# **GeminiDB**

# **Influx**

**Issue** 30 **Date** 2023-08-30

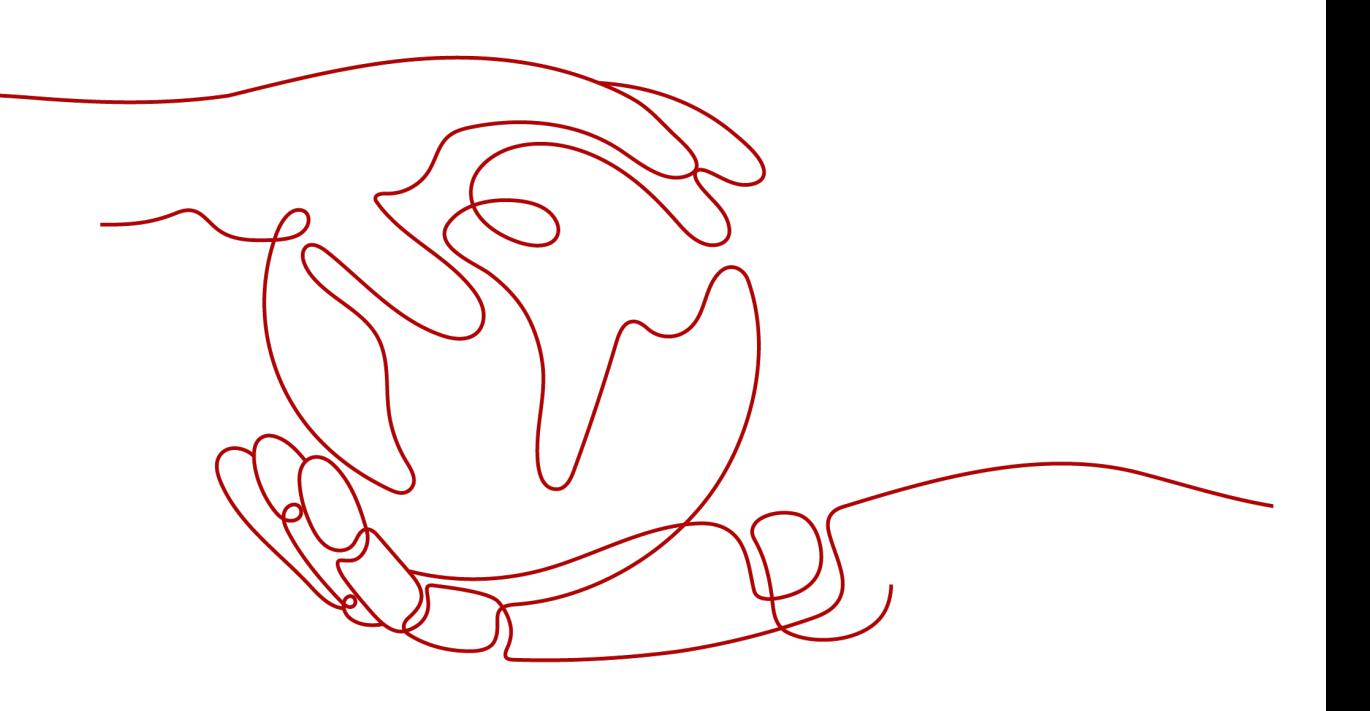

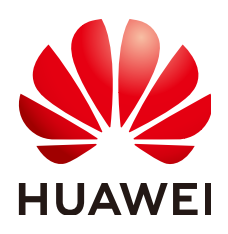

#### **Copyright © Huawei Cloud Computing Technologies Co., Ltd. 2024. All rights reserved.**

No part of this document may be reproduced or transmitted in any form or by any means without prior written consent of Huawei Cloud Computing Technologies Co., Ltd.

#### **Trademarks and Permissions**

**ND** HUAWEI and other Huawei trademarks are the property of Huawei Technologies Co., Ltd. All other trademarks and trade names mentioned in this document are the property of their respective holders.

#### **Notice**

The purchased products, services and features are stipulated by the contract made between Huawei Cloud and the customer. All or part of the products, services and features described in this document may not be within the purchase scope or the usage scope. Unless otherwise specified in the contract, all statements, information, and recommendations in this document are provided "AS IS" without warranties, guarantees or representations of any kind, either express or implied.

The information in this document is subject to change without notice. Every effort has been made in the preparation of this document to ensure accuracy of the contents, but all statements, information, and recommendations in this document do not constitute a warranty of any kind, express or implied.

# **Contents**

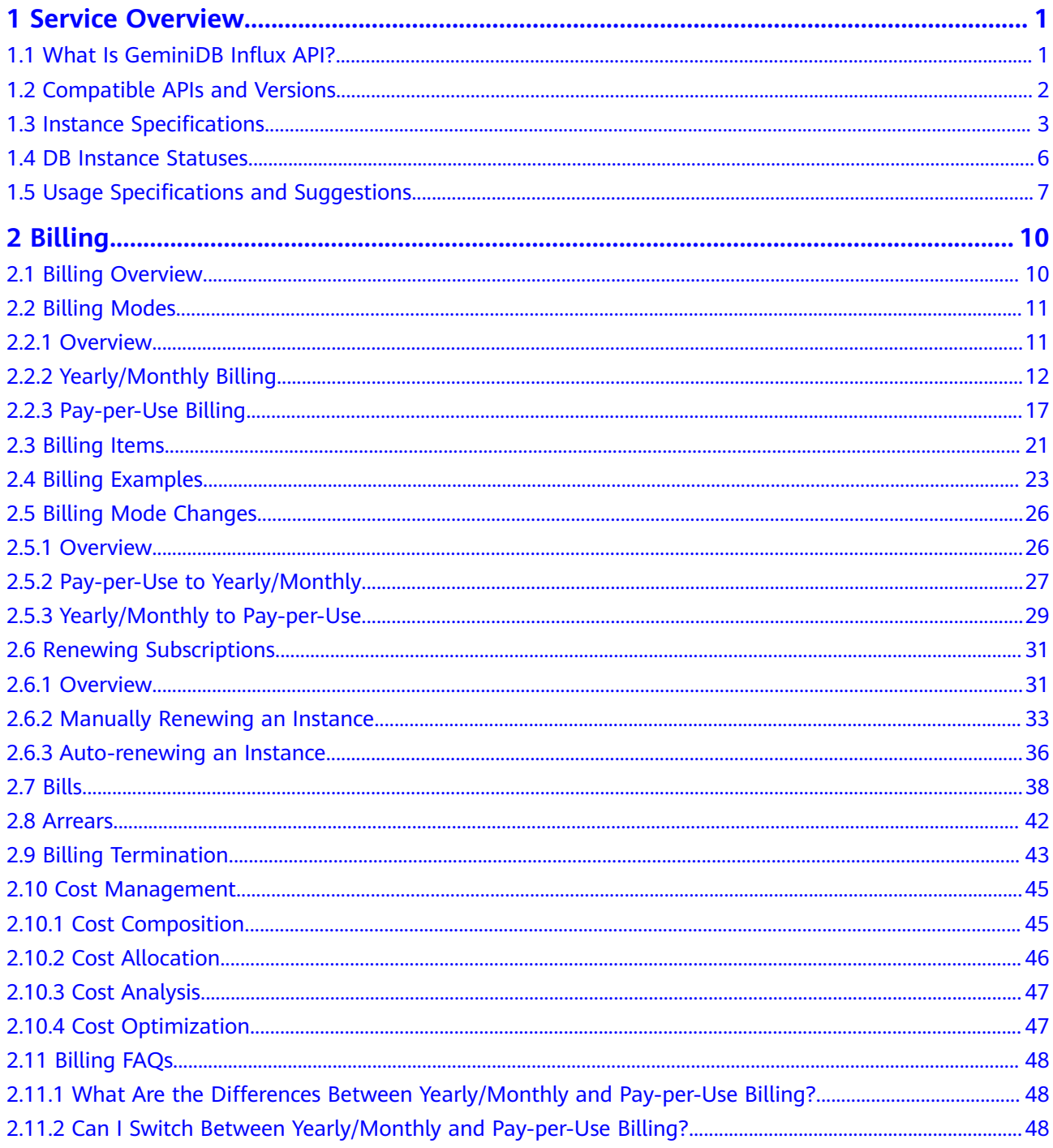

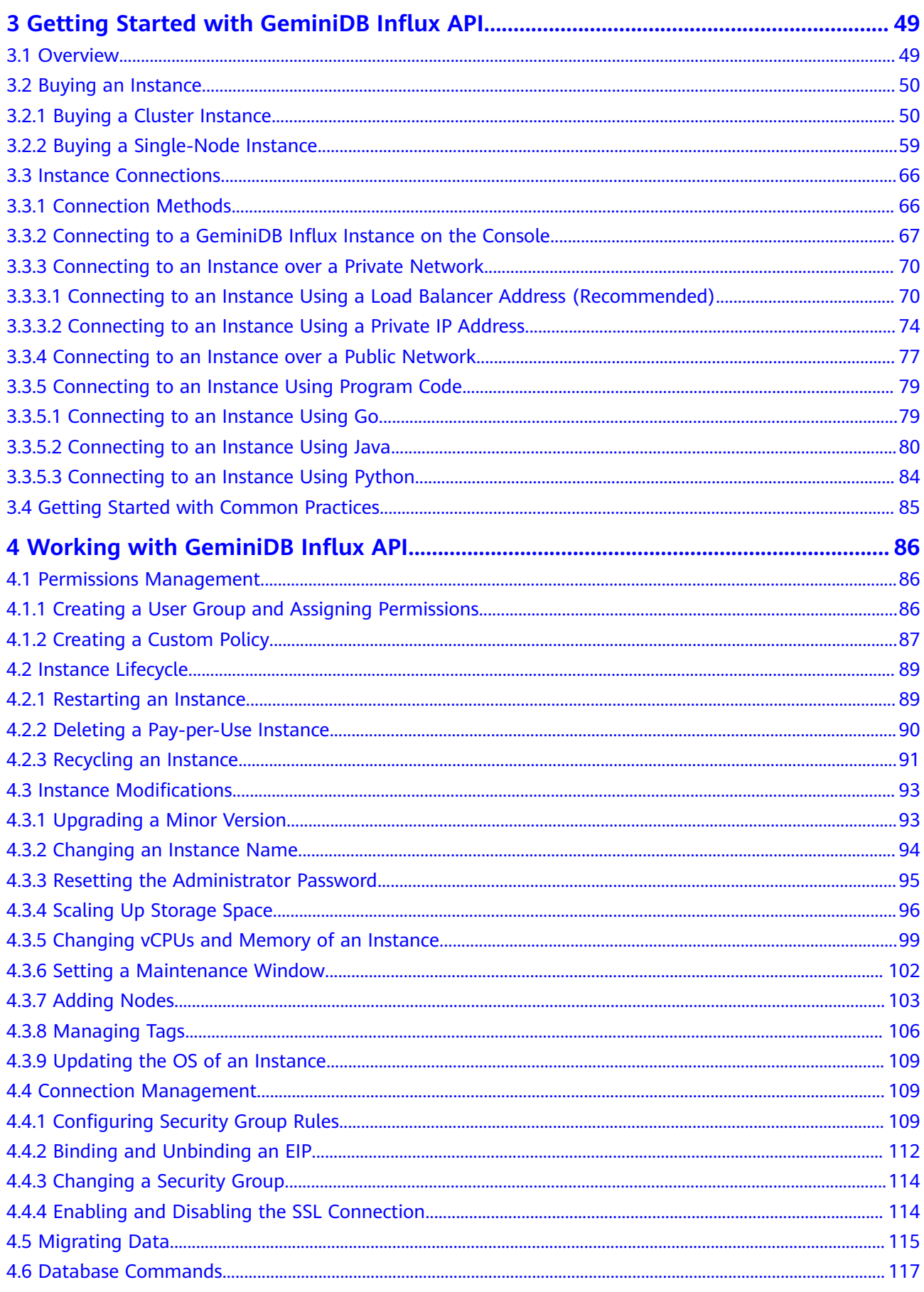

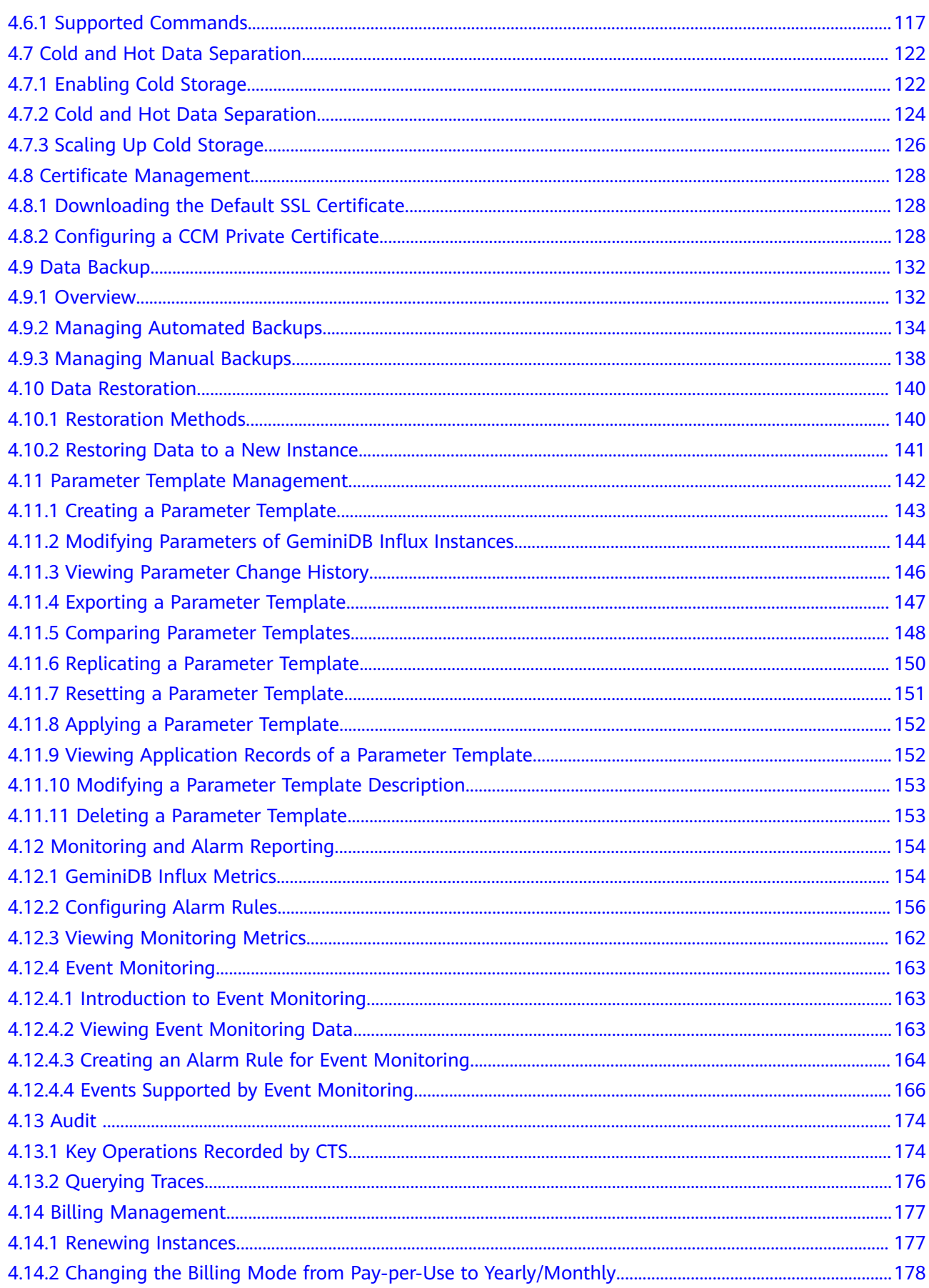

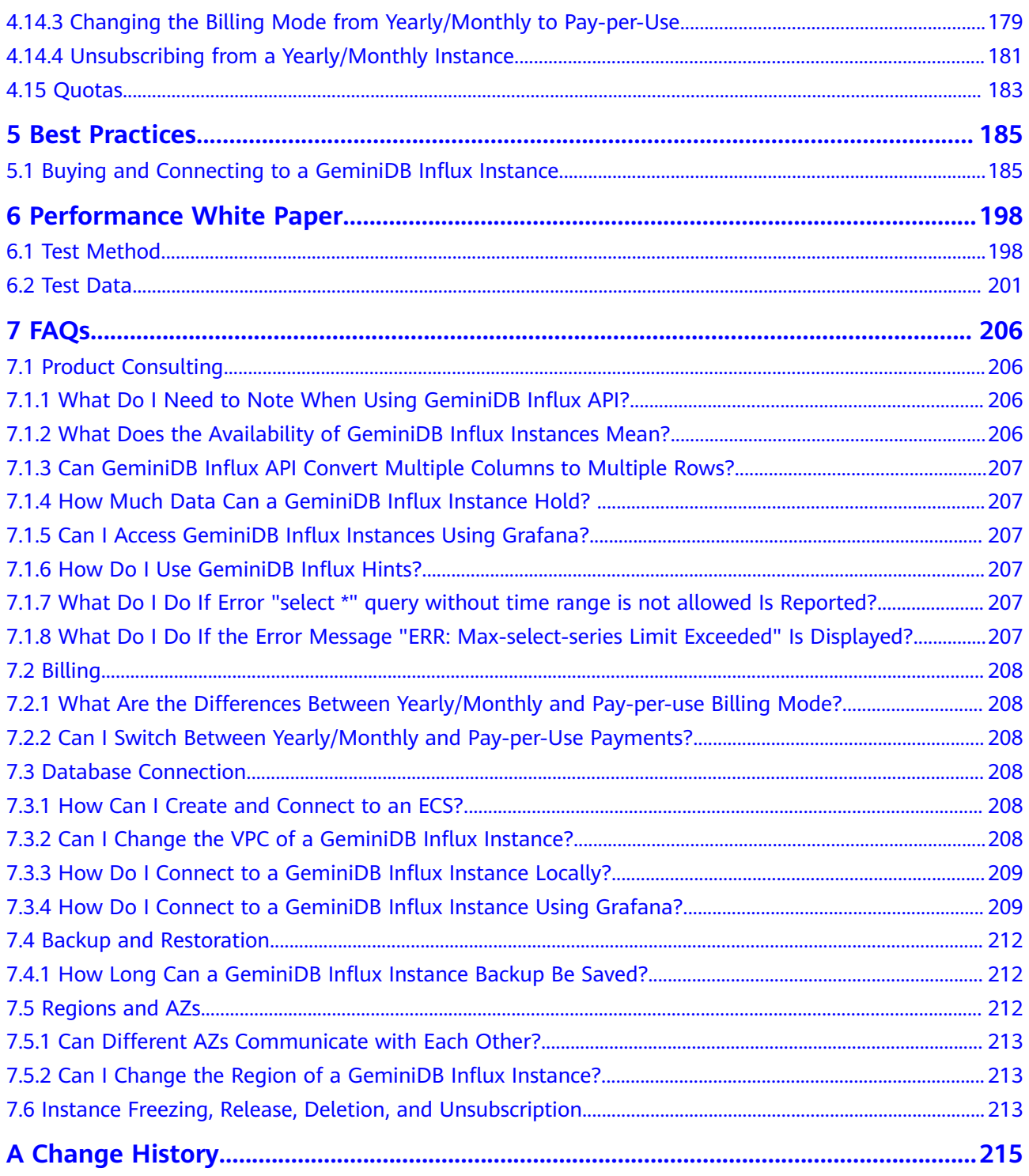

# **1 Service Overview**

# <span id="page-6-0"></span>**1.1 What Is GeminiDB Influx API?**

GeminiDB Influx API is a cloud-native NoSQL time-series database with decoupled compute and storage and full compatibility with InfluxDB. This high availability database is secure and scalable, can be deployed, backed up, or restored quickly, and provides monitoring and alarm management. You can also expand storage or compute resources separately. It is widely used to monitor resources, services, IoT devices, and industrial production processes, evaluate production quality, and trace faults. GeminiDB Influx API meets the demand of high concurrent read and write, compressed storage, and SQL-like query, and supports multi-dimensio nal aggregation computing and visualized data analysis.

It provides high write performance, flexibility, high compression ratio, and high query performance.

**Efficient write** 

Data is written in parallel, distributed mode, and up to trillions of data points can be written per day.

● Flexibility

Compute nodes can be independently up or down scaled to meet service requirements, and data is not migrated during scale-out. Cluster nodes can be scaled in or out in minutes.

High compression ratio

The column-oriented storage and dedicated compression algorithm improve the compression ratio of GeminiDB Influx by 5 to 10 times compared with the open-source version.

**Efficient query** 

GeminiDB Influx can easily handle a large number of analysis tasks by running multiple threads concurrently on multiple nodes.

## **Typical Application Scenarios**

IoT sensor time series data analysis

IoT applications often require a high level of scale and reliability. GeminiDB Influx API can achieve very high throughput and concurrency, so it can handle <span id="page-7-0"></span>a large number of connections in a very short period of time, making it an excellent choice for IoT applications.

#### Advantages

Intensive write

In less write-intensive scenarios, the write performance is 4.5 times that of the open source version. When write demands are more intensive, the write performance is 3.3 times that of the open source version.

Elastic scalability

Thanks to a distributed architecture with decoupled compute and storage, compute nodes can be expanded in minutes to handle with service peaks.

Securities and cryptocurrency transactions

GeminiDB Influx API stores user bank statements and builds an anti-fraud system for risk control in banks.

Advantages

Efficient query

GeminiDB Influx API can be deployed in a region close to your users, so they can enjoy faster processing and response.

Real-time analysis

The series data can be synchronized to the cloud to be analyzed in real-time.

Real-time monitoring with hardware and software

GeminiDB Influx API can store user behavior data to support precision marketing and user profiling.

Advantages

Efficient write and query

GeminiDB Influx API can handle trillions of data points per day and support multi-node and multi-thread parallel query.

Real-time analysis

The series data can be synchronized to the cloud to be analyzed in real-time.

Environmental protection industry

GeminiDB Influx API supports the writing of massive amounts of time series data, making it stable and reliable for environmental protection data collection.

Advantages

Efficient write and query

Vectorized query APIs and efficient time series data query operators such as aggregation and convolution can process a large number of concurrent data writes and queries.

# **1.2 Compatible APIs and Versions**

This section describes compatible APIs and versions supported by GeminiDB Influx.

| <b>Compatible API</b> | <b>Instance Type</b>                                                                                                    | <b>Version</b> |
|-----------------------|----------------------------------------------------------------------------------------------------|----------------|
| <b>InfluxDB</b>       | Cluster<br>One cluster consists<br>of at least three<br>nodes. A cluster is<br>easy to scale out to<br>meet increasing data<br>growth needs. A<br>cluster architecture is<br>recommended if you<br>have high<br>requirements on<br>service availability,<br>large volume of data,<br>and future scalability. | 1.7 and 1.8    |
|                       | Single node<br>$\bullet$<br>A single-node<br>instance has only one<br>node. Single-node<br>instances are<br>recommended if your<br>service traffic is high<br>and availability<br>requirements are low.                                                                                                    |                |

<span id="page-8-0"></span>**Table 1-1** Compatible APIs and versions

# **1.3 Instance Specifications**

Instances of the same type can have different memory specifications. You can select instances of different specifications based on application scenarios.

This section describes the instance specifications supported by GeminiDB Influx. The instance specifications depend on the selected CPU model.

| <b>Data</b><br><b>Node</b><br><b>Flavo</b><br>r | Anal<br>ysis<br><b>Node</b><br><b>Flavo</b><br>r                      | <b>vCPU</b><br>${\sf s}$ | <b>Mem</b><br>ory<br>(GB) | Min.<br><b>Stora</b><br>ge<br><b>Spac</b><br>e<br>(GB) | Max.<br><b>Stora</b><br>ge<br><b>Spac</b><br>e<br>(GB) | <b>Defa</b><br>ult<br><b>Maxi</b><br>mum<br>Conn<br>ectio<br>ns<br>per<br><b>Node</b> | <b>Time</b><br><b>Serie</b><br>s per<br><b>Node</b><br>(unit<br>10,0<br>00) | Max.<br><b>RPs</b><br>per<br><b>Clust</b><br>er | Ma<br>xim<br>um<br><b>Fiel</b><br>ds<br>per<br>Qu<br>ery | Ma<br>xi<br>mu<br>m<br>Ti<br>me<br>Ser<br>ies<br>per<br>Qu<br>ery |
|-------------------------------------------------|-----------------------------------------------------------------------|--------------------------|---------------------------|--------------------------------------------------------|--------------------------------------------------------|---------------------------------------------------------------------------------------|-----------------------------------------------------------------------------|-------------------------------------------------|----------------------------------------------------------|-------------------------------------------------------------------|
| gemi<br>nidb.i<br>nflux<br>db.lar<br>ge.4       | gemi<br>nidb.i<br>nflux<br>db.an<br>alysis<br>.large<br>$\mathcal{A}$ | $\overline{2}$           | 8                         | 100                                                    | 12,00<br>0                                             | 500                                                                                   | 4                                                                           | 40                                              | 1,0<br>00                                                | 5,0<br>00                                                         |
| gemi<br>nidb.i<br>nflux<br>db.xl<br>arge.<br>4  | gemi<br>nidb.i<br>nflux<br>db.an<br>alysis<br>.xlarg<br>e.4           | $\overline{4}$           | 16                        | 100                                                    | 24,00<br>0                                             | 500                                                                                   | 16                                                                          | 40                                              | 2,0<br>00                                                | 20,<br>$00\,$<br>0                                                |
| gemi<br>nidb.i<br>nflux<br>db.2x<br>large.<br>4 | gemi<br>nidb.i<br>nflux<br>db.an<br>alysis<br>.2xlar<br>ge.4          | 8                        | 32                        | 100                                                    | 48,00<br>0                                             | 1,000                                                                                 | 64                                                                          | 80                                              | 4,0<br>00                                                | 80,<br>00<br>0                                                    |
| gemi<br>nidb.i<br>nflux<br>db.4x<br>large.<br>4 | gemi<br>nidb.i<br>nflux<br>db.an<br>alysis<br>.4xlar<br>ge.4          | 16                       | 64                        | 100                                                    | 96,00<br>0                                             | 2,000                                                                                 | 256                                                                         | 160                                             | 8,0<br>00                                                | 32<br>0,0<br>$00\,$                                               |
| gemi<br>nidb.i<br>nflux<br>db.8x<br>large.<br>4 | gemi<br>nidb.i<br>nflux<br>db.an<br>alysis<br>.8xlar<br>ge.4          | 32                       | 128                       | 100                                                    | 192,0<br>00                                            | 4,000                                                                                 | 1,024                                                                       | 320                                             | 16,<br>000                                               | 1,2<br>80,<br>00<br>0                                             |

**Table 1-2** GeminiDB Influx cluster instance specifications

| <b>Data</b><br><b>Node</b><br><b>Flavo</b><br>r                         | <b>vCPU</b><br>$\mathsf{s}$ | <b>Mem</b><br>ory<br>(GB) | Min.<br><b>Stora</b><br>ge<br><b>Spac</b><br>e<br>(GB) | Max.<br><b>Stora</b><br>ge<br><b>Spac</b><br>e<br>(GB) | <b>Defa</b><br>ult<br><b>Maxi</b><br>mum<br>Conn<br>ectio<br>ns<br>per<br><b>Node</b> | <b>Time</b><br><b>Serie</b><br>s per<br><b>Node</b><br>(unit:<br>10,00<br>$\bf{0}$ | Max.<br><b>RPs</b><br>per<br><b>Clust</b><br>er | <b>Maxi</b><br>mum<br><b>Field</b><br>s per<br>Quer<br>y | <b>Maxi</b><br>mum<br><b>Time</b><br><b>Serie</b><br>s per<br>Quer<br>${\bf y}$ |
|-------------------------------------------------------------------------|-----------------------------|---------------------------|--------------------------------------------------------|--------------------------------------------------------|---------------------------------------------------------------------------------------|------------------------------------------------------------------------------------|-------------------------------------------------|----------------------------------------------------------|---------------------------------------------------------------------------------|
| gemi<br>nidb.i<br>nflux<br>db.sin<br>gle.xl<br>arge.<br>2               | $\overline{4}$              | 8                         | 100                                                    | 1,000                                                  | 250                                                                                   | 3                                                                                  | 40                                              | 1,000                                                    | 3,500                                                                           |
| gemi<br>nidb.i<br>nflux<br>db.sin<br>gle.2x<br>large.<br>2              | 8                           | 16                        | 100                                                    | 2,000                                                  | 500                                                                                   | 12                                                                                 | 40                                              | 2,000                                                    | 14,00<br>0                                                                      |
| gemi<br>nidb.i<br>nflux<br>db.sin<br>gle.4x<br>large.<br>2              | 16                          | 32                        | 100                                                    | 4,000                                                  | 1,000                                                                                 | 48                                                                                 | 80                                              | 4,000                                                    | 56,00<br>0                                                                      |
| gemi<br>nidb.i<br>nflux<br>db.sin<br>gle.8x<br>large.<br>$\overline{2}$ | 32                          | 64                        | 100                                                    | 8,000                                                  | 2,000                                                                                 | 192                                                                                | 160                                             | 8,000                                                    | 112,0<br>00                                                                     |

**Table 1-3** Specifications of single-node GeminiDB Influx instances

When the memory usage of a GeminiDB Influx instance node reaches:

- 90% or higher, queries running the longest are killed and new queries are not allowed.
- 80% or higher, new read and write requests are slowed down.

| <b>Memory</b><br><b>Usage (Unit:</b><br>% | 2 vCPUs $ 8$<br><b>GB</b> |       | 4 vCPUs   16<br>GB |       | 8 vCPUs   32<br>GB |       | 16 vCPUs  <br>64 GB |           | 32 vCPUs  <br>128 GB |       |
|-------------------------------------------|---------------------------|-------|--------------------|-------|--------------------|-------|---------------------|-----------|----------------------|-------|
|                                           | Read                      | Write | Read               | Write | Read               | Write | Read                | Writ<br>e | Read                 | Write |
| $80 \leq$ Memory<br>usage $< 85$          | 100                       | 300   | 100                | 300   | 180                | 480   | 280                 | 750       | 470                  | 1200  |
| $85 \leq$ Memory<br>usage $< 90$          | 66                        | 200   | 66                 | 200   | 120                | 320   | 186                 | 500       | 313                  | 800   |
| $90 \leq$ Memory<br>usage $<$ 95          | 50                        | 150   | 50                 | 150   | 90                 | 240   | 140                 | 375       | 235                  | 600   |
| $95 \leq$ Memory<br>usage $< 100$         | 40                        | 120   | 40                 | 120   | 72                 | 192   | 112                 | 300       | 188                  | 480   |

<span id="page-11-0"></span>**Table 1-4** Requests per second on nodes of different specifications and memory usages

# **1.4 DB Instance Statuses**

The status of a DB instance indicates the health of the instance. You can view the DB instance statuses on the management console.

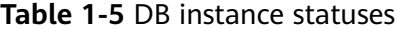

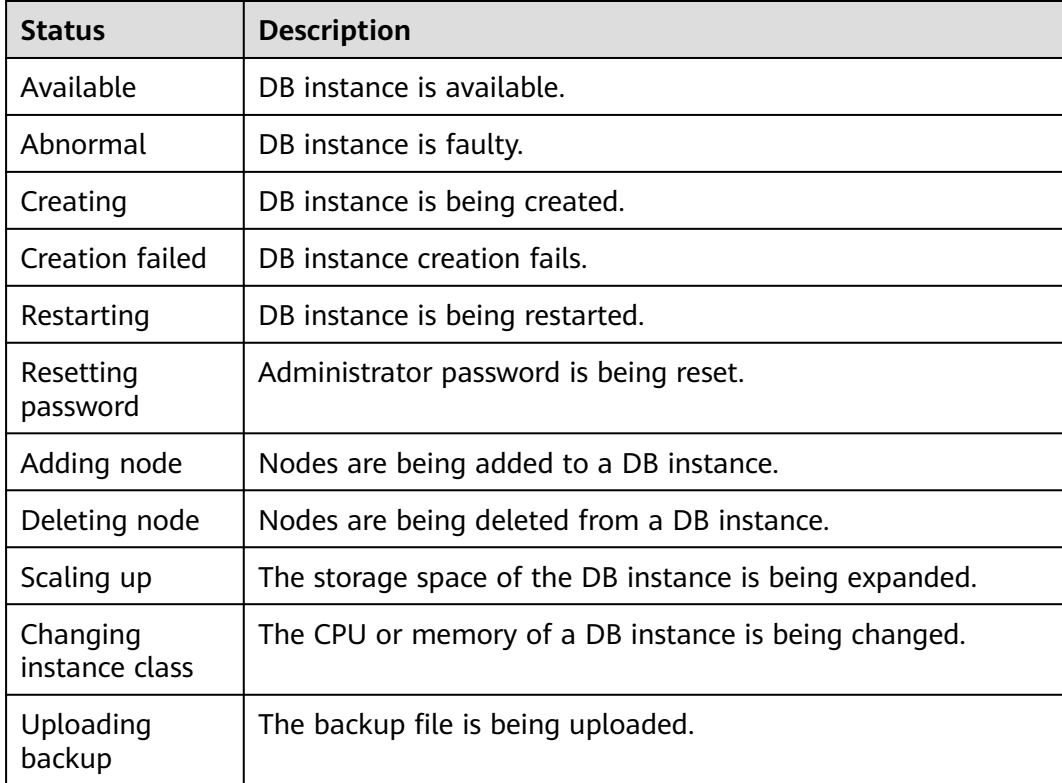

<span id="page-12-0"></span>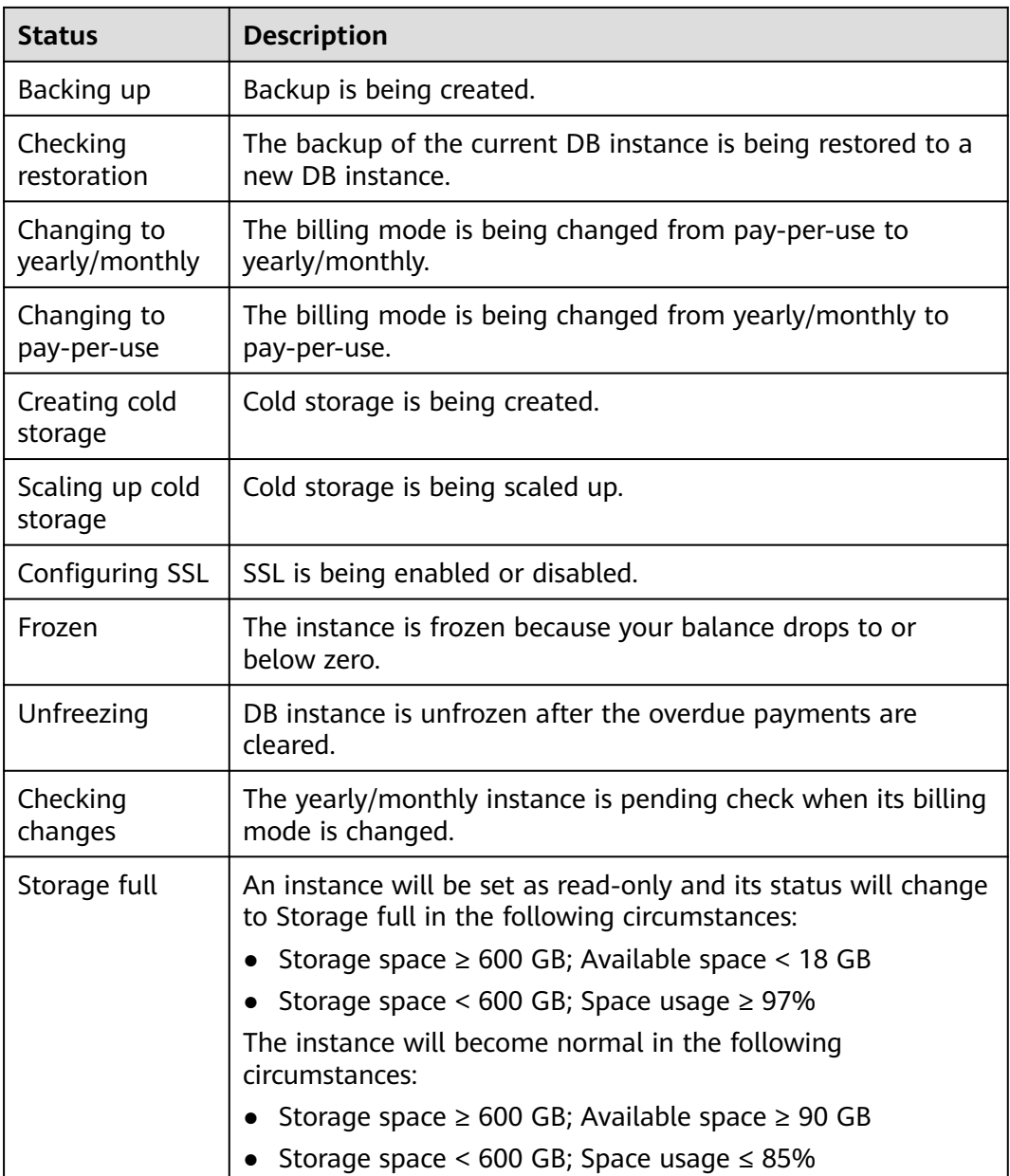

# **1.5 Usage Specifications and Suggestions**

This section describes the GeminiDB Influx instance specifications and provides suggestions for using GeminiDB Influx from the aspects of naming, TAG, FIELD, and query to solve common problems such as incorrect usage, low efficiency, and difficult maintenance.

# **Terms and Definition**

- Rule: a convention that must be followed when you use GeminiDB Influx API.
- Suggestion: a convention that must be considered when you use GeminiDB Influx API.

# **Description**

- Retention Policy (RP): includes information such as the data retention period and number of backups.
- Data objects: database, RP, MEASUREMENT, TAG, and FIELD

## **Naming**

#### ● **Rules**

- a. The name of a database object must start with a lowercase letter and consist of letters or digits. The length of the name cannot exceed 32 bytes.
- b. The name of a database object contains a maximum of 120 characters in the format of <Database name>.<RP name>.<MEASUREMENT name>.
- c. The name of the database object cannot use the system reserved keyword.

The system reserved keywords include:

ALL,ALTER,ANY,AS,ASC,BEGIN,BY,CREATE,CONTINUOUS,DATABASE,DATA BASES,DEFAULT,DELETE,DESC,DESTINATIONS,DIAGNOSTICS,DISTINCT,DR OP,DURATION,END,EVERY,EXPLAIN,FIELD,FOR,FROM,GRANT,GRANTS,GR OUP,GROUPS,IN,INF,INSERT,INTO,KEY,KEYS,KILL,LIMIT,SHOW,MEASUREM ENT,MEASUREMENTS,NAME,OFFSET,ON,ORDER,PASSWORD,POLICY,POLI CIES,PRIVILEGES,QUERIES,QUERY,READ,REPLICATION,RESAMPLE,RETENTI ON,REVOKE,SELECT,SERIES,SET,SHARD,SHARDS,SLIMIT,SOFFSET,STATS,SU BSCRIPTION,SUBSCRIPTIONS,TAG,TO,USER,USERS,VALUES,WHERE,WITH, WRITE,WARM

- d. The name of a database object cannot contain Chinese characters or the following special characters: ["].\$,/\0\*?~#:|'
- e. The database name cannot be the same as the database name used by systems such as \_internal, \_kapacitor, \_heimdall, \_vision and opentsdb.
- f. TAG names cannot be updated or renamed.

#### ● **Suggestions**

- a. Shorter TAG names can save more resources because each tag name has an index which is stored in the memory.
- b. The names of TAG KEY and FIELD KEY cannot be the same.

# **TAG**

#### ● **Rules**

- a. Fields that use the InfluxQL function (such as MAX, MIN, and COUNT) are stored as FIELDs.
- b. TAG supports only the character string type. If the stored value is not of the character string type, the value is stored as FIELD.
- **Suggestions**
	- a. TAG can distinguish data better than the MEASUREMENT name does.
	- b. Design the TIME precision as required. Lower precision can bring better performance.
	- c. The field often used as a search criterion is stored as a TAG.

d. The field that uses GROUP BY is stored as a TAG.

#### **FIELD**

- **Rule**: The type of each field must be the same.
- **Suggestion:** The number of FIELDs should not be too large. Each FIELD is calculated independently. Too many FIELDs may cause the fuzzy query to fail.

## **Query**

- **Rules**
	- a. Do not run SELECT \* FROM to query data.
	- b. The query statement must contain the time range restriction.
	- c. Before bringing a service online, perform a load test to measure the performance of the database in peak hours.
- **Suggestions**
	- a. During the query, select only the fields that need to be returned.
	- b. Shorter time range can bring better query performance.
	- c. The more accurate the TAG value is, the better the query performance is. Use a single time series for query, that is, specify all TAG values or more TAG values.
	- d. Add **fill(none)** after **group by time intervals** in queries. The function of **fill(none)** is that no timestamp or value is returned for an interval without data points. If there is sparse data, the number of returned query results can be greatly reduced.
	- e. If nested queries are used, place the filter for querying time range in the outermost query.

#### **Delete**

**Suggestion**: Do not use the DELETE method to delete data. Set a proper retention period (RP) as required so that data can be automatically deleted.

#### **Others**

**Rule**: Select instance specifications based on the service time series scale, number of client connections, and number of retention policies. For details, see **[Instance Specifications](#page-8-0)**.

If the database load exceeds the specification limit, unpredictable problems may occur. In severe cases, the database may be unavailable.

- **Suggestion**: Use ELB to connect to the database. For details, see **[Connecting](#page-75-0) [to an Instance Using a Load Balancer Address \(Recommended\)](#page-75-0)**.
- **Suggestion**: After cold storage is enabled, do not write the data if data within a period of time has been transferred into cold storage. Otherwise, an error may occur.

# **2 Billing**

# <span id="page-15-0"></span>**2.1 Billing Overview**

In this document, you will learn about how instances are billed, how you can renew subscriptions and manage costs, and what happens if your account goes into arrears.

#### **Billing Modes**

There are yearly/monthly and pay-per-use billing modes. Each one has different advantages and disadvantages.

- Yearly/Monthly: You pay upfront for the amount of time you expect to use the instance for. You will need to make sure you have a top-up account with a sufficient balance or have a valid payment method configured first.
- Pay-per-use: You can start using the GeminiDB instance first and then pay as you go.

For details about the two billing modes, see **[Overview](#page-16-0)**.

You can also change the billing mode later if it no longer meets your needs. For details, see **[Overview](#page-31-0)**.

#### **Billing Items**

You will be billed for instance specifications, storage space, backup space, and EIP bandwidths. For details about the billing factors and formulas for each billed item, see **[Billing Items](#page-26-0)**.

For more information about billing samples and the billing for each item, see **[Billing Examples](#page-28-0)**.

#### ● **Renewing Subscriptions**

If you want to continue using an instance after it expires, you need to renew the instance subscription within the specified period. Otherwise, resources, such as compute and storage, will be automatically released, and data may be lost.

You can renew your subscription manually or automatically. For details, see **[Overview](#page-36-0)**.

**Viewing Bills** 

<span id="page-16-0"></span>You can choose **Billing & Costs** > **Bills** to check the instance transactions and bills. For details, see **[Bills](#page-43-0)**.

#### ● **Arrears**

If there is not a sufficient account balance to pay for your bill and there is no other payment method configured, your account will go into arrears. If you want to continue using your cloud services, you will need to top up your account in a timely manner. For details, see **[Arrears](#page-47-0)**.

#### ● **Stopping Billing**

If you no longer need to use your GeminiDB Influx instance, you can unsubscribe from or delete it to stop the billing. For details, see **[Billing](#page-48-0) [Termination](#page-48-0)**.

#### **Managing Costs**

GeminiDB Influx costs include resource costs and O&M costs. You can allocate, analyze, and optimize GeminiDB costs to save more money. For details, see **[Cost Management](#page-50-0)**.

# **2.2 Billing Modes**

# **2.2.1 Overview**

There are yearly/monthly and pay-per-use billing modes. Each one has different advantages and disadvantages.

- Yearly/Monthly is a prepaid billing mode. You pay in advance for a subscription term, and in exchange, you get a discounted rate. The longer the subscription term, the bigger the discount. Yearly/Monthly billing is a good option for long-term, stable services.
- Pay-per-use is a postpaid billing mode. You pay as you go and just pay for what you use. The instance usage is calculated by the second but billed every hour. Pay-per-use billing is a good option for scenarios where there are sudden traffic bursts, such as e-commerce promotions.

**Table 2-1** lists differences between the two billing modes.

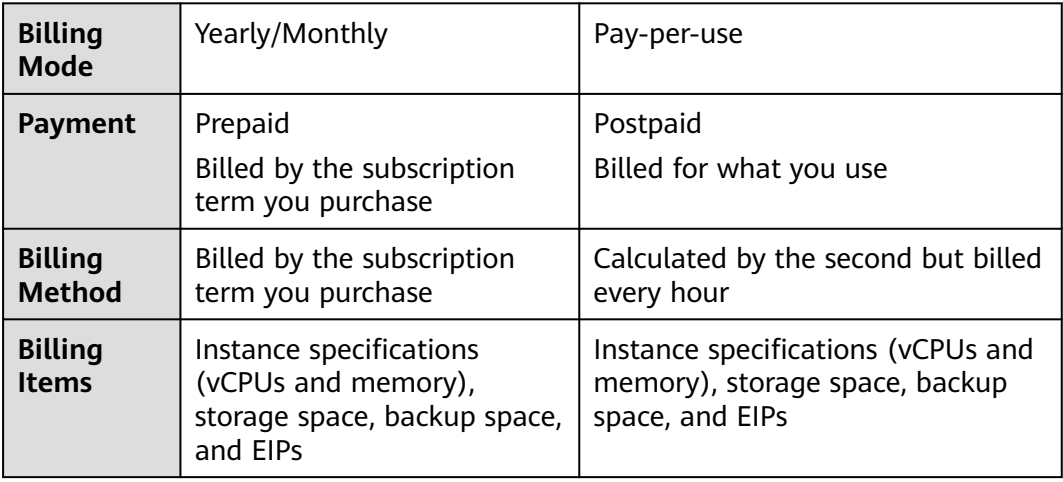

**Table 2-1** Differences between billing modes

<span id="page-17-0"></span>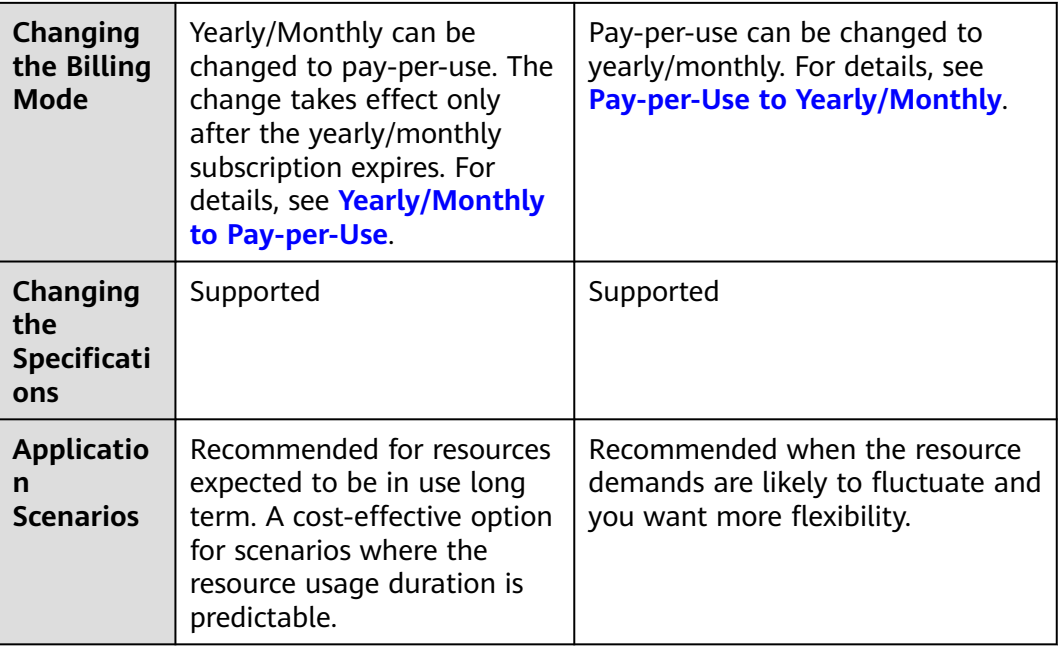

# **2.2.2 Yearly/Monthly Billing**

If you expect to use resources for a longer period, you can save money by selecting yearly/monthly billing. This section describes billing rules for yearly/ monthly GeminiDB Influx resources.

# **Application Scenarios**

If you want to ensure resource stability over a certain period of time, yearly/ monthly billing is a good choice for the following types of workloads:

- Long-term workloads with stable resource requirements, such as official websites, online malls, and blogs.
- Long-term projects, such as scientific research projects and large-scale events.
- Workloads with predictable traffic bursts, for example, e-commerce promotions or festivals.
- Workloads with high data security requirements.

## **Billed Items**

You are billed for the following items on a yearly/monthly basis.

|                                | Billed Item   Description                            |
|--------------------------------|------------------------------------------------------|
| Instance<br>specificatio<br>ns | Instance specifications, including vCPUs and memory. |

**Table 2-2** Items billed on a yearly/monthly basis

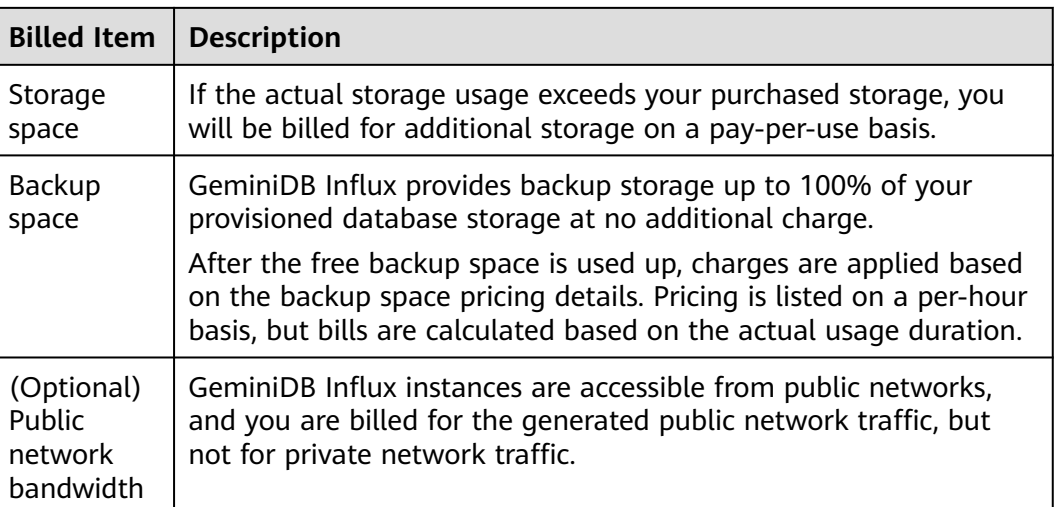

If you want to purchase a 3-node (specifications of each node: 4 vCPUs | 16 GB) GeminiDB Influx instance with 100 GB of storage space. At the bottom of the instance buying page, price details (excluding the backup space fee) will be displayed.

#### **Figure 2-1** Example price

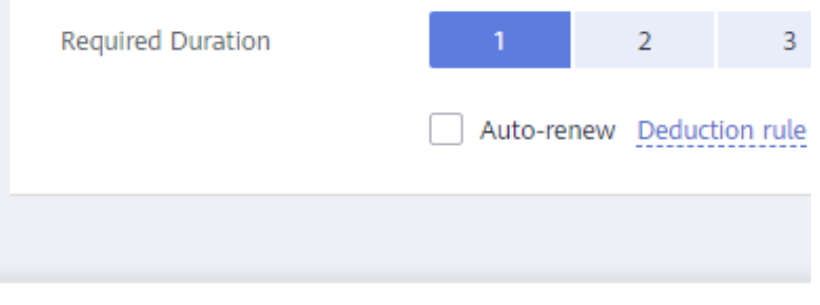

Price \$827.62 USD @

The price includes:

- Selected specifications for your instance
- Storage space

#### $\Box$  Note

The backup space fee is not included. For details about the backup price, see **[Product](https://www.huaweicloud.com/intl/en-us/pricing/index.html?tab=detail#/nosql) [Pricing Details](https://www.huaweicloud.com/intl/en-us/pricing/index.html?tab=detail#/nosql)**.

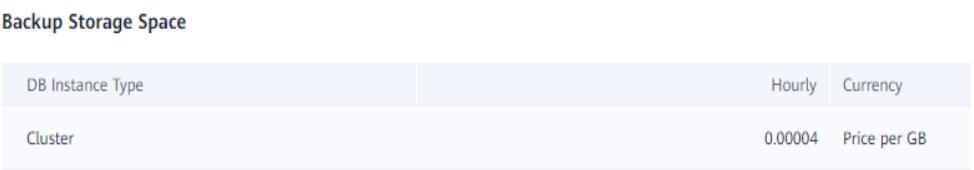

## **Billed Usage Period**

A yearly/monthly GeminiDB Influx instance is billed for the purchased duration (UTC+8). The billing starts when you activated or renewed the subscription, and ends at 23:59:59 of the expiry date.

For example, if you purchased a one-month GeminiDB Influx instance on March 08, 2023, 15:50:04, the billed usage period is from March 08, 2023, 15:50:04 to April 08, 2023, 23:59:59.

## **Billing Examples**

Suppose you purchased a one-month GeminiDB Influx instance on March 08, 2023, 15:50:04, and renewed the subscription for one more month before the initial subscription expired. That would include two usage periods:

- March 08, 2023, 15:50:04 to April 08, 2023, 23:59:59
- April 08, 2023, 23:59:59 to May 08, 2023, 23:59:59
	- From April 08, 2023, 23:59:59 to May 01, 2023, 23:59:59, 50 GB of free backup space was used.
	- From May 01, 2023, 23:59:59 to May 08, 2023, 23:59:59, another 10 GB of backup space was used, which was billed for 168 hours.

You will be billed for both usage periods. GeminiDB Influx resources are billed individually.

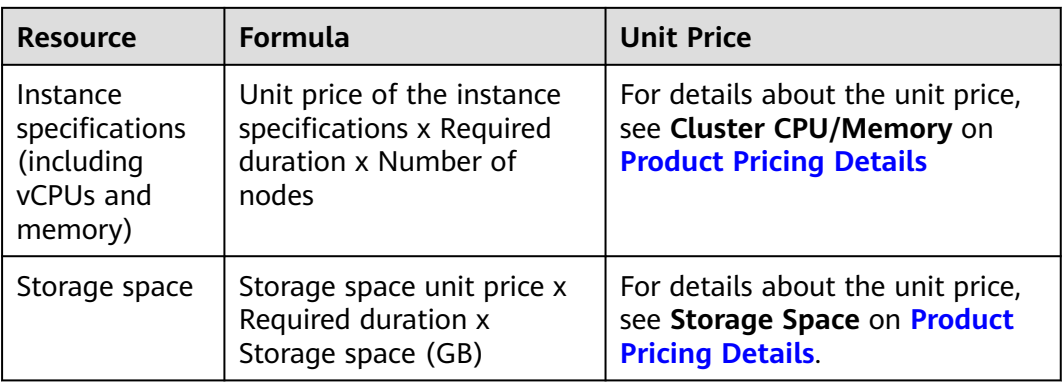

**Table 2-3** Formulas for billing yearly/monthly GeminiDB Influx resources

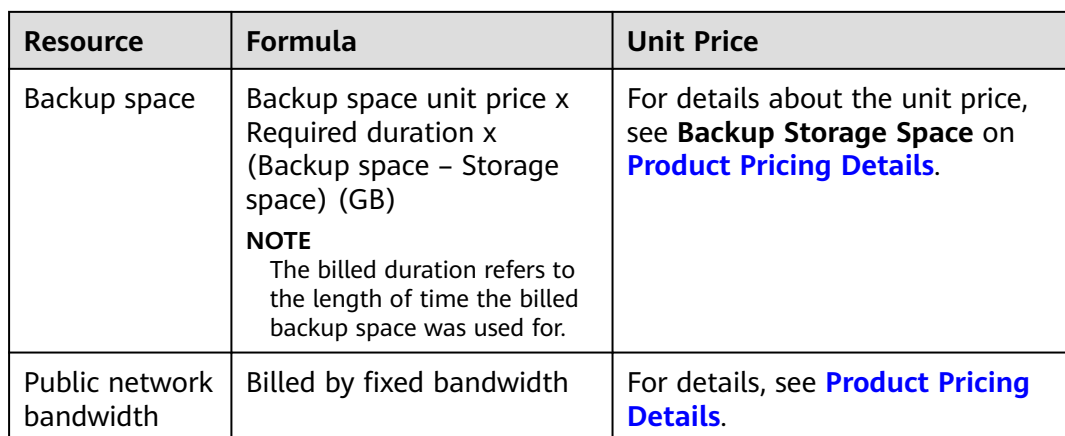

**Figure 2-2** shows how the total price is calculated.

#### **NOTICE**

Prices in the figure are just examples. Actual prices are subject to **[Product Pricing](https://www.huaweicloud.com/intl/en-us/pricing/index.html?tab=detail#/nosql) [Details](https://www.huaweicloud.com/intl/en-us/pricing/index.html?tab=detail#/nosql)**.

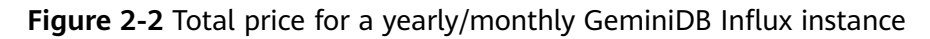

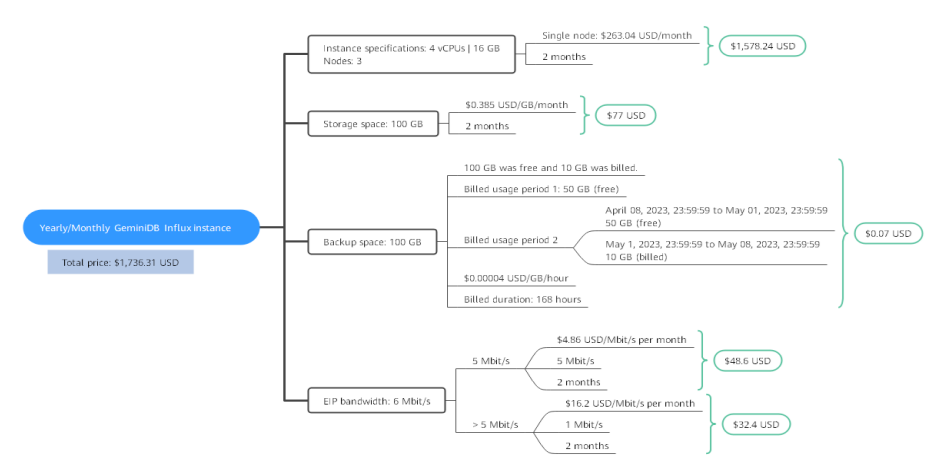

# **Price Change After Specification Change**

If the specifications of a yearly/monthly GeminiDB Influx instance no longer meet your needs, you can change the specifications on the console. The system will recalculate the price and either bill or refund you the difference.

- If you upgrade your GeminiDB Influx instance specifications, you need to pay the difference in price.
- If you downgrade your GeminiDB Influx instance specifications, Huawei Cloud will refund you the difference.

You are not advised to downgrade your GeminiDB Influx instance to a lower specification because the instance performance may be affected. Suppose you purchased a yearly/monthly GeminiDB Influx instance (4 vCPUs | 16 GB and 3 nodes) on April 08, 2023 and upgraded the instance specifications to 8 vCPUs | 32 GB and 3 nodes on April 18, 2023. The price for the original specifications was \$827.62 USD/month, and that for the new specifications was \$1616.74 USD/ month. The price difference will be calculated as follows:

#### **Price difference for the specification upgrade = Price for the new specifications × Remaining period - Price for the original specifications × Remaining period**

The remaining period is the remaining days of each calendar month divided by the maximum number of days in each calendar month. In this example, Remaining period = 12 (Remaining days in April)/30 (Maximum number of days in April) + 8 (Remaining days in May)/31 (Maximum number of days in May) = 0.6581. Cost of upgrade =  $$1616.74$  USD  $\times$  0.6581 -  $$827.62$  USD  $\times$  0.6581 = \$519.32 USD

For more details, see **[Pricing of a Changed Specification](https://support.huaweicloud.com/intl/en-us/usermanual-billing/renewals_topic_60000001.html)**.

## **Impact of Expiration**

**Figure 2-3** shows the statuses a yearly/monthly GeminiDB Influx instance can go through throughout its lifecycle. After a GeminiDB Influx instance is purchased, it enters the valid period and runs normally during this period. If the instance is not renewed after it expires, before being deleted, it first enters a grace period and then a retention period.

**Figure 2-3** Lifecycle of a yearly/monthly GeminiDB Influx instance

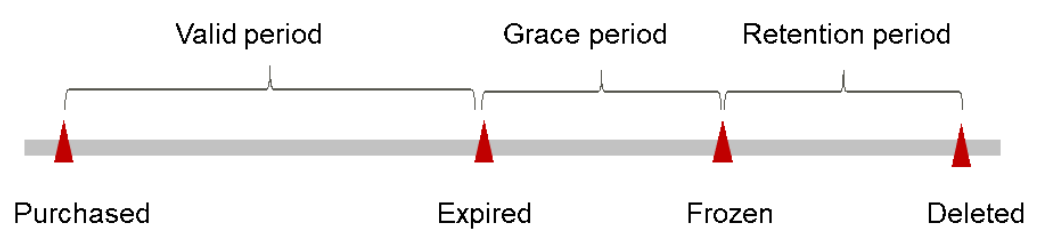

#### **Expiration Reminder**

The system will send you a reminder (by email, SMS, or in-app message) 7 days before a yearly/monthly GeminiDB Influx instance expires to remind you to renew the subscription.

#### **Impact of Expiration**

If your yearly/monthly GeminiDB Influx instance is not renewed after it expires, it changes to the **Expired** state and enters a grace period. During the grace period, you can access the GeminiDB Influx instance but cannot:

- Change instance specifications.
- Change the billing mode from yearly/monthly to pay-per-use.
- Unsubscribe from it.

If the yearly/monthly GeminiDB Influx instance is not renewed after the grace period ends, its status turns to **Frozen** and it enters a retention period. You cannot perform any operations on the instance while it is in the retention period.

<span id="page-22-0"></span>If the yearly/monthly GeminiDB Influx instance is not renewed by the time the retention period ends, it will be released and data cannot be restored.

#### $\Box$  note

● For details about renewals, see **[Overview](#page-36-0)**.

# **2.2.3 Pay-per-Use Billing**

Pay-per-use billing means you pay nothing up front and are not tied into any contract or commitment. This section describes billing rules for pay-per-use GeminiDB Influx instances.

## **Application Scenarios**

Pay-per-use billing is good for short-term, bursty, or unpredictable workloads that cannot tolerate any interruptions, such as applications for e-commerce flash sales, temporary testing, and scientific computing.

## **Billing Items**

You are billed for the following items on a pay-per-use basis.

| <b>Billing</b><br><b>Item</b>                       | <b>Description</b>                                                                                                    |
|-----------------------------------------------------|----------------------------------------------------------------------------------------------------|
| Instance<br>specificatio<br>ns                      | Instance specifications, including vCPUs and memory.                                                                                                    |
| Storage<br>space                                    | Instance storage space, which is billed hourly on a pay-per-use<br>basis.                                                                                                    |
| Backup<br>space                                     | GeminiDB Influx provides backup storage up to 100% of your<br>provisioned database storage at no additional charge.                                                                                              |
|                                                     | After the free backup space is used up, charges are applied based<br>on the backup space pricing details. Pricing is listed on a per-hour<br>basis, but bills are calculated based on the actual usage duration. |
| (Optional)<br><b>Public</b><br>network<br>bandwidth | GeminiDB Influx instances are accessible from public networks,<br>and you are billed for the generated public network traffic, but<br>not for private network traffic.                                           |

**Table 2-4** Items billed on a pay-per-use basis

If you want to purchase a pay-per-use 3-node (specifications of each node: 4 vCPUs | 16 GB) GeminiDB Influx instance with 100 GB of storage space. At the bottom of the instance buying page, price details (excluding the backup space fee) will be displayed.

#### <span id="page-23-0"></span>**Figure 2-4** Example price

```
Price $1.71 USD/hour ?
```
#### The price includes:

- Instance specifications (including vCPUs and memory)
- Selected storage space

#### $\Box$  Note

The backup space fee is not included. For details about the backup price, see **[Product](https://www.huaweicloud.com/intl/en-us/pricing/index.html?tab=detail#/nosql) [Pricing Details](https://www.huaweicloud.com/intl/en-us/pricing/index.html?tab=detail#/nosql)**.

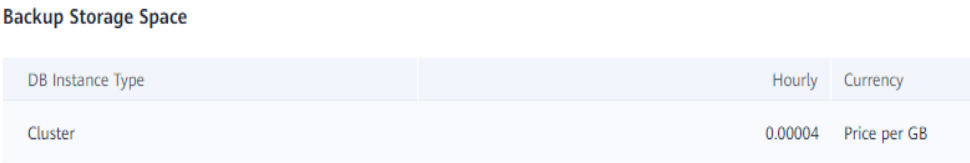

## **Billed Usage Period**

Pay-per-use GeminiDB Influx instance usage is calculated by the second and billed every hour. The billing starts when ECS instance is created and ends when the instance is deleted.

#### $\Box$  Note

It takes a certain time to create an instance. The billing starts from the time when the instance is successfully created. You can view the two time points on the **Basic Information** page. You can view the time when the instance is created beside the **Created** field.

For example, if you purchased a pay-per-use GeminiDB Influx instance at 8:45:30 and deleted it at 8:55:30, you are billed for the 600 seconds from 8:45:30 to 8:55:30.

#### **Billing Examples**

Suppose you purchased a pay-per-use instance on April 18, 2023, 9:59:30, and deleted it on April 18, 2023, 10:45:46. Two usage periods will be billed:

- Usage of 30 seconds from 9:59:30 to 10:00:00
- Usage of 2,746 seconds from 10:00:00 to 10:45:46
	- The free backup space is used from 10:00:00 to 10:45:00.
	- Ten GB of billing backup space is used from 10:45:00 to 10:45:46 and the billed duration is 46 seconds.

The price displayed in the pricing details is per hour, so you need to divide it by 3,600 to obtain the price for each second and then multiply the per-second price by the total number of seconds. GeminiDB Influx instances are billed individually as follows.

| <b>Resource</b>                                           | <b>Formula</b>                                                                                                    | <b>Unit Price</b>                                                                                                    |
|-----------------------------------------------------------|----------------------------------------------------------------------------------------------------|----------------------------------------------------------------------------------------------------|
| Compute<br>resources<br>(including<br>vCPUs and<br>nodes) | Unit price of instance<br>specifications x<br>Required duration                                                                                                    | For details about the unit price, see<br><b>Cluster CPU/Memory on Product</b><br><b>Pricing Details</b>              |
| Storage space                                             | Storage space unit price<br>x Required duration                                                                                                    | For details about the unit price, see<br><b>Storage Space on Product Pricing</b><br>Details.                         |
| Backup space                                              | Backup space unit price<br>x Required duration x<br>(Backup space -<br>Storage space) (GB)<br><b>NOTE</b><br>The billed duration refers<br>to the length of time the<br>billed backup space was<br>used for. | For details about the unit price, see<br><b>Backup Storage Space on Product</b><br><b>Pricing Details.</b>           |
| Public network<br>traffic                                 | Tiered billing by fixed<br>bandwidth<br>0 Mbit/s to 5 Mbit/s<br>(included): billed at<br>a fixed unit price per<br>Mbit/s<br>Greater than 5<br>Mbit/s: billed at a<br>different price per<br>Mbit/s          | For details, see Bandwidth Price on<br>the <b>Product Pricing Details</b> page or<br><b>Product Pricing Details.</b> |

**Table 2-5** Formulas for billing pay-per-use GeminiDB Influx resources

**[Figure 2-5](#page-25-0)** shows how the total price is calculated.

#### **NOTICE**

Prices in the figure are just examples. Actual prices are subject to **[Product Pricing](https://www.huaweicloud.com/intl/en-us/pricing/index.html?tab=detail#/nosql) [Details](https://www.huaweicloud.com/intl/en-us/pricing/index.html?tab=detail#/nosql)**.

For pay-per-use billing, decimal numerals on the price calculator are rounded off and are accurate to two decimal places. If the fee is less than \$0.01 USD (after rounding off), \$0.01 USD will be displayed.

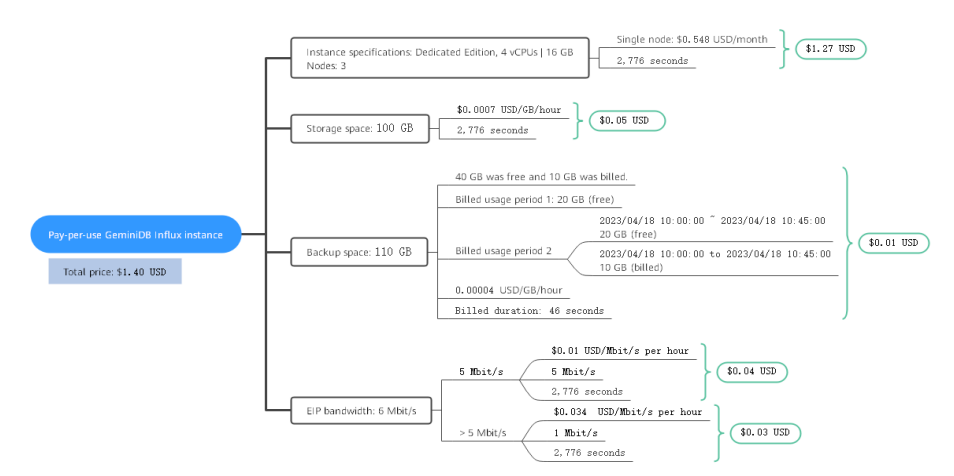

<span id="page-25-0"></span>**Figure 2-5** Total price for a pay-per-use GeminiDB Influx instance

## **Price Change After Specification Change**

If you change the specifications of a pay-per-use GeminiDB Influx instance, the original order will become invalid and a new order will be placed. You will be billed based on the new specifications.

If you change instance specifications within a given hour, multiple records will be generated. Different records record the billing for different specifications.

For example, if you purchased a pay-per-use instance (4 vCPUs | 16 GB) at 9:00:00 and changed the instance specifications to 8 vCPUs | 32 GB at 9:30:00, the following items will be billed:

- Specifications 4 vCPUs | 16 GB usage from 9:00:00 to 9:30:00
- Specifications 8 vCPUs | 32 GB usage from 9:30:00 to 10:00:00

#### **Impact of Arrears**

**Figure 2-6** shows the statuses a pay-per-use GeminiDB Influx instance can go through throughout its lifecycle. After a GeminiDB Influx instance is purchased, it enters the valid period and runs normally during this period. If your account goes into arrears, the instance enters a grace period and then a retention period.

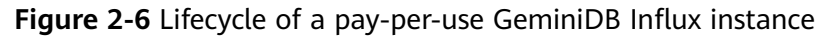

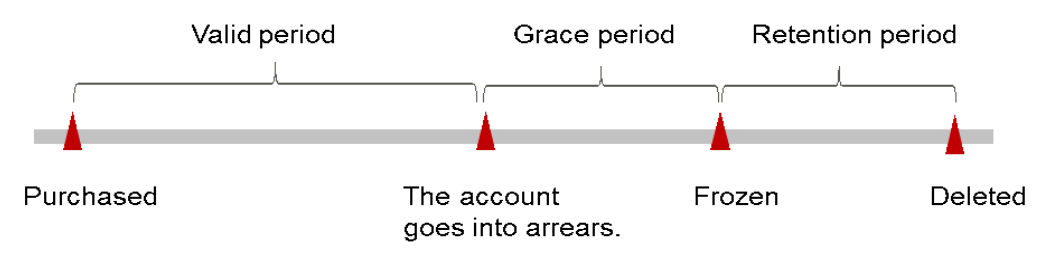

#### **Arrears Reminder**

The system will bill you for pay-per-use resources after each billing cycle ends. If your account goes into arrears, we will notify you by email, SMS, or internal message.

#### <span id="page-26-0"></span>**Impacts of Arrears**

If your configured payment method is unable to pay a bill for pay-per-use resources, the resources enter a grace period. You are still responsible for expenditures generated during the grace period. You can view the charges on the **Billing Center** > **Overview** page and pay any past due balance as needed.

If you do not bring your account balance current before the grace period expires, the task turns to **Frozen** and enters a retention period. You cannot perform any operations on a pay-per-use task in the **Frozen** status.

If you do not bring your account balance current before the retention period ends, your instance will be released, and data cannot be restored.

#### $\Box$  Note

- During the retention period, you cannot access or use your instance but the data stored in it can be retained. The retention period for the Huawei Cloud International website is 15 days.
- During the grace period, you can access and use only some resources of your instance. The grace period for Huawei Cloud International website is 15 days.
- For details about top-up, see **[Topping Up an Account](https://support.huaweicloud.com/intl/en-us/usermanual-billing/en-us_topic_0031465732.html)**.

# **2.3 Billing Items**

#### **Billing**

You will be billed for instance specifications, storage space, backup space, and public network traffic. For details, see **Table 2-6**.

#### $\Box$  Note

The billed items marked with asterisks (\*) are mandatory.

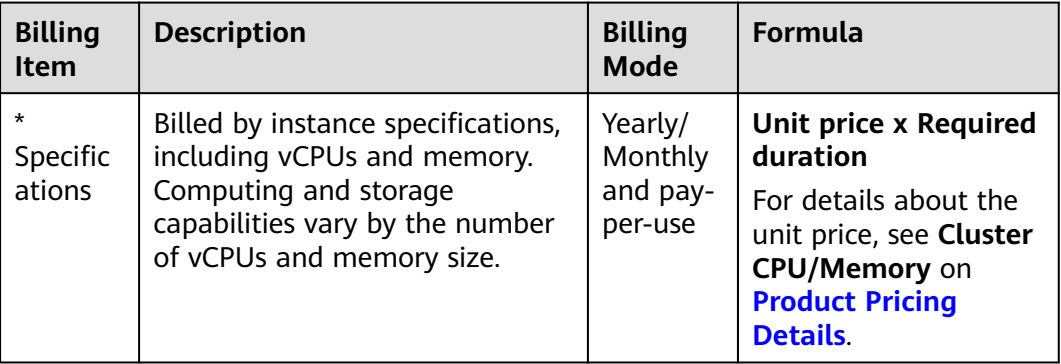

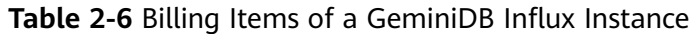

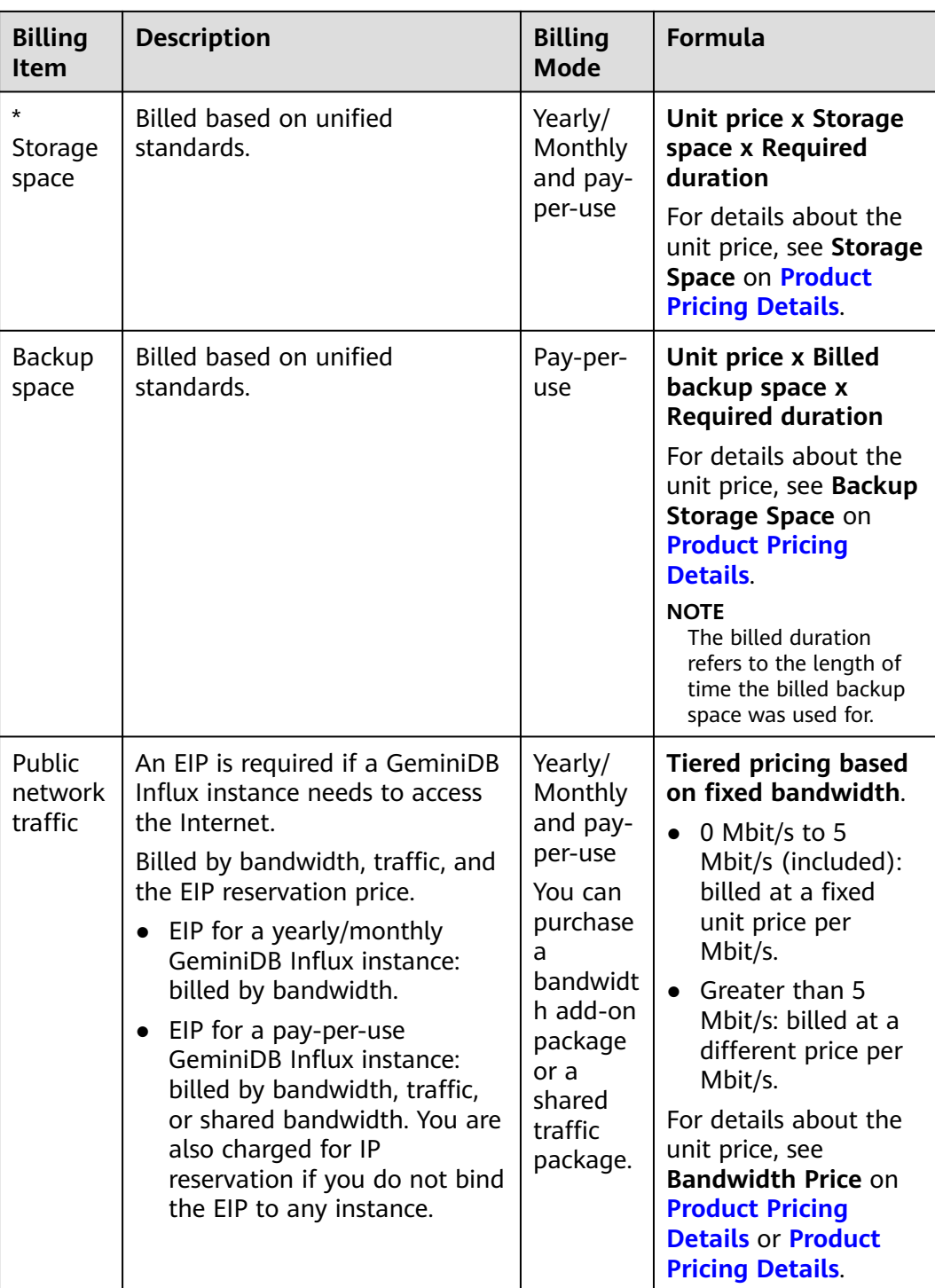

# **Billing Examples**

Suppose you purchased a one-month GeminiDB Influx instance on March 08, 2023, 15:50:04, and renewed the subscription for one more month before the initial subscription expired. That would include two usage periods:

● March 08, 2023, 15:50:04 to April 08, 2023, 23:59:59

- <span id="page-28-0"></span>● April 08, 2023, 23:59:59 to May 08, 2023, 23:59:59
	- From April 08, 2023, 23:59:59 to May 01, 2023, 23:59:59, 50 GB of free backup space was used.
	- From May 01, 2023, 23:59:59 to May 08, 2023, 23:59:59, another 10 GB of backup space was used, which was billed for 168 hours.

**Figure 2-7** shows how the total price is calculated.

## **NOTICE**

Prices in the figure are only for reference. For details, see **[Product Pricing Details](https://www.huaweicloud.com/intl/en-us/pricing/index.html?tab=detail#/nosql)**.

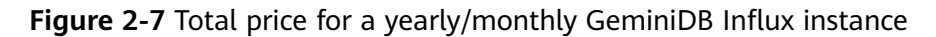

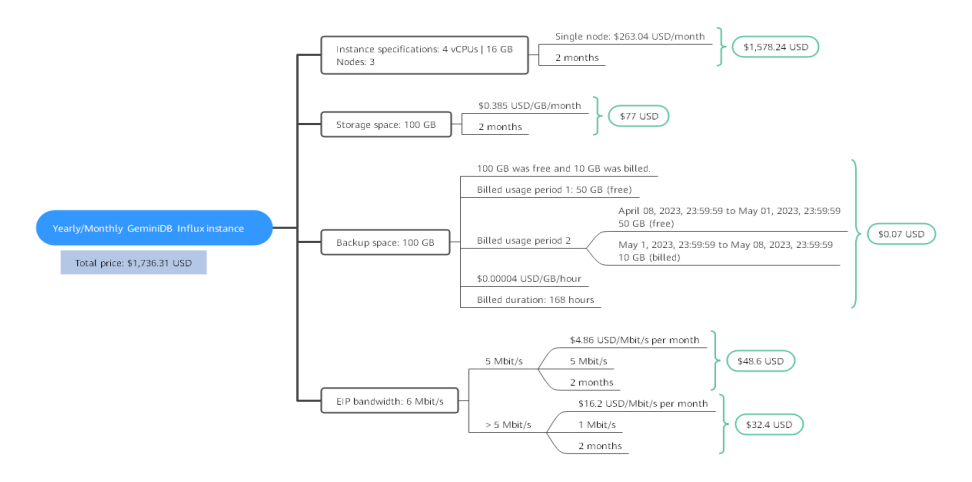

For more billing examples of a pay-per-use GeminiDB Influx instance, see **[Billing](#page-23-0) [Examples](#page-23-0)**.

# **2.4 Billing Examples**

# **Billing Scenario**

A user purchased a pay-per-use GeminiDB Influx instance at 15:30:00 on March 18, 2023. The instance configuration is as follows:

- Specifications: 4 vCPUs | 16 GB
- Nodes: 3
- Public network bandwidth: 6 Mbit/s

After a period of time, the user found that the current GeminiDB Influx instance specifications no longer met service requirements and updated the specifications to 8 vCPUs | 32 GB at 09:00:00 on March 20, 2023. Since the user wanted to use the instance long term, the user then changed the instance to yearly/monthly billing with a one-month duration at 10:30:00 on the same day. So how much will the user be billed for this GeminiDB Influx instance in March and April?

## **Billing Analysis**

The total price of this GeminiDB Influx instance involves both pay-per-use and yearly/monthly usage:

- Pay-per-use usage: March 18, 2023, 15:30:00 to March 20, 2023, 10:30:00
	- March 18, 2023, 15:30:00 to March 20, 2023, 9:00:00
		- **E** Instance specifications: 4 vCPUs | 16 GB
		- Nodes: 3
		- Used storage space: 100 GB
		- Used backup space: 100 GB
		- Public network bandwidth: 6 Mbit/s
	- March 20, 2023, 9:00:00 to March 20, 2023, 10:30:00
		- Instance specifications: 8 vCPUs | 32 GB
		- Nodes: 3
		- Used storage space: 200 GB
		- Used backup space: 210 GB (billed on a pay-per-use basis from March 20, 2023, 10:00:00 to March 20, 2023, 10:30:00)
		- Public network bandwidth: 6 Mbit/s
- Yearly/Monthly: March 20, 2023, 10:30:00 to April 20, 2023, 23:59:59
	- Instance specifications: 8 vCPUs | 32 GB
	- Nodes: 3
	- Used storage space: 200 GB
	- Used backup space: 300 GB (billed on a pay-per-use basis from April 10, 2023, 23:59:59 to April 20, 2023, 23:59:59)
	- Public network bandwidth: 6 Mbit/s
	- Billed duration: one month

#### **NOTICE**

Unit prices in this example are used for reference only. The prices shown here are only estimates. As unit prices change from time to time, the prices shown here will differ from actual prices. For details, see the data released on the Huawei Cloud official website.

#### **Pay-per-use**

From March 18, 2023, 15:30:00 to March 20, 2023, 09:00:00, a GeminiDB Influx instance with specifications 4 vCPUs | 16 GB was used for 41.5 hours, so the price would be calculated as follows.

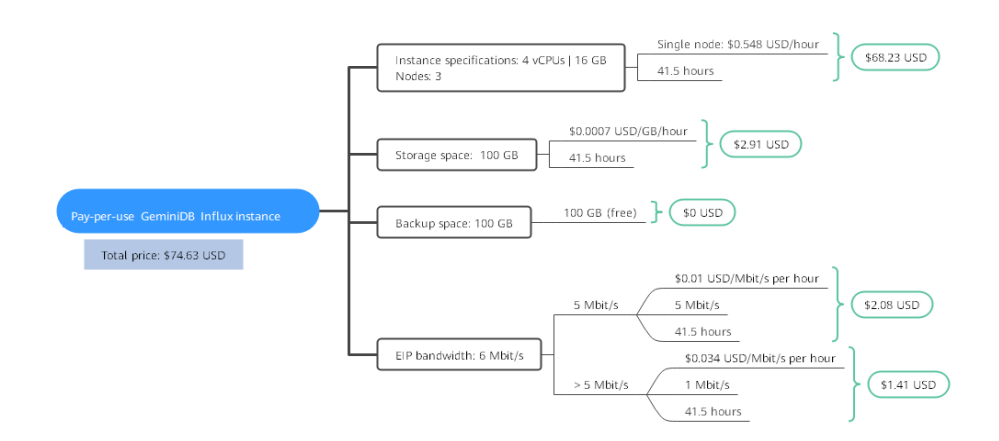

From March 20, 2023, 09:00:00 to March 20, 2023, 10:30:00, a GeminiDB Influx instance with specifications 8 vCPUs | 32 GB was used for 1.5 hours, so the price would be calculated as follows.

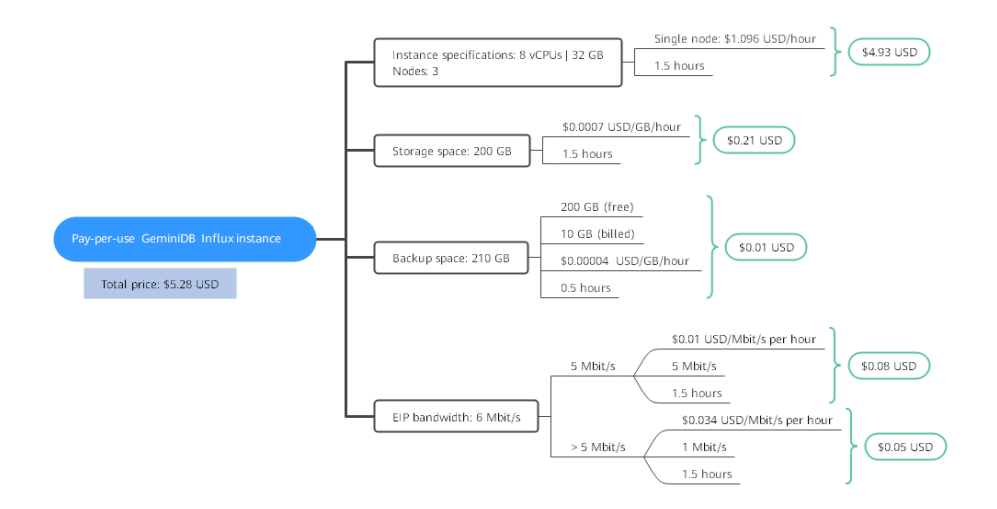

#### **Yearly/Monthly**

From March 20, 2023, 10:30:00 to April 20, 2023, 23:59:59, a GeminiDB Influx instance purchased using yearly/monthly billing was used for one month, so the price would be calculated as follows.

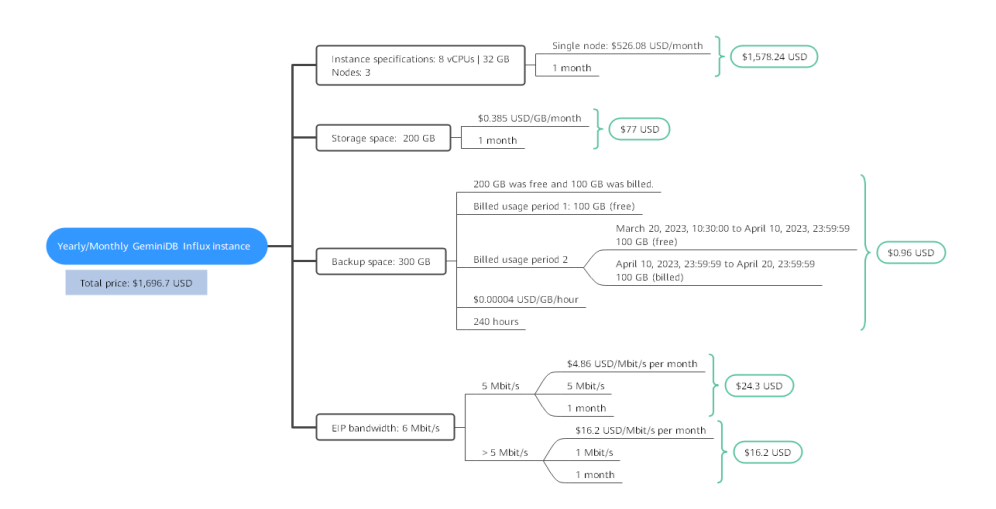

From March to April, the total price of this GeminiDB Influx instance is \$1776.61 USD (74.63 + 5.28 + 1696.7).

# <span id="page-31-0"></span>**2.5 Billing Mode Changes**

# **2.5.1 Overview**

After purchasing a GeminiDB Influx instance, you can change the billing mode if it no longer meets your needs. **Table 2-7** lists changeable billing items of the GeminiDB Influx instance.

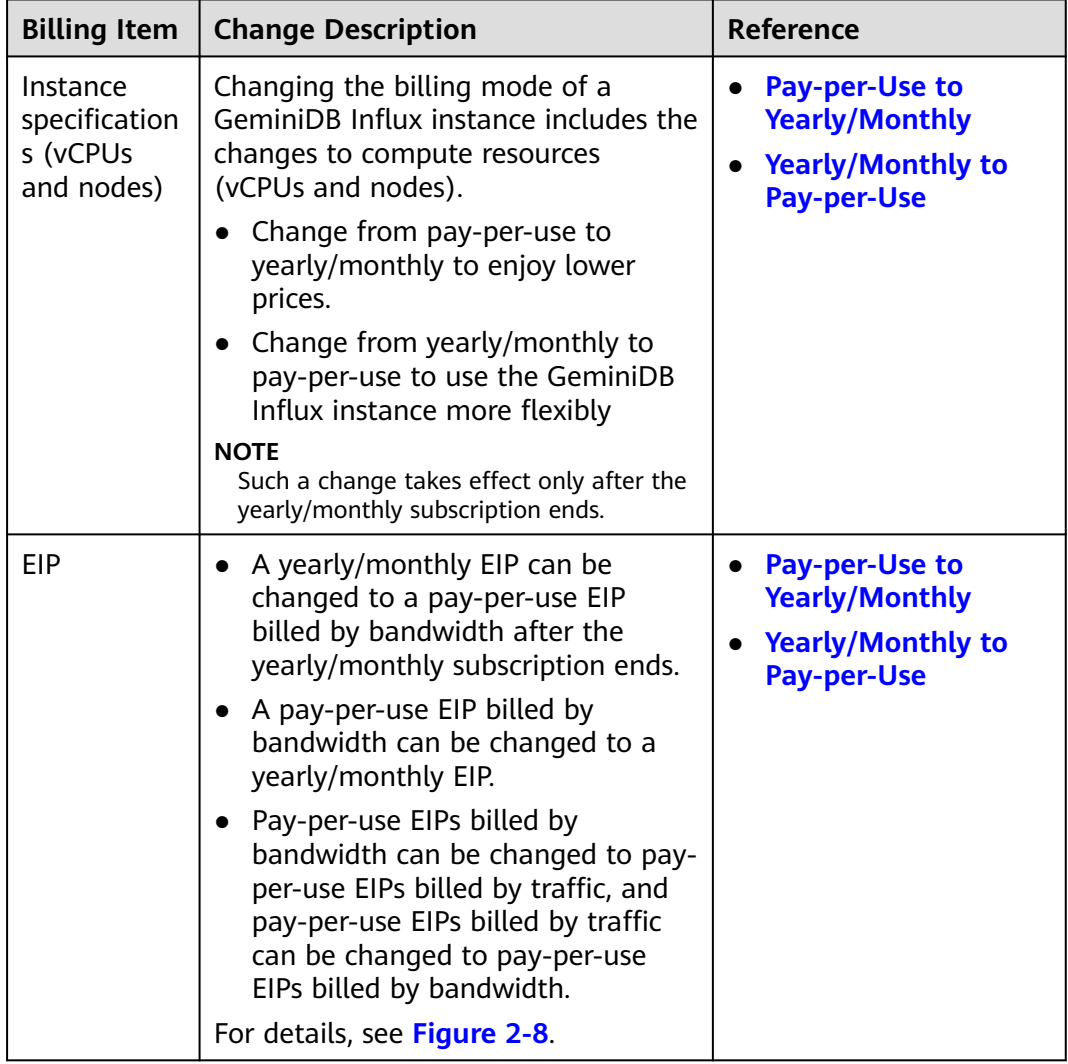

**Table 2-7** Changeable billing items of the GeminiDB Influx instance

#### <span id="page-32-0"></span>**Figure 2-8** EIP billing mode change

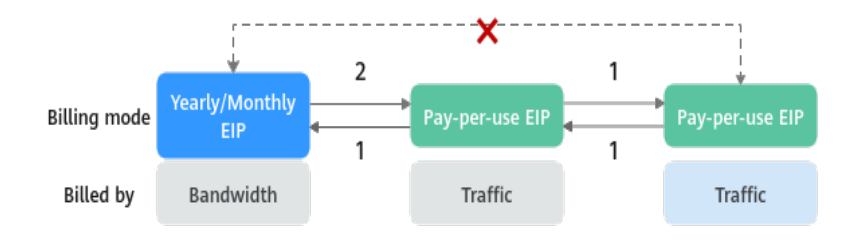

1: The change takes effect immediately.

2: The change takes effect only after the yearly/monthly subscription period expires.

x: The billing mode cannot be changed.

# **2.5.2 Pay-per-Use to Yearly/Monthly**

If you have a pay-per-use GeminiDB Influx instance that you expect to use for a long time, you can change it to yearly/monthly billing to reduce costs. Doing so will create an order. After you pay for the order, yearly/monthly billing will be applied immediately.

Suppose you bought a pay-per-use GeminiDB Influx instance at 15:29:16 on April 18, 2023 and changed it to yearly/monthly billing at 16:30:30 on the same day. After you paid for the order, yearly/monthly billing was applied immediately. On the **Billing Center** > **Billing** page, three line items were generated.

- Pay-per-use expenditures for 15:29:16 to 16:00:00 on April 18, 2023
- Pay-per-use expenditures for 16:00:00 to 16:30:30 on April 18, 2023
- Yearly//monthly expenditure generated at 16:30:30 on April 18, 2023

## **Constraints**

Resources such as EIPs that are used by an instance may not support the change with this instance. For details about their billing mode change rules and handling methods, see **[Table 2-8](#page-33-0)**.

| <b>Resourc</b><br>e | <b>Billing</b><br><b>Mode</b> | <b>Billed</b><br>By  | <b>Band</b><br>width<br><b>Type</b> | <b>Change to</b><br>Yearly/<br><b>Monthly</b><br><b>Billing</b><br>with<br><b>GeminiDB</b><br><b>Influx</b><br><b>Instance</b> | <b>Handling Measure</b>                                                                                                    |
|---------------------|-------------------------------|----------------------|-------------------------------------|----------------------------------------------------------------------------------------------------|----------------------------------------------------------------------------------------------------|
| EIP                 | Pay-<br>per-use               | <b>Bandwid</b><br>th | Dedica<br>ted                       | Supported                                                                                                    | Change the EIP to yearly/<br>monthly billing on the EIP<br>console.<br>For details, see <b>Changing</b><br><b>EIP Billing Mode.</b>                       |
| EIP                 | Pay-<br>per-use               | <b>Traffic</b>       | Dedica<br>ted                       | <b>Not</b><br>supported                                                                                                    | An EIP that is billed by<br>traffic on a pay-per-use<br>basis cannot be directly<br>changed to be billed on a<br>yearly/monthly basis. To<br>change this: |
|                     |                               |                      |                                     |                                                                                                    | 1. Change the EIP to be<br>billed by bandwidth on<br>a pay-per-use basis.                                                                                 |
|                     |                               |                      |                                     |                                                                                                    | 2. Change the EIP to be<br>billed on a yearly/<br>monthly basis.                                                                                          |
|                     |                               |                      |                                     |                                                                                                    | For details, see Changing<br><b>EIP Billing Mode.</b>                                                                                                    |

<span id="page-33-0"></span>**Table 2-8** EIP billing mode change rules

## **Prerequisites**

- The billing mode of the instance is pay-per-use.
- The instance status is **Available**.

## **Procedure**

- **Step 1** Log in to the management console.
- **Step 2** In the service list, choose **Databases** > **GeminiDB Influx API**.
- **Step 3** On the **Instances** page, locate the instance whose billing mode you want to change and click **Change to Yearly/Monthly** in the **Operation** column.

**Figure 2-9** Changing pay-per-use to yearly/monthly

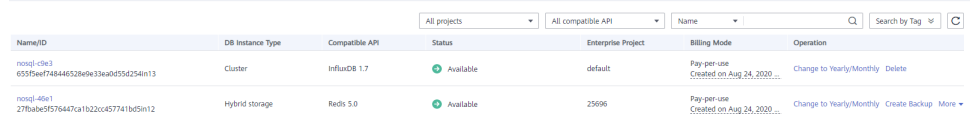

<span id="page-34-0"></span>Alternatively, click the instance name to go to the **Basic Information** page. In the **Billing Information** area, click **Change to Yearly/Monthly** in the **Billing Mode** field.

**Figure 2-10** Changing from pay-per-use to yearly/monthly

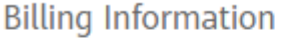

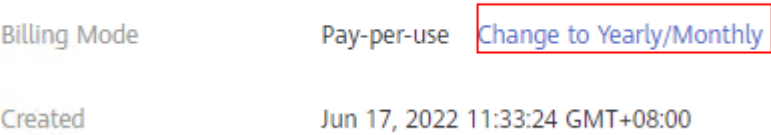

#### $\Box$  note

The billing mode of multiple instances can be changed in batches. Perform the following steps:

- 1. Select the instances whose billing mode you want to change.
- 2. Click **Change to Yearly/Monthly** above the instance list.
- **Step 4** On the displayed page, specify a subscription duration in month. The minimum duration is one month.

If you do not need to modify your settings, click **Pay** to go to the payment page.

- **Step 5** Select a payment method and click **Confirm**.
- **Step 6** View results on the **Instances** page.

In the upper right corner of the instance list, click  $\mathbb C$  to refresh the list. The instance status will become **Available** after the change is successful. The billing mode changes to **Yearly/Monthly**.

#### **----End**

# **2.5.3 Yearly/Monthly to Pay-per-Use**

After creating a yearly/monthly GeminiDB Influx instance, you can change it to pay-per-use for more flexibility, and you can recoup part of what you paid for the subscription.

Suppose you bought a yearly/monthly GeminiDB Influx instance at 15:29:16 on April 18, 2023 and changed it to pay-per-use billing at 16:30:00 on May 18, 2023. On the **Billing Center** > **Billing** page, bills information is generated as follows:

- Yearly/Monthly expenditures for 15:29:16 on April 18 to 23:59:59 on May 18, 2023
- Pay-per-use expenditures for 23:59:59 on May 18, 2023 to the end time of pay-per-use billing. A bill was generated every hour.

#### $\Box$  Note

The pay-per-use billing mode will take effect only after the yearly/monthly subscription has expired. Auto-renewal will not be in effect.

# **Constraints**

Resources such as EIPs that are used by an instance may not support the change with this instance. For details about their billing mode change rules and handling methods, see **Table 2-9**.

| <b>Resour</b><br>ce | <b>Billing</b><br>Mode | <b>Billed</b><br>By | <b>Bandwi</b><br>dth<br><b>Type</b> | <b>Change to</b><br>Pay-per-Use<br><b>Billing with</b><br><b>GeminiDB</b><br><b>Influx</b><br><b>Instance</b> | <b>Handling Measure</b>                                                                                                    |
|---------------------|------------------------|---------------------|-------------------------------------|----------------------------------------------------------------------------------------------------|----------------------------------------------------------------------------------------------------|
| EIP                 | Yearly/<br>Monthl<br>у | Bandwi<br>dth       | Dedicat<br>ed                       | <b>Not</b><br>supported                                                                                       | Change the EIP to<br>yearly/monthly billing<br>on the EIP console.<br>For details, see<br><b>Changing EIP Billing</b>                                                                                                    |
|                     |                        |                     |                                     |                                                                                                    | Mode.                                                                                                    |
| <b>EIP</b>          | Yearly/<br>Monthl<br>y | <b>Traffic</b>      | Dedicat<br>ed                       | <b>Not</b><br>supported                                                                                       | An EIP billed on a<br>yearly/monthly basis<br>cannot be directly<br>changed to be billed by<br>traffic on a pay-per-use<br>basis. To change this:<br>1. Change the EIP to<br>be billed by<br>bandwidth on a pay-<br>per-use basis.<br>2. Change the EIP to<br>be billed by traffic |
|                     |                        |                     |                                     |                                                                                                    | on a pay-per-use<br>basis.                                                                                                    |
|                     |                        |                     |                                     |                                                                                                    | For details, see<br><b>Changing EIP Billing</b><br>Mode.                                                                                                    |

**Table 2-9** EIP billing mode change rules

# **Procedure**

- **Step 1** Log in to the management console.
- **Step 2** In the service list, choose **Databases** > **GeminiDB Influx API**.
- **Step 3** On the **Instances** page, locate the instance whose billing mode you want to change and click **More** > **Change to Pay-per-Use** in the **Operation** column.
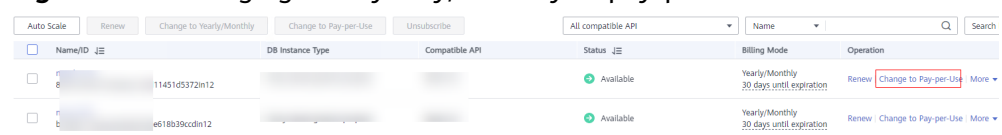

#### **Figure 2-11** Changing from yearly/monthly to pay-per-use

#### $\Box$  Note

The billing mode of multiple pay-per-use instances can be changed in batches. Perform the following steps:

- 1. Select the instances whose billing mode you want to change.
- 2. Click **More** > **Change to Pay-per-Use** in the **Operation** column
- **Step 4** On the displayed page, confirm the instance information and click **Change to Payper-Use**. The billing mode will change to pay-per-use after the instance expires. Auto renewal will be disabled after the billing mode of your instances changes to pay-per-use. Exercise caution when performing this operation.
- **Step 5** After you submit the change, check whether a message is displayed in the **Billing Mode** column, indicating that the billing mode will be changed to pay-per-use after the subscription expires.
- **Step 6** To cancel the change, choose **Billing** > **Renewal** to enter Billing Center. On the **Renewals** page, locate the instance and click **More** > **Cancel Change to Pay-per-Use**.
- **Step 7** In the displayed dialog box, click **Yes**.

**----End**

# **2.6 Renewing Subscriptions**

# **2.6.1 Overview**

## **When to Renew Subscriptions**

If a yearly/monthly instance is about to expire but you want to continue using it, you need to renew the instance subscription within a specified period, or resources, such as vCPUs and memory, will be automatically released, and data will be lost and cannot be restored.

Only yearly/monthly instance subscriptions can be renewed. If you use pay-per-use instances, just ensure that your account has a valid payment method configured or a top-up account with a sufficient balance.

If you renew the instance before it expires, resources will be retained and you can continue using the instance. For details about statuses after instances have expired and the associated impacts, see **[Impact of Expiration](#page-21-0)**.

## **How to Renew Subscriptions**

You can renew a yearly/monthly instance manually or automatically.

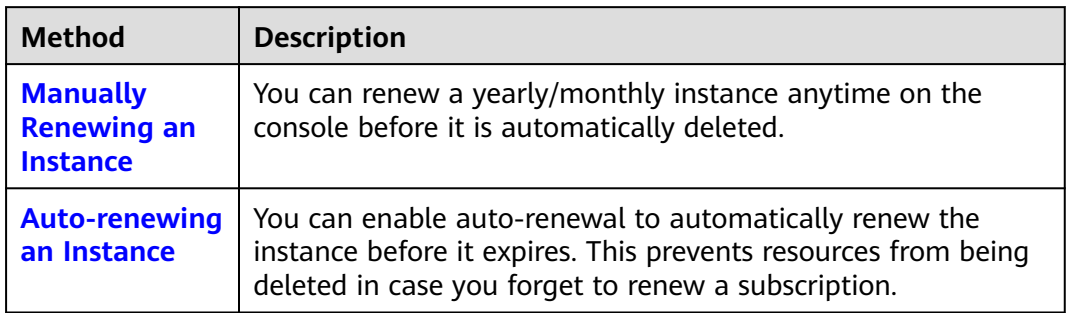

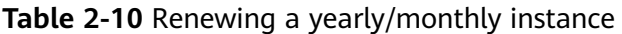

You can select a method to renew a yearly/monthly instance based on the phase the instance is currently in.

**Figure 2-12** Selecting a renewal method based on the instance's current phase

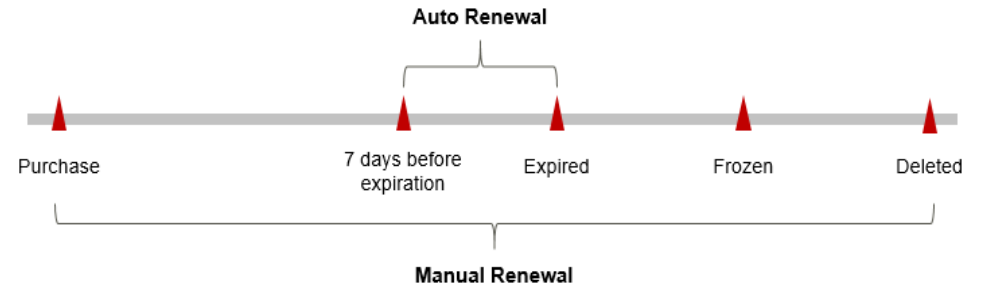

- An instance is in the **Provisioned** state after it is provisioned.
- When an instance subscription expires, the status will change from **Provisioned** to **Expired**.
- If an expired instance is not renewed, it enters a grace period. If it is not renewed by the time the grace period expires, the instance will be frozen and enter a retention period.
- If you do not renew the subscription before the retention period expires, your resources will be automatically deleted.

#### $\Box$  note

- During the retention period, you cannot access or use your instance but the data stored in it can be retained. The retention period for Huawei Cloud International website is 15 days.
- During the grace period, you can access and use only some resources of your instance. The grace period for Huawei Cloud International website is 15 days.

You can enable auto-renewal any time before an instance expires. By default, the system will make the first attempt to charge your account for the renewal at 03:00, seven days before the expiry date. If this attempt fails, it will make another attempt at 03:00 every day until the subscription is renewed or expired. You can change the auto-payment date for renewal as required.

# <span id="page-38-0"></span>**2.6.2 Manually Renewing an Instance**

You can renew a yearly/monthly instance anytime on the console before it is automatically deleted.

## **Renewing an Instance on the Console**

- **Step 1** Log in to the management console.
- **Step 2** In the service list, choose **Databases** > **GeminiDB Influx API**.
- **Step 3** On the **Instances** page, locate the instance that you want to renew and click **Renew** in the **Operation** column.

**Figure 2-13** Renewal button

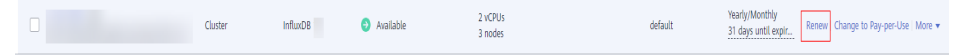

Alternatively, click the instance name to go to the **Basic Information** page. In the **Billing Information** area, click **Renew** next to the **Billing Mode** field.

#### **Figure 2-14** Renewal button

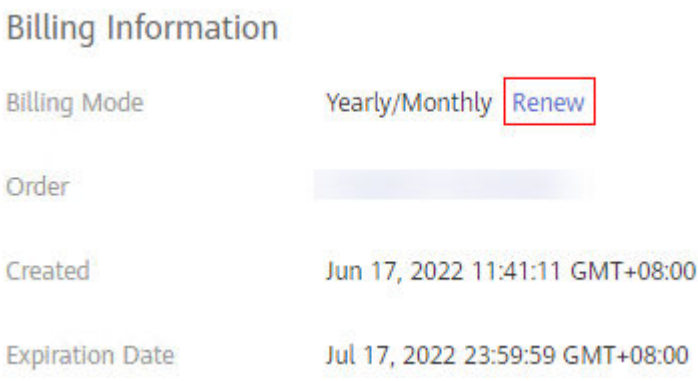

#### $\Box$  Note

To renew multiple yearly/monthly instances at a time, perform the following steps:

- 1. Select the yearly/monthly instances to be renewed.
- 2. Click **Renew** above the instance list.
- **Step 4** On the displayed page, renew the instances.

#### **----End**

# **Renewing a Subscription in Billing Center**

- **Step 1** Log in to the management console.
- **Step 2** Hover over **Billing & Costs** in the upper part of the console and choose **Renewal** from the drop-down list.

The **Renewals** page is displayed.

#### **Step 3** Select the search criteria.

On the **Manual Renewals**, **Auto Renewals**, **Pay-per-Use After Expiration**, and **Renewals Canceled** pages, you can view the instances to be renewed.

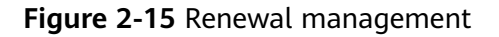

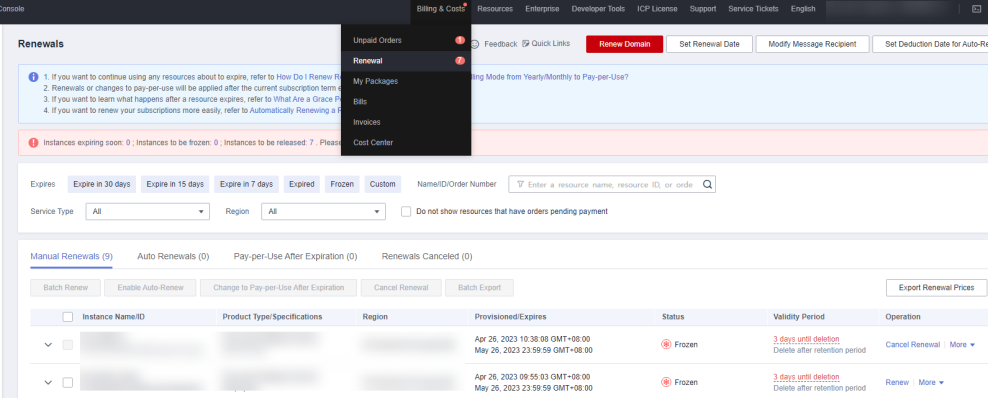

You can move all resources that need to be manually renewed to the **Manual Renewals** tab page. For details, see **[Restoring to Manual Renewal](https://support.huaweicloud.com/intl/en-us/usermanual-billing/renewals_topic_10000005.html)**.

- **Step 4** Manually renew resources.
	- Individual renewal: Locate an instance that you want to renew and click **Renew** in the **Operation** column.

#### **Figure 2-16** Individual renewal

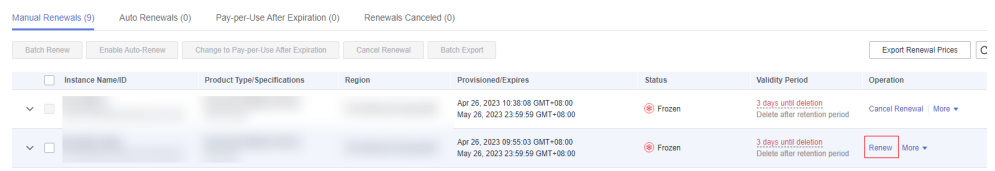

● Batch renewal: Select multiple instances that you want to renew and click **Batch Renew** in the upper left corner.

#### **Figure 2-17** Batch renewal

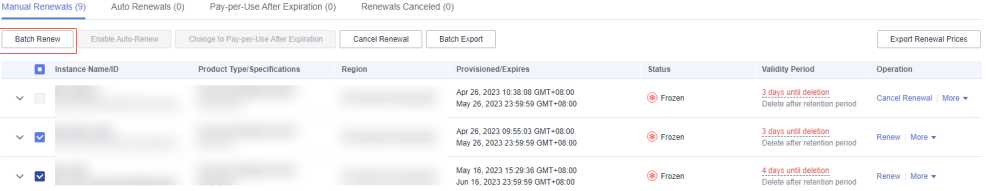

**Step 5** Select a renewal duration and optionally select **Renew on the standard renewal date**. For details, see **[Setting the Same Renewal Day for Yearly/Monthly](#page-40-0) [Resources](#page-40-0)**. Confirm the price and click **Pay**.

<span id="page-40-0"></span>**Figure 2-18** Confirming renewal

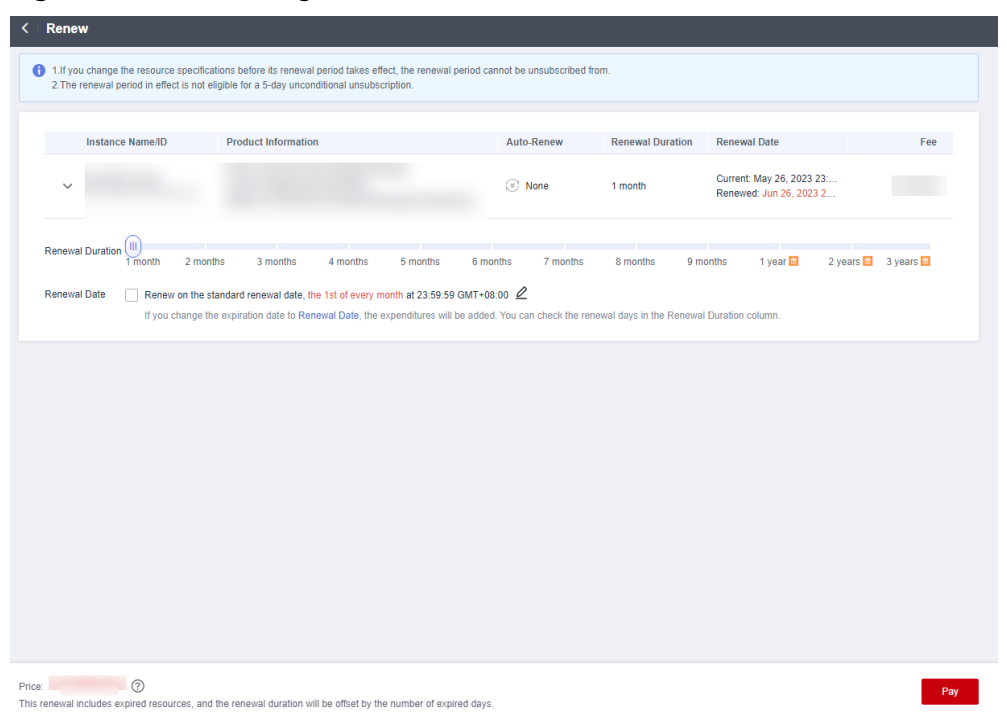

**Step 6** Select a payment method and make your payment. Once the order is paid for, the renewal is complete.

**----End**

## **Setting the Same Renewal Day for Yearly/Monthly Resources**

If the instances have different expiry dates, you can set the same renewal day, for example, the first day of each month, to make it easier to manage renewals.

In **Figure 2-19**, a user sets the same renewal day for two resources that will expire at different dates.

**Figure 2-19** Setting the same renewal day for resources with different expiry dates

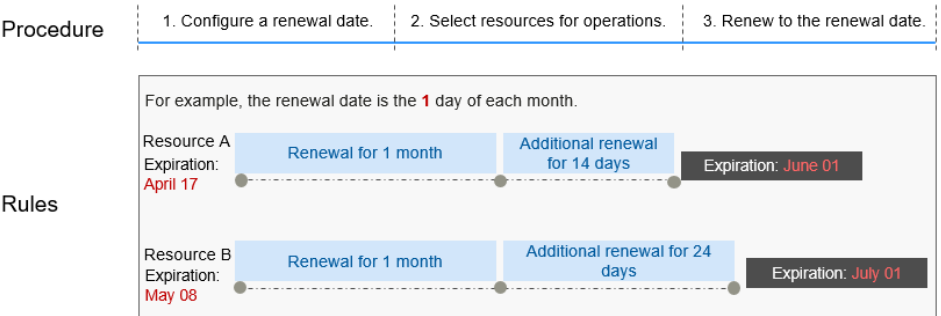

For more details, see **[Setting a Renewal Date](https://support.huaweicloud.com/intl/en-us/usermanual-billing/renewals_topic_10000004.html)**.

# <span id="page-41-0"></span>**2.6.3 Auto-renewing an Instance**

Auto-renewal can prevent instances from being automatically deleted if you forget to manually renew them. The auto-renewal rules are as follows:

- The first auto-renewal date is based on when an instance expires and the billing cycle.
- The auto-renewal period of an instance depends on the subscription term.
	- Monthly subscriptions renew each month.
	- Yearly subscriptions renew each year.
- You can enable auto-renewal any time before an instance expires. By default, the system will make the first attempt to charge your account for the renewal at 03:00 seven days before the expiry date. If this attempt fails, it will make another attempt at 03:00 every day until the subscription is renewed or expired.
- After auto-renewal is enabled, you can still renew the instance manually if you want to. After a manual renewal is complete, auto-renewal is still valid, and the renewal fee will be deducted from your account seven days before the new expiry date.
- By default, the renewal fee is deducted from your account seven days before the new expiry date. You can change this auto-renewal payment date as required.

For more information about auto-renewal rules, see **[Auto-Renewal Rules](https://support.huaweicloud.com/intl/en-us/usermanual-billing/renewals_topic_20000002.html)**.

## **Prerequisites**

Your yearly/monthly instance is not expired.

## **Enabling Auto-Renewal During Purchase**

You can enable auto-renewal on the instance purchase page. For details, see **[Buying an Instance](https://support.huaweicloud.com/intl/en-us/influxug-nosql/nosql_03_0515.html)**.

#### **Figure 2-20** Enabling auto-renewal

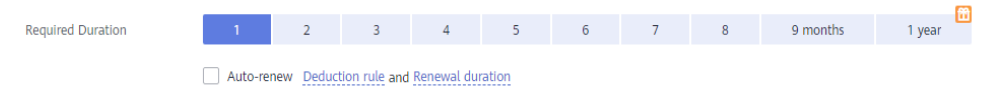

# **Enabling Auto-Renewal on the Renewals Page**

- **Step 1** Log in to the management console.
- **Step 2** Hover over **Billing & Costs** in the upper part of the console and choose **Renewal** from the drop-down list.
- **Step 3** Select the search criteria.
	- On the **Auto Renewals** page, you can view the resources that auto-renewal has been enabled for.

● You can enable auto-renewal for resources on the **Manual Renewals**, **Payper-Use After Expiration**, and **Renewals Canceled** pages.

**Figure 2-21** Renewal management

| <b>Renewals</b>                                                                                                    | C) Feedback & Quick Links                                                      | <b>Renew Domain</b><br>Set Renewal Date                       | Modify Message Recipient                                  | Set Deduction Date for Auto-Renewal |  |  |
|----------------------------------------------------------------------------------------------------|--------------------------------------------------------------------------------|---------------------------------------------------------------|-----------------------------------------------------------|-------------------------------------|--|--|
| 49 1. If you want to continue using any resources about to expire, refer to How Do I Renew Resources? and How Do I Change the Billing Mode from Yearly/Monthly to Pay-per-Use?<br>2. Renewals or changes to pay-per-use will be applied after the current subscription term ends.<br>3. If you want to learn what happens after a resource expires, refer to What Are a Grace Period and a Retention Period?<br>4. If you want to renew your subscriptions more easily, refer to Automatically Renewing a Resource and Setting a Renewal Date |                                                                                |                                                               |                                                           |                                     |  |  |
| Instances expiring soon: 0 ; Instances to be frozen: 0 ; Instances to be released: 7 . Please renew in time. View instances.                                                                                                    |                                                                                |                                                               |                                                           |                                     |  |  |
| Expire in 15 days<br>Expire in 30 days<br>Expire in 7 days<br>Expires<br>Expired<br>Custom<br>Frozen<br>All<br>Service Type<br>$1 +$<br>Region<br>۰.                                                                                                    | Name/ID/Order Number<br>Do not show resources that have orders pending payment | $\nabla$ Enter a resource name, resource ID, or orde $\alpha$ |                                                           |                                     |  |  |
| Pay-per-Use After Expiration (0)<br>Manual Renewals (1)<br>Auto Renewals (0)                                                                                                    | Renewals Canceled (0)                                                          |                                                               |                                                           |                                     |  |  |
| Fnable Auto-Renew<br>Change to Pay-per-Use After Expiration<br>Cancel Renewal<br><b>Batch Renew</b>                                                                                                    | <b>Batch Export</b>                                                            |                                                               |                                                           | С<br><b>Export Renewal Prices</b>   |  |  |
| Instance Name/ID<br><b>Product Type/Specifications</b><br>Region                                                                                                    | Provisioned/Expires                                                            | <b>Status</b>                                                 | <b>Validity Period</b>                                    | Operation                           |  |  |
| $\vee$ $\Box$                                                                                                    | Jul 18, 2023 11:34:01 GMT+08:00<br>Aug 18, 2023 23:59:59 GMT+08:00             | $\Theta$ Provisioned                                          | 25 days until expiration<br>Delete after retention period | Renew More                          |  |  |

**Step 4** Enable auto-renewal for yearly/monthly resources.

● Enabling auto-renewal for a single instance: Locate the instance that you want to enable auto-renewal for and choose **More** > **Enable Auto-Renew** in the **Operation** column.

#### **Figure 2-22** Enabling auto-renewal for an instance

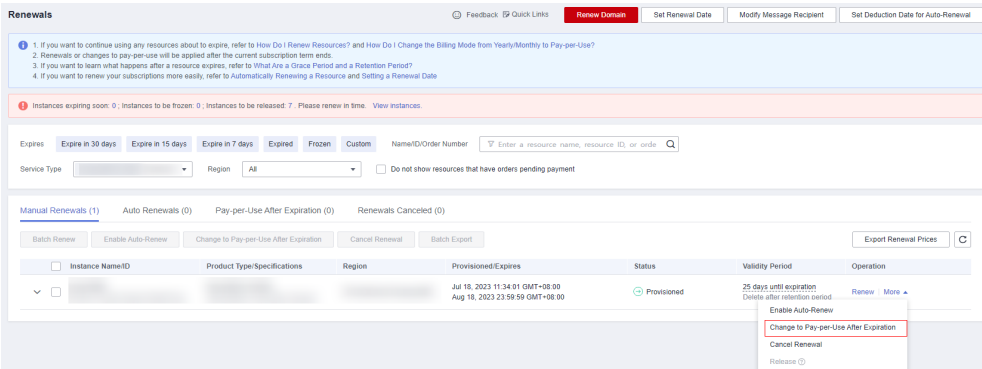

● Enabling auto-renewal for multiple instances at a time: Select the instances that you want to enable auto-renewal for and click **Enable Auto-Renew** above the list.

**Figure 2-23** Enabling auto-renewal for multiple instances

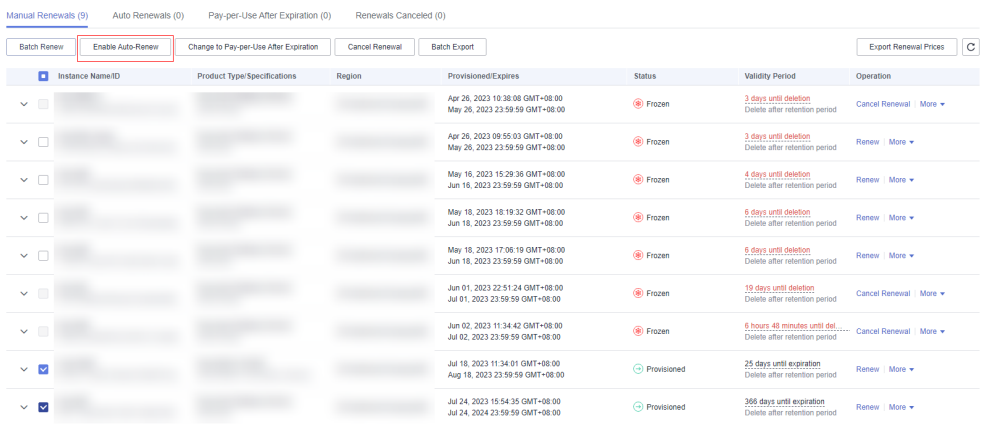

**Step 5** Select a renewal period, specify the auto-renewal times, and click **Pay**.

**Figure 2-24** Enabling auto-renewal

| <b>Enable Auto-Renew</b> |                                                                    |                                                                                                    |               |                                                                     |                        |                               |                       |
|--------------------------|--------------------------------------------------------------------|----------------------------------------------------------------------------------------------------|---------------|---------------------------------------------------------------------|------------------------|-------------------------------|-----------------------|
| Ð                        | account 7 days before the expiration of the new subscription term. | 1. Huawei Cloud starts deducting renewal fees from your account 7 days before the expiration of the current subscription term. Ensure that your account balance is sufficient.<br>2. You can manually renew your resources at any time even if auto-renew is enabled. After a manual renewal is complete, auto-renew is still in effect, and Huawei Cloud will start deducting renewal fees from your<br>3. You can pay for auto-renewal using your account balance, discounts, coupons, and stored-value cards. Payment Rules for Auto-Renewal |               |                                                                     |                        |                               |                       |
| M<br>$\checkmark$        | <b>Instance Name/ID</b>                                            | <b>Current Configuration</b><br>Service                                                                                                    | <b>Region</b> | Billing M<br><b>Validity Period</b><br>Monthly<br>25 days until exp | Current Auto-R<br>None | Remaining<br><b>Unlimited</b> | <b>End Time</b><br>н. |
| New Auto-Renew<br>Period | month                                                              | 3 months                                                                                                    | 6 months      |                                                                     | 9 months               | 1 year                        |                       |
| Auto-renewals            | <b>Preset Auto-renewals</b><br>OK                                  |                                                                                                    |               |                                                                     |                        |                               |                       |

**----End**

# **2.7 Bills**

You can view the resource usage and bills for different billing cycles on the **Bills** page in the Billing Center.

## **Bill Generation**

Transaction records for yearly/monthly subscriptions are generated immediately after being paid for.

The usage of pay-per-use resources is reported to the billing system at a fixed interval. A pay-per-use resource is billed by the hour, day, or month, depending on the resource's usage type. The GeminiDB Influx instance usage is billed by the hour. For details, see **[Bill Run for Pay-per-Use Resources](https://support.huaweicloud.com/intl/en-us/usermanual-billing/bills-topic_0000010.html)**.

You are not charged immediately after a record is generated. For example, if a pay-per-use GeminiDB Influx instance (which is billed on an hourly basis) is deleted at 08:30, you will still have expenditures for the 08:00 to 09:00 hour. However, you will not likely be billed for the 08:00 to 09:00 hour until about 10:00. On the **Bills** page of the Billing Center, select the **Bill Details** tab. **Expenditure Time** in the bill indicates the time when the pay-per-use resource is used.

## **Viewing Bills of a Specific Resource**

[Method 1: Use the instance ID to search for a bill.]

- **Step 1** Log in to the management console and choose **Databases** > **GeminiDB Influx API**.
- **Step 2** On the **Instances** page, locate the instance whose bill you want to view and click its name.
- **Step 3** Click the icon shown in the figure below to copy the instance ID.

#### **Figure 2-25** Copying the instance ID

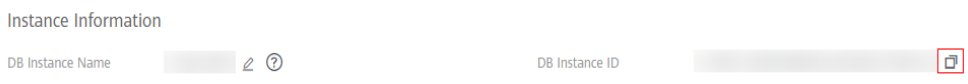

**Step 4** On the top menu bar, choose **Billing & Costs** > **Bills**.

The **Bills** page is displayed.

**Step 5** Choose **Transactions and Detailed Bills** > **Bill Details**. On the displayed page, select **Resource ID** as the filter criteria, enter the obtained instance ID, and click the  $Q$  icon.

**Figure 2-26** Searching for a bill

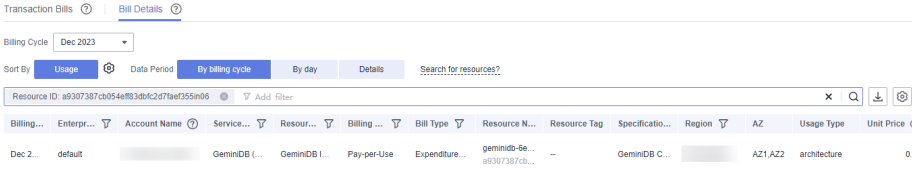

By default, the bill details are displayed by usage and billing cycle. You can choose other display options as required. For details, see **[Bill Details](https://support.huaweicloud.com/intl/en-us/usermanual-billing/bills-topic_0000008.html)**.

**----End**

[Method 2: Use the resource name to search for a bill.]

- **Step 1** Log in to the management console and choose **Databases** > **GeminiDB Influx API**.
- **Step 2** On the **Instances** page, locate the instance whose bill you want to view and click its name.
- **Step 3** On the **Basic Information** > **Instance Information** page, obtain the instance name.

**Figure 2-27** Copying the instance name

Instance Information

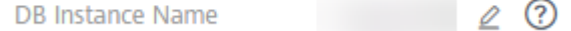

**Step 4** On the top menu bar, choose **Billing & Costs** > **Bills**.

The **Bills** page is displayed.

**Step 5** Choose **Transactions and Detailed Bills** > **Bill Details**. On the displayed page, select **Resource Name** as the filter criteria, enter the obtained instance ID, and click the  $\mathsf Q$  icon.

#### **Figure 2-28** Searching for a bill

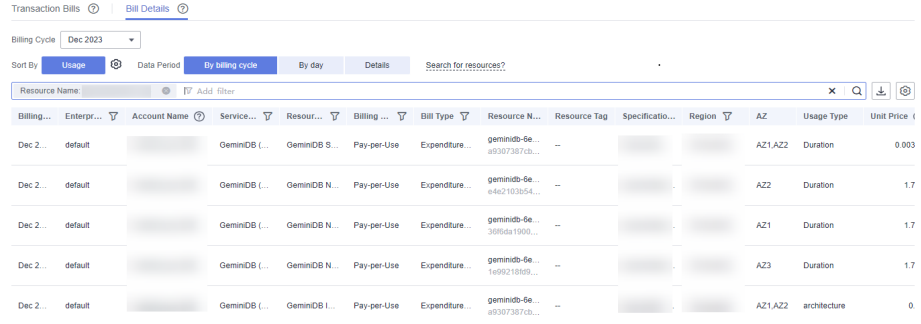

By default, the bill details are displayed by usage and billing cycle. You can choose other display options as required. For details, see **[Bill Details](https://support.huaweicloud.com/intl/en-us/usermanual-billing/bills-topic_0000008.html)**.

**----End**

# **Scenario Example: Checking the Consistency of the Actual Usage and Billed Usage**

Assume that you purchased a pay-per-use GeminiDB Influx instance at 10:09:06 on April 8, 2023 and deleted it later that day, at 12:09:06.

● Transaction Records

Pay-per-use GeminiDB Influx instance usage is calculated by the second and but billed on an hourly basis. You can check the transaction records against the actual usage. The billed resources are billed separately. For details, see **Table 2-11**.

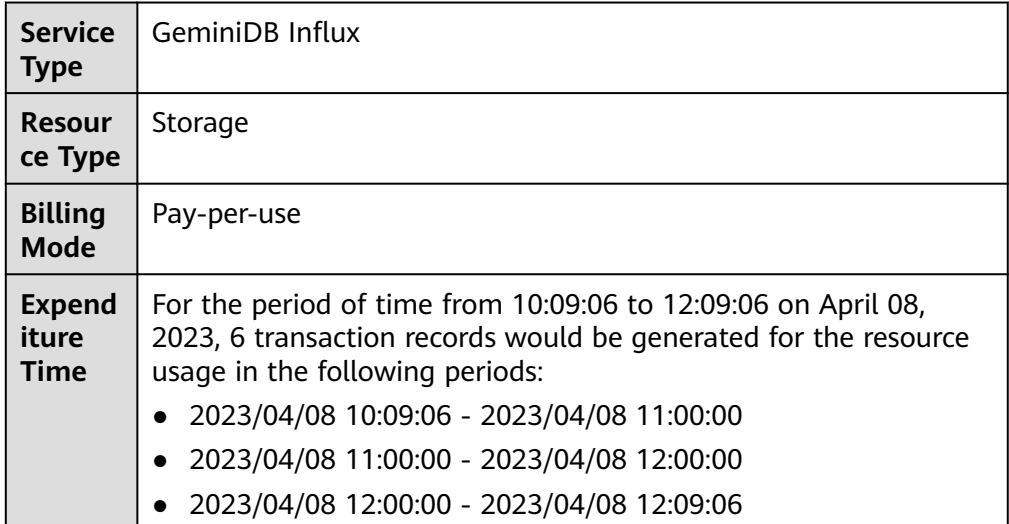

**Table 2-11** GeminiDB Influx transaction bills

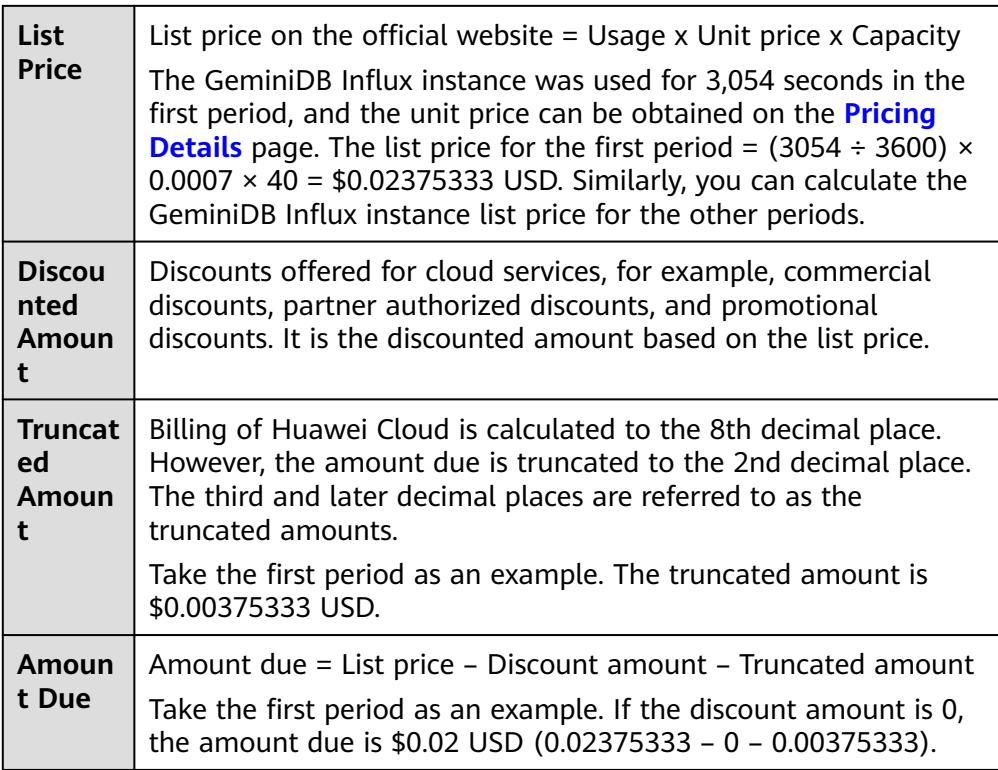

### ● Bill details of the GeminiDB Influx instance

Bill details can display in multiple ways. By default, the bill details of a resource are displayed by usage and by billing cycle. **Table 2-12** illustrates the GeminiDB Influxinstance bill details, which can be used to check against the actual usage.

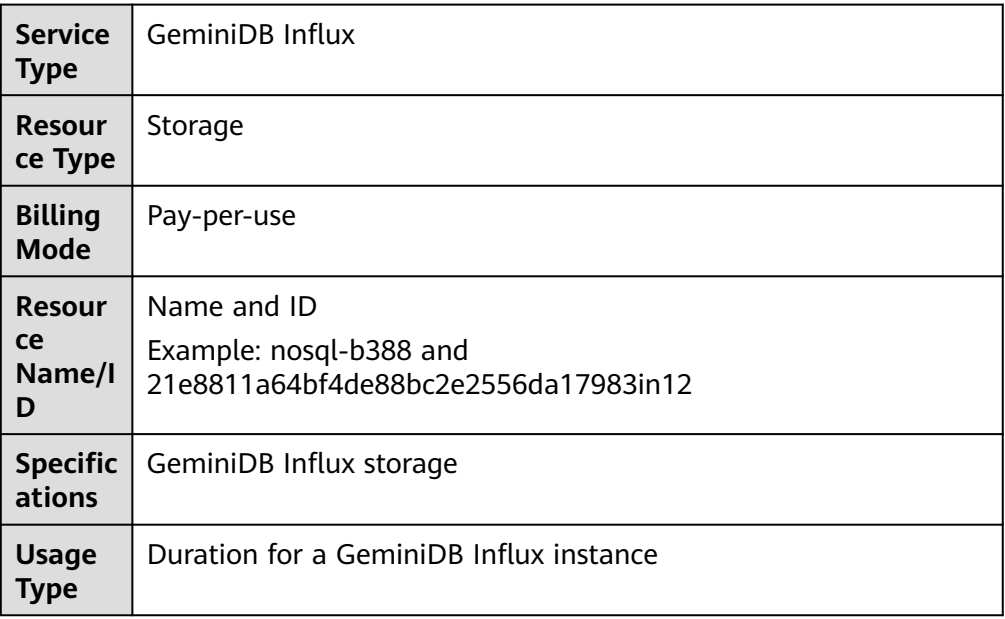

**Table 2-12** GeminiDB Influx bill details

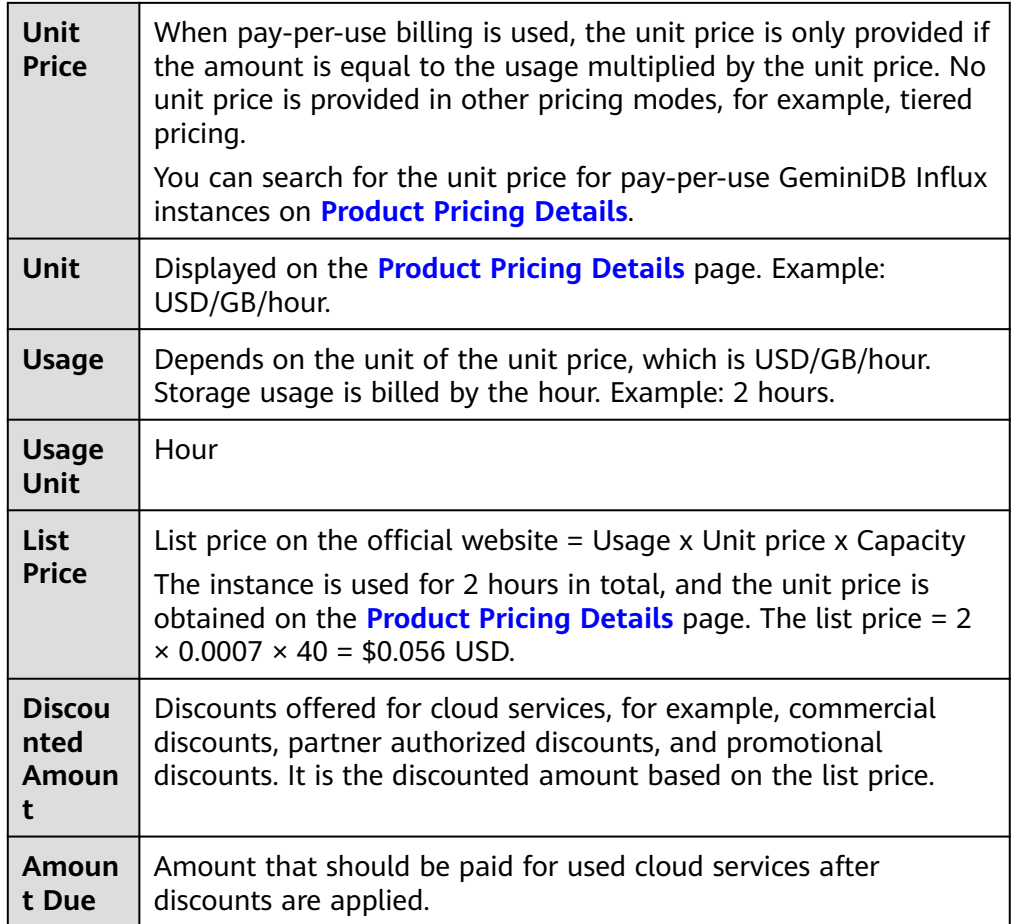

# **2.8 Arrears**

If your configured payment method is unable to pay for your bill, your account will be in arrears. You will need to update you payment method or to top up your account in a timely manner if you want to continue using your instance resources.

## **Arrears Reason**

If you do not have yearly/monthly instances, your account falls into arrears any time your configured payment method is unable to pay for the used resources on the pay-per-use basis.

# **Arrears Impact**

● Yearly/Monthly

This is a pre-paid billing mode, so you can continue using yearly/monthly GeminiDB Influx resources even if your account is in arrears. However, you cannot perform operations such as purchasing GeminiDB Influx instances, upgrading instance specifications, and renewing subscriptions, because they will generate new expenditures.

Pay-per-Use

If your configured payment method is unable to pay a bill for pay-per-use resources, the resources enter a grace period. After you top up your account, Huawei Cloud will bill you for expenditures generated by the resources during the grace period. You can view the expenditures on the **Overview** page of the Billing Center.

If your account is still in arrears after the grace period ends, the resources enter the retention period and their status turns to **Frozen**. You cannot perform any operations on these resources.

After the retention period ends, the compute resources (vCPUs and memory) and EIPs will be released and cannot be restored.

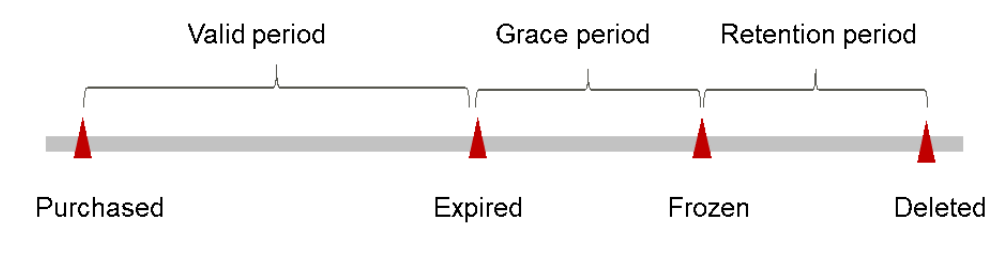

#### **Figure 2-29** Lifecycle of a pay-per-use instance

#### $\Box$  Note

The grace period and retention period are both 15 days.

## **Avoiding and Handling Arrears**

Make sure you have a valid payment method configured as soon as possible after your account is in arrears. For details, see **[Topping Up an Account](https://support.huaweicloud.com/intl/en-us/usermanual-billing/en-us_topic_0031465732.html)**.

If a GeminiDB Influx instance is no longer used, you can delete it to avoid generating further expenditures.

To help make sure your account never falls into arrears, you can configure the **Balance Alert** on the **Overview** page of the Billing Center. Then, any time an expenditure quota drops to below the threshold you specify, Huawei Cloud automatically notifies you by SMS or email.

# **2.9 Billing Termination**

# **Yearly/Monthly Resources**

When you purchase a yearly/monthly resource, such as a yearly/monthly GeminiDB Influx instance, you make a one-time up-front payment. By default, the billing automatically stops when the purchased subscription expires.

If a yearly/monthly resource is no longer needed before the subscription expires, you can unsubscribe from the resource. The system will return a certain amount of money to your account based on whether the resource is subject to five-day unconditional unsubscription or whether cash coupons or discount coupons are used. For details about unsubscription rules, see **[Unsubscriptions](https://support.huaweicloud.com/intl/en-us/usermanual-billing/en-us_topic_0077628999.html)**.

If you have enabled auto-renewal but no longer wish to automatically renew the subscription, disable it before the auto-renewal date (7 days before the expiration date by default) to avoid unexpected expenditures.

#### **Pay-per-Use Resources**

If pay-per-use resources, such as pay-per-use GeminiDB Influx instances, are no longer required, delete them in a timely manner.

## **Searching for Resources from Bills and Stopping Billing**

To ensure that all related resources are deleted, you can search the billing records by resource ID, and then delete the resources you identify in this way.

[Method 1: Use the resource ID in the bill to search for the resource.]

**Step 1** Log in to the management console. On the top menu bar, choose **Billing & Costs** > **Bills**.

The **Bills** page is displayed.

**Step 2** Choose **Transactions and Detailed Bills** > **Bill Details**, and click the icon shown in the following figure to copy the resource ID.

**Figure 2-30** Copying the resource ID

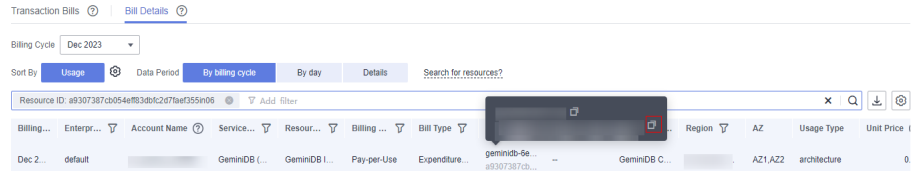

- **Step 3** Log in to the management console and choose **Databases** > **GeminiDB Influx API**.
- **Step 4** Select the region where the resource is located, select **Instance ID** and enter the resource ID copied in **Step 2**, and click the  $\Omega$  icon to search for the resource.

**Figure 2-31** Searching for resources

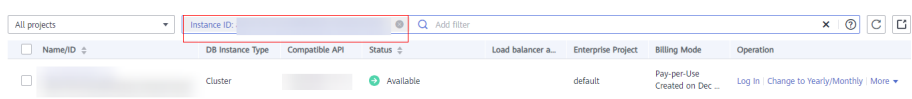

**Step 5** Locate the instance you want to delete and click **More** > **Delete** in the **Operation** column. Ensure that the resource is not found in the list.

#### $\Box$  Note

You are billed one hour after the resource usage is calculated, so a bill may still be generated after the pay-per-use resource is deleted. For example, if you delete an instance (which is billed on an hourly basis) at 08:30, the expenditures for that hour from 08:00 to 09:00 are usually not billed until about 10:00.

```
----End
```
[Method 2: Use the resource name in the bill to search for the resource.]

**Step 1** Log in to the management console. On the top menu bar, choose **Billing & Costs** > **Bills**.

The **Bills** page is displayed.

**Step 2** Choose **Transactions and Detailed Bills** > **Bill Details**, and click the icon shown in the following figure to copy the resource name.

**Figure 2-32** Copying the resource name

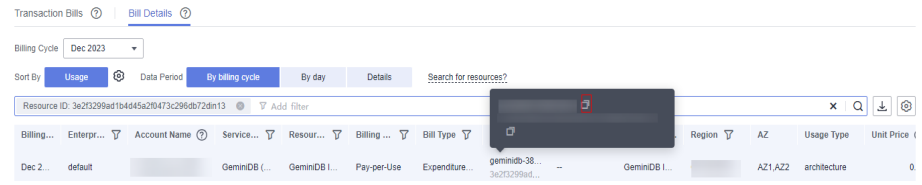

- **Step 3** Log in to the management console and choose **Databases** > **GeminiDB Influx API**.
- **Step 4** Enter the instance name copied in **Step 2** in the search box and click  $\Omega$ .

**Figure 2-33** Searching for resources

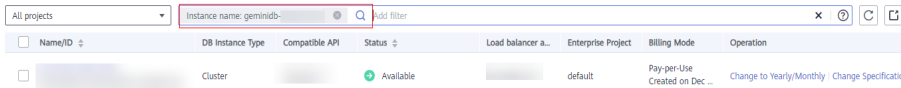

**Step 5** Locate the instance you want to delete and click **More** > **Delete** in the **Operation** column. Ensure that the resource is not found in the list.

#### $\Box$  Note

You are billed one hour after the resource usage is calculated, so a bill may still be generated after the pay-per-use resource is deleted. For example, if you delete an instance (which is billed on an hourly basis) at 08:30, the expenditures for that hour from 08:00 to 09:00 are usually not billed until about 10:00.

**----End**

# **2.10 Cost Management**

# **2.10.1 Cost Composition**

GeminiDB Influx costs consist of two parts:

- Resource costs: costs of compute and storage resources. For details, see **[Billing Modes](#page-16-0)**.
- O&M costs: labor costs incurred during the use of GeminiDB Influx.

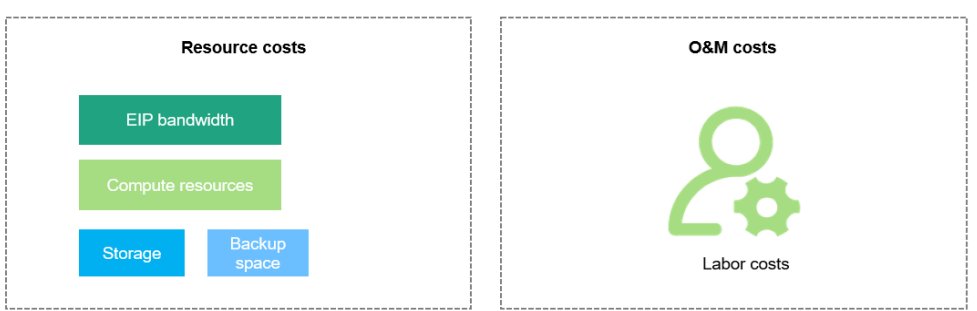

# **2.10.2 Cost Allocation**

A good cost accountability system is a prerequisite for cost management. It ensures that departments, business teams, and owners are accountable for their respective cloud costs. An enterprise can allocate cloud costs to different teams or projects so as to have a clear picture of their respective costs.

Huawei Cloud **[Cost Center](https://account-intl.huaweicloud.com/costmanagement/?locale=en-us#/cost/overview)** provides various tools for you to group costs in different ways. You can experiment with these tools and find a way that works best for you.

#### **By linked account**

The enterprise master account can manage costs by grouping the costs of its member accounts by linked account. For details, see **[Viewing Costs by Linked](https://support.huaweicloud.com/intl/en-us/qs-cost/billing_qs_0000006_02.html) [Account](https://support.huaweicloud.com/intl/en-us/qs-cost/billing_qs_0000006_02.html)**.

#### **By enterprise project**

Before allocating costs, enable Enterprise Project Management Service (EPS) and plan your enterprise projects based on your organizational structure or service needs. When purchasing cloud resources, select an enterprise project so that the costs of resources will be allocated to the selected enterprise project. For details, see **[Viewing Costs by Enterprise Project](https://support.huaweicloud.com/intl/en-us/qs-cost/billing_qs_0000006_03.html)**.

**Figure 2-34** Selecting an enterprise project

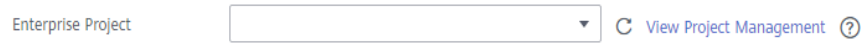

#### ● **By cost tag**

You use tags to sort your Huawei Cloud resources in a variety of different ways, for example, by purpose, owner, or environment. The following is the process of managing costs by predefined tags (recommended).

#### **Figure 2-35** Adding a tag

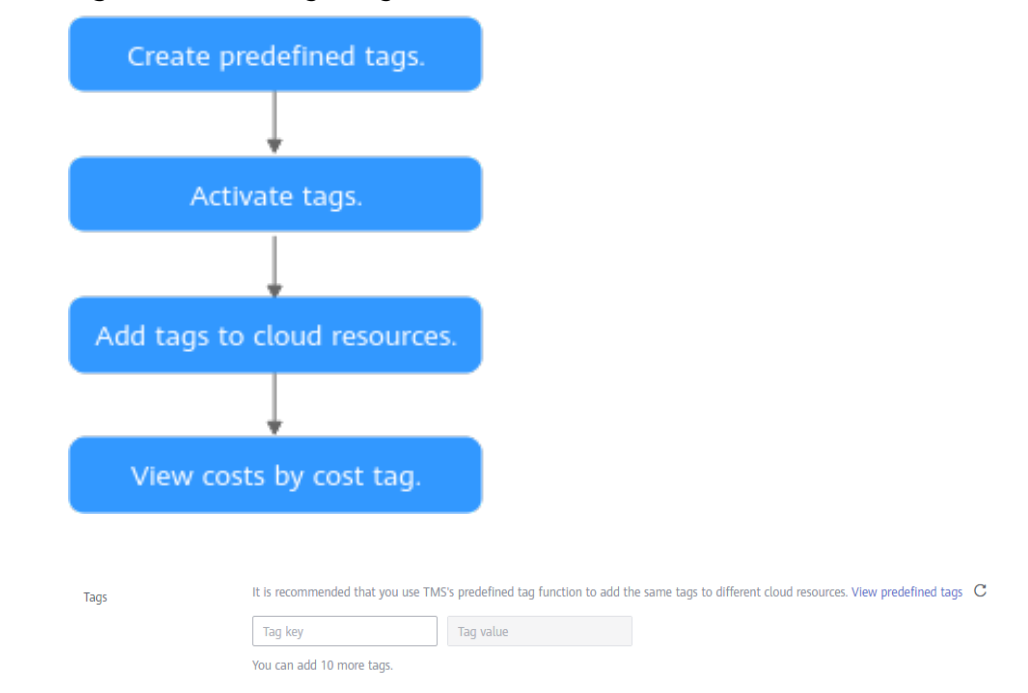

For details, see **[Viewing Costs by Cost Tag](https://support.huaweicloud.com/intl/en-us/qs-cost/billing_qs_0000006_04.html)**.

**By cost category** 

You can use cost categories provided by **[Cost Center](https://account-intl.huaweicloud.com/costmanagement/?locale=en-us#/cost/overview)** to split shared costs. Shared costs are the costs of resources (compute, network, storage, or resource packages) shared across multiple departments or the costs that cannot be directly split by cost tag or enterprise project. These costs are not directly attributable to a singular owner, and they cannot be categorized into a singular cost type. In this case, you can define cost splitting rules to fairly allocate these costs among teams or business units. For details, see **[Viewing](https://support.huaweicloud.com/intl/en-us/qs-cost/billing_qs_0000006_05.html) [Cost By Cost Category](https://support.huaweicloud.com/intl/en-us/qs-cost/billing_qs_0000006_05.html)**.

# **2.10.3 Cost Analysis**

To precisely control and optimize your costs, you need a clear understanding of what parts of your enterprise incurred different costs. **[Cost Center](https://account-intl.huaweicloud.com/costmanagement/?locale=en-us#/cost/overview)** visualizes your original costs and amortized costs using various dimensions and display filters for cost analysis so that you can analyze the trends and drivers of your service usage and costs from a variety of perspectives or within different defined scopes.

You can also use cost anomaly detection provided by **[Cost Center](https://account-intl.huaweicloud.com/costmanagement/?locale=en-us#/cost/overview)** to detect unexpected expenses in a timely manner. In this way, costs can be monitored, analyzed, and traced.

For details, see **[Performing Cost Analysis to Explore Costs and Usage](https://support.huaweicloud.com/intl/en-us/qs-cost/billing_qs_0000002_01.html)** and **[Enabling Cost Anomaly Detection to Identify Anomalies](https://support.huaweicloud.com/intl/en-us/qs-cost/billing_qs_0000008_01.html)**.

# **2.10.4 Cost Optimization**

You can identify resources with high costs based on the analysis results in the cost center, determine the causes of high costs, and take optimization measures accordingly.

# **Resource rightsizing**

- View GeminiDB Influx monitoring metrics on Cloud Eye, such as the CPU, memory, and disk usage. If the current configuration is too high, you can reduce the configuration by changing specifications.
- Monitor idle GeminiDB Influx resources and delete idle instances in a timely manner.

## **Billing mode selection**

Different types of services have different requirements on resource usage periods, so the most economical billing mode for one resource may not be the best option for another resource.

- For mature services that tend to be stable for the long term, select yearly/ monthly billing.
- For short-term, unpredictable services that experience traffic bursts and cannot afford to be interrupted, select pay-per-use billing.
- Monitor the lifecycle of instances and renew yearly/monthly resources that are about to expire in a timely manner.

# **2.11 Billing FAQs**

# **2.11.1 What Are the Differences Between Yearly/Monthly and Pay-per-Use Billing?**

Yearly/Monthly is a prepaid billing mode in which resources are billed based on the service duration. This cost-effective mode is ideal when the duration of resource usage is predictable. It is recommended for long-term users.

Pay-per-use billing is a postpaid payment mode. This billing mode allows you to make or cancel subscriptions at any time. Pricing is listed on a per-hour basis, but bills are calculated based on the actual usage duration.

# **2.11.2 Can I Switch Between Yearly/Monthly and Pay-per-Use Billing?**

You can change the billing mode of your instance from yearly/monthly to pay-peruse or vice versa.

- For details about how to change the billing mode from yearly/monthly to a pay-per-use, see **[Yearly/Monthly to Pay-per-Use](#page-34-0)**.
- For details about how to change the billing mode from pay-per-use to yearly/ monthly, see **[Pay-per-Use to Yearly/Monthly](#page-32-0)**.

# **3 Getting Started with GeminiDB Influx API**

# **3.1 Overview**

This section describes how to buy an instance and then connect to and manage it.

# **Process**

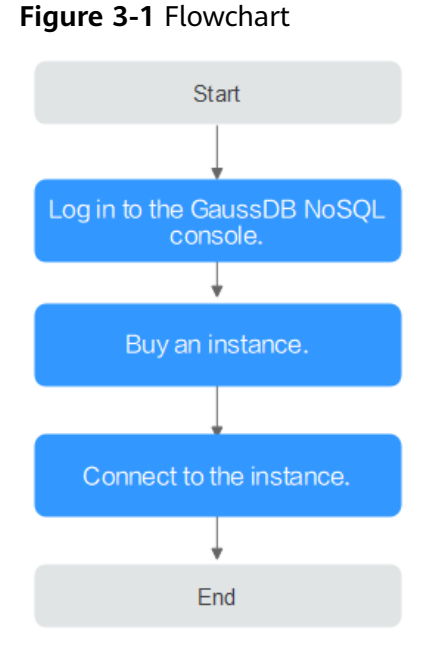

# **Operation Guide**

The process of buying and using an instance involves the following steps: Step 1: Log in to the GeminiDB Influx API console. Step 2: **[Buy a DB instance](#page-55-0)**.

Step 3: **[Connect to a DB instance](#page-71-0)**.

# <span id="page-55-0"></span>**3.2 Buying an Instance**

# **3.2.1 Buying a Cluster Instance**

This section describes how to buy a cluster instance that is compatible with InfluxDB APIs on the GeminiD console.

Each tenant can have up to 50 GeminiDB Influx instances by default. To request a higher quota, contact customer service.

## **Prerequisites**

You have registered a Huawei Cloud account.

## **Procedure**

- **Step 1** Log in to the management console.
- **Step 2** In the service list, choose **Databases** > **GeminiDB Influx API**.
- **Step 3** On the **Instances** page, click **Buy DB Instance**.
- **Step 4** On the displayed page, specify a billing mode and instance specifications and click **Next**.

#### **Figure 3-2** Billing mode and basic information

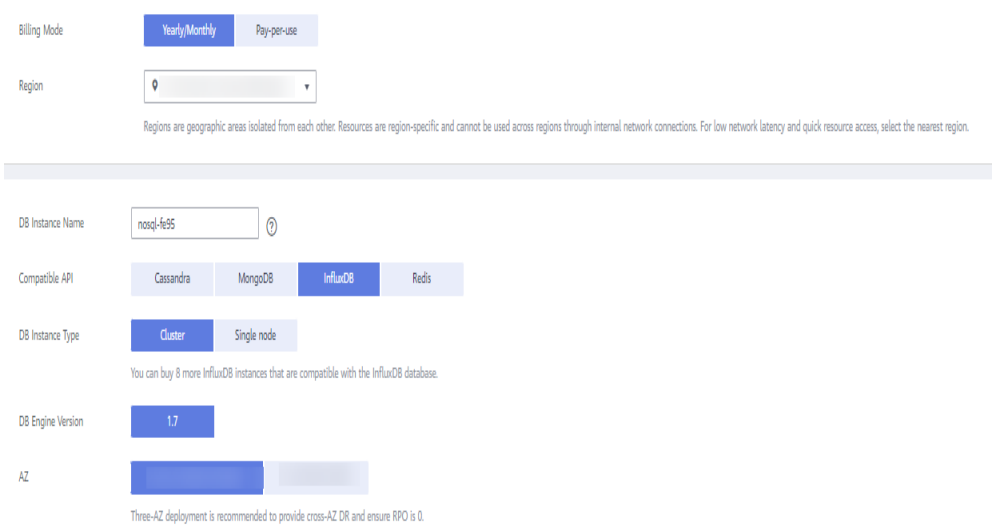

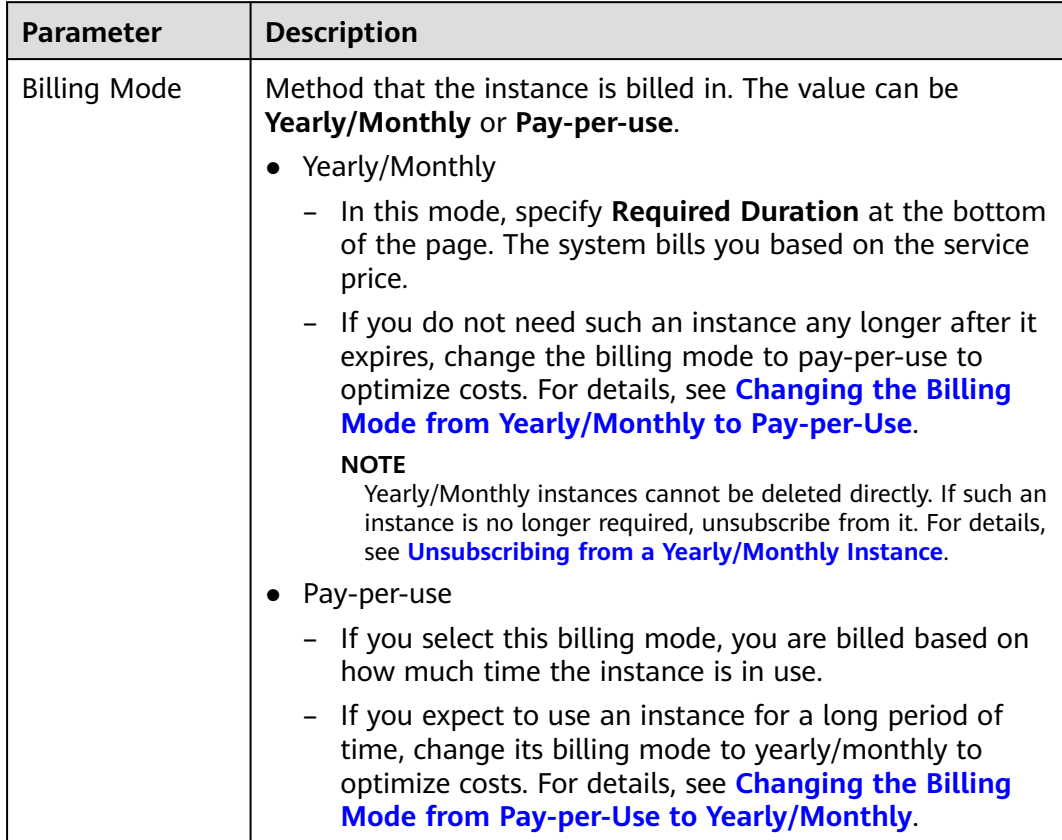

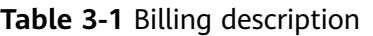

**Table 3-2** Basic information

| <b>Parameter</b>  | <b>Description</b>                                                                                                    |
|-------------------|----------------------------------------------------------------------------------------------------|
| Region            | The region where the tenant is located. It can be changed in the<br>upper left corner.                                                                                                    |
|                   | <b>NOTICE</b><br>Select the nearest region where you will access the instance from, so<br>latency can be kept to a minimum and response will be faster. Instances<br>deployed in different regions cannot communicate with each other over a<br>private network. After you buy an instance, you cannot change its region. |
| DB Instance       | The instance name:                                                                                                    |
| Name              | $\bullet$ Can be the same as an existing instance name.                                                                                                    |
|                   | • Can include 4 to 64 bytes and must start with a letter. It is<br>case-sensitive and allows only letters, digits, hyphens (-), and<br>underscores ().                                                                                                    |
|                   | You can change the name of an instance after it is created. For<br>details, see Changing an Instance Name.                                                                                                    |
| Compatible<br>API | <b>InfluxDB</b>                                                                                                    |

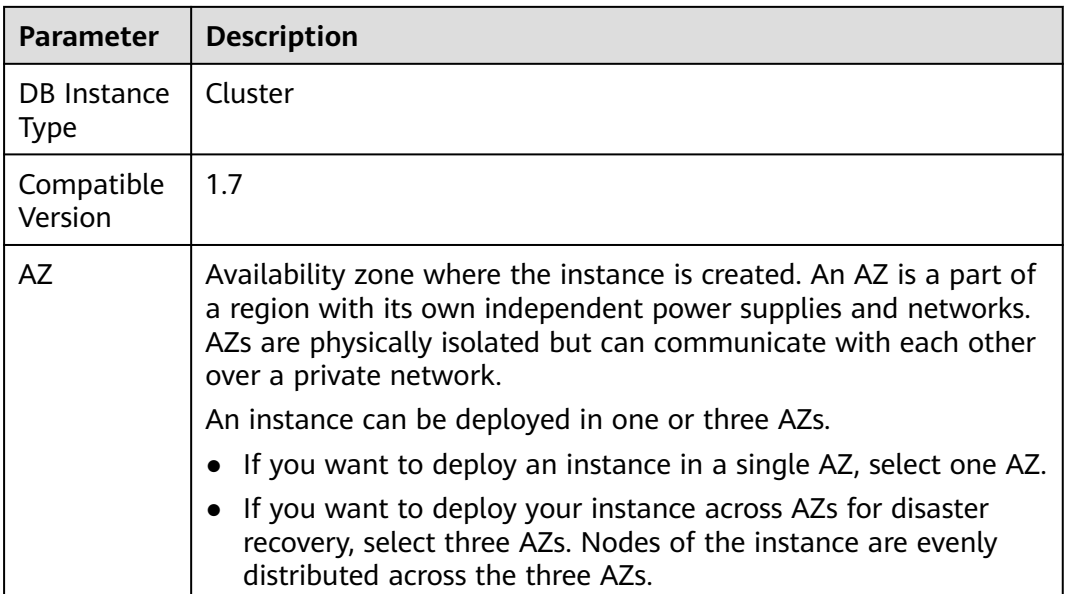

# **Figure 3-3** Specifications and storage

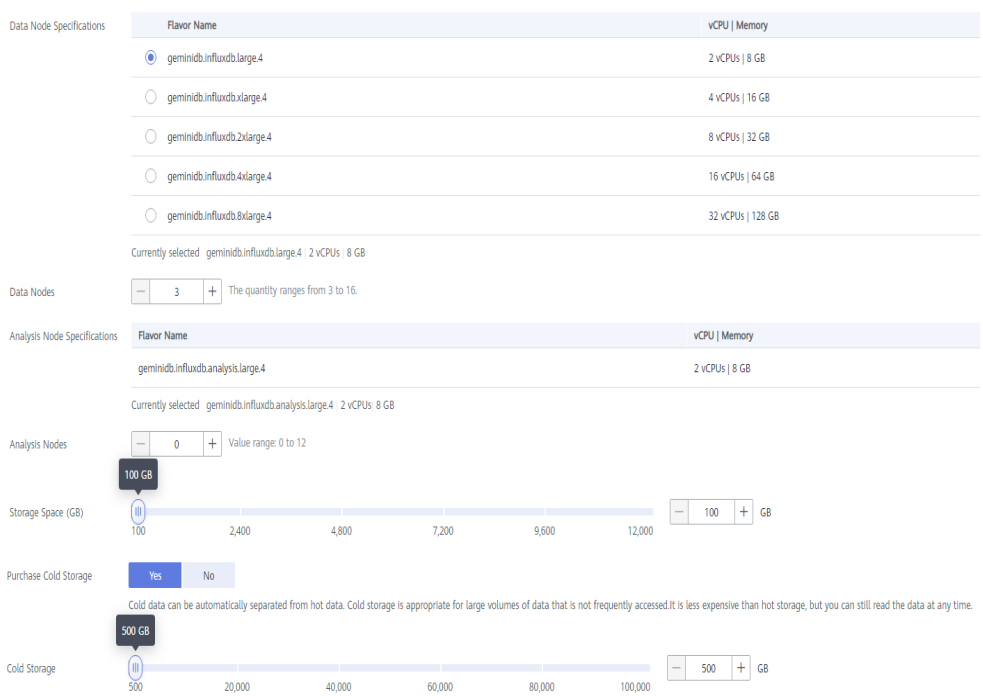

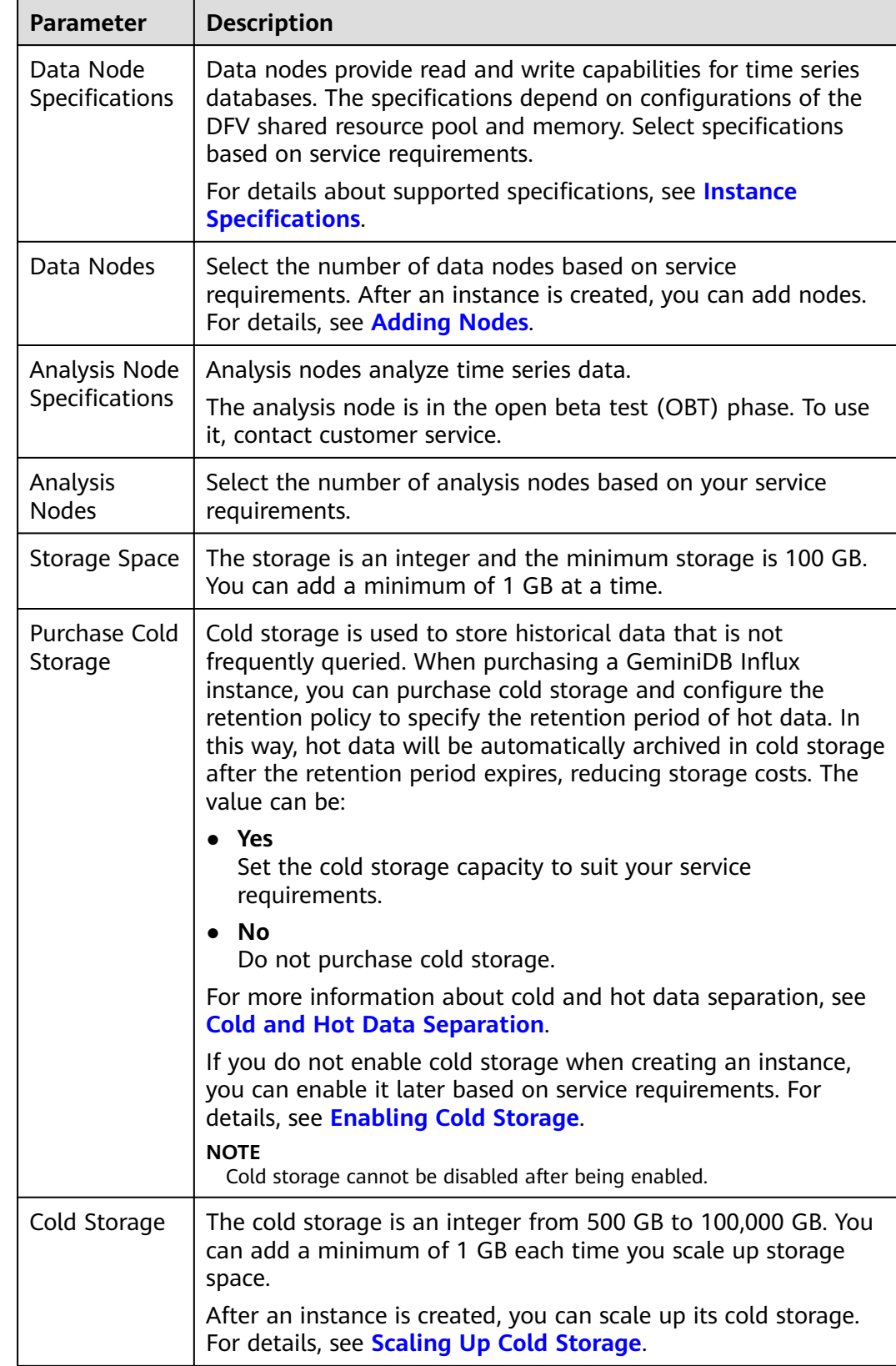

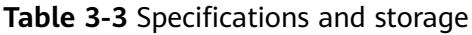

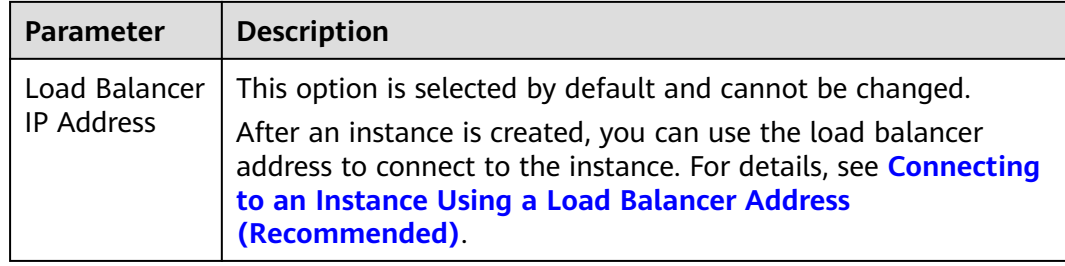

#### **Figure 3-4** Network and database configuration

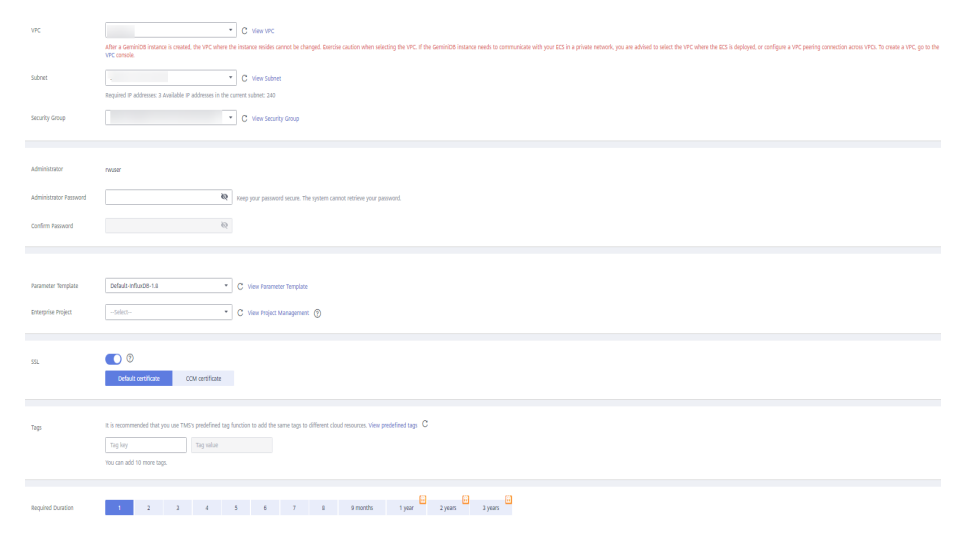

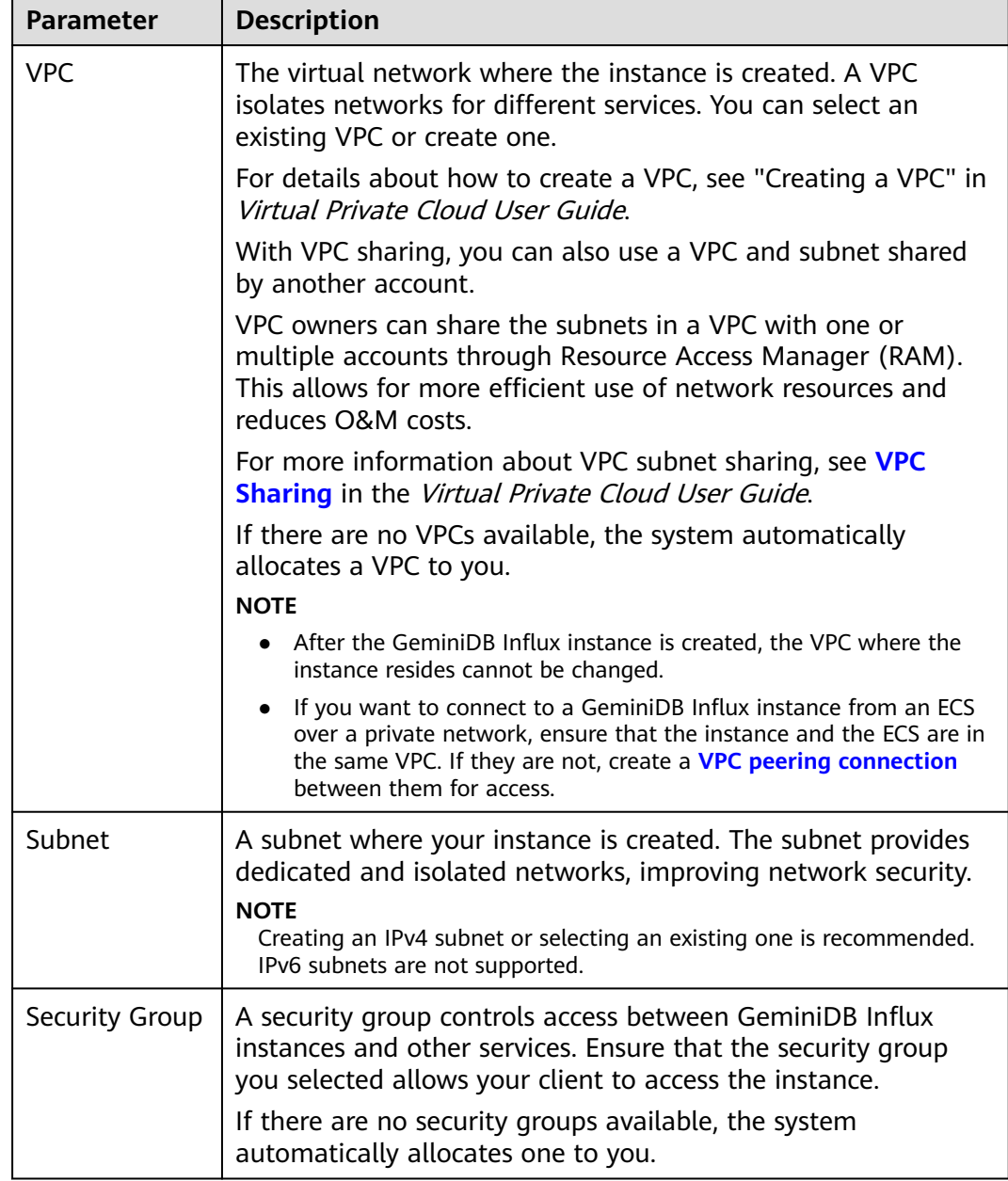

#### **Table 3-4** Network information

## **Table 3-5** Database configurations

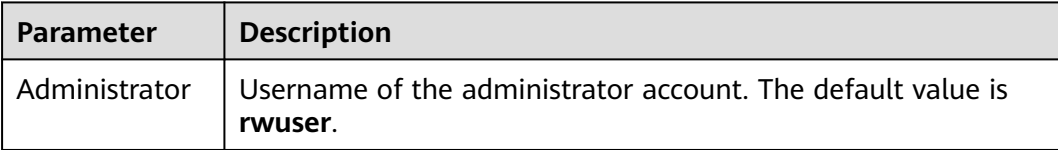

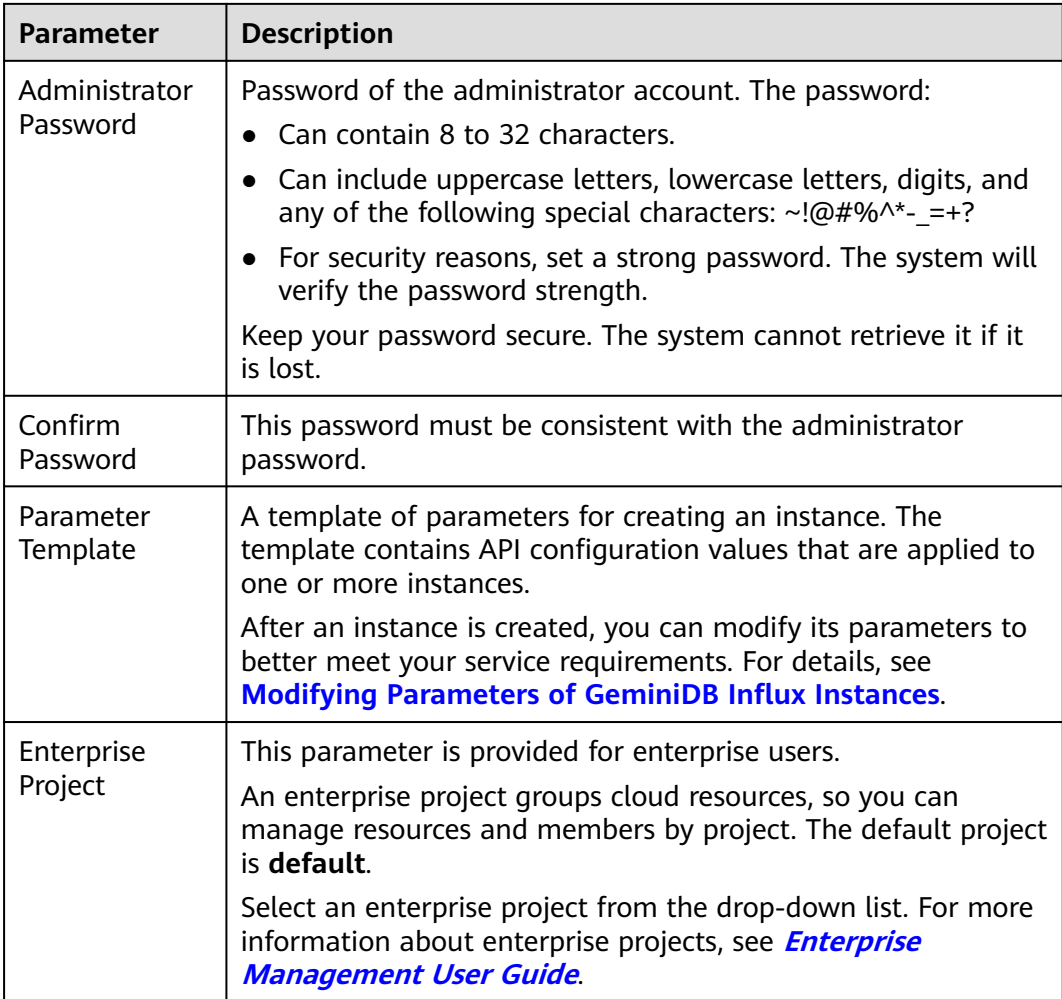

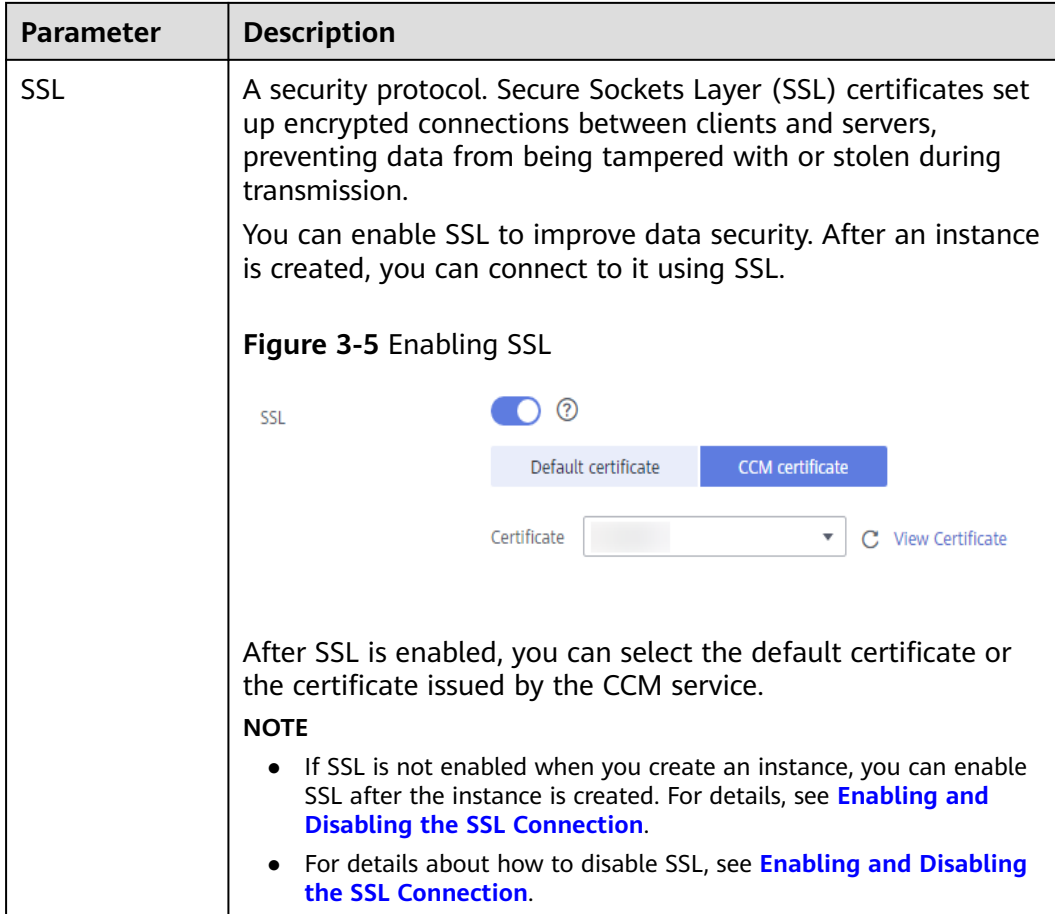

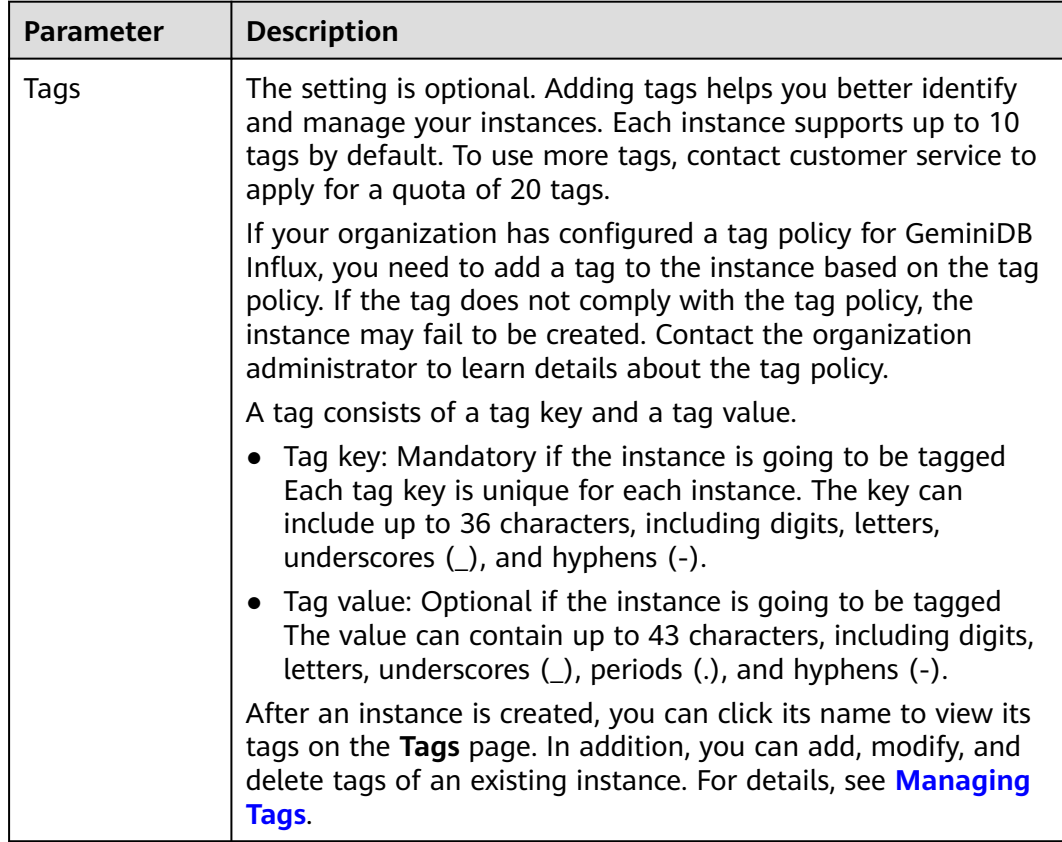

#### **Table 3-6** Tags

**Table 3-7** Required duration

| <b>Parameter</b>     | <b>Description</b>                                                                                                    |
|----------------------|----------------------------------------------------------------------------------------------------|
| Required<br>Duration | The length of your subscription if you select Yearly/Monthly<br>billing. Subscription lengths range from one month to three<br>years. |
| Auto-renew           | • This option is not selected by default.<br>• If you select this option, the renew cycle is the same as the<br>selected duration.    |

**Step 5** On the displayed page, confirm the instance details.

- For yearly/monthly instances
	- If you need to modify the settings, click **Previous**.
	- If no modification is required, read and agree to the service agreement, click **Pay Now**, and complete the payment.
- For pay-per-use instances
	- If you need to modify the settings, click **Previous**.
	- If no modification is required, read and agree to the service agreement and click **Submit**.

**Step 6** On the **Instances** page, view and manage the created instance.

- Creating an instance takes about 5 to 9 minutes. During the process, the instance status displayed in the DB instance list is **Creating**.
- After the creation is complete, the instance status changes to **Available**.

You can click  $\boxed{C}$  in the upper right corner of the page to refresh the instance status.

- Automated backup is enabled by default during instance creation. A full backup is automatically triggered after an instance is created.
- The default database port of the instance is 8635 and cannot be changed.

**----End**

# **3.2.2 Buying a Single-Node Instance**

This section describes how to buy a single-node instance that is compatible with InfluxDB APIs on the GeminiDB console.

Each tenant can have up to 50 GeminiDB Influx instances by default. To request a higher quota, contact customer service.

# **Prerequisites**

You have registered a Huawei Cloud account.

# **Procedure**

- **Step 1** Log in to the management console.
- **Step 2** In the service list, choose **Databases** > **GeminiDB Influx API**.
- **Step 3** On the **Instances** page, click **Buy DB Instance**.
- **Step 4** On the displayed page, select a billing mode, specify instance specifications and click **Next**.

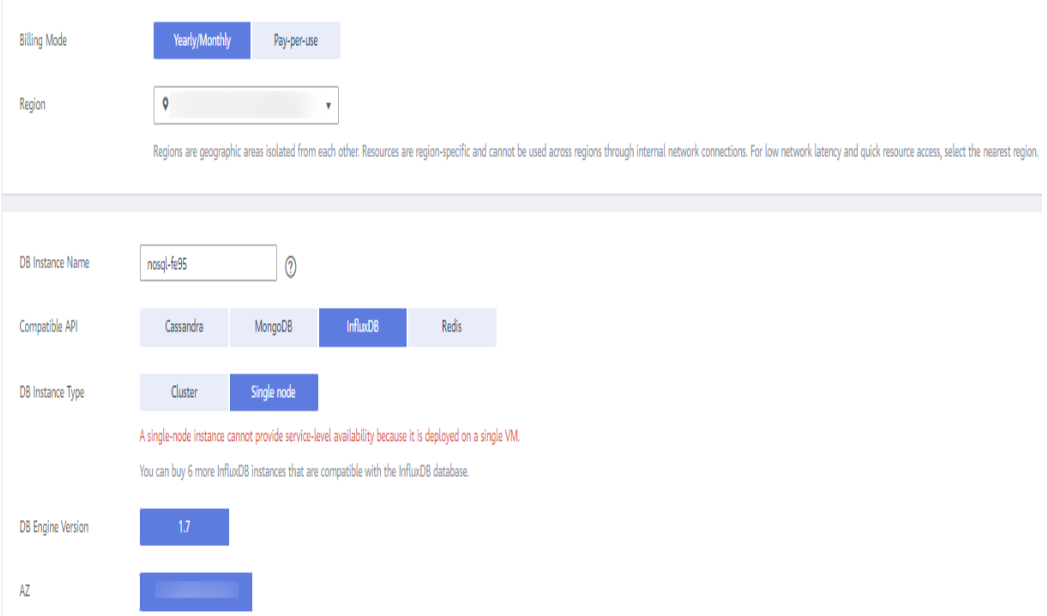

## **Figure 3-6** Billing mode and basic information

# **Table 3-8** Billing description

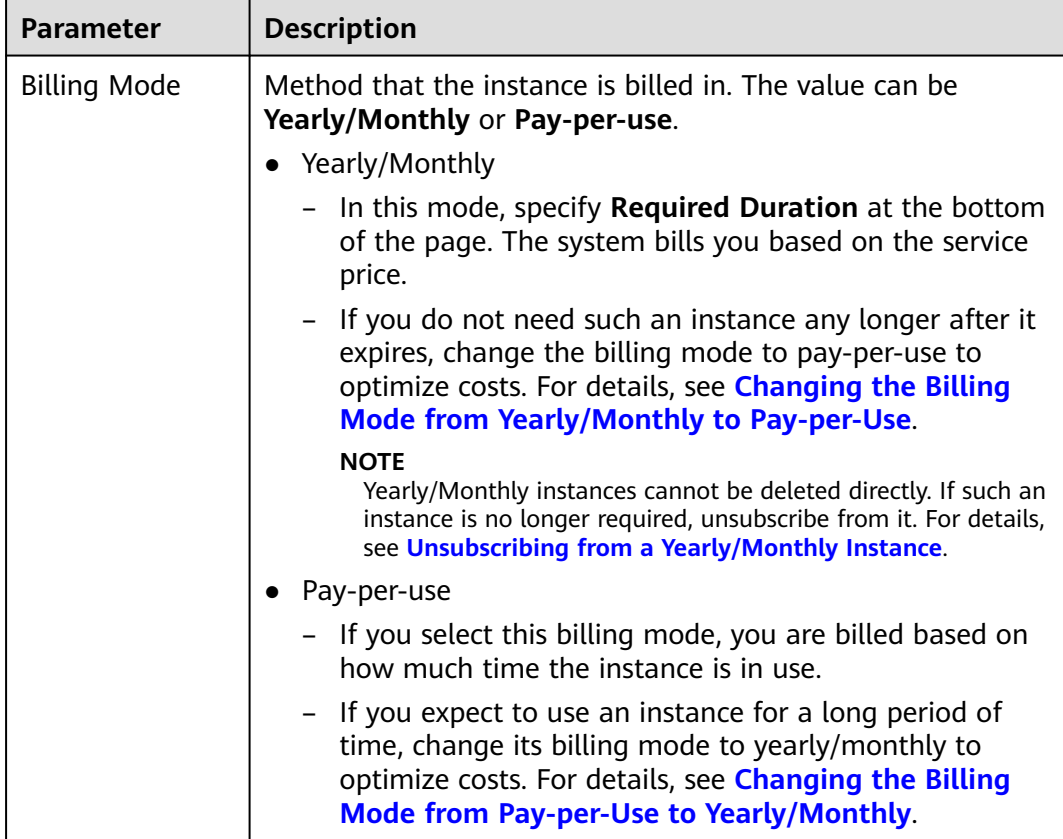

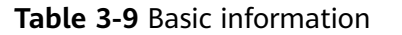

 $\blacksquare$ 

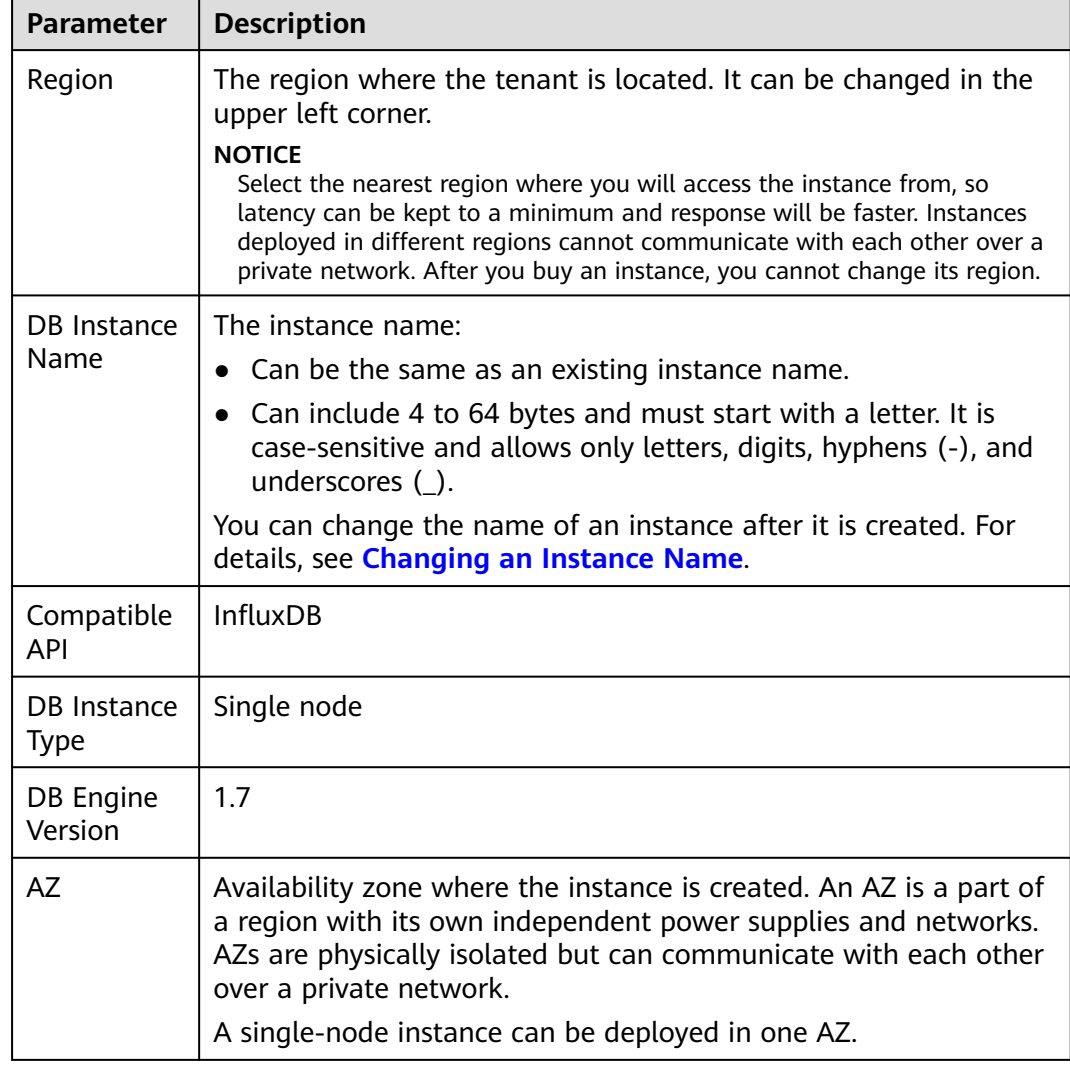

## **Figure 3-7** Specifications and storage

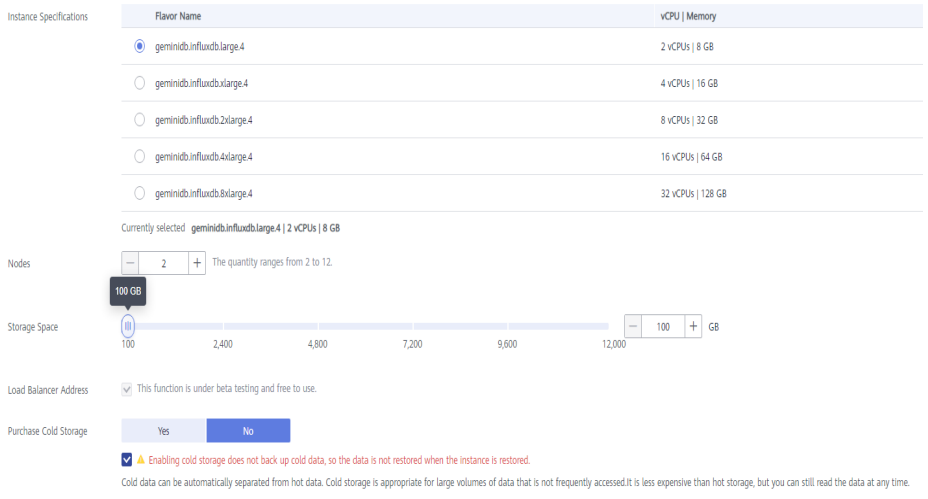

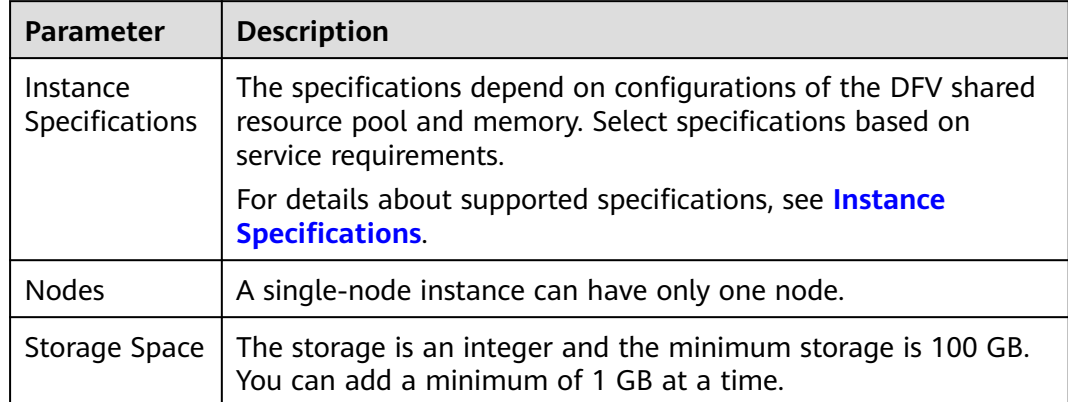

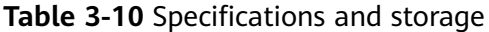

#### **Figure 3-8** Network and database configurations

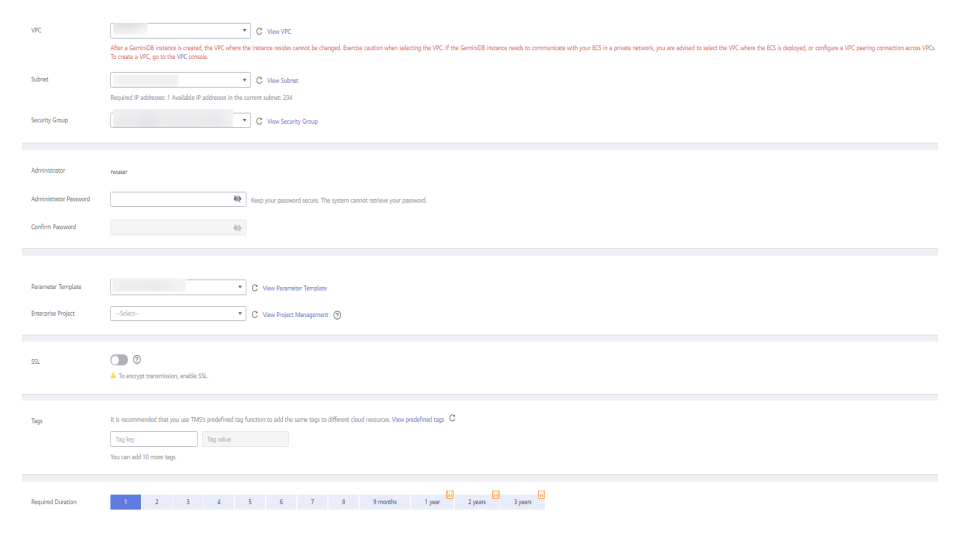

 $\mathbf{r}$ 

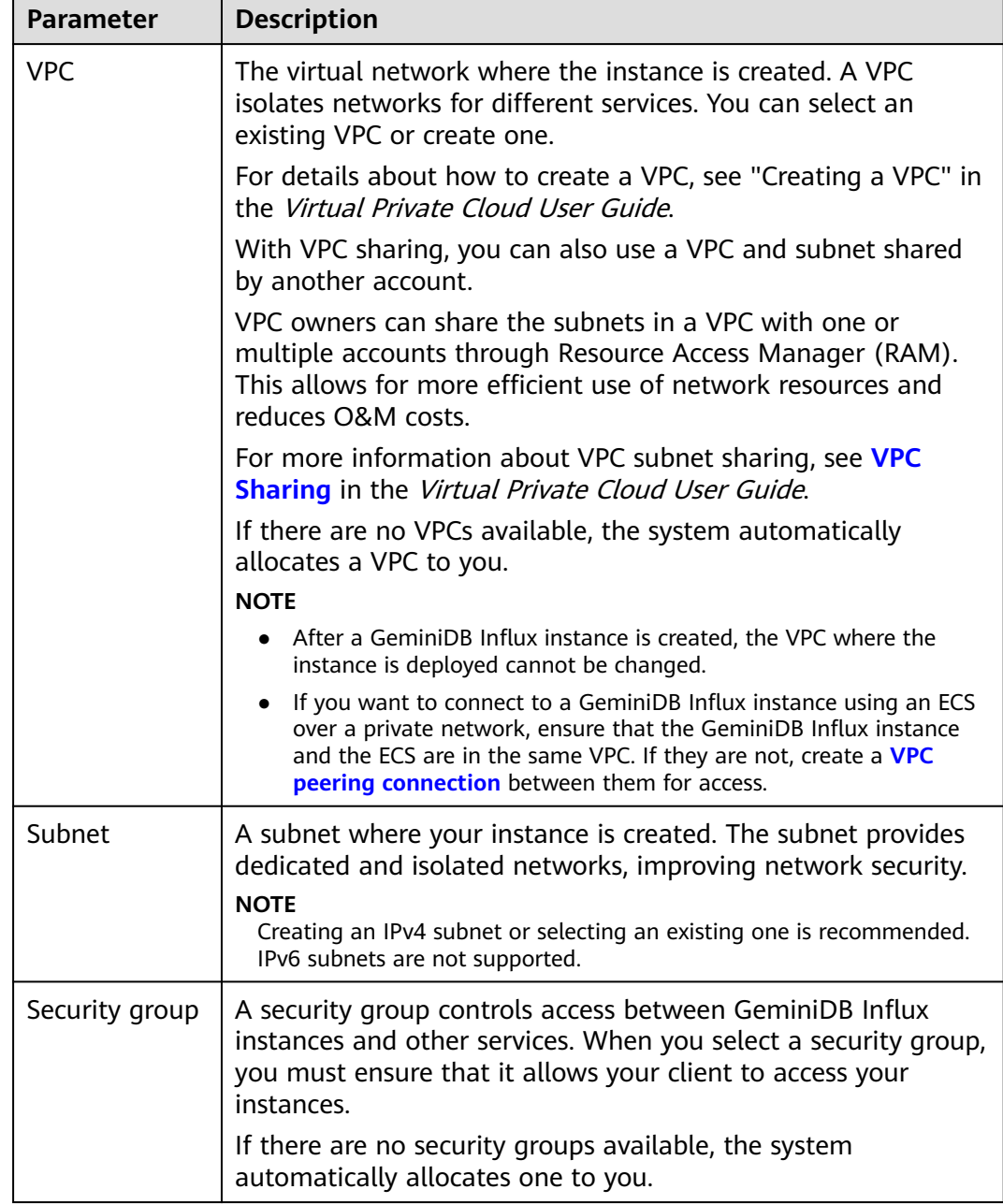

## **Table 3-11** Network configurations

# **Table 3-12** Database configurations

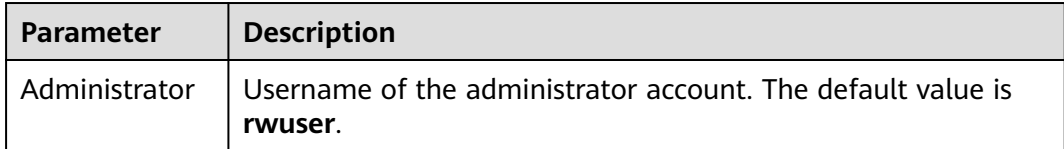

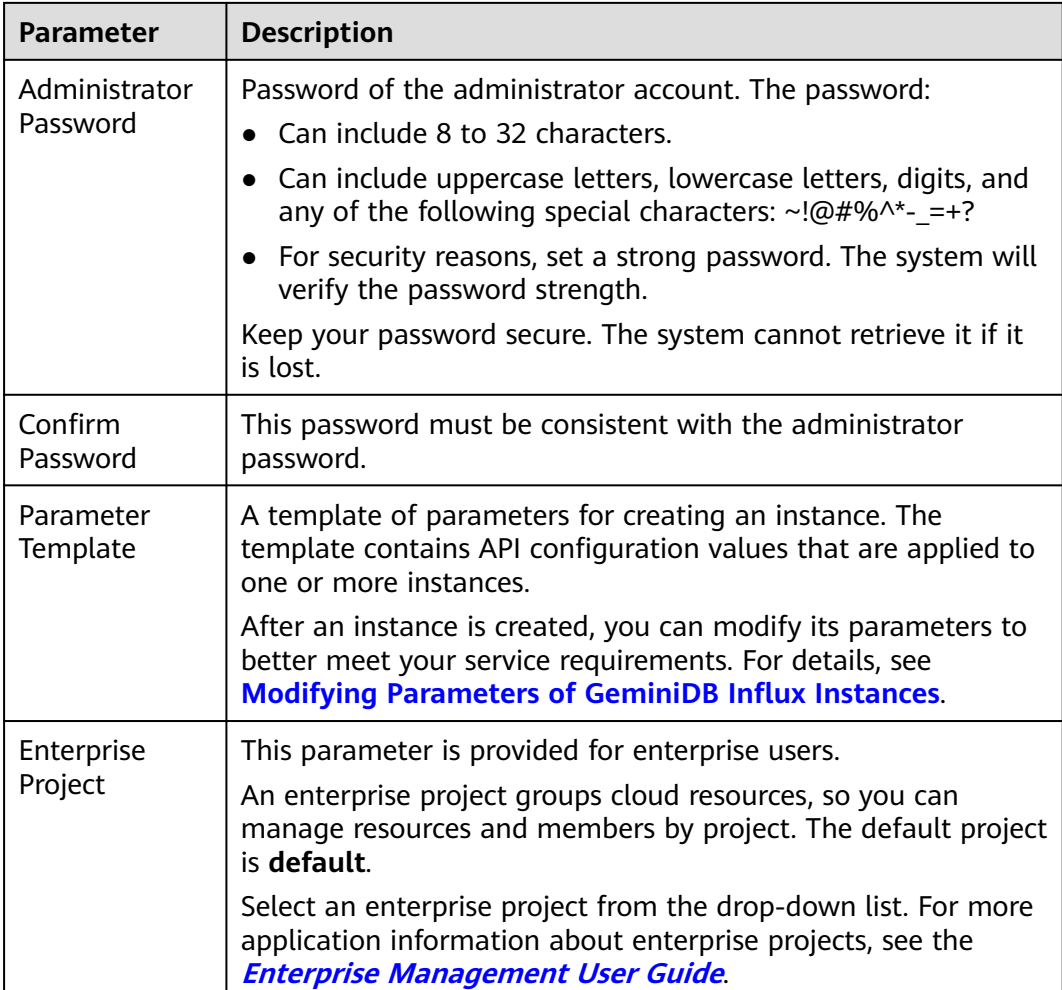

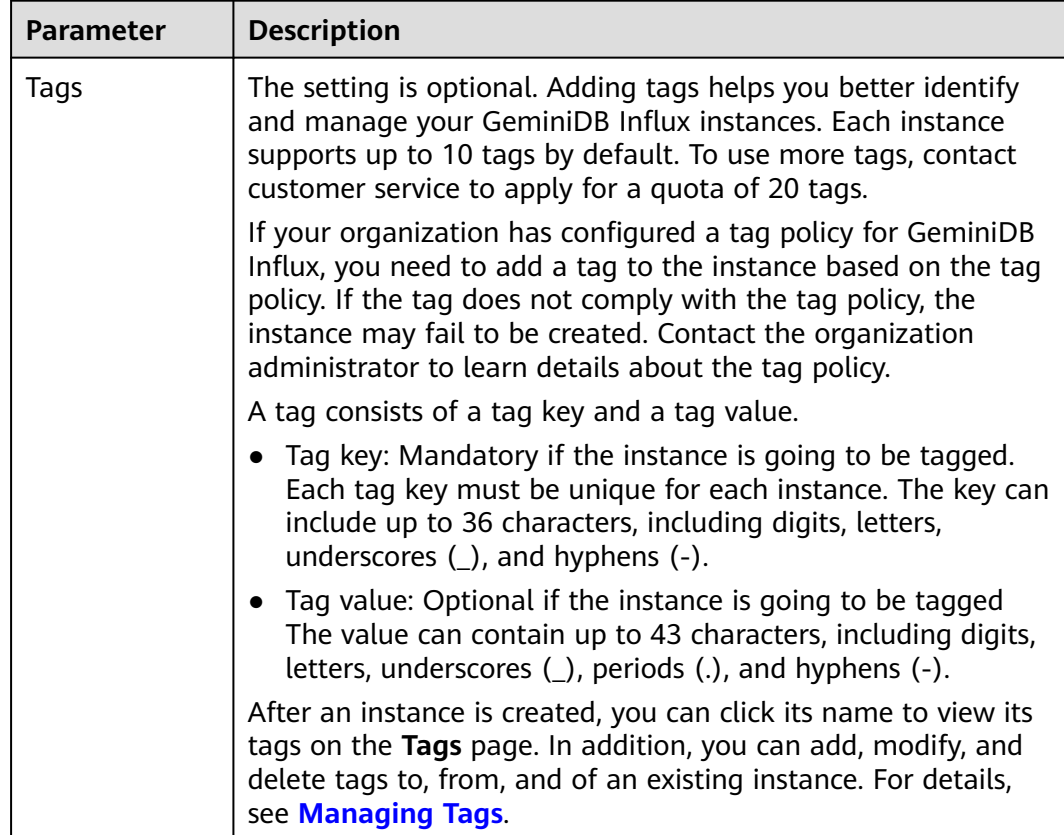

#### **Table 3-13** Tags

#### **Table 3-14** Required duration

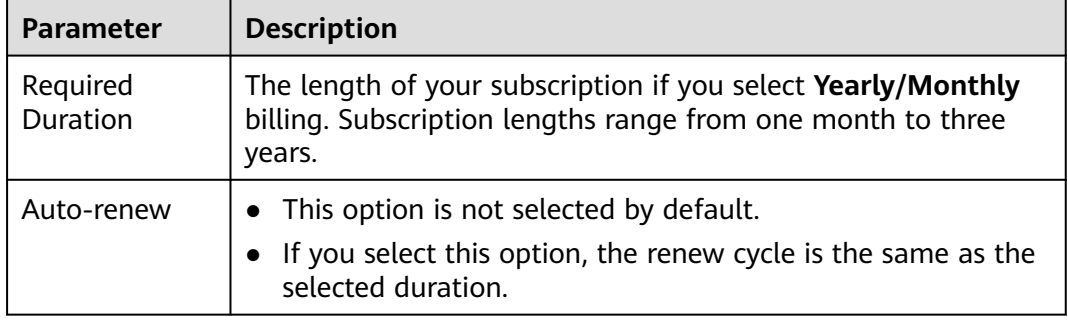

**Step 5** On the displayed page, confirm instance details.

- For yearly/monthly instances
	- If you need to modify the settings, click **Previous**.
	- If you do not need to modify the settings, read and agree to the service agreement and click **Pay Now** to go to the payment page and complete the payment.
- For pay-per-use instances
	- If you need to modify the settings, click **Previous**.
	- If you do not need to modify the settings, read and agree to the service agreement and click **Submit**.

<span id="page-71-0"></span>**Step 6** On the **Instances** page, view and manage your instances.

- Creating an instance takes about 5 to 9 minutes. During the process, the instance status displayed in the instance list is **Creating**.
- After the creation is complete, the instance status changes to **Available**.

You can click  $\boxed{C}$  in the upper right corner of the page to refresh the instance status.

- Automated backup is enabled by default during instance creation. A full backup is automatically triggered after an instance is created.
- The default database port of the instance is 8635 and cannot be changed.

**----End**

# **3.3 Instance Connections**

# **3.3.1 Connection Methods**

You can connect to a GeminiDB Influx instance over a private network, public network, load balancer IP address, or program code.

| <b>Method</b>      | <b>Scenario</b>                                                                                                    | <b>Description</b>                                                                                                    |
|--------------------|----------------------------------------------------------------------------------------------------|----------------------------------------------------------------------------------------------------|
| Private<br>network | Connect to an instance using a <b>private IP</b><br>address or load balancer address.<br>This method applies to scenarios where<br>applications are deployed on an ECS which<br>is in the same region and VPC as the<br>instance.                              | To improve<br>$\bullet$<br>connection reliability<br>and eliminate the<br>impact of a single<br>point of failure, the<br>load balancer<br>address is<br>recommended.<br>High security and<br>$\bullet$<br>performance                                    |
| Public<br>network  | You can connect to a GeminiDB Influx<br>instance through an EIP.<br>This method is suitable when DB instances<br>cannot be accessed over a private<br>network. You can bind an EIP to an ECS<br>(or a server on the public network) to<br>access the instance. | Low security<br>$\bullet$<br>For faster<br>$\bullet$<br>transmission and<br>improved security,<br>migrate your<br>applications to an<br>ECS that is in the<br>same subnet as your<br>instance and use a<br>private IP address to<br>access the instance. |
| Program<br>code    | Connect to a GeminiDB Influx instance<br>using GO, Java, or Python.                                                                                                    |                                                                                                    |

**Table 3-15** Connection methods
### **3.3.2 Connecting to a GeminiDB Influx Instance on the Console**

This section describes how to connect to a GeminiDB Influx instance on the console.

### **Prerequisites**

A GeminiDB Influx instance has been created and is running properly.

### **Precautions**

- SELECT query commands are supported.
- INSERT commands for writing data are supported.
- Commands for database operations (including creating, deleting, and displaying databases) are supported.
- Commands for user operations (including creating, deleting, displaying, and authorizing users, and changing user passwords) are supported.
- Commands of retention policies (including creating, deleting, displaying, and modifying retention policies) are supported.
- CONTINUOUS QUERY commands (including CREATE CONTINUOUS QUERY, DROP CONTINUOUS QUERY, and SHOW CONTINUOUS QUERY) are supported.

### **Procedure**

- **Step 1** Log in to the management console.
- **Step 2** In the service list, choose **Databases** > **GeminiDB Influx API**.
- **Step 3** In the instance list, locate a target instance and click **Log In** in the **Operation** column.

**Figure 3-9** Connecting to an InfluxDB instance

 $0.07\%$   $0.07/100\%$  $2xCPUs$ Pay-per-use Log in Change to Yearly Monthly | More + Information **O** Aralable

Alternatively, click the instance name to go to the **Basic Information** page. Click **Log In** in the upper right corner of the page.

### **Figure 3-10** Connecting to an InfluxDB instance

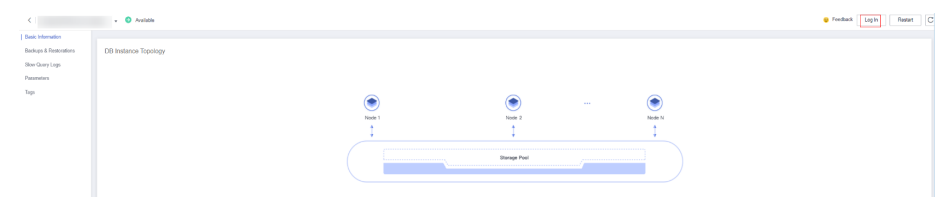

**Step 4** Enter the password for logging in to the instance.

You need to enter the password only when you log in to a InfluxDB instance for the first time or after you set the password.

**Figure 3-11** Logging in to the InfluxDB instance

## **Log In to InfluxDB Instance**

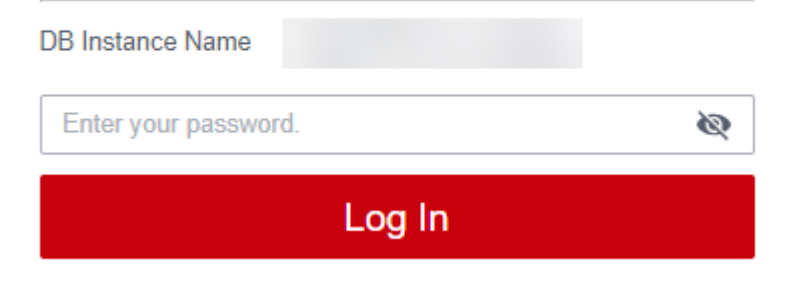

**Step 5** Manage relevant databases based on service requirements.

#### **Figure 3-12** Instance homepage

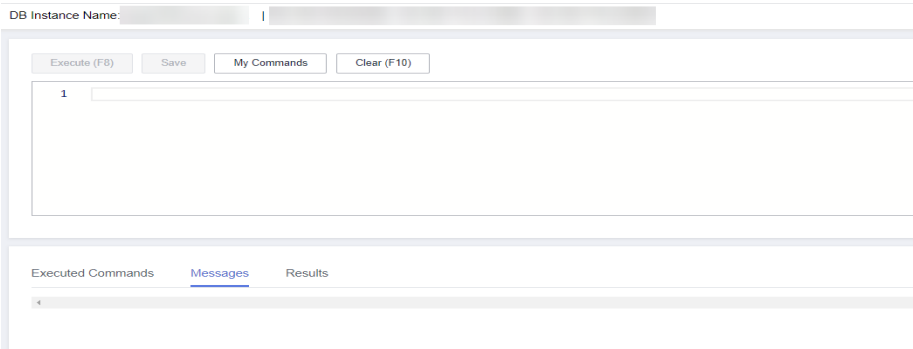

Save commands to executed commands.

This function is enabled by default to save the recently executed commands for your later query.

Then you can click the **Executed Commands** tab on the lower page to view historical commands.

 $\cap$  note

Commands with passwords are not displayed on the **Executed Commands** tab page.

#### **Figure 3-13** Executed Commands

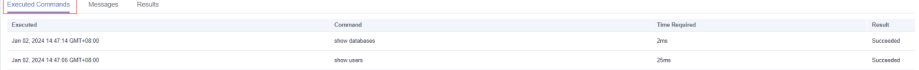

If this function is disabled, the commands executed subsequently are not

displayed any longer. You can click next to **Save Executed SQL Statements** in the upper right corner to disable this function.

**Execute commands.** 

You can enter a command in the command window and click **Execute** or **F8**.

**Figure 3-14** Executing commands

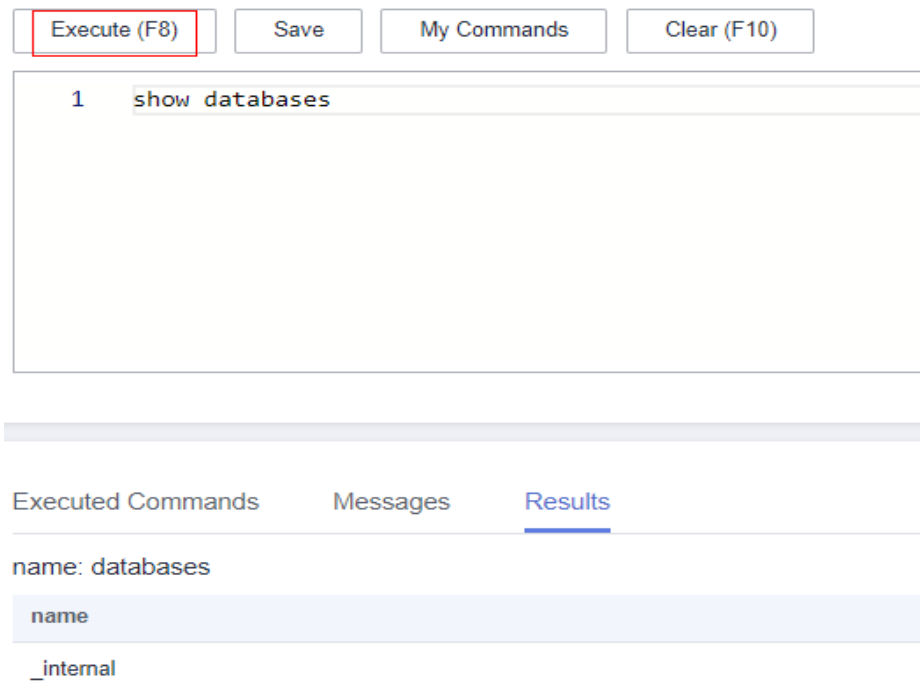

After a command is executed, you can view the execution result on the **Results** page.

Save commands.

You can save a command to all instances or the current instance. Then you can view details in **My Commands**.

 $\Box$  Note

Commands with passwords cannot be saved to **My Commands**.

#### **Figure 3-15** Saving commands

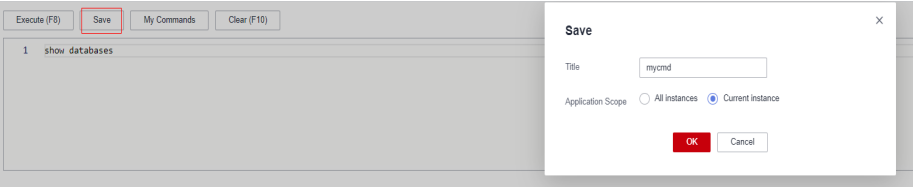

View my commands.

Common commands are displayed the **My Commands** page.

You can set a filter to narrow the scope of commands. If you select **All**, all commands saved in the current account are displayed.

**Figure 3-16** Selecting a filter to view commands

| My Commands           |        |                  |                |                                                                            |  |                           |  |
|-----------------------|--------|------------------|----------------|----------------------------------------------------------------------------|--|---------------------------|--|
| <b>Create Command</b> |        |                  |                | All                                                                        |  | Enter a title or command. |  |
| No.                   | Title  | Application S    | Command        | All                                                                        |  | Operation                 |  |
|                       | showdb | Current instance | show databases | All instances<br>Edit   Delete   Copy to Command Wind-<br>Current instance |  |                           |  |
|                       |        |                  |                |                                                                            |  |                           |  |

Alternatively, you can enter a command title or statement in the search box to search for the corresponding command.

**Figure 3-17** Searching for a command

|     | <b>Create Command</b> |                       |                | All | show |                                       |  |
|-----|-----------------------|-----------------------|----------------|-----|------|---------------------------------------|--|
| No. | Title                 | Application S Command |                |     |      | Operation                             |  |
|     | showdb                | Current instance      | show databases |     |      | Edit   Delete   Copy to Command Wind- |  |

On the **My Commands** page, you can also create, edit, and delete a command or copy it to the **Execute** window.

#### **Figure 3-18** Managing a command

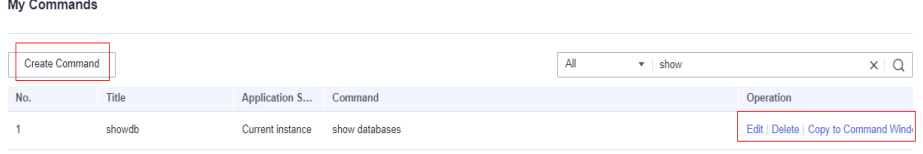

● Clear commands.

My Commands

You can also press **F10** to clear the command in the execution window.

**----End**

### **3.3.3 Connecting to an Instance over a Private Network**

### **3.3.3.1 Connecting to an Instance Using a Load Balancer Address (Recommended)**

### **Scenarios**

This section uses the Linux operating system as an example to describe how to connect an ECS to a GeminiDB Influx instance using a load balancer IP address.

### **Precautions**

- The DB instances must be in the same VPC and subnet as the ECS.
- The ECS must be in a security group that has access to the instances.
	- If the instance is associated with the default security group, you do not need to configure security group rules.
	- If the instance is not associated with the default security group, check whether the security group rules allow the ECS to connect to the instance. For details, see **[Configuring Security Group Rules](#page-114-0)**.

### **Prerequisites**

- An ECS has been created. The following uses a Linux ECS as an example. For details, see **[Purchasing an ECS](https://support.huaweicloud.com/intl/en-us/qs-ecs/en-us_topic_0021831611.html)** in Getting Started with Elastic Cloud Server.
- You have downloaded and installed the **[InfluxDB client](https://dl.influxdata.com/influxdb/releases/influxdb-1.7.9-static_linux_amd64.tar.gz)** on a Linux 64-bit ECS.

### **SSL Connection**

- **Step 1** Log in to the ECS. For details, see **[Logging In to an ECS](https://support.huaweicloud.com/intl/en-us/qs-ecs/en-us_topic_0092494193.html)** in Getting Started with Elastic Cloud Server.
- **Step 2** Upload the InfluxDB client installation package to the ECS using file transfer tools like XFTP.
- **Step 3** Decompress the client tool package.

### **tar -xzf influxdb-1.7.9-static\_linux\_amd64.tar.gz**

- **Step 4** Connect to the DB instance in the directory where the influx tool is located.
	- 1. Run the following command to go to the InfluxDB directory:

### **cd influxdb-1.7.9-1**

2. Connect to a GeminiDB Influx instance.

```
./influx -ssl -unsafeSsl -username '<DB_USER>' -password '<DB_PWD>' -
host <DB_HOST> -port <DB_PORT>
```
Example:

**./influx -ssl -unsafeSsl -username 'rwuser' -password '**<DB\_PWD>**' -host 192.xx.xx.xx -port 8635**

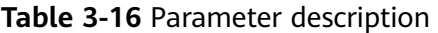

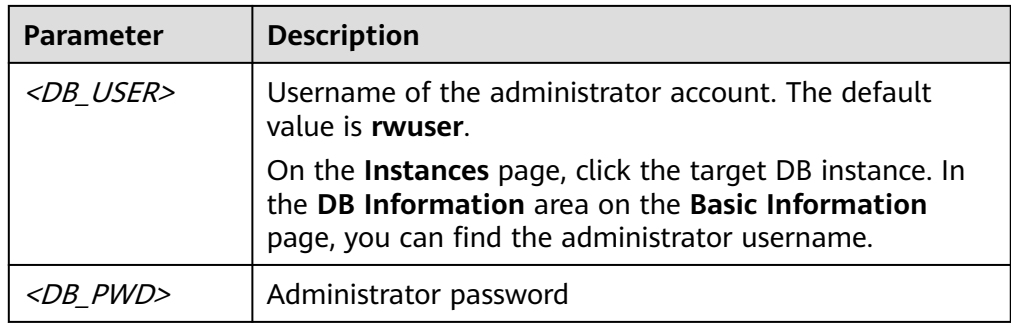

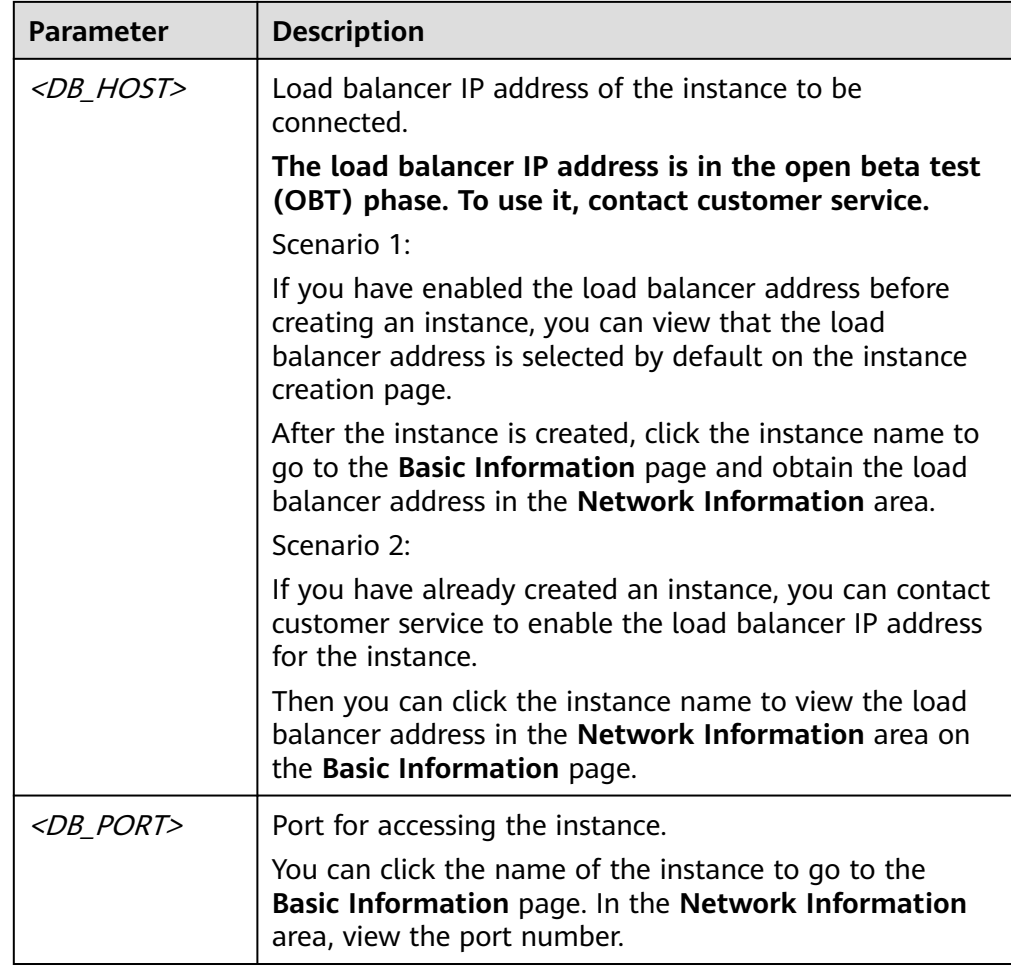

**Step 5** Check the results. If information similar to the following is displayed, the connection is successful.

> Connected to https://host:port version 1.7.4 InfluxDB shell version: 1.7.9 >

**----End**

### **Non-SSL Connection**

- **Step 1** Log in to the ECS. For details, see **[Logging In to an ECS](https://support.huaweicloud.com/intl/en-us/qs-ecs/en-us_topic_0092494193.html)** in Getting Started with Elastic Cloud Server.
- **Step 2** Upload the InfluxDB client installation package to the ECS using file transfer tools like XFTP.
- **Step 3** Decompress the client tool package.

### **tar -xzf influxdb-1.7.9-static\_linux\_amd64.tar.gz**

- **Step 4** Connect to the DB instance in the directory where the influx tool is located.
	- 1. Run the following command to go to the InfluxDB directory: **cd influxdb-1.7.9-1**

2. Connect to a GeminiDB Influx instance.

**./influx -username '**<DB\_USER>**' -password '**<DB\_PWD>**' -host** <DB\_HOST> **port** <DB\_PORT>

Example:

**./influx -username 'rwuser' -password '**<DB\_PWD>**' -host 192.xx.xx.xx port 8635**

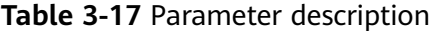

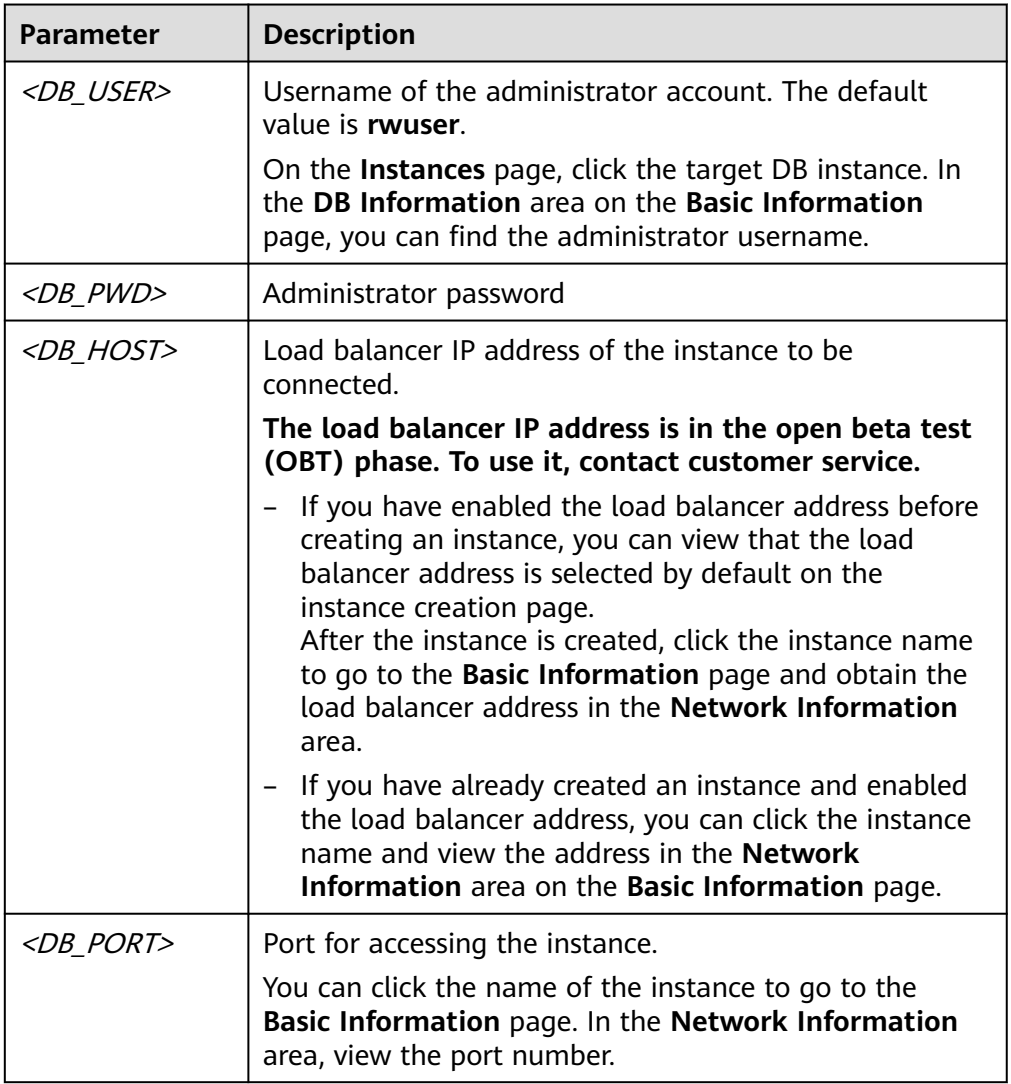

#### **Step 5** Check the results. If information similar to the following is displayed, the connection is successful.

Connected to https://host:port version 1.7.4 InfluxDB shell version: 1.7.9 >

**----End**

### **Follow-up Operations**

After you log in to the instance, you can create databases or data retention policies. For details, see **[Buying and Connecting to a GeminiDB Influx Instance](#page-190-0)**.

### **3.3.3.2 Connecting to an Instance Using a Private IP Address**

This section uses the Linux OS as an example to describe how to connect to a GeminiDB Influx instance over a private network.

### **Precautions**

- The DB instances must be in the same VPC and subnet as the ECS.
- The ECS must be in a security group that has access to the instances.
	- If the instance is associated with the default security group, you do not need to configure security group rules.
	- If the instance is not associated with the default security group, check whether the security group rules allow the ECS to connect to the instance. For details, see **[Configuring Security Group Rules](#page-114-0)**.

If the security group rules allow the access from the ECS, the ECS can connect to the instance.

If the security group rule does not allow the access from the ECS, add an inbound rule to the security group.

### **Prerequisites**

- An ECS has been created. The following uses a Linux ECS as an example. For details, see **[Purchasing an ECS](https://support.huaweicloud.com/intl/en-us/qs-ecs/en-us_topic_0021831611.html)** in Getting Started with Elastic Cloud Server.
- Download the **[InfluxDB client](https://dl.influxdata.com/influxdb/releases/influxdb-1.7.9-static_linux_amd64.tar.gz)**. The following uses the Linux 64-bit client as an example.

### **SSL Connection**

- **Step 1** Log in to the ECS. For details, see **[Logging In to an ECS](https://support.huaweicloud.com/intl/en-us/qs-ecs/en-us_topic_0092494193.html)** in *Elastic Cloud Server* Getting Started.
- **Step 2** Upload the InfluxDB client installation package to the ECS using file transfer tools like XFTP.
- **Step 3** Decompress the client tool package.

### **tar -xzf influxdb-1.7.9-static\_linux\_amd64.tar.gz**

- **Step 4** Connect to the DB instance in the directory where the influx tool is located.
	- 1. Run the following command to go to the InfluxDB directory:

### **cd influxdb-1.7.9-1**

- 2. Connect to a GeminiDB Influx instance.
	- Use the default certificate for connection. **./influx -ssl -unsafeSsl -host <DB\_HOST> -port <DB\_PORT>** Example:

#### **./influx -ssl -unsafeSsl -host 192.xx.xx.xx -port 8635**

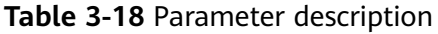

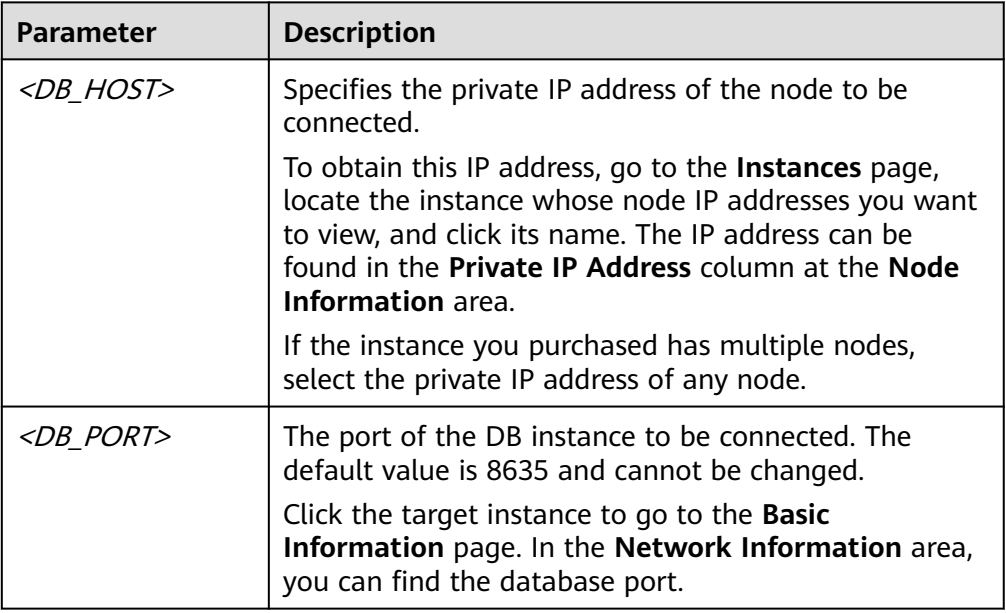

3. Run the following command for authentication:

**auth**

Enter the username and password as prompted.

**username**:<DB\_USER>

**password**:<DB\_PWD>

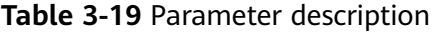

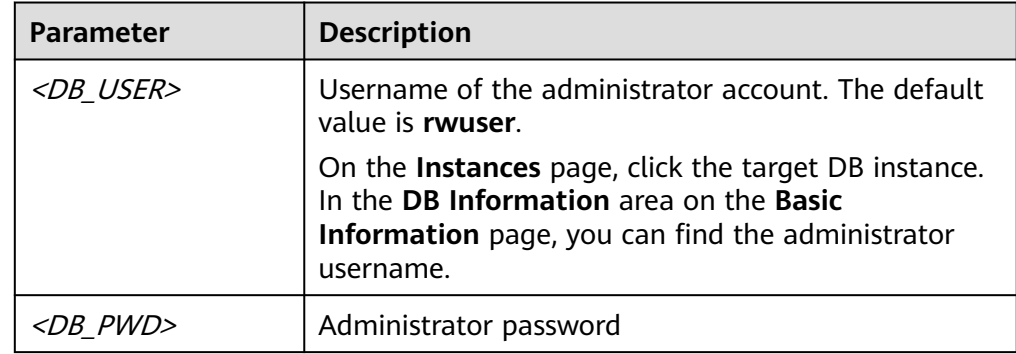

**Step 5** After the identity verification is successful, run the following command:

### **show databases**

If the following information is displayed, the connection is successful.

name: databases name ---- \_internal **----End**

### **Non-SSL Connection**

- **Step 1** Log in to the ECS. For details, see **[Logging In to an ECS](https://support.huaweicloud.com/intl/en-us/qs-ecs/en-us_topic_0092494193.html)** in Getting Started with Elastic Cloud Server.
- **Step 2** Upload the InfluxDB client installation package to the ECS using file transfer tools like XFTP.
- **Step 3** Decompress the client tool package.

### **tar -xzf influxdb-1.7.9-static\_linux\_amd64.tar.gz**

- **Step 4** Connect to the DB instance in the directory where the influx tool is located.
	- 1. Run the following command to go to the InfluxDB directory: **cd influxdb-1.7.9-1**
	- 2. Connect to a GeminiDB Influx instance. **./influx -host <DB\_HOST> -port <DB\_PORT>** Example:

**./influx -host 192.xx.xx.xx -port 8635**

**Table 3-20** Parameter description

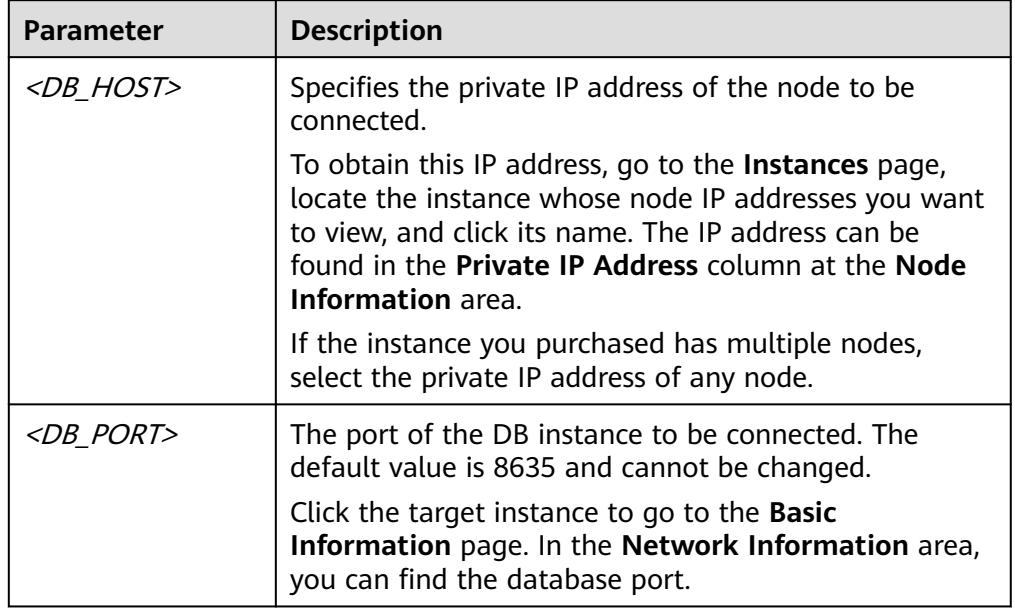

3. Run the following command for authentication: **auth**

Enter the username and password as prompted. **username**:<DB\_USER> **password**:<DB\_PWD>

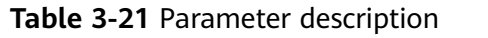

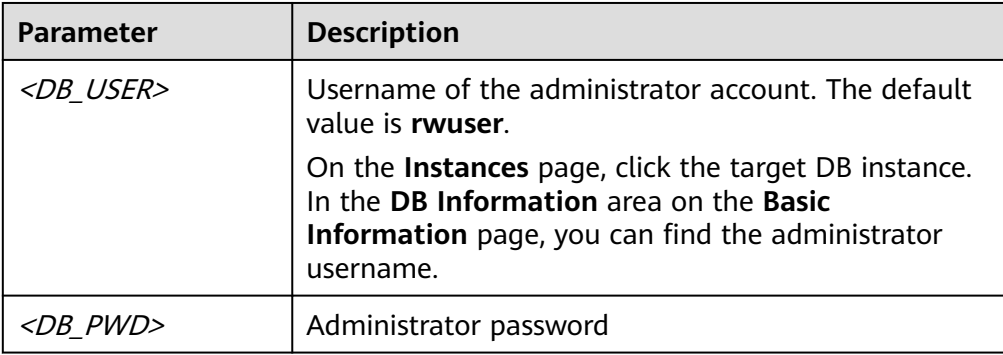

**Step 5** After the identity verification is successful, run the following command:

### **show databases**

If the following information is displayed, the connection is successful.

name: databases name ---- \_internal

**----End**

### **Follow-up Operations**

After you log in to the instance, you can create databases or data retention policies. For details, see **[Buying and Connecting to a GeminiDB Influx Instance](#page-190-0)**.

### **3.3.4 Connecting to an Instance over a Public Network**

This section uses the Linux operating system as an example to describe how to connect an ECS to a GeminiDB Influx instance over a public network.

### **Prerequisites**

- Bind an EIP to the GeminiDB Influx instance and configure security group rules to ensure that the instance is accessible from ECSs through the EIP. For details, see **[Binding and Unbinding an EIP](#page-117-0)** and **[Configuring Security Group](#page-114-0) [Rules](#page-114-0)**.
- An ECS has been created. The following uses a Linux ECS as an example. For details, see **[Purchasing an ECS](https://support.huaweicloud.com/intl/en-us/qs-ecs/en-us_topic_0021831611.html)** in Getting Started with Elastic Cloud Server.
- Download the **[InfluxDB client](https://dl.influxdata.com/influxdb/releases/influxdb-1.7.9-static_linux_amd64.tar.gz)**. The following uses the Linux 64-bit client as an example.

### **Procedure**

- **Step 1** Log in to the ECS. For details, see **[Logging In to an ECS](https://support.huaweicloud.com/intl/en-us/qs-ecs/en-us_topic_0092494193.html)** in Getting Started with Elastic Cloud Server.
- **Step 2** Upload the InfluxDB client installation package to the ECS using file transfer tools like XFTP.

### **Step 3** Decompress the client tool package.

### **tar -xzf influxdb-1.7.9-static\_linux\_amd64.tar.gz**

- **Step 4** Connect to the DB instance in the directory where the influx tool is located.
	- 1. Run the following command to go to the InfluxDB directory: **cd influxdb-1.7.9-1**
	- 2. Connect to a GeminiDB Influx instance.
		- Use SSL to connect to a database. **./influx -ssl -unsafeSsl -host <DB\_HOST> -port <DB\_PORT>**
			- Example:

**./influx -ssl -unsafeSsl -host 10.xx.xx.xx -port 8635**

Use a non-SSL connection to access a database.

**./influx -host <DB\_HOST> -port <DB\_PORT>** Example:

**./influx -host 10.xx.xx.xx -port 8635**

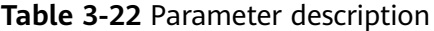

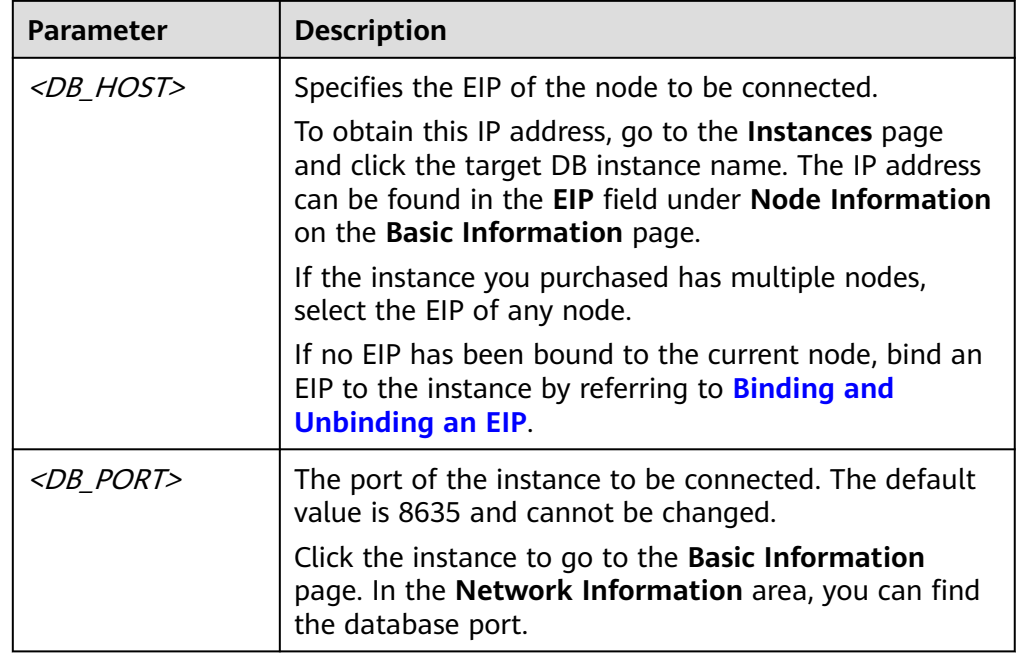

3. Run the following command for authentication: **auth** Enter the username and password as prompted. **username**:<DB\_USER>

**password**:<DB\_PWD>

| <b>Parameter</b>  | <b>Description</b>                                                                                                    |
|-------------------|----------------------------------------------------------------------------------------------------|
| <db user=""></db> | Username of the administrator account. The default<br>value is rwuser.                                                                                           |
|                   | On the Instances page, click the target DB instance.<br>In the DB Information area on the Basic<br>Information page, you can find the administrator<br>username. |
| <db pwd=""></db>  | Administrator password                                                                                                    |

**Table 3-23** Parameter description

**Step 5** After the identity verification is successful, run the following command:

### **show database**

If the following information is displayed, the connection is successful.

name: databases name ---- \_internal

**----End**

### **Follow-up Operations**

After you log in to the instance, you can create databases or data retention policies. For details, see **[Buying and Connecting to a GeminiDB Influx Instance](#page-190-0)**.

### **3.3.5 Connecting to an Instance Using Program Code**

### **3.3.5.1 Connecting to an Instance Using Go**

package main

This section describes how to connect to a GeminiDB Influx instance using the Go programming language.

### **Prerequisites**

● You have downloaded the client code from the **[InfluxDB open-source project](https://github.com/influxdata/influxdb1-client) [website](https://github.com/influxdata/influxdb1-client)**.

### **Example Code for Accessing an Instance Using a Non-SSL Connection**

```
import (
    "fmt"
     _ "github.com/influxdata/influxdb1-client" // this is important because of the bug in go mod
   client "github.com/influxdata/influxdb1-client/v2"
    "os"
\lambdafunc main(){
 c, err := client.NewHTTPClient(client.HTTPConfig{
```
 Addr: "http://ip:port", // There will be security risks if the username and password used for authentication are directly written into code. Store the username and password in ciphertext in the configuration file or environment variables. // In this example, the username and password are stored in the environment variables. Before running this example, set environment variables EXAMPLE\_USERNAME\_ENV and EXAMPLE\_PASSWORD\_ENV as needed. username = os.Getenv("EXAMPLE\_USERNAME\_ENV"), password = os.Getenv("EXAMPLE\_PASSWORD\_ENV"), Username: username, Password: password, }) if err !=  $\text{nil } f$  fmt.Println("Error creating InfluxDB Client: ", err.Error()) } q := client.NewQuery("select \* from cpu","db0","ns") if response, err := c.Query(q); err == nil && response.Error() == nil { fmt.Println("the result is: ",response.Results) } }

### **3.3.5.2 Connecting to an Instance Using Java**

This section describes how to connect to a GeminiDB Influx instance using the Java programming language.

### **Dependencies on the pom File**

```
<dependency>
  <groupId>org.influxdb</groupId>
  <artifactId>influxdb-java</artifactId>
 <version>2.21</version>
</dependency>
```
### **Example Code for Connecting to an Instance Using SSL**

package influxdb;

 import java.security.SecureRandom; import java.security.cert.X509Certificate; import java.util.concurrent.TimeUnit; import javax.net.ssl.SSLContext;

 import okhttp3.OkHttpClient; import org.influxdb.InfluxDB; import org.influxdb.InfluxDBFactory; import org.influxdb.dto.Point; import org.influxdb.dto.Query; import org.influxdb.dto.QueryResult;

 import org.apache.http.ssl.SSLContexts; import javax.net.ssl.\*;

 public class demo { public static void main(String[] args) { OkHttpClient.Builder client = new OkHttpClient.Builder() .connectTimeout(10, TimeUnit.SECONDS) .writeTimeout(10, TimeUnit.SECONDS) .readTimeout(10, TimeUnit.SECONDS) .retryOnConnectionFailure(true);

```
 client.sslSocketFactory(defaultSslSocketFactory(), defaultTrustManager());
       client.hostnameVerifier(noopHostnameVerifier());
      // There will be security risks if the username and password used for authentication are 
directly written into code. Store the username and password in ciphertext in the configuration
file or environment variables.
      // In this example, the username and password are stored in the environment variables. 
Before running this example, set environment variables EXAMPLE_USERNAME_ENV and 
EXAMPLE_PASSWORD_ENV as needed.
      String username = System.getenv("EXAMPLE_USERNAME_ENV");
       String password = System.getenv("EXAMPLE_PASSWORD_ENV");
      final String serverURL = "https://127.0.0.1:8086", username = username, password =
password;
      InfluxDB influxdb = InfluxDBFactory.connect(serverURL, username, password, client);
       // Create a database...
       String databaseName = "foo";
       influxdb.query(new Query("CREATE DATABASE " + databaseName, databaseName));
       influxdb.setDatabase(databaseName);
       // Write points to influxdb.
       influxdb.write(Point.measurement("bar")
         .time(System.currentTimeMillis(), TimeUnit.MILLISECONDS)
         .tag("location", "chengdu")
         .addField("temperature", 22)
         .build());
       // Query your data using InfluxQL.
       QueryResult queryResult = influxdb.query(new Query("SELECT * FROM bar", 
databaseName));
       // Close it if your application is terminating or you are not using it anymore.
       influxdb.close();
    }
    private static X509TrustManager defaultTrustManager() {
       return new X509TrustManager() {
         public X509Certificate[] getAcceptedIssuers() {
            return new X509Certificate[0];
         }
         public void checkClientTrusted(X509Certificate[] certs, String authType) {
 }
         public void checkServerTrusted(X509Certificate[] certs, String authType) {
 }
      };
    }
    private static SSLSocketFactory defaultSslSocketFactory() {
       try {
         SSLContext sslContext = SSLContexts.createDefault();
         sslContext.init(null, new TrustManager[] {
            defaultTrustManager()
         }, new SecureRandom());
         return sslContext.getSocketFactory();
       } catch (Exception e) {
         throw new RuntimeException(e);
      }
```

```
 }
    private static HostnameVerifier noopHostnameVerifier() {
       return new HostnameVerifier() {
          @Override
          public boolean verify(final String s, final SSLSession sslSession) { 
             return true; //true indicates that SSL is enabled but the SSL certificate is not 
verified. This mode is recommended.
          }
       };
    }
 }
```
### **Example Java Code for Connecting to an Instance Using an Unencrypted Connection**

package influxdb;

import okhttp3.OkHttpClient; import org.influxdb.InfluxDB; import org.influxdb.InfluxDBFactory; import org.influxdb.dto.Point; import org.influxdb.dto.Query; import org.influxdb.dto.QueryResult;

import java.util.concurrent.TimeUnit;

```
public class demoNoSSL {
   public static void main(String[] args) {
      OkHttpClient.Builder client = new OkHttpClient.Builder()
           .connectTimeout(10, TimeUnit.SECONDS)
           .writeTimeout(10, TimeUnit.SECONDS)
           .readTimeout(10, TimeUnit.SECONDS)
           .retryOnConnectionFailure(true);
```
 // There will be security risks if the username and password used for authentication are directly written into code. Store the username and password in ciphertext in the configuration file or environment variables.

 // In this example, the username and password are stored in the environment variables. Before running this example, set environment variables EXAMPLE\_USERNAME\_ENV and EXAMPLE\_PASSWORD\_ENV as needed.

 String username = System.getenv("EXAMPLE\_USERNAME\_ENV"); String password = System.getenv("EXAMPLE\_PASSWORD\_ENV"); final String serverURL = "http://127.0.0.1:8086", username = username, password = password;

InfluxDB influxdb = InfluxDBFactory.connect(serverURL, username, password, client);

 // Create a database... String databaseName = "foo";

 influxdb.query(new Query("CREATE DATABASE " + databaseName, databaseName)); influxdb.setDatabase(databaseName);

```
 // Write points to influxdb.
 influxdb.write(Point.measurement("bar")
      .time(System.currentTimeMillis(), TimeUnit.MILLISECONDS)
      .tag("location", "chengdu")
      .addField("temperature", 22)
      .build());
```
// Query your data using InfluxQL.

```
 QueryResult queryResult = influxdb.query(new Query("SELECT * FROM bar", 
databaseName));
      // Close it if your application is terminating or you are not using it anymore.
      influxdb.close();
   }
}
```
### **Example Java Code for Connecting to an Instance Using the Connection Pool**

package influxdb;

import okhttp3.ConnectionPool; import okhttp3.OkHttpClient; import org.influxdb.InfluxDB; import org.influxdb.InfluxDBFactory; import org.influxdb.dto.Point; import org.influxdb.dto.Query; import org.influxdb.dto.QueryResult; import java.util.concurrent.TimeUnit; public class demoConnectionPool { public static void main(String[] args) { // The client connection pool is based on OkHttpClient. OkHttpClient.Builder client = new OkHttpClient().newBuilder(); client.connectTimeout(10, TimeUnit.SECONDS); client.readTimeout(10, TimeUnit.SECONDS); client.writeTimeout(10, TimeUnit.SECONDS); // Set this parameter to true to mask some connection errors so that the system automatically retries. client.retryOnConnectionFailure(true); // Maximum number of idle connections in the connection pool. The default value is **5**. // The connection that stays idle longer than the threshold will be disabled by the connection pool. Then sockets enter into the TIME\_WAIT status for the system to reclaim. Set parameter **new ConnectionPool** based on the number of the idle connections. client.connectionPool(new ConnectionPool(5, 30, TimeUnit.SECONDS)); // There will be security risks if the username and password used for authentication are directly written into code. Store the username and password in ciphertext in the configuration file or environment variables. // In this example, the username and password are stored in the environment variables. Before running this example, set environment variables EXAMPLE\_USERNAME\_ENV and EXAMPLE\_PASSWORD\_ENV as needed. String username = System.getenv("EXAMPLE\_USERNAME\_ENV"); String password = System.getenv("EXAMPLE\_PASSWORD\_ENV"); final String serverURL = "http://127.0.0.1:8086", username = username, password = password; InfluxDB influxdb = InfluxDBFactory.connect(serverURL, username, password, client); // Create a database... String databaseName = "foo"; influxdb.query(new Query("CREATE DATABASE " + databaseName, databaseName)); influxdb.setDatabase(databaseName); // Write points to influxdb. influxdb.write(Point.measurement("bar") .time(System.currentTimeMillis(), TimeUnit.MILLISECONDS) .tag("location", "chengdu") .addField("temperature", 22) .build()); Issue 30 (2023-08-30) Copyright © Huawei Cloud Computing Technologies Co., Ltd. 83

```
 // Query your data using InfluxQL.
      QueryResult queryResult = influxdb.query(new Query("SELECT * FROM bar", 
databaseName));
      // Close it if your application is terminating or you are not using it anymore.
      influxdb.close();
   }
```
### **3.3.5.3 Connecting to an Instance Using Python**

This section describes how to connect to a GeminiDB Influx instance using the Python programming language.

### **Prerequisites**

}

The Python client of InfluxDB has been installed.

### **Example Code for Accessing an Instance Using a Non-SSL Connection**

from influxdb import InfluxDBClient

# There will be security risks if the username and password used for authentication are directly written into code. Store the username and password in ciphertext in the configuration file or environment variables.

# In this example, the username and password are stored in the environment variables. Before running this example, set environment variables EXAMPLE\_USERNAME\_ENV and EXAMPLE\_PASSWORD\_ENV as needed.

username = os.getenv('EXAMPLE\_USERNAME\_ENV')

password = os.getenv('EXAMPLE\_PASSWORD\_ENV')

client = InfluxDBClient(host=IP, port=\*\*\*\*, username=username, password=password, ssl=False) client.get\_list\_database()

### $\Box$  note

Replace **host** and **port** with the actual values.

### **Example Code for Accessing an Instance Using an SSL Connection**

from influxdb import InfluxDBClient

# There will be security risks if the username and password used for authentication are directly written into code. Store the username and password in ciphertext in the configuration file or environment variables. # In this example, the username and password are stored in the environment variables. Before running this example, set environment variables EXAMPLE\_USERNAME\_ENV and EXAMPLE\_PASSWORD\_ENV as needed. username = os.getenv('EXAMPLE\_USERNAME\_ENV') password = os.getenv('EXAMPLE\_PASSWORD\_ENV') client = InfluxDBClient(host=IP, port=\*\*\*\*, username=username, password=password, ssl=True) client.get\_list\_database()

### $\cap$  note

- Replace **host** and **port** with the actual values.
- The value of **ssl** must be **True**.
- If SSL is not set or is set to **False**, the following error information is displayed: InfluxDBClientError: 400: Client sent an HTTP request to an HTTPS server.

# **3.4 Getting Started with Common Practices**

After purchasing and connecting to a GeminiDB Influx DB instance, you can view common practices to better use GeminiDB Redis.

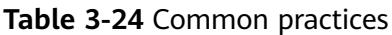

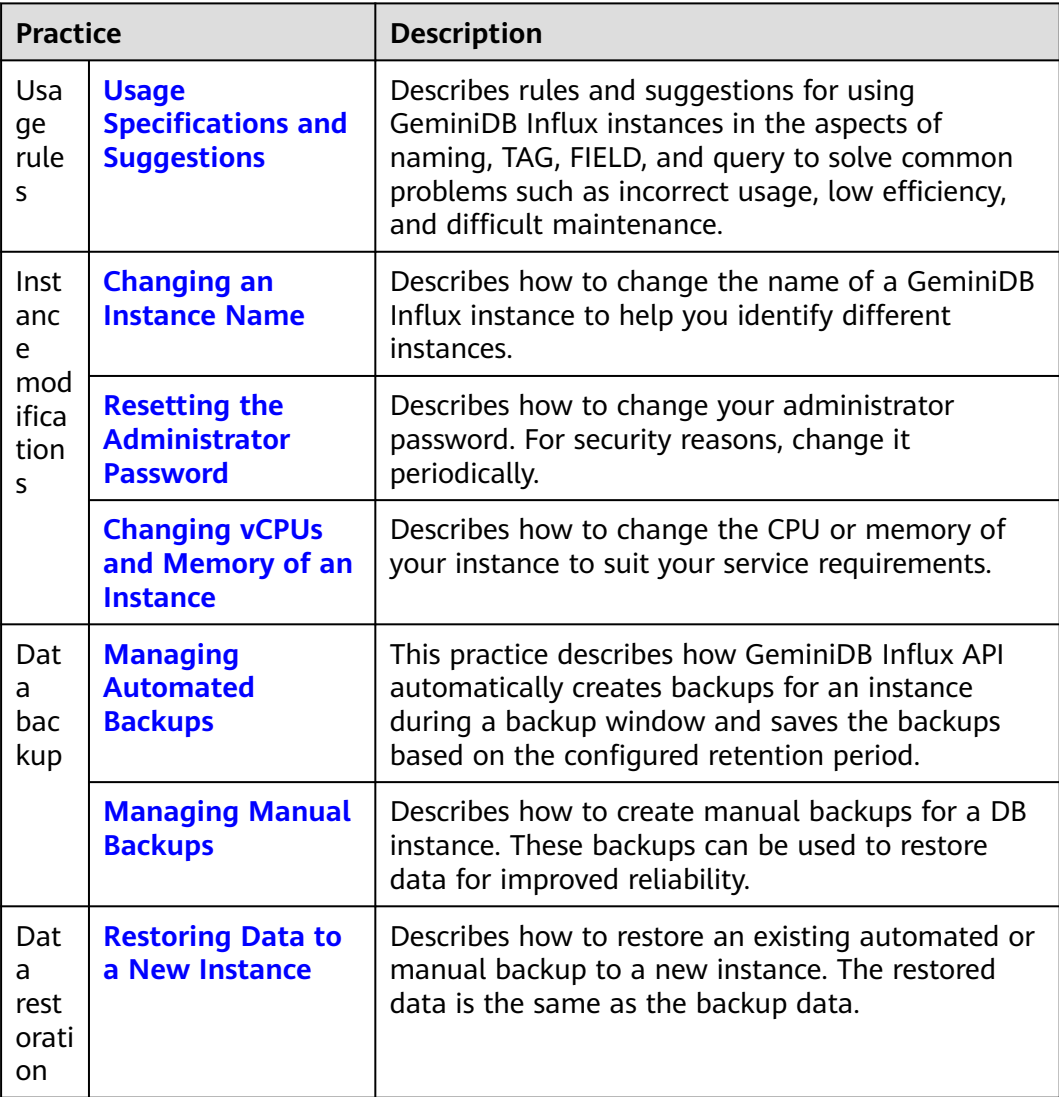

# **4 Working with GeminiDB Influx API**

## **4.1 Permissions Management**

### **4.1.1 Creating a User Group and Assigning Permissions**

This section describes how to use **[IAM](https://support.huaweicloud.com/intl/en-us/usermanual-iam/iam_01_0001.html)** to control fine-grained permissions for your GeminiDB resources. With IAM, you can:

- Create IAM users for employees based on your enterprise's organizational structure. Each IAM user will have their own security credentials for accessing GeminiDB resources.
- Grant only the permissions required for users to perform a specific task.
- Entrust a Huawei Cloud account or cloud service to perform efficient O&M on your GeminiDB resources.

If your Huawei Cloud account does not require individual IAM users, skip this section.

The following describes the procedure for granting permissions (see **[Figure 4-1](#page-92-0)**).

### **Prerequisites**

Learn about the permissions supported by GeminiDB and choose policies or roles based on your requirements. For details about the permissions, see **[Permissions](https://support.huaweicloud.com/intl/en-us/productdesc-nosql/nosql_01_0011.html) [Management](https://support.huaweicloud.com/intl/en-us/productdesc-nosql/nosql_01_0011.html)**. For system policies of other services, see **[System Permissions](https://support.huaweicloud.com/intl/en-us/usermanual-permissions/iam_01_0001.html)**.

### <span id="page-92-0"></span>**Process Flow**

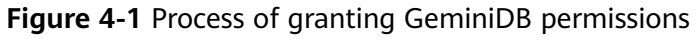

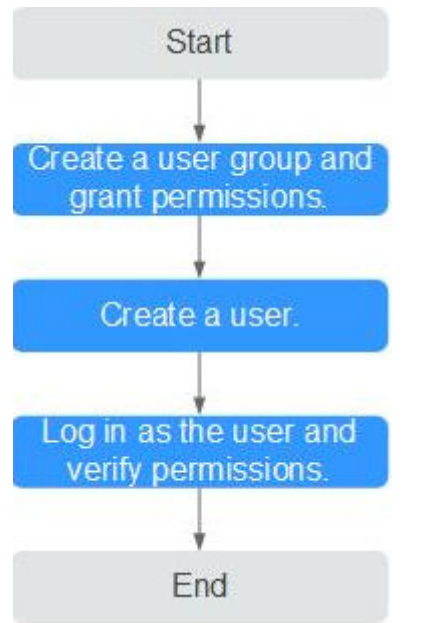

#### 1. **[Create a user group and assign permissions](https://support.huaweicloud.com/intl/en-us/usermanual-iam/iam_03_0001.html)** to it.

Create a user group on the IAM console and attach the **GeminiDB FullAccess** policy to the group.

2. **[Create an IAM user](https://support.huaweicloud.com/intl/en-us/usermanual-iam/iam_02_0001.html)** and add it to a user group.

Create a user on the IAM console and add the user to the group created in **1**.

3. **[Log in](https://support.huaweicloud.com/intl/en-us/usermanual-iam/iam_01_0552.html)** and verify permissions.

Log in to the management console using the created user, and verify that the user only has read permissions.

Choose **Service List** > **GeminiDB** and click **Buy DB Instance**. If you can buy an instance, the required permission policy has taken effect.

### **4.1.2 Creating a Custom Policy**

Custom policies can be created to supplement the system-defined policies of GeminiDB. For the actions supported for custom policies, see **[Permissions Policies](https://support.huaweicloud.com/intl/en-us/api-nosql/nosql_05_0022.html) [and Supported Actions](https://support.huaweicloud.com/intl/en-us/api-nosql/nosql_05_0022.html)**.

You can create custom policies in either of the following ways:

- Visual editor: Select cloud services, actions, resources, and request conditions. This does not require knowledge of policy syntax.
- JSON: Edit JSON policies from scratch or based on an existing policy.

For details, **[Creating a Custom Policy](https://support.huaweicloud.com/intl/en-us/usermanual-iam/iam_01_0605.html)**. The following describes examples of common GeminiDB custom policies.

### **Example Custom Policy**

● Example 1: Allowing users to create GeminiDB instances

```
{
    "Version": "1.1",
    "Statement": [
        {
            "Effect": "Allow",
            "Action": [
                "nosql:instance:create"
\sim \sim \sim \sim \sim \sim }
    ]
}
```
Example 2: Deny users the permission to delete GeminiDB instances.

A policy with only "Deny" permissions must be used in conjunction with other policies to take effect. If the policies assigned to a user contain both Allow and Deny actions, the Deny actions take precedence over the Allow actions.

The following method can be used if you need to assign permissions of the **GeminiDB FullAccess** policy to a user but you want to prevent the user from deleting GeminiDB instances. Create a custom policy for denying instance deletion, and attach both policies to the group to which the user belongs. Then, the user can perform all operations on GeminiDB instances except deleting GeminiDB instances. The following is an example of the deny policy:

```
{
    "Version": "1.1",
    "Statement": [
       {
         "Effect": "Deny"
         "Action": [
              "nosql:instance:delete"
          ],
        }
    ]
}
```
Example 3: Defining permissions for multiple services in a policy

A custom policy can contain the actions of multiple services that are of the global or project-level type. The following is an example policy containing actions of multiple services:

```
{ 
                   "Version": "1.1", 
                 "Statement": [ 
                                  { 
                                                   "Action": [ 
                                                                    "nosql:instance:create", 
                                                                   "nosql:instance:rename", 
                                                                    "nosql:instance:delete", 
                                                                    "vpc:publicIps:list", 
                                                                    "vpc:publicIps:update" 
\blacksquare, \blacksquare, \blacksquare "Effect": "Allow" 
                                 } 
                ] 
}
```
# **4.2 Instance Lifecycle**

### **4.2.1 Restarting an Instance**

### **Scenarios**

You may need to occasionally restart a DB instance to perform routine maintenance.

### **Precautions**

- If the instance status is **Available**, **Abnormal**, or **Checking restoration**, you can restart the instance.
- Restarting an instance will interrupt services. Exercise caution when performing this operation.
- If you restart an instance, all nodes in the instance are also restarted.
- If you enable operation protection to improve the security of your account and cloud products, two-factor authentication is required for sensitive operations. For details about how to enable operation protection, see **[Identity](https://support.huaweicloud.com/intl/en-us/usermanual-iam/iam_07_0002.html) [and Access Management User Guide](https://support.huaweicloud.com/intl/en-us/usermanual-iam/iam_07_0002.html)**.

### **Procedure**

- **Step 1** Log in to the management console.
- **Step 2** In the service list, choose **Databases** > **GeminiDB Influx API**.
- **Step 3** On the **Instances** page, locate the instance you wat to restart and choose **More** > **Restart** in the **Operation** column.

Alternatively, click the name of the instance, and on the displayed **Basic Information** page, click **Restart** in the upper right corner.

- **Step 4** If you have enabled operation protection, click **Start Verification** in the **Restart DB Instance** dialog box. On the displayed page, click **Send Code**, enter the verification code, and click **Verify**. The page is closed automatically.
- **Step 5** In the displayed dialog box, click **Yes**.

For GeminiDB Influx cluster instances, you can restart several nodes at the same time or in sequence based on service requirements.

#### **Figure 4-2** Restarting the GeminiDB Influx instance

![](_page_95_Picture_76.jpeg)

#### **----End**

### **4.2.2 Deleting a Pay-per-Use Instance**

### **Scenarios**

You can choose to delete a pay-per-use instance on the **Instances** page based on service requirements. To delete a yearly/monthly instance, unsubscribe from it. For details, see **[Unsubscribing from a Yearly/Monthly Instance](#page-186-0)**.

### **Precautions**

● Instances that an operation is being performed on cannot be deleted. They can be deleted only after the operations are complete.

- If a pay-per-use instance is deleted, its automated backups will also be deleted and you will no longer be billed for them. Manual backups, however, will be retained and generate additional costs.
- After an instance is deleted, all its data and automated backups are automatically deleted as well and cannot be recovered. Back up the instance before you delete it. For details, see **[Creating a Manual Backup](#page-143-0)**.
- After you delete an instance, all of its nodes are deleted.

### **Procedure**

- **Step 1** Log in to the management console.
- **Step 2** In the service list, choose **Databases** > **GeminiDB Influx API**.
- **Step 3** On the **Instances** page, locate the instance that you want to delete and in the **Operation** column choose **Delete** or **More** > **Delete**.
- **Step 4** If you have enabled operation protection, click **Start Verification** in the **Delete DB Instance** dialog box. On the displayed page, click **Send Code**, enter the verification code, and click **Verify**. The page is closed automatically.

#### $\Box$  Note

If you enable operation protection, two-factor authentication is required for sensitive operations to secure your account and cloud products. For details about how to enable operation protection, see **[Identity and Access Management User Guide](https://support.huaweicloud.com/intl/en-us/usermanual-iam/iam_07_0002.html)**.

**Step 5** In the displayed dialog box, click **Yes**.

Deleted instances are not displayed in the instance list.

**----End**

### **4.2.3 Recycling an Instance**

Unsubscribed yearly/monthly instances and deleted pay-per-use instances can be moved to the recycle bin, you can restore them if necessary.

### **Precautions**

- The recycling bin is enabled by default and cannot be disabled. Instances in the recycle bin are retained for 7 days by default, and this will not incur any charges.
- You can put up to 100 instances into the recycle bin. If the maximum number of instances is reached, you cannot put instances into the recycle bin anymore.
- If you delete an instance of full storage, the deleted instance will not be moved to the recycle bin.
- Only cluster instances can be rebuilt.

### **Modifying the Recycling Policy**

#### **NOTICE**

You can modify the retention period, and the changes only apply to the instances deleted after the modification. Exercise caution when performing this operation.

- **Step 1** Log in to the management console.
- **Step 2** In the service list, choose **Databases** > **GeminiDB Influx API**.
- **Step 3** On the **Recycling Bin** page, click **Modify Recycling Policy**. In the displayed dialog box, set the retention period from 1 day to 7 days. Then, click **OK**.

**Figure 4-4** Modify Recycling Policy

![](_page_97_Picture_139.jpeg)

**----End**

### **Rebuilding an Instance**

You can rebuild instances from the recycle bin within the retention period to restore data (Only cluster instances can be rebuilt.).

- **Step 1** Log in to the management console.
- **Step 2** In the service list, choose **Databases** > **GeminiDB Influx API**.
- **Step 3** On the **Recycling Bin** page, locate the instance that you want to rebuild and click **Rebuild** in the **Operation** column.

**Figure 4-5** Rebuilding an instance

![](_page_97_Picture_140.jpeg)

**Step 4** On the displayed page, set required parameters and submit the rebuilding task.

**----End**

# **4.3 Instance Modifications**

### **4.3.1 Upgrading a Minor Version**

GeminiDB Influx can be upgraded by installing patches to improve performance, release new features, or fix bugs.

After a new patch version involving performance improvement, new functions, or problem rectification is released, you can upgrade your instance to the latest version at a proper time based on service requirements.

If a new patch is released, you can upgrade your instance by clicking the upgrade button in the **Compatible API** column on the **Instances** page.

#### **Figure 4-6** Upgrade button

![](_page_98_Picture_151.jpeg)

### **Precautions**

- Upgrade your instance once there is a new patch released.
- If the database version is a risky version, the system prompts you to upgrade the database patch.
- Upgrading the minor version of an instance will restart each node of the instance in sequence. When a node is being restarted, its services will be taken over by another node. Each takeover will interrupt services for 5 to 10 seconds. So, perform an upgrade during off-peak hours and enable automatic reconnection so that each node can be reconnected immediately after being restarted.
- Upgrading basic components takes about 15 minutes. Upgrading data components takes about 1 to 2 minutes, which depends on how many nodes there are.

### **Procedure**

- **Step 1** Log in to the management console.
- **Step 2** In the service list, choose **Databases** > **GeminiDB Influx API**.
- **Step 3** On the **Instances** page, locate the instance you want to upgrade and click **Upgrade Minor Version** in the **Compatible API** column.

#### **Figure 4-7** Patch installation

![](_page_98_Picture_152.jpeg)

<span id="page-99-0"></span>Alternatively, click the instance name to go to the **Basic Information** page. In the **DB Information** area, click **Upgrade Minor Version** in the **Compatible API** field.

**Figure 4-8** Patch installation

| DB Information |                                    |                                                |
|----------------|------------------------------------|------------------------------------------------|
| Compatible API | InfluxDB 1.7 Upgrade Minor Version | Data Node Specifications 2 vCPUs   8 GB Change |
| Administrator  | <b>Reset Password</b><br>nwuser    | Analysis Node Specifications 2 vCPUs   8 GB    |
| <b>SSL</b>     | Disabled 上 Update Certificate      |                                                |

**Step 4** In the displayed dialog box, click **OK**.

**Figure 4-9** Confirming dialog box

![](_page_99_Picture_141.jpeg)

**Step 5** View the upgrade result on the **Instances** page.

- When the upgrade is ongoing, the instance status is **Upgrading minor version**.
- After the upgrade is complete, the instance status changes **Available**.

**----End**

### **4.3.2 Changing an Instance Name**

### **Scenarios**

This section describes how to change a GeminiDB Influx instance name to identify different instances.

### **Method 1**

- **Step 1** Log in to the management console.
- **Step 2** In the service list, choose **Databases** > **GeminiDB Influx API**.
- **Step 3** On the **Instances** page, click  $\leq$  to the right of the instance whose name you want to change.
- <span id="page-100-0"></span>To submit the change, click OK.
- To cancel the change, click **Cancel**.

#### $\Box$  note

The instance name:

- Can be the same as an existing instance name.
- Can include 4 to 64 bytes and must start with a letter. It is case-sensitive and allows only letters, digits, hyphens (-), and underscores (\_).
- **Step 4** View the results on the **Instances** page.

**----End**

### **Method 2**

- **Step 1** Log in to the management console.
- **Step 2** In the service list, choose **Databases** > **GeminiDB Influx API**.
- **Step 3** On the **Instances** page, locate the instance whose name you want to modify and click its name.
- **Step 4** In the **Instance Information** area on the **Basic Information** page, click  $\leq$  in the **DB Instance Name** field.
	- To submit the change, click
	- To cancel the change, click  $\mathbf{\times}$ .

#### $\Box$  Note

The instance name:

- Can be the same as an existing instance name.
- Can include 4 to 64 bytes and must start with a letter. It is case-sensitive and allows only letters, digits, hyphens (-), and underscores (\_).
- **Step 5** View the results on the **Instances** page.

**----End**

### **4.3.3 Resetting the Administrator Password**

### **Scenarios**

For security reasons, regularly change your administrator password.

### **Precautions**

- You can reset the administrator password only when your instance is in the **Available**, **Backing up**, **Checking restoration**, or **Scaling up** state. You can also choose to reset the password if an instance node becomes abnormal.
- If you enable operation protection, two-factor authentication is required for sensitive operations to secure your account and cloud products. For details

about how to enable operation protection, see **[Identity and Access](https://support.huaweicloud.com/intl/en-us/usermanual-iam/iam_07_0002.html) [Management User Guide](https://support.huaweicloud.com/intl/en-us/usermanual-iam/iam_07_0002.html)**.

### **Method 1**

- **Step 1** Log in to the management console.
- **Step 2** In the service list, choose **Databases** > **GeminiDB Influx API**.
- **Step 3** On the **Instances** page, locate the instance whose administrator password you want to reset and choose **More** > **Reset Password** in the **Operation** column.
- **Step 4** Enter and confirm the new administrator password and click **OK**.

The password must be 8 to 32 characters in length and contain uppercase letters, lowercase letters, digits, and any of the following special characters:  $\sim$ !@#%^\*- = +?

**Step 5** If you have enabled operation protection, click **Start Verification** in the displayed dialog box. On the displayed page, click **Send Code**, enter the verification code, and click **Verify**. The page is closed automatically.

**----End**

### **Method 2**

- **Step 1** Log in to the management console.
- **Step 2** In the service list, choose **Databases** > **GeminiDB Influx API**.
- **Step 3** On the **Instances** page, locate the instance whose administrator password you want to reset and click its name.
- **Step 4** In the **DB Information** area, click **Reset Password** in the **Administrator** field.
- **Step 5** Enter and confirm the new administrator password and click **OK**.

The password must be 8 to 32 characters in length and contain uppercase letters, lowercase letters, digits, and any of the following special characters:  $\sim$ ! $\omega$ #%^\*- = +?

**Step 6** If you have enabled operation protection, click **Start Verification** in the displayed dialog box. On the displayed page, click **Send Code**, enter the verification code, and click **Verify**. The page is closed automatically.

**----End**

### **4.3.4 Scaling Up Storage Space**

### **Scenarios**

This section describes how to scale up the storage space of a DB instance to suit your service requirements.

Storage scaling does not interrupt your services. After storage scaling is complete, you do not need to restart your instance.

### **Precautions**

- Storage space can only be scaled up.
- To view storage details on the **Instances** page, contact customer service.
- When the total storage space is greater than or equal to 600 GB and the available space (total storage space – used storage space) is less than 18 GB, the instance is read-only. After the available space is scaled up to 90 GB or more, the instance becomes available.
- When the total storage space is less than 600 GB and the space usage (used space/total space) is greater than or equal to 97%, the instance is read-only. When the storage usage after scaling drops to 85% or lower, the instance becomes available.

### **Method 1**

- **Step 1** Log in to the management console.
- **Step 2** In the service list, choose **Databases** > **GeminiDB Influx API**.
- **Step 3** On the **Instances** page, locate the instance whose storage space you want to scale up and click its name.
- **Step 4** In the **Storage Space** area on the **Basic Information** page, click **Scale**.

### **Figure 4-10** Scaling up storage space

![](_page_102_Picture_186.jpeg)

**Step 5** On the displayed page, specify the new storage capacity and click **Next**.

#### **Current Configuration** DR Instance Name RUG-nosol-c471 Concifications neminidh influxdh xlame 4 | 4 vCPUs | 16 GR DB Instance ID 728d25610a7748d58b1cd1f20b944dafin13 **Billing Mode** Pay-ner-use Storage 100 GB Storage Space (GB) 101 GB  $(\mathbb{R})$

**Figure 4-11** Scaling up storage space

Select at least 1 GB each time you scale up the storage, and the storage size must be an integer.

**Step 6** On the displayed page, confirm the storage space.

- For yearly/monthly instances
	- If you need to modify the settings, click **Previous**.
	- If you do not need to modify the settings, click **Submit** and complete the payment.
- For pay-per-use instances
	- If you need to modify the settings, click **Previous**.
	- If you do not need to modify the settings, click **Submit**.
- **Step 7** Check the scaling-up result.
	- When the scale-up task is ongoing, the instance status is **Scaling up**.
	- After the scale-up task is complete, the instance status becomes **Available**.
	- In the **Storage Space** area on the **Basic Information** page, check whether the scale-up is successful.

**----End**

### **Method 2**

- **Step 1** Log in to the management console.
- **Step 2** In the service list, choose **Databases** > **GeminiDB Influx API**.
- **Step 3** On the **Instances** page, locate the instance whose storage you want to scale up and choose **More** > **Scale Storage Space** in the **Operation** column.

**Figure 4-12** Scaling up storage space

![](_page_103_Picture_175.jpeg)

**Step 4** On the displayed page, specify the new storage capacity and click **Next**.

**Figure 4-13** Scaling up storage space

| Instance Information |                                    |                |           | Storage Space    |                 |
|----------------------|------------------------------------|----------------|-----------|------------------|-----------------|
| DB Instance Name     | nosql-ee17 $\emptyset$ $\emptyset$ | DB Instance ID |           |                  | Scale<br>$\sim$ |
| DB Instance Type     | Cluster                            | Status         | Available | Used 0.00/100 GB | 0%              |
| Region               |                                    | Data Nodes     |           | Cold Storage     | Create          |
| AZ                   | az2                                | Analysis Nodes | 0         |                  |                 |

 $\sim$ 

Select at least 1 GB each time you scale up the storage, and the storage size must be an integer.

- **Step 5** On the displayed page, confirm the storage space.
	- For yearly/monthly instances
		- If you need to modify the settings, click **Previous**.
		- If you do not need to modify the settings, click **Submit** and complete the payment.
	- For pay-per-use instances
- If you need to modify the settings, click **Previous**.
- If you do not need to modify the settings, click **Submit**.

<span id="page-104-0"></span>**Step 6** Check the scaling-up result.

- When the scale-up task is ongoing, the instance status is **Scaling up**.
- After the scale-up task is complete, the instance status becomes **Available**.
- In the **Storage Space** area on the **Basic Information** page, check whether the scale-up is successful.
- **----End**

### **4.3.5 Changing vCPUs and Memory of an Instance**

### **Scenarios**

This section describes how to change instance specifications to suit your service requirements.

### **Precautions**

- Instances can be scaled up or down by changing their specifications.
- If one instance has multiple nodes, the change will be performed on the nodes one by one. It takes about 5 to 10 minutes for each node, and the total time required depends on the number of the nodes.
- For a node whose specifications are being changed, its computing tasks are handed over to other nodes. Change specifications of nodes during off-peak hours to prevent the instance from overload.
- To view vCPUs and nodes on the **Instances** page, contact customer service.

### **Method 1**

- **Step 1** Log in to the management console.
- **Step 2** In the service list, choose **Databases** > **GeminiDB Influx API**.
- **Step 3** On the **Instances** page, locate the instance whose specifications you want to change and click its name.
- **Step 4** In the **DB Information** area, click **Change** in the specifications field.

### **Figure 4-14** Changing specifications

![](_page_104_Picture_186.jpeg)

![](_page_104_Figure_24.jpeg)

![](_page_105_Picture_141.jpeg)

### **Figure 4-15** Changing specifications of a cluster instance

### **Figure 4-16** Changing specifications of a single-node instance

![](_page_105_Picture_142.jpeg)

**Step 6** On the displayed page, confirm the instance class.

- For yearly/monthly instances
	- If you need to modify the settings, click **Previous**.
	- If you do not need to modify the settings, click **Submit**. If you are scaling up the instance specifications, go to the payment page, select a payment method, and complete the payment.
- For pay-per-use instances
	- If you need to modify the settings, click **Previous**.
	- If you do not need to modify the settings, click **Submit**.
- **Step 7** View the change results.

Go to the **Basic Information** page and in the **DB Information** area, and you can see the new instance specifications.

**----End**

### **Method 2**

- **Step 1** Log in to the management console.
- **Step 2** In the service list, choose **Databases** > **GeminiDB Influx API**.
- **Step 3** On the **Instances** page, locate the instance whose specifications you want to change and choose **More** > **Change Specifications** in the **Operation** column.

#### **Figure 4-17** Change Specifications button

![](_page_106_Picture_116.jpeg)

**Step 4** On the displayed page, select new specifications and click **Next**.

**Figure 4-18** Changing specifications of a cluster instance

| <b>Current Configuration</b> |            |                                                                                                    |                     |                                                                                                    |  |  |  |
|------------------------------|------------|----------------------------------------------------------------------------------------------------|---------------------|----------------------------------------------------------------------------------------------------|--|--|--|
| DB Instance Name             | nosol-6ea2 |                                                                                                    | Specifications      | undefined   NaN vCPU   undefined GB                                                                                                    |  |  |  |
| DB Instance ID               |            | 81b8e586d6d34e899bc6bbcdd8e00161in13                                                                                                    | <b>Billing Mode</b> | Pay-per-use                                                                                                    |  |  |  |
| Storage                      | 100 GB     |                                                                                                    |                     |                                                                                                    |  |  |  |
| <b>New Specifications</b>    |            | <b>Note</b><br>be changed. Each node takes about 5 to 10 minutes.<br>After the instance class is changed, some associated parameters for the new instance class are automatically changed to the default values.<br><b>Flavor Name</b><br>· qeminidb.influxdb.2xlarge.4<br>qeminidb.influxdb.4xlarge.4<br>ceminidb.influxdb.8xlarge.4 (Sold out) |                     | Services may be interrupted multiple times, for several seconds each time. Make sure that your client supports automatic reconnection, and change instance specifications during off-peak hours. The time required depends on<br>vCPU   Memory<br>8 vCPUs   32 GB<br>16 vCPUs   64 GB<br>32 vCPUs   128 GB |  |  |  |
|                              |            | Currently selected geminidb.influxdb.2xlarge.4   8 vCPUs   32 GB                                                                                                    |                     |                                                                                                    |  |  |  |

### **Figure 4-19** Changing specifications of a single-node instance

![](_page_106_Picture_117.jpeg)

**Step 5** On the displayed page, confirm the instance class.

- For yearly/monthly instances
	- If you need to modify the settings, click **Previous**.
	- If you do not need to modify the settings, click **Submit**. If you are scaling up the instance specifications, go to the payment page, select a payment method, and complete the payment.
- For pay-per-use instances
	- If you need to modify the settings, click **Previous**.
	- If you do not need to modify the settings, click **Submit**.
- **Step 6** View the change results.

Go to the **Basic Information** page and in the **DB Information** area, and you can see the new instance specifications.

**----End**

### **4.3.6 Setting a Maintenance Window**

The default maintenance window is 10:00–14:00 but you can change it if needed. To prevent service interruption, set the maintenance window to off-peak hours. Before calling this API:

### **Precautions**

- This function for setting an maintenance window is still in the open beta test (OBT) phase. To use it, contact customer service.
- You can configure a maintenance window only for restarting a DB instance, changing an instance class, or upgrading the minor version of a DB instance.
- The specification change and patch upgrade that have been performed during the maintenance period cannot be performed immediately. The instance can be restarted immediately.
- You can cancel a task to be executed.
- Changing the maintenance window will not affect the timing that has already been scheduled.
- The maintenance window cannot overlap the time window configured for backups. Otherwise, scheduled tasks may fail.
- During the maintenance window, the scheduled task is scanned and executed every 10 minutes. If the task is delivered near the end of the maintenance period, the task may fail to be scanned and the execution is canceled.

### **Setting a Maintenance Window**

- **Step 1** Log in to the management console.
- **Step 2** In the service list, choose **Databases** > **GeminiDB Influx API**.

**Figure 4-20** Changing the maintenance time window

- **Step 3** On the **Instances** page, click the instance whose specifications you want to change. The **Basic Information** page is displayed.
- **Step 4** On the **DB Information** page, locate **Maintenance Window** and click **Change**.

#### **DB** Information Compatible API Redis 2 vCPUs Standard Change **Node Specifications** SSI Disabled L Update Certificate Password-Free Access Disabled Enable Maintenance Window (?) 10:00 - 14:00 Change

**Step 5** On the **Change Maintainable Window** page, select the maintenance time period as needed, and then click **OK**.

Supported time periods: 02:00-06:00, 06:00-10:00, 10:00-14:00, 14:00-18:00, 18:00-22:00, and 22:00-02:00
$\times$ 

### **Figure 4-21** Changing a maintenance window

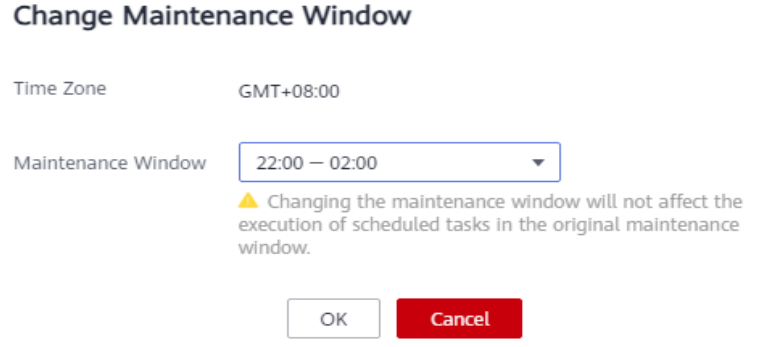

**Step 6** Check the result.

On the **DB Information** page, you can view the changed maintenance window.

**----End**

### **Canceling a Scheduled Task**

- **Step 1** Log in to the management console.
- **Step 2** In the service list, choose **Databases** > **GeminiDB Influx API**.
- **Step 3** On the **Task Center** page, locate a scheduled task, and click **Cancel** in the **Operation** column.

#### **Figure 4-22** Canceling a task

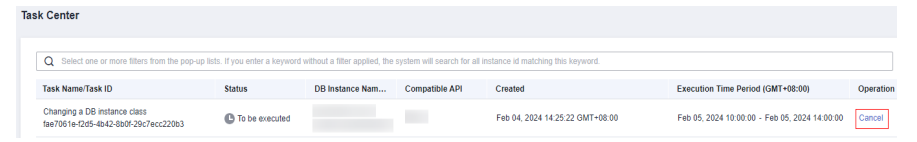

**Step 4** View the result.

On the **Task Center** page, you can view the result. After the task is cancelled, its status changes to **Cancelled**.

**----End**

# **4.3.7 Adding Nodes**

## **Scenarios**

This section describes how to add nodes to an instance to suit your service requirements. A node cannot be deleted after being added.

# **Precautions**

- Adding nodes may lead to the decrease of OPS. Perform this operation during off-peak hours.
- You can only add nodes when the instance status is **Available** or **Checking restoration**.
- An instance cannot be deleted when one or more nodes are being added.
- This function is available only to cluster instances.

# **Method 1**

- **Step 1** Log in to the management console.
- **Step 2** In the service list, choose **Databases** > **GeminiDB Influx API**.
- **Step 3** On the **Instances** page, locate the instance that you want to add nodes to and click its name.
- **Step 4** In the **Node Information** area on the **Basic Information** page, click **Add Node**.

### **Figure 4-23** Basic information

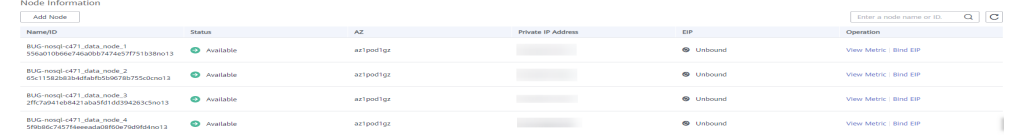

### **Step 5** Specify **Add Nodes** and click **Next**.

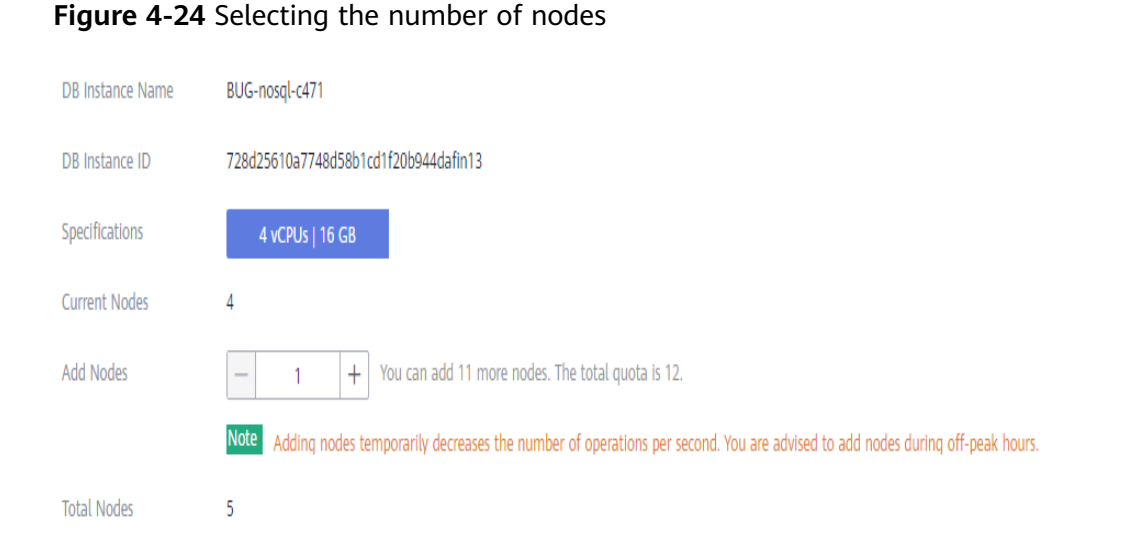

New nodes are of the same specifications as existing nodes. Once a new node is added, its specifications cannot be changed.

- **Step 6** On the displayed page, confirm the node configuration details.
	- For yearly/monthly instances
		- If you need to modify your settings, click **Previous**.
- If you do not need to modify your settings, click **Next** and complete the payment.
- For pay-per-use instances
	- If you need to modify your settings, click **Previous**.
	- If you do not need to modify your settings, click **Submit**.
- **Step 7** View the result of adding nodes.
	- When new nodes are being added, the instance status is **Adding node**.
	- After the nodes are added, the DB instance status becomes **Available**.
	- Click the instance name. In the **Node Information** area on the **Basic Information** page, view the information about the new nodes.

**----End**

# **Method 2**

- **Step 1** Log in to the management console.
- **Step 2** In the service list, choose **Databases** > **GeminiDB Influx API**.
- **Step 3** On the **Instances** page, locate the instance you want to add nodes for and choose **More** > **Add Node** in the **Operation** column.

#### **Figure 4-25** Adding nodes

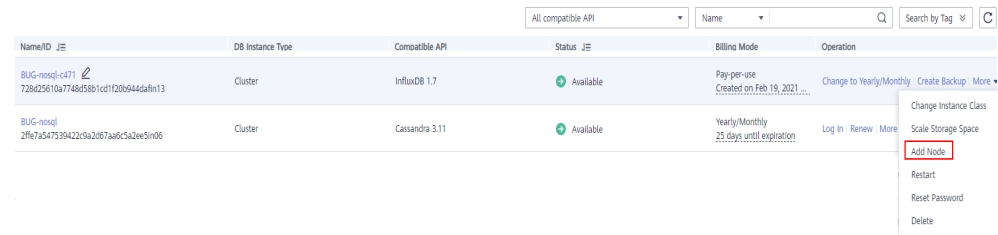

#### **Step 4** Specify **Add Nodes** and click **Next**.

#### **Figure 4-26** Selecting the number of nodes

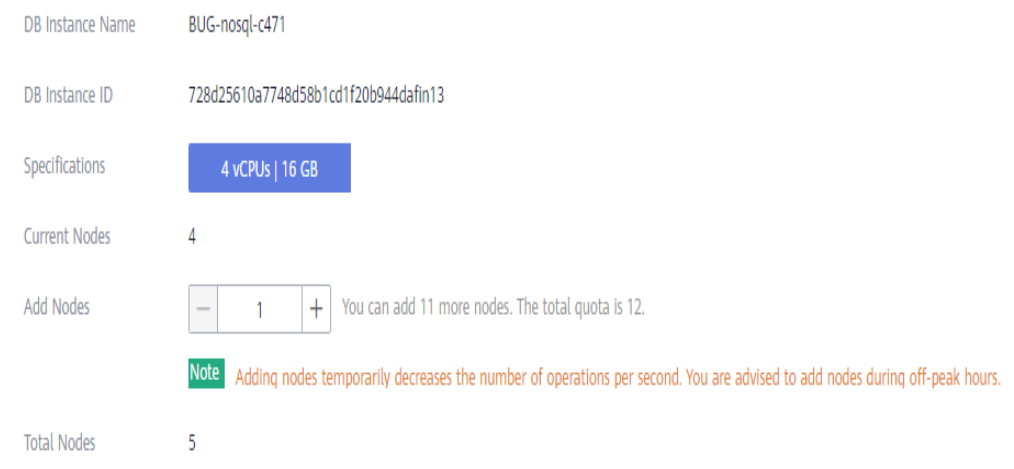

New nodes are of the same specifications as existing nodes. Once a new node is added, its specifications cannot be changed.

- **Step 5** On the displayed page, confirm the node configuration details.
	- For yearly/monthly instances
		- If you need to modify your settings, click **Previous**.
		- If you do not need to modify your settings, click **Next** and complete the payment.
	- For pay-per-use instances
		- If you need to modify your settings, click **Previous**.
		- If you do not need to modify your settings, click **Submit**.
- **Step 6** View the result of adding nodes.
	- When new nodes are being added, the instance status is **Adding node**.
	- After the nodes are added, the DB instance status becomes **Available**.
	- Click the instance name. In the **Node Information** area on the **Basic Information** page, view the information about the new nodes.

**----End**

# **4.3.8 Managing Tags**

## **Scenarios**

Tag Management Service (TMS) enables you to manage resources using tags on the management console. TMS works with other cloud services to manage tags. TMS manages tags globally and other cloud services manage their own tags.

Adding tags to GeminiDB Influx instance helps you better identify and manage them. An instance can be tagged when or after it is created.

After a DB instance is tagged, you can search for the tag key or value to quickly query the instance details.

# **Precautions**

- You are advised to set predefined tags on the TMS console.
- A tag consists of a key and value. You can add only one value for each key. For details about naming rules of tag keys and tag values, see **[Table 4-1](#page-112-0)**.
- By default, each instance supports up to 10 tags. To use more tags, contact customer service to apply for a quota of 20 tags.
- The tag name must comply with the naming rules described in **[Table 4-1](#page-112-0)**.

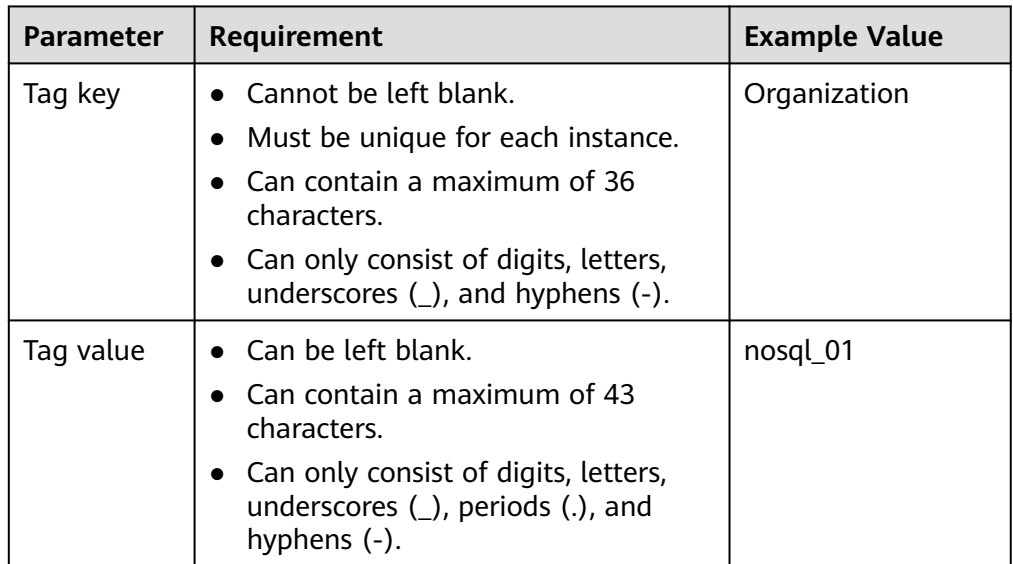

<span id="page-112-0"></span>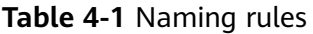

## **Adding a Tag**

- **Step 1** Log in to the management console.
- **Step 2** In the service list, choose **Databases** > **GeminiDB Influx API**.
- **Step 3** On the **Instances** page, locate the instance you want to add tags to and click its name.
- **Step 4** In the navigation pane on the left, choose **Tags**.
- **Step 5** On the **Tags** page, click **Add Tag**. In the displayed dialog box, enter a tag key and value, and click **OK**.
- **Step 6** View and manage the tag on the **Tags** page.

**----End**

# **Editing a Tag**

- **Step 1** Log in to the management console.
- **Step 2** In the service list, choose **Databases** > **GeminiDB Influx API**.
- **Step 3** On the **Instances** page, locate the instance whose tags you want to edit and click its name.
- **Step 4** In the navigation pane on the left, choose **Tags**.
- **Step 5** On the **Tags** page, locate the tag to be edited and click **Edit** in the **Operation** column. In the displayed dialog box, change the tag value and click **OK**.

Only the tag value can be edited.

**Step 6** View and manage the tag on the **Tags** page.

**----End**

# **Deleting a Tag**

- **Step 1** Log in to the management console.
- **Step 2** In the service list, choose **Databases** > **GeminiDB Influx API**.
- **Step 3** On the **Instances** page, locate the instance whose tags you want to delete and click its name.
- **Step 4** In the navigation pane on the left, choose **Tags**.
- **Step 5** On the **Tags** page, locate the tag to be deleted and click **Delete** in the **Operation** column. In the displayed dialog box, click **Yes**.
- **Step 6** Verify that the tag is no longer displayed on the **Tags** page.

**----End**

## **Search by Tag**

- **Step 1** Log in to the management console.
- **Step 2** In the service list, choose **Databases** > **GeminiDB Influx API**.
- **Step 3** On the **Instances** page, select **Tags** in the search box.

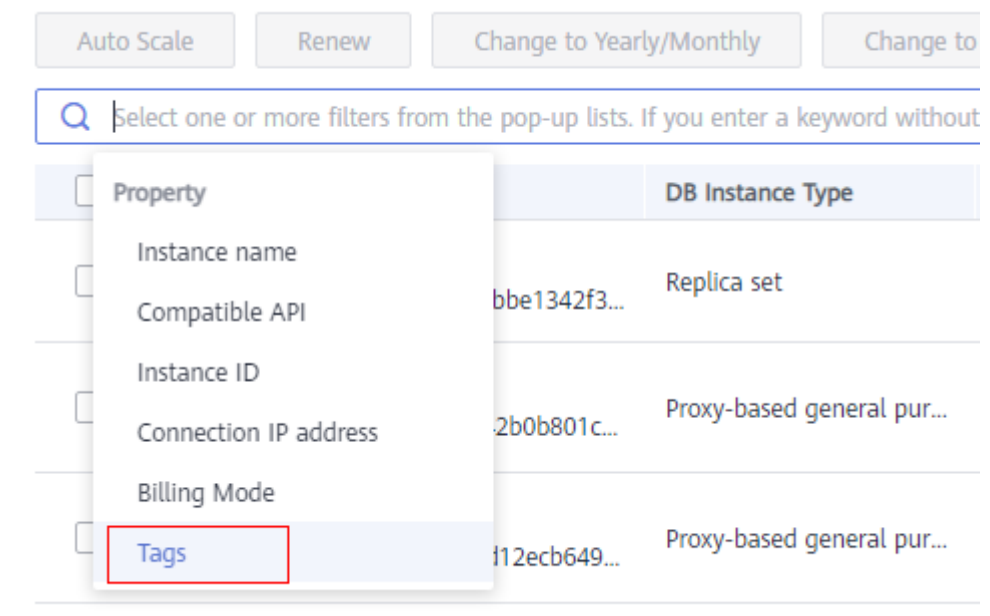

### **Figure 4-27** Selecting tags

**Step 4** Select the tag to be queried and click **OK** to query information about instances associated with the tag.

<span id="page-114-0"></span>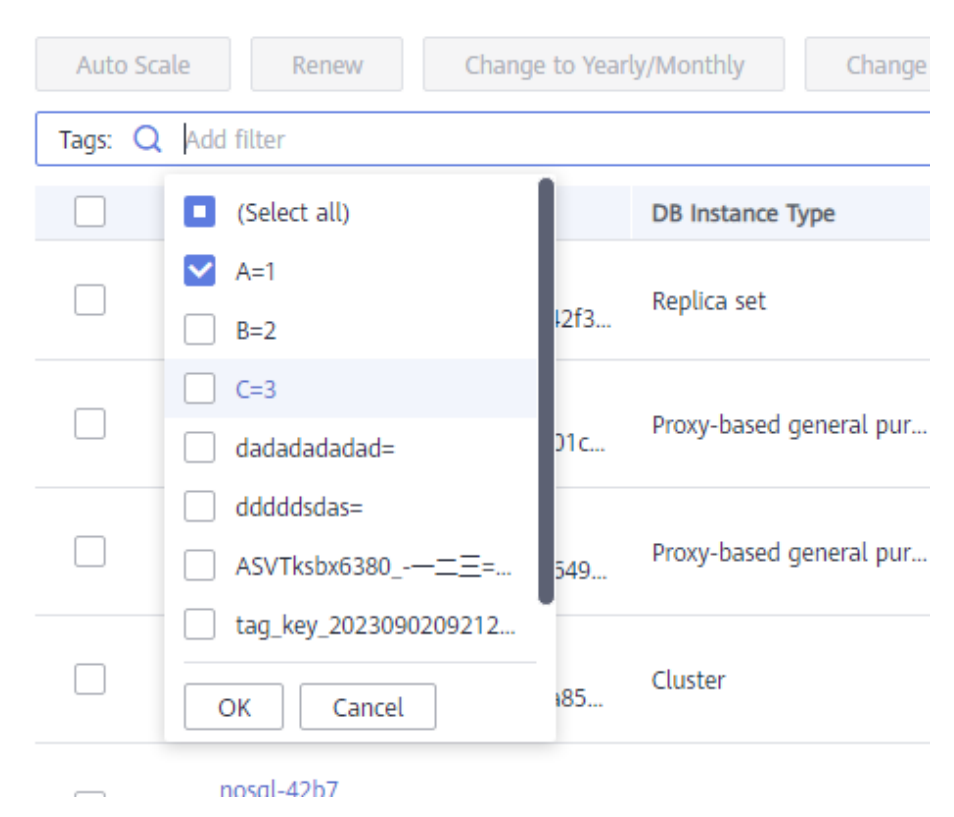

**Figure 4-28** Searching by tag

**----End**

# **4.3.9 Updating the OS of an Instance**

To improve database performance and security, the OS of a GeminiDB Influx instance needs to be updated in a timely manner.

Every time you upgrade the kernel version of your instance, GeminiDB Influx determines whether to update the OS and selects the right cold patch to upgrade the OS if necessary.

Updating the OS does not change the DB instance version or other information.

In addition, GeminiDB Influx installs hot patches as required to fix major OS vulnerabilities within the maintenance window you specified.

# **4.4 Connection Management**

# **4.4.1 Configuring Security Group Rules**

A security group is a collection of access control rules for ECS, , and GeminiDB Influx instances that have the same security protection requirements and are mutually trusted in a VPC.

To ensure database security and reliability, configure security group rules to allow specific IP addresses and ports to access the GeminiDB Influx instances.

This section describes how to configure security group rules for a GeminiDB Influx instance that is connected through a private or a public network.

### **Precautions**

- By default, you can create up to 500 security group rules.
- Too many security group rules will increase the first packet latency, so a maximum of 50 rules for each security group is recommended.
- One security group can be associated with only one GeminiDB Influx instance.
- For details about security group rules, see **Table 4-2**.

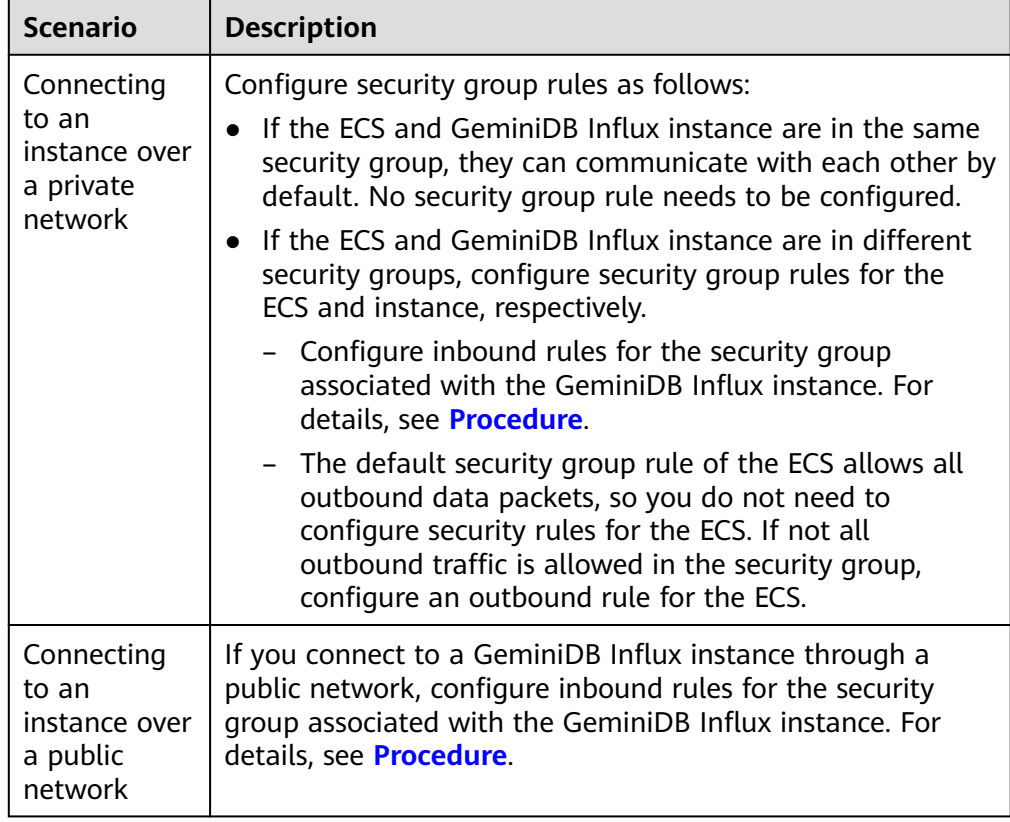

### **Table 4-2** Parameter description

# **Procedure**

- **Step 1** Log in to the management console.
- **Step 2** In the service list, choose **Databases** > **GeminiDB Influx API**.
- **Step 3** On the **Instances** page, click the instance.
- **Step 4** Configure security group rules.

In the **Network Information** area on the **Basic Information** page, click the name of the security group.

### **Figure 4-29** Security Group

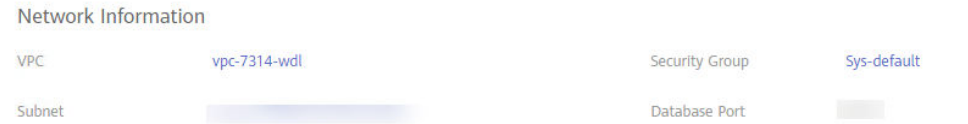

### **Step 5** Add an inbound rule.

1. Click the **Inbound Rules** tab.

### **Figure 4-30** Inbound rules

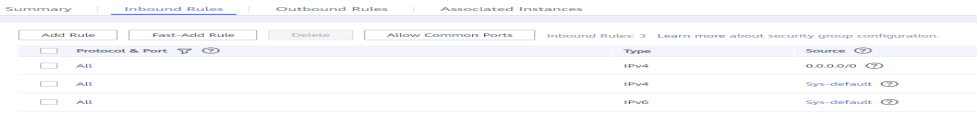

2. Click **Add Rule**. The **Add Inbound Rule** dialog box is displayed.

### **Figure 4-31** Adding a rule

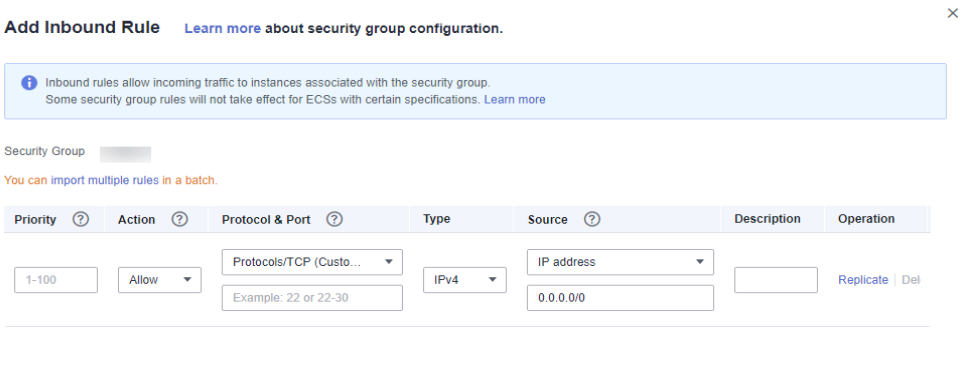

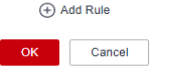

3. In the displayed dialog box, set required parameters.

### **Table 4-3** Inbound rule settings

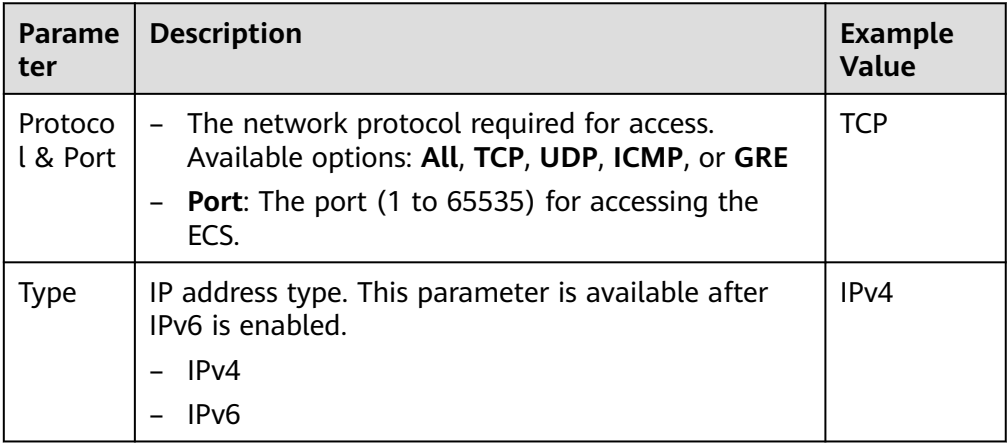

<span id="page-117-0"></span>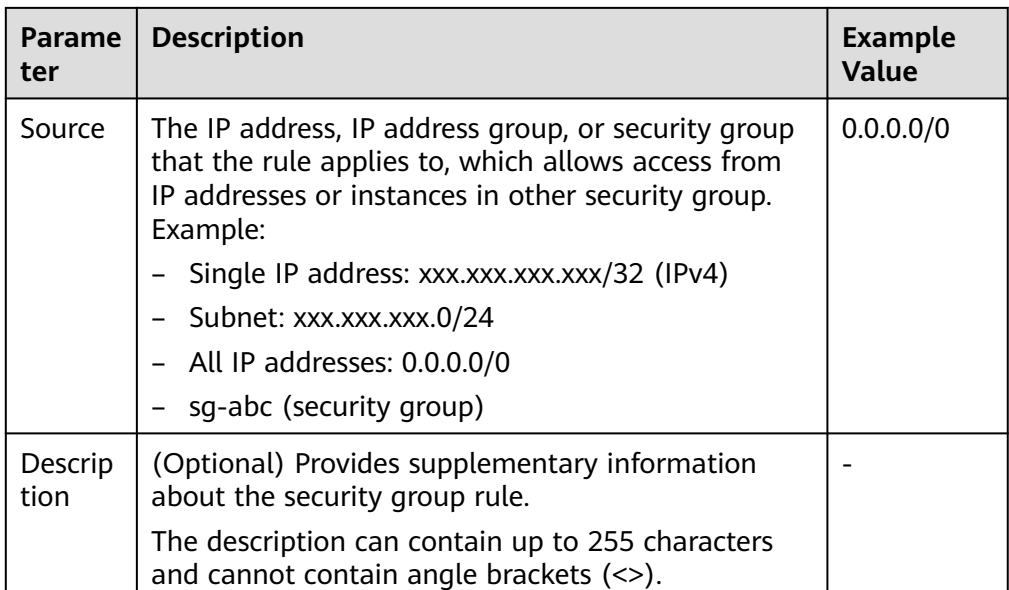

## **Step 6** Click **OK**.

**----End**

# **4.4.2 Binding and Unbinding an EIP**

# **Scenarios**

An EIP provides independent public IP addresses and bandwidth for Internet access. After you create a GeminiDB Influx instance, you can bind an EIP to it to allow external access. If later you want to prohibit external access, you can also unbind the EIP from the DB instance.

# **Precautions**

- This function is in the open beta test (OBT) phase. To use the function, contact customer service.
- Configure security group rules and enable specific IP addresses and ports to access the target DB instance. Before accessing a database, apply for an EIP on the VPC console. Then, add an inbound rule to allow the IP addresses or IP address ranges of ECSs. For details, see **[Configuring Security Group Rules](#page-114-0)**.
- To change the EIP that has been bound to a node, unbind it from the node first.

# **Binding an EIP**

- **Step 1** Log in to the management console.
- **Step 2** In the service list, choose **Databases** > **GeminiDB Influx API**.
- **Step 3** On the **Instances** page, locate the instance to which you want to bind an EIP to and click its name.
- **Step 4** On the **Basic Information** page, in the **Node Information** area, locate the target node and click **Bind EIP** in the **Operation** column.

### **Figure 4-32** Binding an EIP

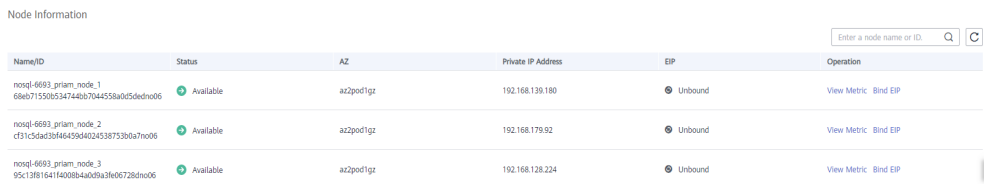

**Step 5** In the displayed dialog box, all available unbound EIPs are listed. Select the required EIP and click **Yes**. If no available EIPs are displayed, click **View EIP** and create an EIP on the VPC console.

### **Figure 4-33** Selecting an EIP

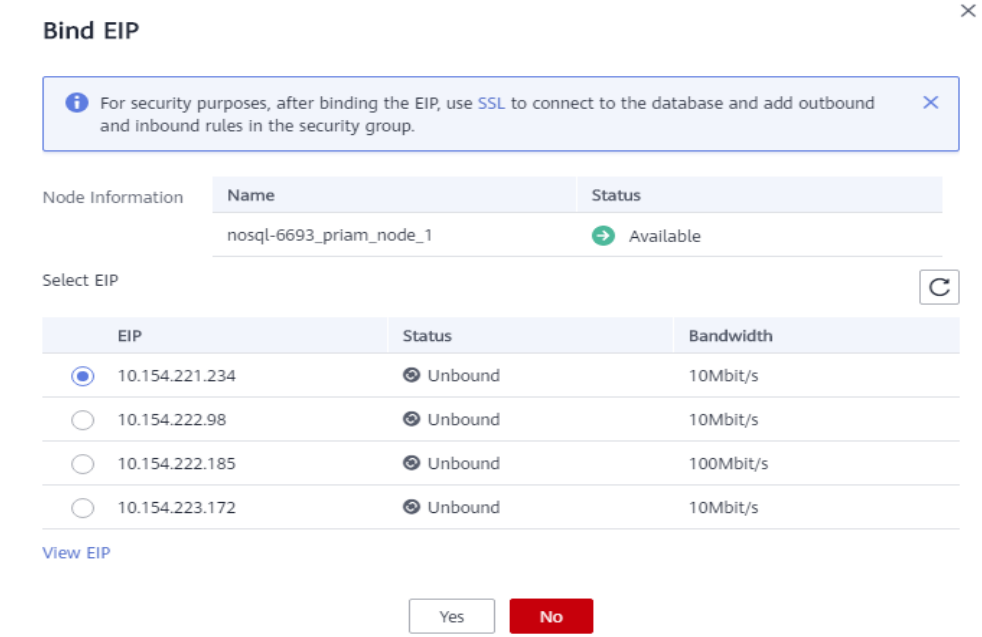

**Step 6** In the **EIP** column, view the EIP that is successfully bound.

To unbind the EIP from the DB instance, see **Unbinding an EIP**.

**----End**

## **Unbinding an EIP**

- **Step 1** Log in to the management console.
- **Step 2** In the service list, choose **Databases** > **GeminiDB Influx API**.
- **Step 3** On the **Instance Management** page, click the instance that you want to unbind an EIP from.
- **Step 4** On the **Basic Information** page, in the **Node Information** area, locate the target node and click **Unbind EIP** in the **Operation** column.

### **Figure 4-34** Unbinding an EIP

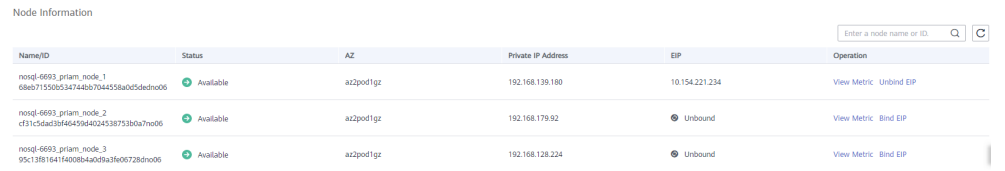

### **Step 5** In the displayed dialog box, click **Yes**.

To bind an EIP to the DB instance again, see **[Binding an EIP](#page-117-0)**.

#### **----End**

# **4.4.3 Changing a Security Group**

## **Scenarios**

You can change security groups of GeminiDB Influx instances.

## **Precautions**

- If you are adding nodes to a DB instance, the security group of the instance cannot be changed.
- This function is in the open beta test (OBT) phase. Contact customer service to apply for the function.

## **Procedure**

- **Step 1** Log in to the management console.
- **Step 2** In the service list, choose **Databases** > **GeminiDB Influx API**.
- **Step 3** On the **Instances** page, click the target DB instance.
- **Step 4** In the navigation pane on the left, choose **Connections**.
- **Step 5** In the **Security Group** area, click  $\leq$  beside the security group name and select the required security group.
	- To submit the change, click  $\blacktriangledown$ . This process takes about 1 to 3 minutes.
	- To cancel the change, click  $\bm{\times}$
- **Step 6** View the modification result.

#### **----End**

# **4.4.4 Enabling and Disabling the SSL Connection**

After a GeminiDB Influx instance is created, you can enable or disable SSL.

## **Precautions**

This function is in the open beta test (OBT) phase. Contact customer service to apply for the function.

● After enabling or disabling SSL, restart the DB instance for the change to take effect.

# **Enabling SSL**

- **Step 1** Log in to the management console.
- **Step 2** In the service list, choose **Databases** > **GeminiDB Influx API**.
- **Step 3** On the **Instances** page, click the instance. The **Basic Information** page is displayed.
- **Step 4** In the **DB Information** area, click **the enable SSL.**

### **Figure 4-35** Enabling SSL

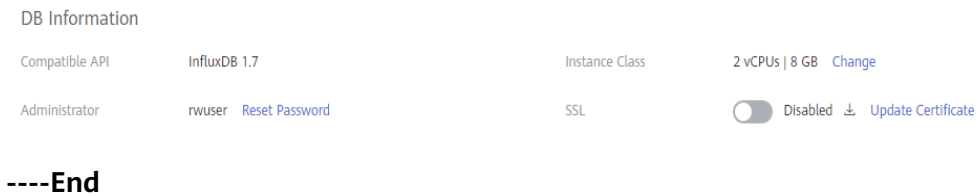

## **Disabling SSL**

- **Step 1** Log in to the management console.
- **Step 2** In the service list, choose **Databases** > **GeminiDB Influx API**.
- **Step 3** On the **Instances** page, click the instance. The **Basic Information** page is displayed.

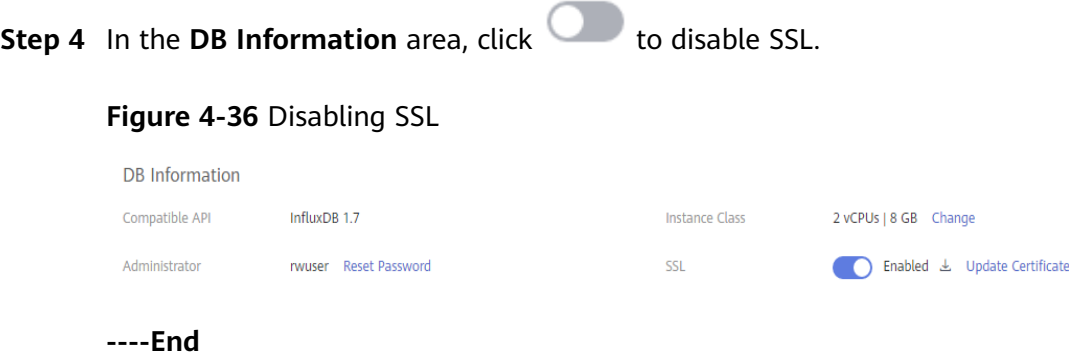

# **4.5 Migrating Data**

InfluxDB Community Edition is a popular time series database that focuses on high-performance query and storage of time series data.

GeminiDB Influx is a cloud-native NoSQL time-series database with a decoupled compute and storage architecture developed by Huawei and full compatibility with InfluxDB. This high availability database is secure and scalable, can be deployed, backed up, or restored quickly, and includes monitoring and alarm management. You can also expand storage or compute resources separately.

GeminiDB Influx has better query, write, and data compression performance than InfluxDB Community Edition.

This section describes how to migrate data from InfluxDB Community Edition to GeminiDB Influx.

# **Migration Principles**

Use the migration tool to parse the tsm and wal files of the InfluxDB community edition and write the files to the line protocol file. Then, the line protocol file data is parsed and migrated to the destination side.

The migration process is divided into two phases: export and import.

- In the export phase, the tsm and wal files of the InfluxDB community edition are concurrently parsed and the parsed data is written into the line protocol file.
- In the import phase, the line protocol file is concurrently read and the read data is sent to each node in the GeminiDB Influx cluster.

The migration tool supports full migration and incremental migration, which can be configured in the configuration file.

## **Precautions**

- Migration tool, which is deployed on the same server as the InfluxDB community edition. Prepare the configuration file.
- The migration tool needs to extract data from tsm and wal to the local line protocol file, obtain data from the line protocol file, and send the data to the destination GeminiDB Influx database. This process may affect the performance of the source side. You are advised to run the migration tool during off-peak hours.
- Reserve sufficient disk space because the .tsm/wal file data needs to be extracted to the line protocol file.
- The migration tool supports only the InfluxDB 1.X community edition.

# **Prerequisites**

- Ensure that the network connection between the source and destination is normal.
- The corresponding database has been created and the retention policy (RP) has been configured in the destination GeminiDB Influx.

## **Procedure**

To migrate data from InfluxDB Community Edition to GeminiDB Influx, in the upper right corner of the management console, choose **[Service Tickets > Create](https://console-intl.huaweicloud.com/ticket/?region=ap-southeast-1&locale=en-us#/ticketindex/createIndex) [Service Ticket](https://console-intl.huaweicloud.com/ticket/?region=ap-southeast-1&locale=en-us#/ticketindex/createIndex)** to contact technical support.

# **Migration Performance Reference**

- **Migration environment** 
	- Source: Deploy InfluxDB and the migration tool on an ECS with 4 vCPUs and 16 memory.
- Destination: Three-node GeminiDB Influx instance with 4 vCPUs and 16 GB memory
- **Migration performance** 
	- The data export rate of a single process on the source is 1 GB/min.
	- The single-thread import rate of the destination is 1 GB/min.

# **4.6 Database Commands**

# **4.6.1 Supported Commands**

The following table lists the commands supported by GeminiDB Influx.

### $\Box$  note

For GeminiDB Influx common commands, basic syntax, and examples, see **[Buying and](#page-190-0) [Connecting to a GeminiDB Influx Instance](#page-190-0)**.

## **User Management**

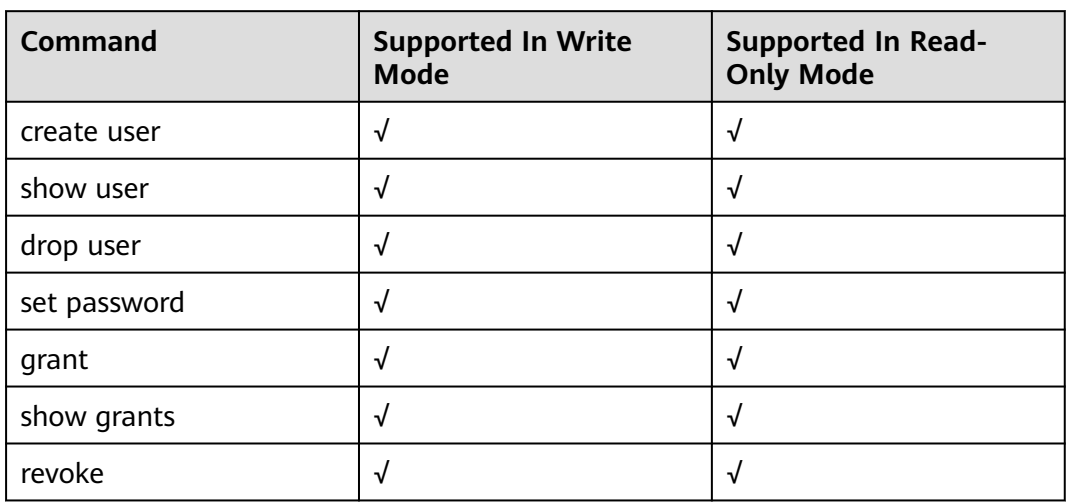

**Table 4-4** Commands supported by user management

# **CLI Commands Used on Influx-client**

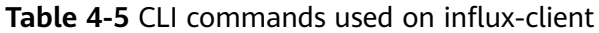

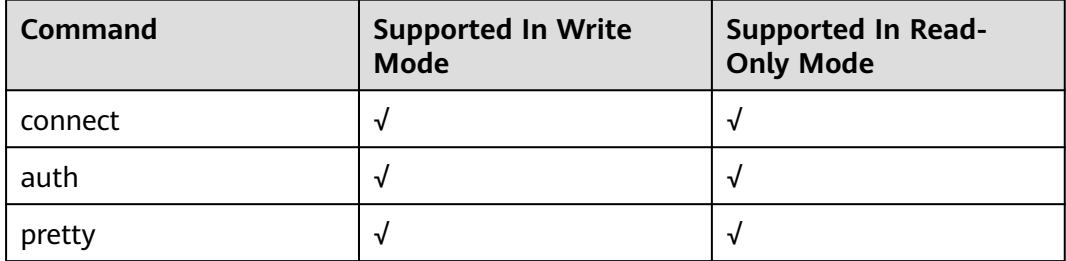

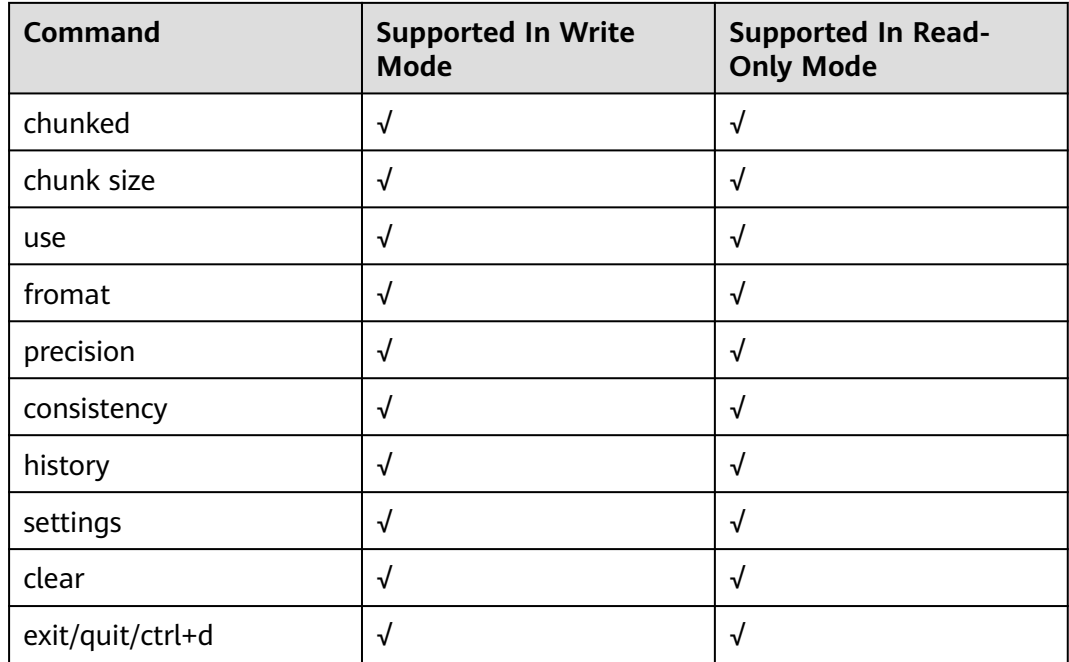

# **Metadata Management**

**Table 4-6** Commands supported by metadata management

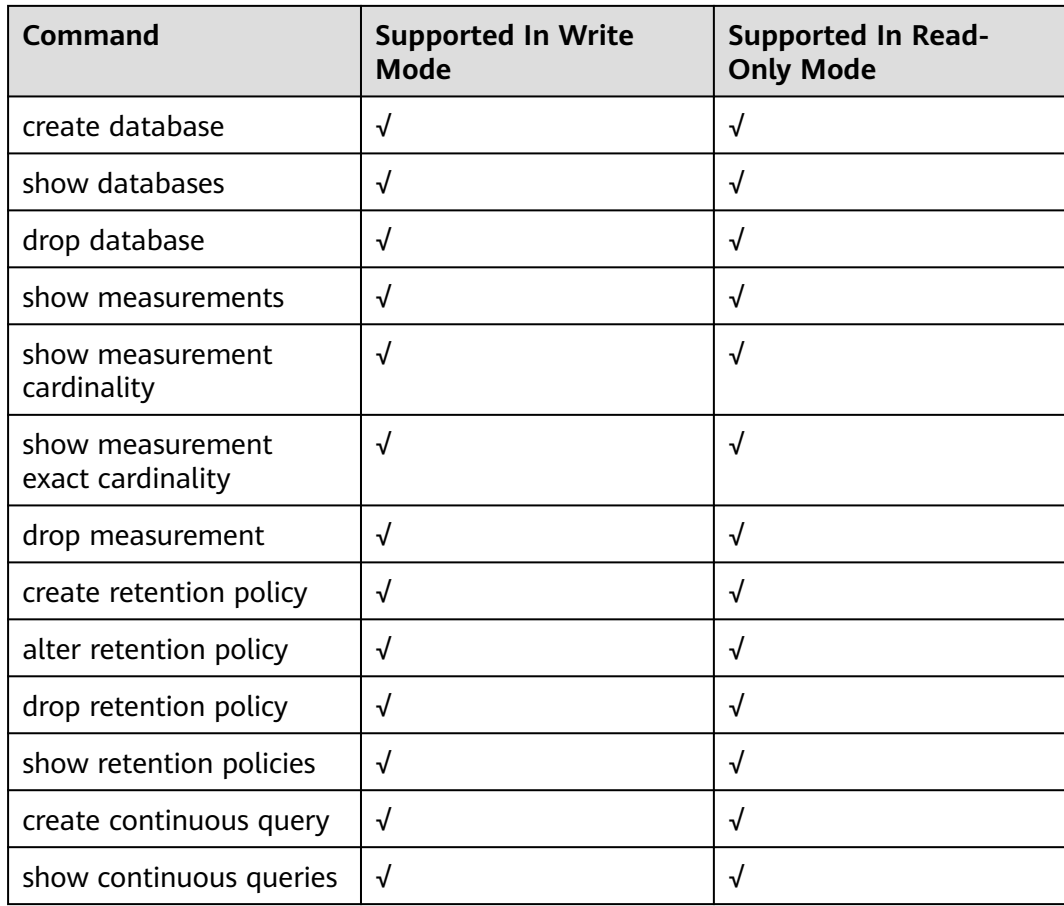

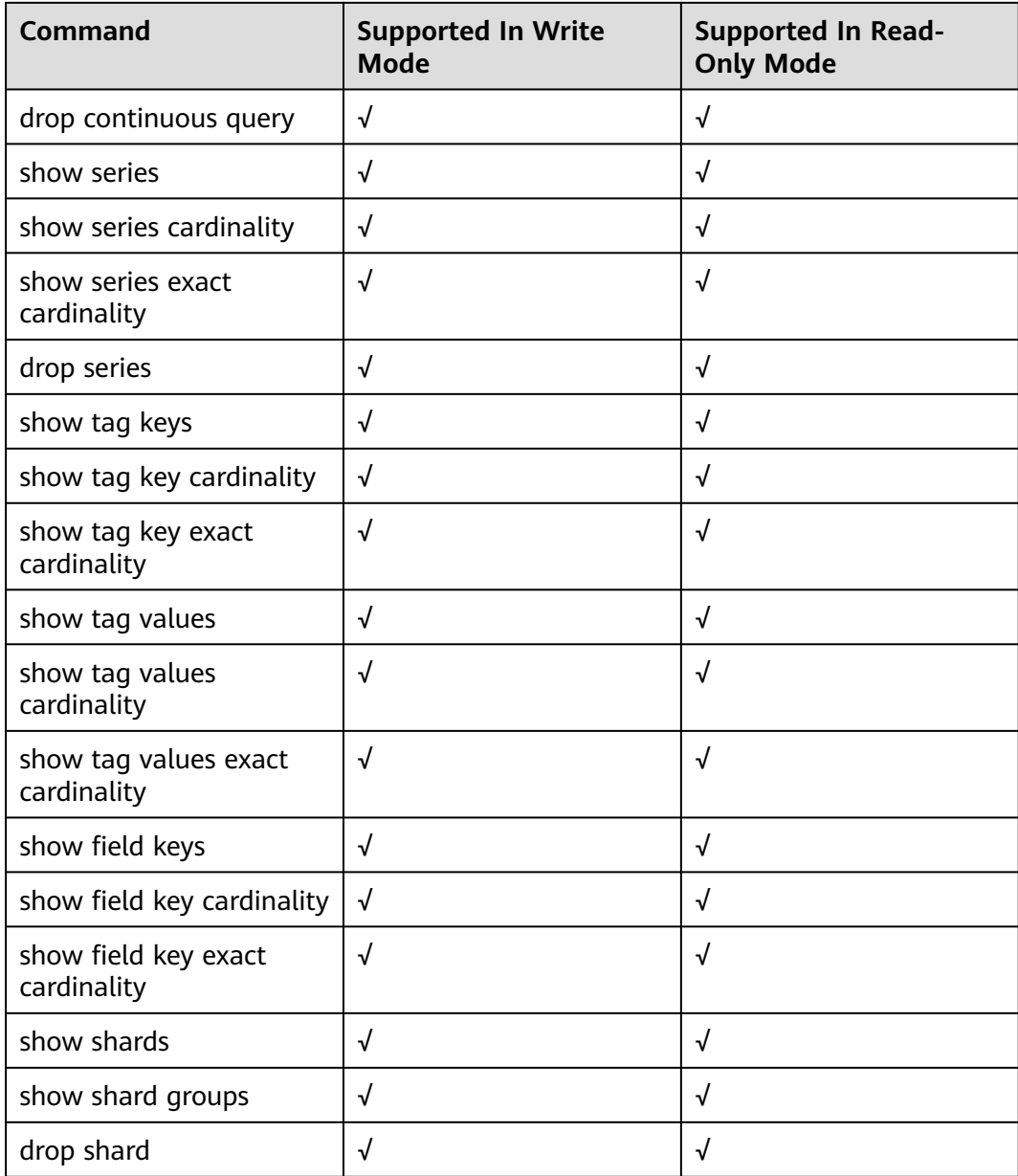

# **Monitoring and Management of Queries**

**Table 4-7** Commands for monitoring and management of queries

| <b>Command</b> | <b>Supported In Write</b><br><b>Mode</b> | <b>Supported In Read-</b><br><b>Only Mode</b> |
|----------------|------------------------------------------|-----------------------------------------------|
| kill query     |                                          |                                               |
| show queries   |                                          |                                               |

# **Querying, Writing, and Deleting Data Points**

| <b>Command</b>  | <b>Supported In Write</b><br><b>Mode</b> | <b>Supported In Read-</b><br><b>Only Mode</b> |
|-----------------|------------------------------------------|-----------------------------------------------|
| select          | √                                        | √                                             |
| select xxx into | √                                        | √                                             |
| insert into     | √                                        | $\times$                                      |
| insert          | √                                        | $\times$                                      |
| limit           | √                                        | √                                             |
| offset          | √                                        | √                                             |
| delete          | √                                        | √                                             |
| explain         | √                                        | √                                             |
| explain analyze | √                                        | √                                             |

**Table 4-8** Commands supported by data points

# **Aggregate Functions**

**Table 4-9** Commands supported by aggregate functions

| <b>Command</b> | <b>Supported In Write</b><br><b>Mode</b> | <b>Supported In Read-</b><br><b>Only Mode</b> |
|----------------|------------------------------------------|-----------------------------------------------|
| count          | √                                        | √                                             |
| distinct       | √                                        | √                                             |
| integral       | √                                        | √                                             |
| mean           | $\sqrt{ }$                               | $\sqrt{}$                                     |
| median         | √                                        | √                                             |
| mode           | √                                        | √                                             |
| spread         | √                                        | √                                             |
| stddev         | $\sqrt{}$                                | $\sqrt{ }$                                    |
| sum            | √                                        | √                                             |

# **SELECT Function**

| <b>Command</b> | <b>Supported In Write</b><br><b>Mode</b> | <b>Supported In Read-</b><br><b>Only Mode</b> |
|----------------|------------------------------------------|-----------------------------------------------|
| bottom         | $\sqrt{}$                                | ٦I                                            |
| top            | $\sqrt{ }$                               | ٦I                                            |
| first          | $\sqrt{}$                                | √                                             |
| last           | $\sqrt{}$                                | ٦I                                            |
| max            | $\sqrt{ }$                               | √                                             |
| min            | $\sqrt{}$                                | √                                             |
| percentile     | $\sqrt{ }$                               | ٦I                                            |
| sample         | √                                        |                                               |

**Table 4-10** Commands supported by the SELECT function

# **Conversion Function**

**Table 4-11** Commands supported by the conversion function

| <b>Command</b> | <b>Supported In Write</b><br><b>Mode</b> | <b>Supported In Read-</b><br><b>Only Mode</b> |
|----------------|------------------------------------------|-----------------------------------------------|
| abs            | $\sqrt{ }$                               | √                                             |
| acos           | $\sqrt{ }$                               | $\sqrt{}$                                     |
| asin           | $\sqrt{ }$                               | $\sqrt{}$                                     |
| atan           | $\sqrt{ }$                               | $\sqrt{ }$                                    |
| atan2          | $\sqrt{ }$                               | √                                             |
| ceil           | $\sqrt{ }$                               | √                                             |
| cos            | $\sqrt{ }$                               | √                                             |
| sin            | $\sqrt{2}$                               | √                                             |
| tan            | $\sqrt{ }$                               | √                                             |
| sqrt           | $\sqrt{ }$                               | $\sqrt{ }$                                    |
| round          | $\sqrt{2}$                               | √                                             |
| floor          | $\sqrt{ }$                               | √                                             |
| exp            | $\sqrt{ }$                               | √                                             |
| ln             | $\sqrt{ }$                               | √                                             |

<span id="page-127-0"></span>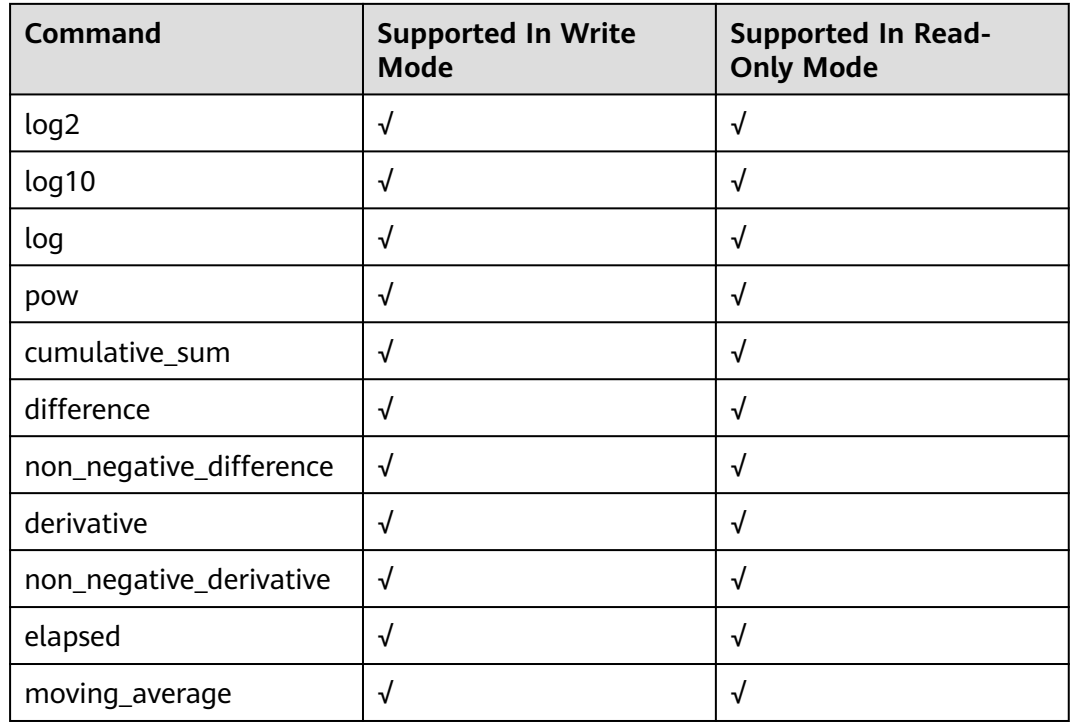

## $\Box$  note

√ indicates that an item is supported, and × indicates that an item is not supported.

# **4.7 Cold and Hot Data Separation**

# **4.7.1 Enabling Cold Storage**

Cold storage is mainly used to store historical data with low query frequency. As the amount of historical data increases, the need to reduce storage costs becomes necessary. GeminiDB Influx provides cold storage to help you store cold data at low costs in just a few clicks.

In addition, GeminiDB Influx can separate cold data from hot data based on the retention policy. If you need to separate cold data from hot data, create cold storage and set the **[time boundary between hot and cold data](#page-129-0)**. In this way, hot data will be automatically archived in cold storage after the retention period expires.

Both new and existing instances support cold storage. This section describes how to create cold storage.

## **Precautions**

● Cold storage can be created for existing instances whose kernel version is 1.7.4.6 or later. If the kernel version is earlier than 1.7.4.6, contact customer service to upgrade the kernel version first.

- GeminiDB Influx does not back up cold storage data.
- Cold storage cannot be disabled after being enabled.

## **Creating Cold Storage for a New Instance**

You can specify **Purchase Cold Storage** on the page for purchasing an instance. For details, see **[Buying a Cluster Instance](#page-55-0)**.

## **Creating Cold Storage for an Existing Instance**

If you select **No** for **Purchase Cold Storage** on the page for purchasing an instance. To create cold storage, you can perform the following steps:

- **Step 1** Log in to the management console.
- **Step 2** In the service list, choose **Databases** > **GeminiDB Influx API**.
- **Step 3** On the **Instances** page, locate the instance that you want to create cold storage for and click its name.
- **Step 4** In the **Cold Storage** area on the **Basic Information** page, click **Create**.

### **Figure 4-37** Creating cold storage

**Storage Space** Scale Used 0.00/100 GB  $0%$ Cold Storage Create

**Step 5** On the displayed page, specify the amount of cold storage and click **Next**.

Current Configuration DB Instance Name Specifications qeminidb.influxdb.xlarqe.4 | 4 vCPUs | 16 GB DB Instance ID and the contract of the contract of the contract of the contract of the contract of the contract of the contract of the contract of the contract of the contract of the contract of the contract of the contrac Billing Mode Pay-per-use  $500<sub>GB</sub>$ Cold Storage (GB)  $501$  GB  $\sim$  501  $+$ 20.000  $40.000$ 80,000  $100000$ 60,000

**Figure 4-38** Specifying cold storage

The cold storage is an integer from 500 GB to 100,000 GB. You can add a minimum of 1 GB each time you scale up storage space.

- **Step 6** On the displayed page, confirm the cold storage space.
	- For yearly/monthly instances
- <span id="page-129-0"></span>– If you need to modify your settings, click **Previous**.
- If you do not need to modify your settings, click **Next** and complete the payment.
- For pay-per-use instances
	- If you need to modify your settings, click **Previous**.
	- If you do not need to modify the settings, click **Submit**.
- **Step 7** Check the cold storage creation result.
	- When the cold storage is being created, the instance status is **Creating cold storage**.
	- After the cold storage is created, the instance status becomes **Available**.
	- Click the instance name. In the **Cold Storage** area on the **Basic Information** page, you can view the cold storage capacity after the cold storage is created.

**----End**

# **4.7.2 Cold and Hot Data Separation**

GeminiDB Influx allows you to separate cold and hot data based on the retention policy (RP). You can configure data retention duration and number of backups, and then the system automatically archives hot data that meets the conditions to cold storage.

# **Background**

In big data scenarios, cold data and hot data is distinguished. Historical timeseries data is less likely to be queried and analyzed as time goes by. In addition, the historical data will take up space that may increase storage costs. Therefore, it is necessary for enterprises to reduce cold data storage costs. GeminiDB Influx provides cold and hot data separation and uses low-cost media to store cold data. It can help you greatly reduce storage costs in just a few clicks.

Cold and hot data separation is based on the RP. You need to set a time boundary between cold and hot data in the RP, and the system will automatically archives cold data to cold storage. When you query data, the system will automatically retrieve it from hot or cold data storage based on the time range you specify.

# **Principles**

You can configure the retention period of hot data. When data is written, it is stored in the hot storage first. GeminiDB Influx determines whether the data is hot or cold based on the data timestamp. If the data timestamp is within the hot data storage duration, the data is still hot. Otherwise, the hot data will be automatically archived in cold storage.

### **Figure 4-39** Diagram

- · Scenario Storage and management of a massive amount of time series data
- Value
- Reduce cold data storage costs by 80%. Advantages  $\checkmark$  You only need to set the retention polic
	- which is easy to configure.
	- ← Cold data can be automatically archive The methods for querying cold and hot data are the same.
	- $\checkmark$  The boundary between cold and hot data can be flexibly configured.

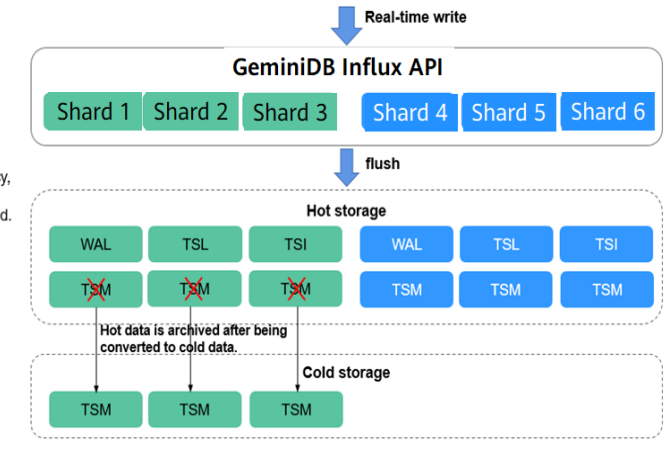

## **Basic Usage**

1. Set the cold and hot time boundary.

Specify **WARM DURATION** in the RP. Data generated before the value of **WARM DURATION** is cold data.

To set **WARM DURATION**, perform the following steps:

//Create an RP named **myrp** for database named **mydb**. The value of **WARM DURATION** is **6d**, indicating that data generated six days ago is cold data. create retention policy myrp on mydb duration 30d replication 1 warm duration 6d shard duration 3d //Create an RP named **myrp** for database **mydb**. If **WARM DURATION** is not specified, no

cold data exists. create retention policy myrp on mydb duration 30d replication 1 shard duration 3d //Create a database named **mydb** with an RP named **myrp**. The value of **WARM DURATION** is **3d**, indicating that data generated three days ago is cold data. create database mydb with duration 6d warm duration 3d name myrp //Change the value of **WARM DURATION** to **7d**, indicating that data generated seven days ago is cold data.

alter retention policy myrp on mydb warm duration 7d

2. Write data to the storage.

Hot and cold data is written in the same way. Data is first stored in the hot storage when being written. As time goes by, if the timestamp of the data in the hot storage exceeds the value of **WARM DURATION**, the system automatically archives the data to the cold storage. This process is completely transparent to the user.

3. Query data.

The methods for querying hot and cold data are the same. During data query, the system automatically queries hot or cold storage based on the TimeRange condition in the query statement. This process is completely transparent to the user. The response to a cold data query is longer than that to a hot data query.

#### 4. Check the status of hot and cold data. > show shards name: internal id database retention\_policy shard\_group start\_time end\_time expiry time owners tier -- -------- ---------------- ----------- ---------- -------- ----------- ------ ----

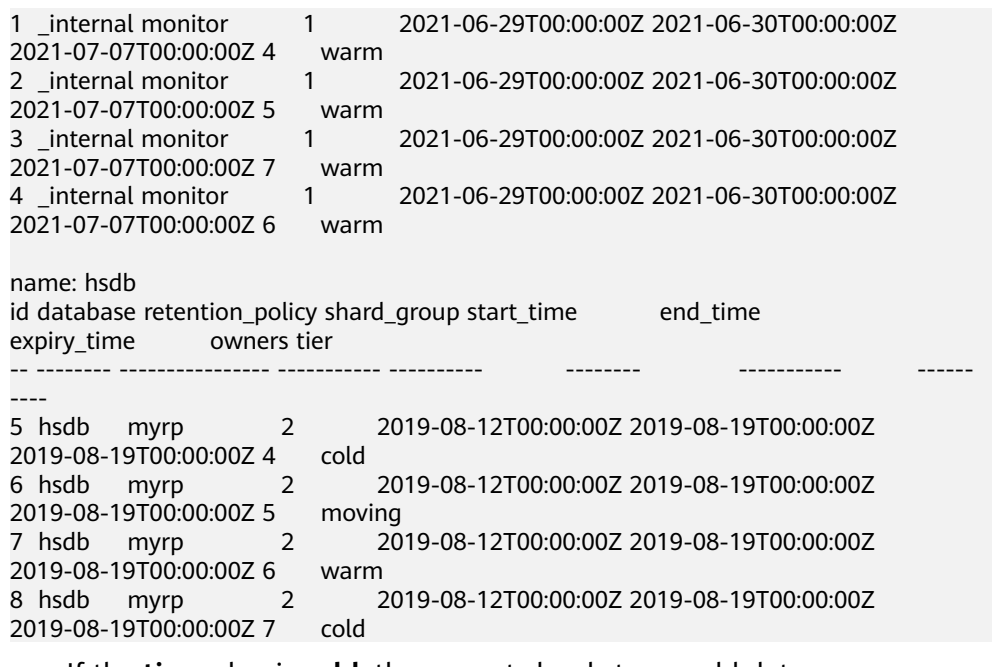

- If the **tier** value is **cold**, the current shard stores cold data.
- If the **tier** value is **warm**, the current shard store hot data.
- If the **tier** value is **moving**, the current shard is being changed from hot data to cold data.
- The process of changing hot data to cold data involves only the transfer of TSM files from hot storage to cold storage. Other files of the shard are still stored in hot storage and do not need to be moved.

# **4.7.3 Scaling Up Cold Storage**

## **Scenarios**

If the existing cold storage cannot meet your service requirements, scale up it.

# **Precautions**

- Cold storage scaling does not interrupt your services. After the scaling is complete, you do not need to restart your instance.
- Cold storage can only be scaled up and cannot be scaled down.

## **Procedure**

- **Step 1** Log in to the management console.
- **Step 2** In the service list, choose **Databases** > **GeminiDB Influx API**.
- **Step 3** On the **Instances** page, click the instance whose cold storage you want to scale up and click its name.
- **Step 4** In the **Cold Storage** area on the **Basic Information** page, click **Scale**.

### **Figure 4-40** Scaling up cold storage

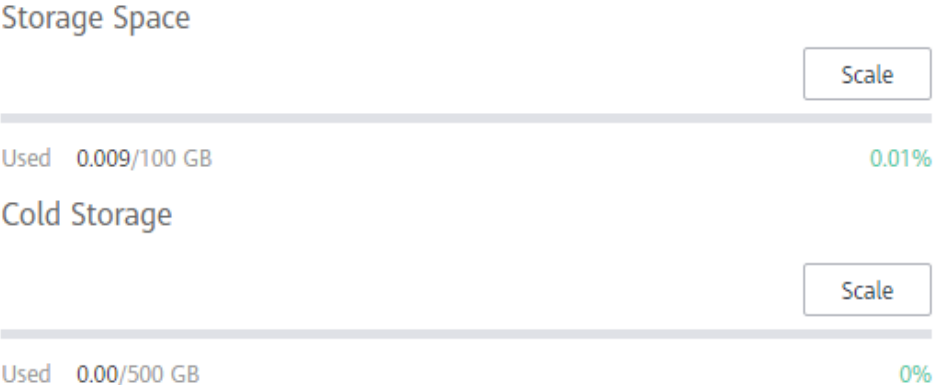

**Step 5** On the displayed page, specify the amount of cold storage and click **Next**.

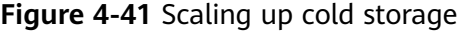

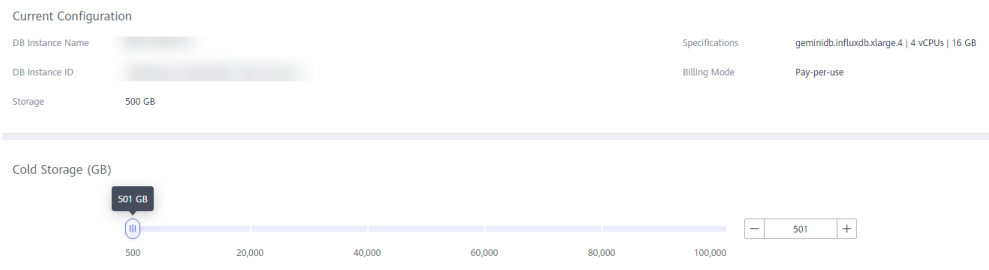

Select at least 1 GB each time you scale up the storage, and the storage size must be an integer.

**Step 6** On the displayed page, confirm the cold storage space.

- For yearly/monthly instances
	- If you need to modify your settings, click **Previous**.
	- If you do not need to modify your settings, click **Next** and complete the payment.
- For pay-per-use instances
	- If you need to modify your settings, click **Previous**.
	- If you do not need to modify your settings, click **Submit**.
- **Step 7** Check the scale-up result.
	- When the scale-up task is ongoing, the instance status is **Scaling up cold storage**.
	- After the scale-up is complete, the instance status becomes Available.
	- Click the instance name. In the **Cold Storage** area on the **Basic Information** page, you can view the new cold storage.

**----End**

# **4.8 Certificate Management**

# **4.8.1 Downloading the Default SSL Certificate**

# **Scenarios**

Secure Sockets Layer (SSL) certificates set up encrypted connections between clients and servers, preventing data from being tampered with or stolen during transmission.

To improve data security, GeminiDB Influx provides a default SSL certificate. When creating an instance, you can enable SSL to encrypt connections to the instance.

This section describes how to obtain the default SSL security certificate provided by GeminiDB Influx.

# **Procedure**

- **Step 1** Log in to the management console.
- **Step 2** In the service list, choose **Databases** > **GeminiDB Influx API**.
- **Step 3** On the **Instances** page, click the instance whose SSL certificate you want to download and click the instance name.
- **Step 4** In the **DB Information** area, click **in the SSL** field.

### **Figure 4-42** Downloading the SSL certificate

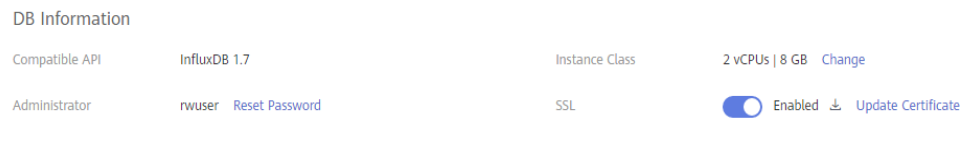

**----End**

# **4.8.2 Configuring a CCM Private Certificate**

# **Scenarios**

GeminiDB Influx allows you to use the certificate issued by Cloud Certificate Management Service (CCM) to connect to your DB instance. You can select a CCM certificate when you create an instance or update its certificate after the instance is created.

This section describes how to apply for a CCM private certificate to a DB instance in either of the following ways:

- 1. Select a certificate when you create an instance.
- 2. Update the certificate after the instance is created.

# <span id="page-134-0"></span>**Precautions**

The instance status is **Available**.

## **Prerequisites**

You have created a CCM private certificate. If there are no CCM private certificates, you can apply for a private certificate by referring to **[Applying for a Private](https://support.huaweicloud.com/intl/en-us/tg-ccm/ccm_01_0025.html) [Certificate](https://support.huaweicloud.com/intl/en-us/tg-ccm/ccm_01_0025.html)** in the Cloud Certificate Manager User Guide.

## **NOTICE**

- When you apply for a private certificate, specify the IP address of the instance that you want to access for **Configure Certificate AltName**. If this parameter is not specified, the database connection will fail.
	- If you choose to enable SSL when you create an instance, you can only add an EIP in the **Configure Certificate AltName** area. This is because the instance has not been created, the system has not generated a private IP address for it.
	- When you update the certificate after an instance is created, you can add private IP addresses or EIPs of all the instance nodes at the **Configure Certificate AltName** area.

#### **Figure 4-43** Creating a CCM private certificate

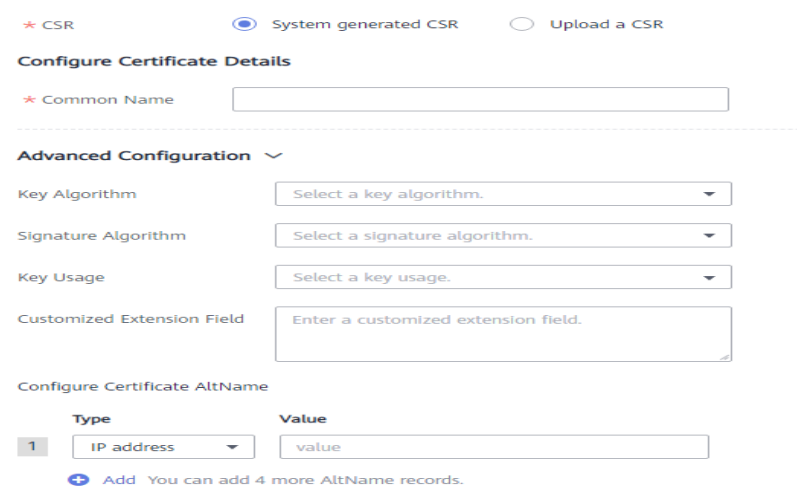

● For details about how to set other parameters, see **[Applying for a Private](https://support.huaweicloud.com/intl/en-us/tg-ccm/ccm_01_0025.html) [Certificate](https://support.huaweicloud.com/intl/en-us/tg-ccm/ccm_01_0025.html)** in the Cloud Certificate Manager User Guide.

# **Scenario 1: Configuring a Private Certificate When Creating an Instance**

**Step 1** Log in to the management console.

- **Step 2** In the service list, choose **Databases** > **GeminiDB Influx API**.
- **Step 3** On the **Instances** page, click **Buy DB Instance**.

**Step 4** On the displayed page, specify required parameters and click **Next**.

Enable SSL and select an existing CCM private certificate. If there are no certificates available, apply for a certificate by referring to **[Prerequisites](#page-134-0)**.

#### **Figure 4-44** Selecting a certificate

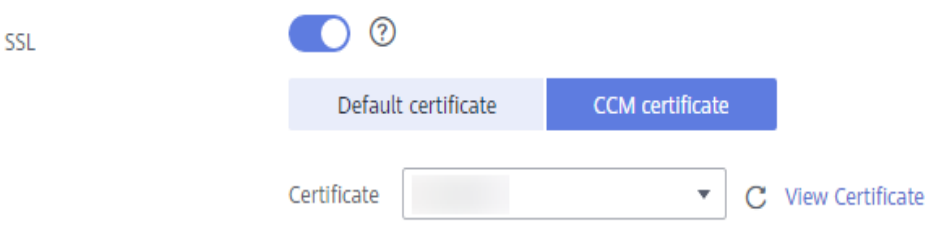

- Configure other parameters by referring to **[Buying a Cluster Instance](#page-55-0)**.
- **Step 5** After the instance is created, click its name to go to the **Basic Information** page. In the **DB Information** area, check whether the certificate status is **Available**.

**Figure 4-45** Viewing the certificate status

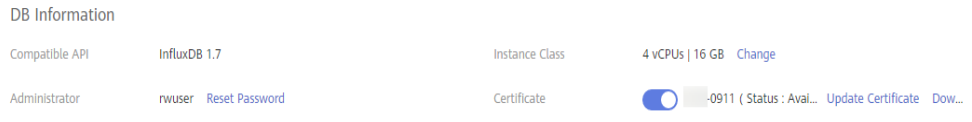

**Step 6** Download the certificate.

Click **Download** in the **Certificate** field. On the displayed page, click the **Nginx** tab and click **Download Certificate**.

**Figure 4-46** Downloading the certificate

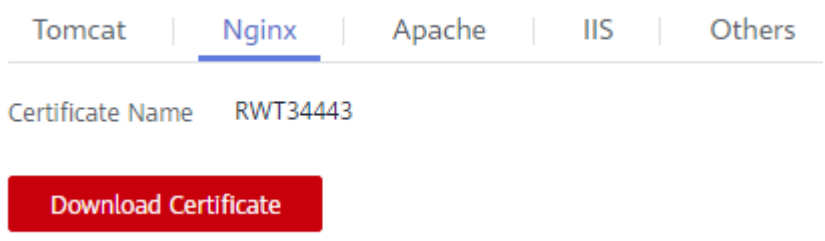

**----End**

## **Scenario 2: Updating a Certificate After an Instance Is Created**

- **Step 1** Log in to the management console.
- **Step 2** In the service list, choose **Databases** > **GeminiDB Influx API**.
- **Step 3** On the **Instances** page, locate the instance whose certificate you want to update.
- **Step 4** In the **DB Information** area, click **Update Certificate** in the **SSL** field.

### **Figure 4-47** Updating the certificate

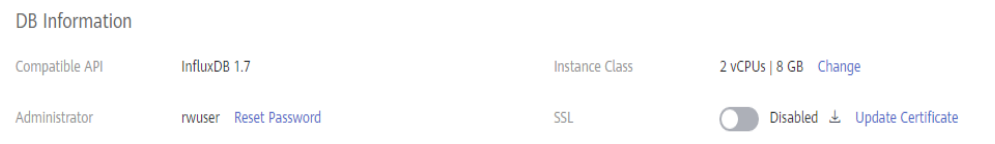

**Step 5** In the **Update Certificate** dialog box, select the required certificate and click **OK**.

**Figure 4-48** Selecting a certificate

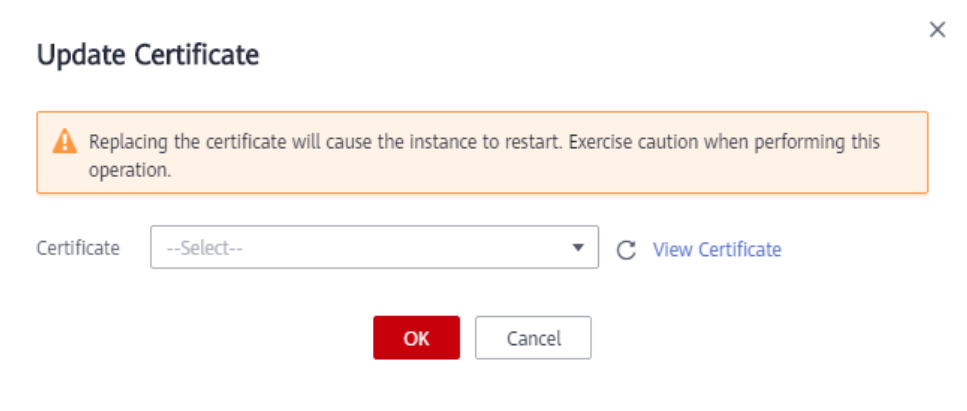

### $\Box$  Note

- The new certificate takes effect only after the instance is restarted. Perform this operation during off-peak hours to minimize impacts on your services.
- The certificate cannot be changed to the default SSL certificate.
- **Step 6** After the certificate is updated, check whether the certificate status is **Available** on the **Basic Information** page.

**Figure 4-49** Viewing the certificate status

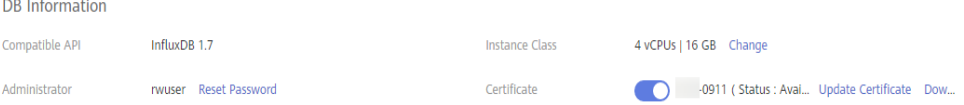

### **Step 7** Download the certificate.

Click **Download** in the **Certificate** field. On the displayed page, click the **Nginx** tab and click **Download Certificate**.

### **Figure 4-50** Downloading the certificate

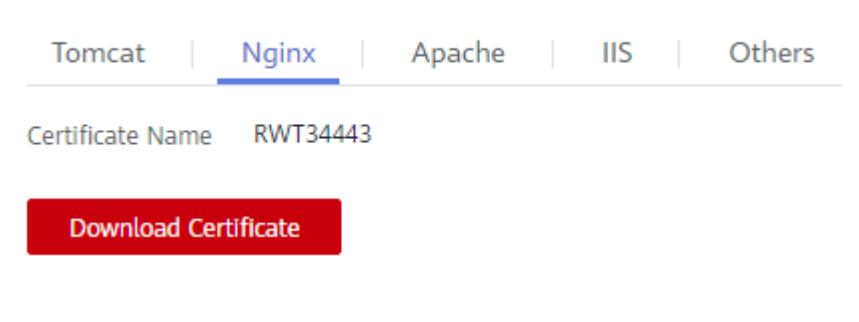

**----End**

# **4.9 Data Backup**

# **4.9.1 Overview**

GeminiDB Influx allows you to back up instances to protect your data. After an instance is deleted, the manual backup data is retained. Automated backup data is released together with instances. Backup data cannot be downloaded or exported.

## **Backup Methods**

GeminiDB Influx instances support both automatic and manual backups.

Automated backup

You can click **[Modify Backup Policy](#page-141-0)** on the GeminiDB console, and the system will automatically back up your instance data based on the time window and backup cycle you configure in the backup policy and will store the data for a length of time you specify.

Automated backups cannot be manually deleted. You can adjust their retention period by referring to **[Modifying an Automated Backup Policy](#page-141-0)** , and backups that expire will be automatically deleted.

Manual backup

A manual backup is a full backup of a DB instance and can be retained until you manually delete it. You can create a manual backup for your instance at any time to meet service requirements.

Regularly backing up your database is recommended. If your database becomes faulty or data is corrupted, you can restore it from backup.

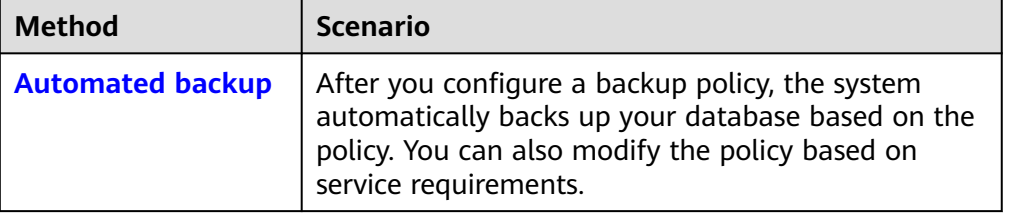

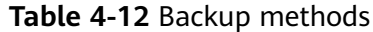

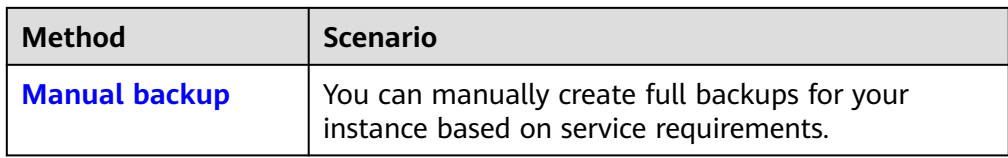

# **Backup process**

GeminiDB Influx provides a dedicated node responsible for managing backups. As shown in **Figure 4-51**, a GeminiDB Influx cluster has three meta nodes, and it chooses the node (the first node from the right) that has the smallest ID for backing up data. The node takes snapshots of data in seconds and then stores them as compressed backups in OBS buckets, without using any of the storage space of your instance. The CPU usage may increase 5% to 15% because uploading backups consumes CPU resources.

## **Figure 4-51** Backup process

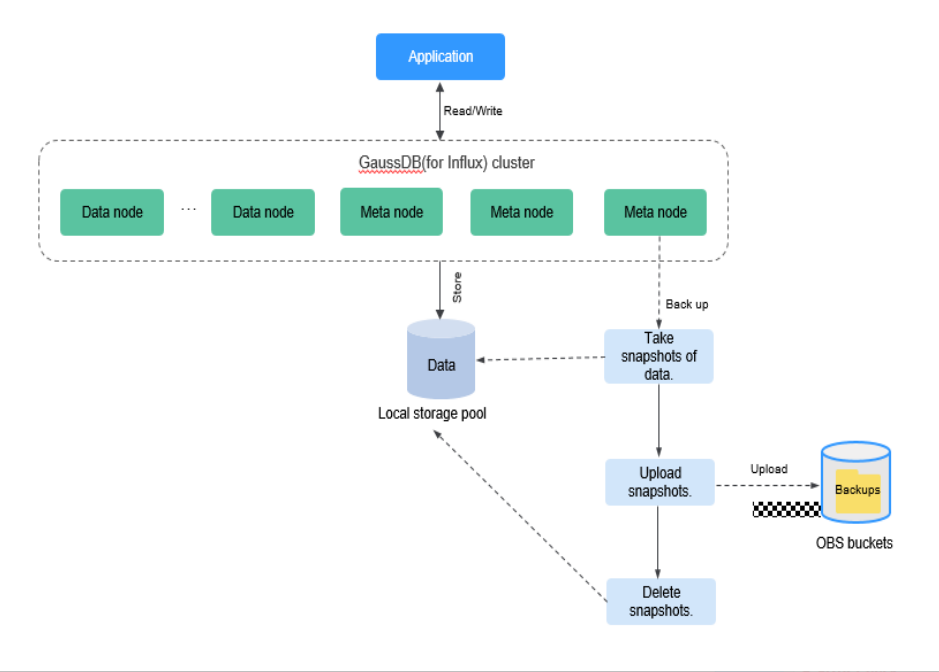

# **Backup Storage**

Backups are stored in OBS buckets to provide disaster recovery and save storage space.

After you purchase an instance, GeminiDB Influx will provide additional backup storage of the same size as what you purchased. For example, if you purchase an instance with 100 GB of storage, you will get another 100 GB of storage free of charge. If the backup data does not exceed 100 GB, it is stored on OBS free of charge. If there is more than 100 GB of data, you will be billed at standard OBS rates.

 $\times$ 

# <span id="page-139-0"></span>**4.9.2 Managing Automated Backups**

GeminiDB Influx creates automated backups to ensure data reliability. If a database or table is deleted, maliciously or accidentally, backups can help recover your data.

## $\Box$  Note

GeminiDB Influx does not back up **[cold storage data](#page-127-0)**.

# **Configuring an Automated Backup Policy**

Automated backups are generated according to a backup policy and saved as packages in OBS buckets to ensure data confidentiality and durability. You are advised to regularly back up your database, in case it becomes faulty or damaged. Backing up data affects the database read and write performance so you are advised to set the automated backup time window to off-peak hours.

When you create an instance, automated backup is enabled by default.

**Figure 4-52** Enabling the automated backup policy

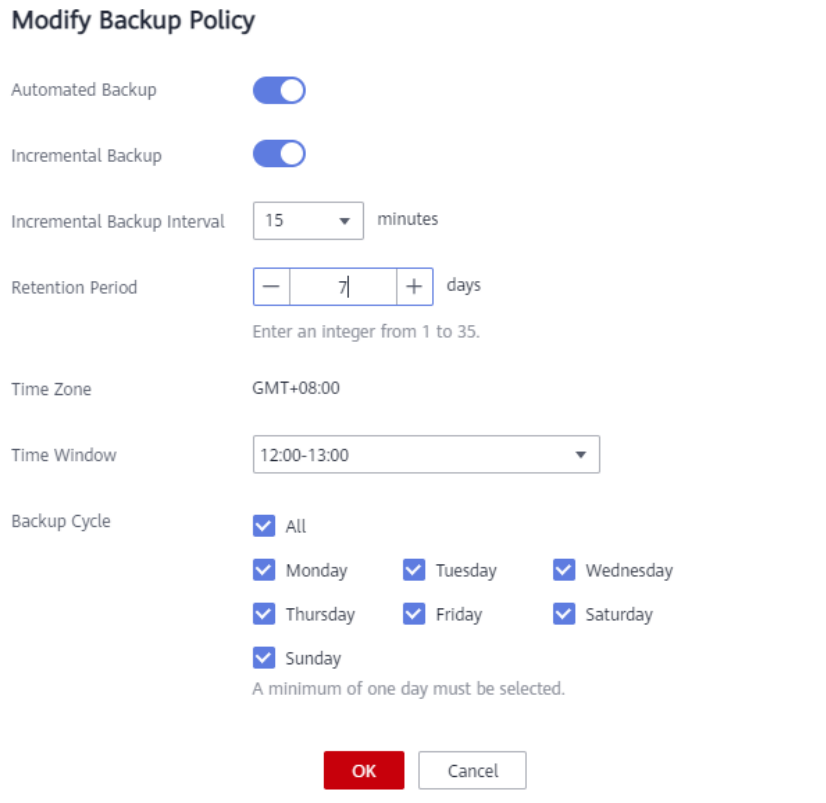

- **Retention Period**: Automated backup files are saved for seven days by default. The backup retention period can range from 1 to 35 days. Full backups are retained till the retention period expires. However, even if the retention period has expired, the most recent backup will be retained.
	- Extending the retention period improves data reliability. You can extend the retention period as needed.

If you shorten the retention period, the new backup policy takes effect for existing backups. Any automated backups (including full and incremental backups) that have expired will be automatically deleted. Manual backups will not be automatically deleted but you can delete them manually.

### $\Box$  Note

- If the retention period is less than seven days, the system automatically backs up data daily.
- The system checks existing automated backups and deletes any backups that exceed the backup retention period you configured.
- **Time Window**: A one-hour period the backup will be scheduled for, such as 12:00-13:00. The backup time is in GMT format. After the DST or standard time is switched, the backup time segment changes with the time zone.

If **Retention Period** is set to **2**, full and incremental backups that have been stored for more than two days will be automatically deleted. For instance, a backup generated on Monday will be deleted on Wednesday; or a backup generated on Tuesday will be deleted on Thursday.

### **Policy for automatically deleting full backups:**

To ensure data integrity, even after the retention period expires, the most recent backup will be retained, for example,

If **Backup Cycle** was set to **Monday** and **Tuesday** and the **Retention Period** was set to **2**:

– The full backup generated on Monday will be automatically deleted on Thursday. The reasons are as follows:

The backup generated on Monday expires on Wednesday, but it is the last backup, so it will be retained until a new backup expires. The next backup will be generated on Tuesday and will expire on Thursday. So the full backup generated on Monday will not be automatically deleted until Thursday.

– A full backup generated on Tuesday will be automatically deleted on the following Wednesday. The reasons are as follows:

The backup generated on Tuesday will expire on Thursday, but as it is the last backup, so it will be retained until a new backup expires. The next backup will be generated on the following Monday and will expire on the following Wednesday. So the full backup generated on Tuesday will not be automatically deleted until the following Wednesday.

- **Backup Cycle:** All options are selected by default.
	- All: Each day of the week is selected. The system automatically backs up data every day.
	- Select a cycle: You can select one or more days in a week. The system automatically backs up data at the specified time.

#### $\Box$  Note

A full backup starts within one hour of the time you specify. The amount of time required for the backup depends on the amount of data to be backed up. The more data has to be backed up, the longer it will take.

**Incremental Backup Interval: Incremental backups are generated every 15** minutes. The incremental backup interval can be set to 5 minutes, 10 minutes,

 $\times$ 

or 15 minutes. This function is in the open beta test (OBT) phase. To use it, contact customer service to apply for the required permissions.

- <span id="page-141-0"></span>• After the DB instance is created, you can modify the automated backup policy as needed. You can change the time window after the DB instance is created. The system backs up data based on an automated backup policy you configure.
- After the automated backup policy is disabled, any automated backups in progress stop immediately.

# **Modifying an Automated Backup Policy**

- **Step 1** Log in to the management console.
- **Step 2** In the service list, choose **Databases** > **GeminiDB Influx API**.
- **Step 3** On the **Instances** page, click the instance you want to back up.
- **Step 4** Choose **Backups & Restorations** in the navigation pane one the left, and click **Modify Backup Policy**. In the displayed dialog box, configure the backup policy. Then, click **OK**.

For details about how to set a backup policy, see **[Configuring an Automated](#page-139-0) [Backup Policy](#page-139-0)**.

**Figure 4-53** Modifying the backup policy

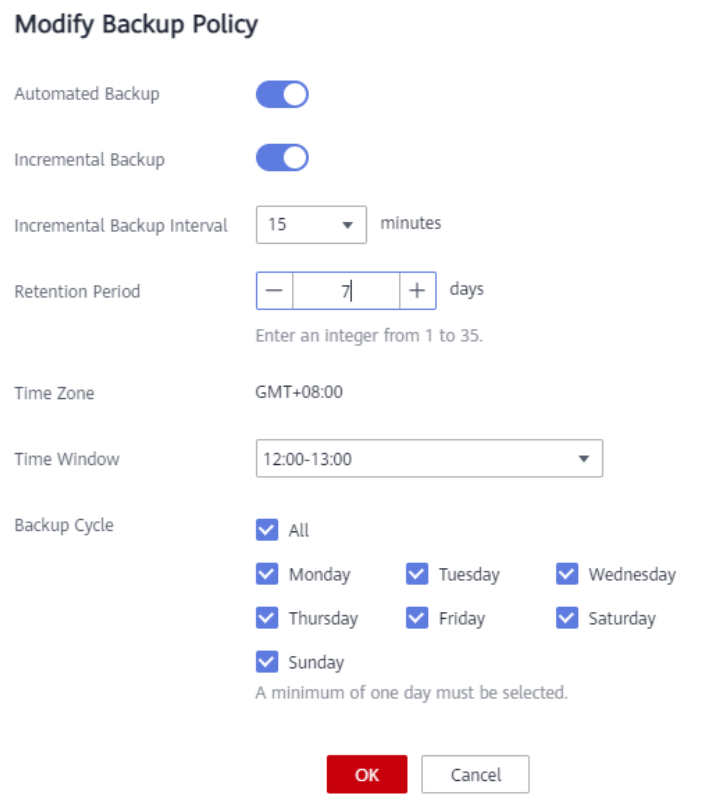

**Step 5** Check or manage the generated backups on the **Backups** or **Backups & Restorations** page.

**----End**

# **Disabling Automated Backup**

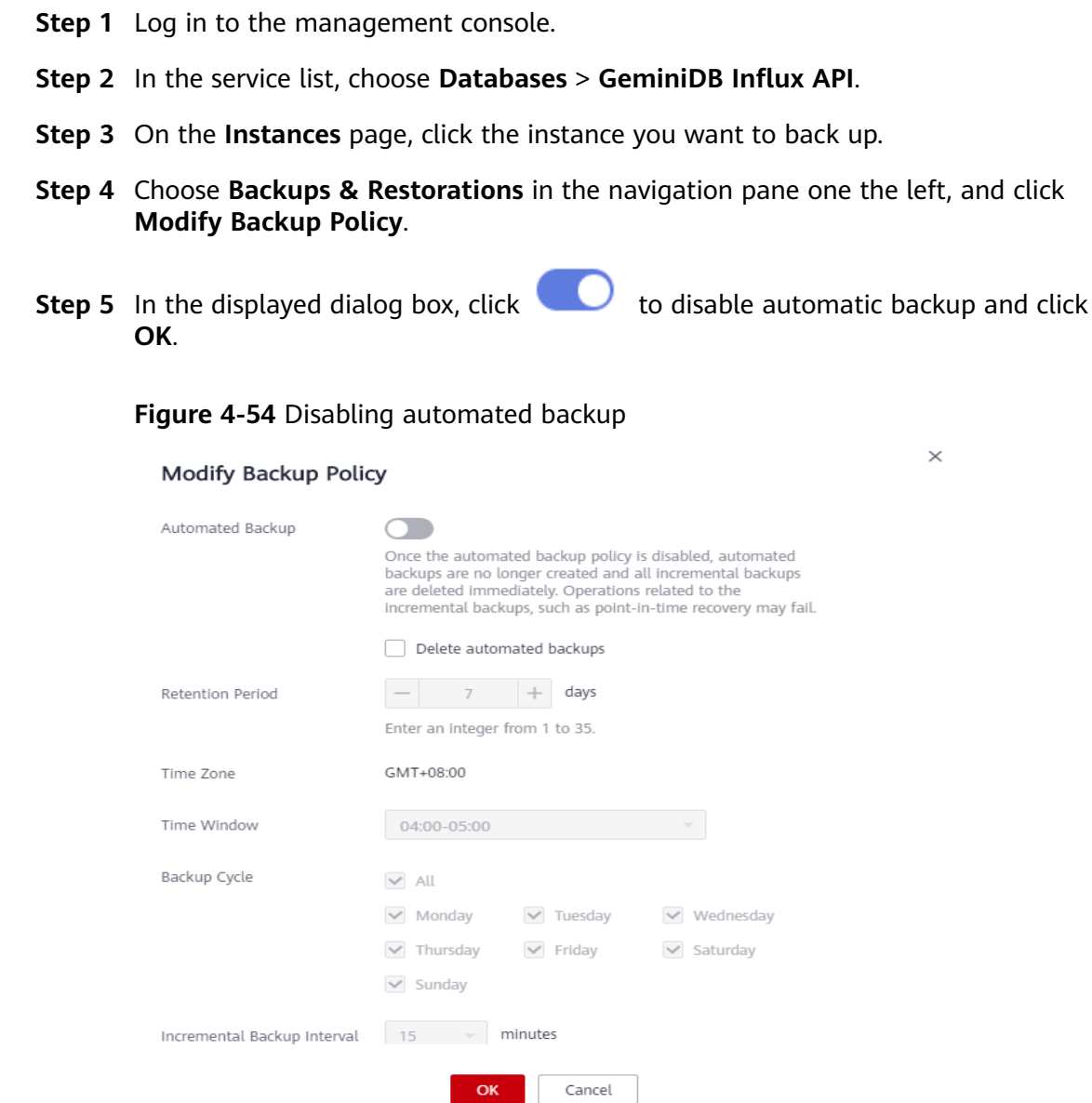

When your disable automated backup, specify whether to delete the automated backups:

- If you select **Delete automated backups**, all backup files within the retention period will be deleted. There are no automated backups displayed until you enable automated backup again.
- If you do not select **Delete automated backups**, backup files within the retention period will be retained, but you can still manually delete them later if needed. For details, see **[Deleting an Automated Backup](#page-143-0)**.

If automated backup is disabled, any automated backups in progress stop immediately.

**----End**

# <span id="page-143-0"></span>**Deleting an Automated Backup**

If automated backup is disabled, you can delete stored automated backups to free up storage space.

If automated backup is enabled, the system will delete automated backups when they expire. You cannot delete them manually.

### **NOTICE**

Deleted backups cannot be recovered. Exercise caution when performing this operation.

- **Method 1**
	- a. Log in to the management console.
	- b. In the service list, choose **Databases** > **GeminiDB Influx API**.
	- c. On the **Instances** page, click the instance whose automatic backups you want to delete.
	- d. Choose **Backups & Restorations** in the navigation pane on the left, locate the backup you want to delete, and click **Delete** in the **Operation** column.
	- e. In the displayed dialog box, confirm the backup details and click **Yes**.
- **Method 2** 
	- a. Log in to the management console.
	- b. In the service list, choose **Databases** > **GeminiDB Influx API**.
	- c. On the **Backups** page, locate the backup that you want to delete and click **Delete**.
	- d. In the displayed dialog box, confirm the backup details and click **Yes**.

# **4.9.3 Managing Manual Backups**

To ensure data reliability, GeminiDB Influx allows you to manually back up instances whose status is **Available**. If a database or table is deleted, maliciously or accidentally, backups can help recover your data.

## **Precautions**

- By default, you can create up to 50 backups.
- Manual backups are full backups.
- GeminiDB Influx does not back up **[cold storage data](#page-127-0)**.

## **Creating a Manual Backup**

- **Step 1** Log in to the management console.
- **Step 2** In the service list, choose **Databases** > **GeminiDB Influx API**.
- **Step 3** Create a manual backup.

#### **Method 1**
$\times$ 

On the **Instances** page, locate the instance that you want to back up and choose **More** > **Create Backup** in the **Operation** column.

#### **Method 2**

- 1. On the **Instances** page, click the instance that you want to create a backup for.
- 2. Choose **Backups & Restorations** in the navigation pane on the left, and click **Create Backup**.

#### **Method 3**

In the navigation pane on the left, choose **Backups**. On the displayed page, click **Create Backup**.

**Step 4** In the displayed dialog box, specify a backup name and description and click **OK**.

**Figure 4-55** Creating a manual backup

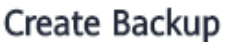

\* DB Instance Name nosql-b9b4  $\overline{\mathbf{v}}$ ② backup-5789 \* Backup Name ② ② Description  $0/256$ OK Cancel

#### **Table 4-13** Parameter description

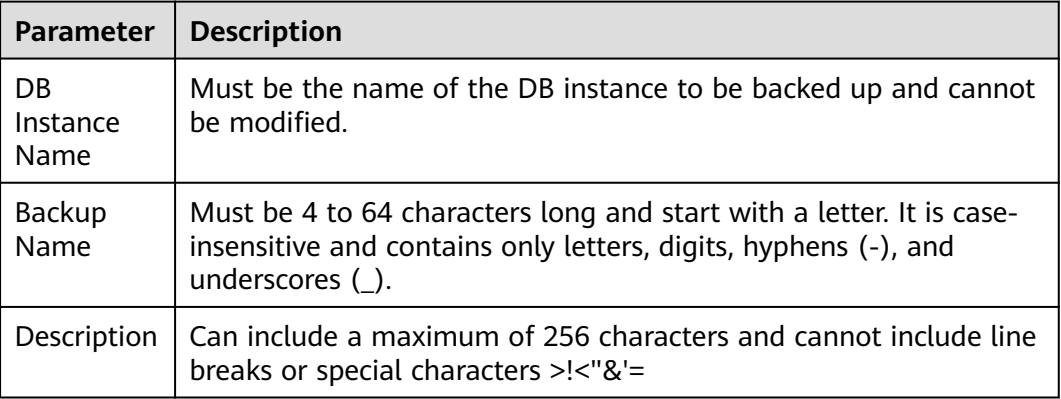

**Step 5** View the backup status.

- When the backup is being created, query the backup status on the **Backups** or **Backups & Restorations** page. The backup status is **Backing up**.
- After the backup is created, the backup status changes to **Completed**.

**----End**

## **Deleting a Manual Backup**

If you do not need a manual backup any longer, you can delete it on the **Backups** or **Backups & Restorations** page.

Deleted backups are not displayed in the backup list.

**NOTICE** 

Deleted backups cannot be recovered. Exercise caution when performing this operation.

#### **Method 1**

- 1. Log in to the management console.
- 2. In the service list, choose **Databases** > **GeminiDB Influx API**.
- 3. On the **Instances** page, locate the instance whose backup you want to delete and click its name.
- 4. Choose **Backups & Restorations** in the navigation pane on the left, locate the backup you want to delete, and click **Delete** in the **Operation** column.
- 5. In the displayed dialog box, confirm the backup details and click **Yes**.

### **Method 2**

- 1. Log in to the management console.
- 2. In the service list, choose **Databases** > **GeminiDB Influx API**.
- 3. On the **Backups** page, locate the backup that you want to delete and click **Delete**.
- 4. In the displayed dialog box, confirm the backup details and click **Yes**.

# **4.10 Data Restoration**

# **4.10.1 Restoration Methods**

GeminiDB Influx supports multiple forms of data restoration. You can select one based on service requirements.

**Table 4-14** Restoration methods

| <b>Method</b>              | <b>Scenario</b>                                  |
|----------------------------|--------------------------------------------------|
| <b>Restoring Data to a</b> | You can restore an existing backup file to a new |
| New Instance               | instance.                                        |

# **4.10.2 Restoring Data to a New Instance**

## **Scenarios**

GeminiDB Influx allows you to use an existing automated or manual backup to restore data to a new instance. The restored instance will have the same data as before.

A full backup will be downloaded from OBS for restoration. The time required depends on the amount of data to be restored.

# **Precautions**

- The new instances must have at least as many nodes as the original instance.
- The new instance must have at least as much storage as the original instance.
- Incremental backup and PITR are not supported.
- Restoration to the current instance is not supported.
- You can scale in the memory, but the memory decrease cannot become less than the actual memory used during the backup.
- The restored instance uses the same parameter group as the original instance.
- For single-node instances, you can restore an automated backup to a new instance.

### **Procedure**

- **Step 1** Log in to the management console.
- **Step 2** In the service list, choose **Databases** > **GeminiDB Influx API**.
- **Step 3** Restore an instance from the backup.

Method 1

- 1. On the **Instances** page, locate the instance whose backup you want to restore and click its name.
- 2. Choose **Backups & Restorations** in the navigation pane on the left, locate the backup that you want to restore, and click **Restore** in the **Operation** column.

**Figure 4-56** Restoring data using a backup

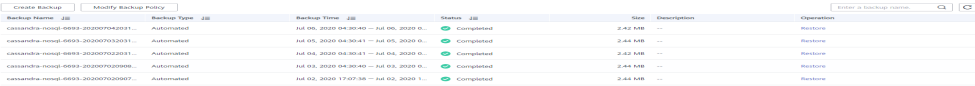

#### Method 2

On the **Backups** page, locate the backup that you want to restore and click **Restore** in the **Operation** column.

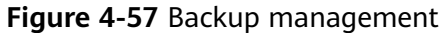

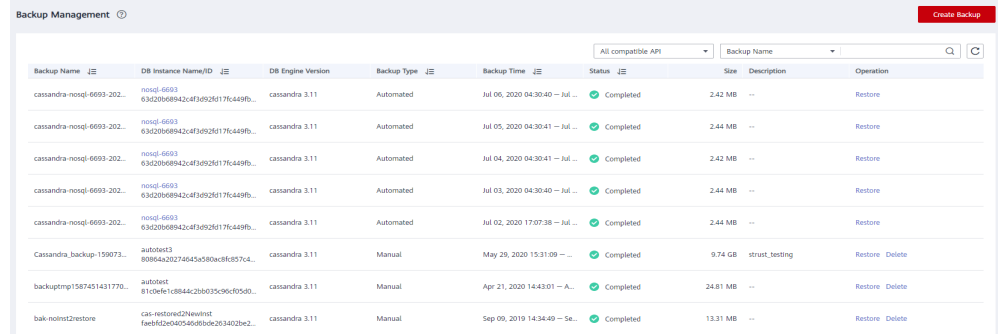

**Step 4** In the displayed dialog box, confirm the current instance details and restoration method and click **OK**.

#### **Figure 4-58** Restoring data to a new instance

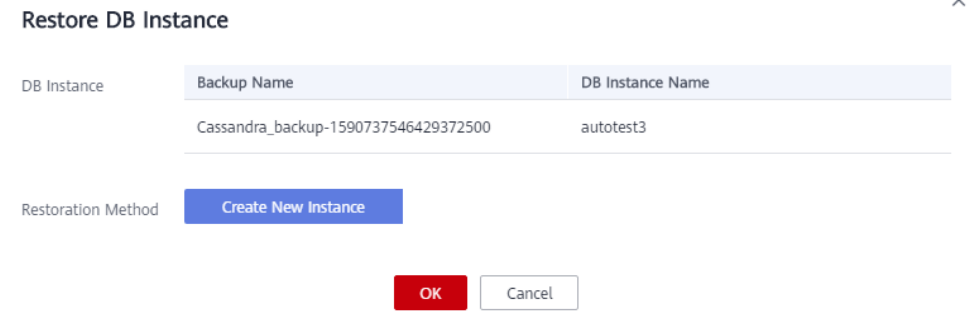

- The default API type and DB engine version are the same as those of the original instance and cannot be changed.
- GeminiDB automatically calculates the minimum storage space required for restoration based on the size of the selected backup file. The storage capacity depends on the instance specifications, and must be an integer.
- You need to set a new administrator password.
- You can modify other parameters. For details, see **[Buying a Cluster Instance](#page-55-0)**.
- **Step 5** View the restoration results.

A new instance is created using the backup data. The instance status changes from **Creating** to **Available**.

A full backup is triggered after the new DB instance is created.

The new DB instance is independent from the original one.

**----End**

# **4.11 Parameter Template Management**

# **4.11.1 Creating a Parameter Template**

You can use database parameter templates to manage DB API configurations. A database parameter template acts as a container for API configuration values that can be applied to one or more DB instances.

Each user can create up to 100 parameter templates. The parameter template quota is shared by all instances in a project.

# **Procedure**

- **Step 1** Log in to the management console.
- **Step 2** In the service list, choose **Databases** > **GeminiDB Influx API**.
- **Step 3** In the navigation pane on the left, choose **Parameter Templates**.
- **Step 4** On the **Parameter Templates** page, click **Create Parameter Template**.
- **Step 5** Select a compatible DB engine version, specify a parameter template name and description, and click **OK**.

**Figure 4-59** Creating a parameter template

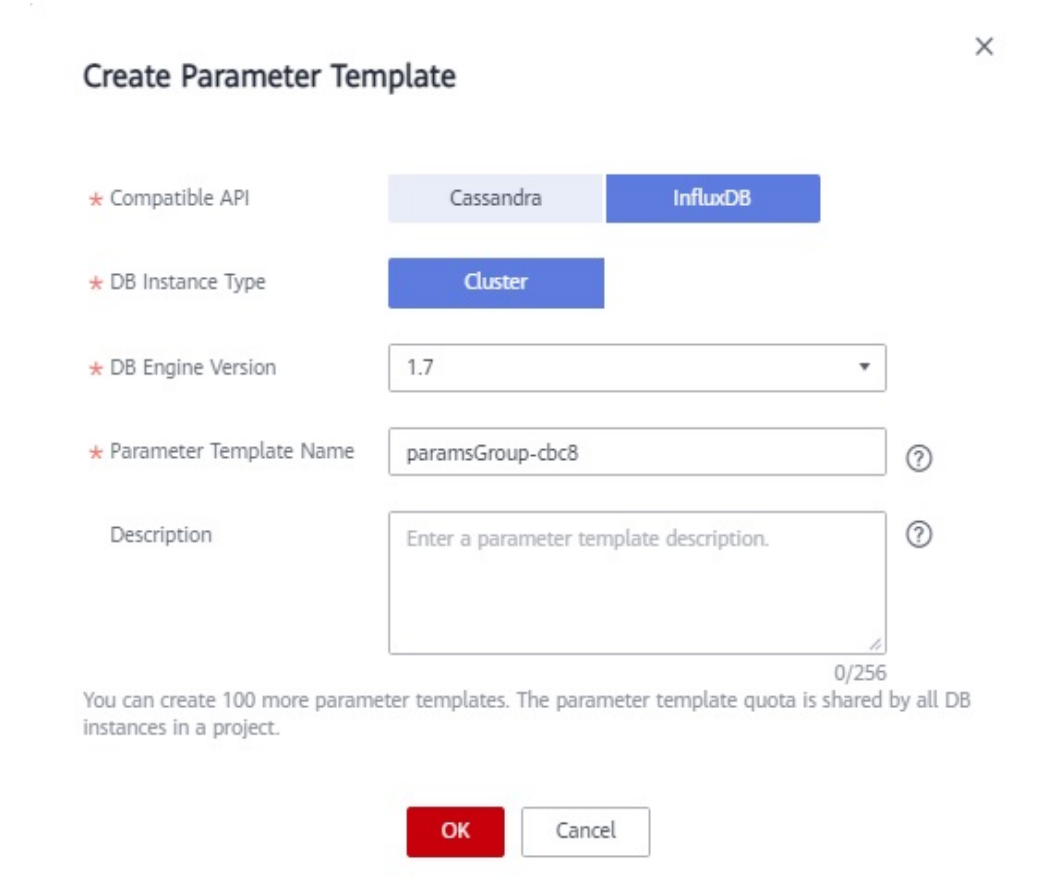

**Compatible API:** Select the API type that is compatible with your DB engine parameter template.

- **DB Engine Version**: Select a DB engine version, for example, 1.7.
- **Parameter Template Name**: The template name can be up to 64 characters long. It can contain only uppercase letters, lowercase letters, digits, hyphens  $(-)$ , underscores  $($ ), and periods  $(.)$ .
- **Description:** The description contains a maximum of 256 characters and cannot include line breaks or the following special characters >!<"&'=

**Step 6** On the **Parameter Templates** page, view the created parameter template.

**----End**

# **4.11.2 Modifying Parameters of GeminiDB Influx Instances**

You can modify parameters in a custom parameter template so that your instance can deliver spectacular performance.

Note that parameter values in default parameter templates cannot be changed.

#### $\Box$  Note

Though parameter values in a default template cannot be changed, you can view details about a default parameter template. If a custom parameter template is set incorrectly, the database startup may fail. You can re-configure the custom parameter template according to the configurations of the default parameter template.

## **Modifying a Custom Parameter Template and Applying It to an Instance**

- **Step 1** Log in to the management console.
- **Step 2** In the service list, choose **Databases** > **GeminiDB Influx API**.
- **Step 3** In the navigation pane on the left, choose **Parameter Templates**.
- **Step 4** Click the **Custom Templates** tab, locate the parameter template whose parameters you want to modify, and click its name.
- **Step 5** Change parameter values as required.

**Figure 4-60** Modifying parameters in the parameter template

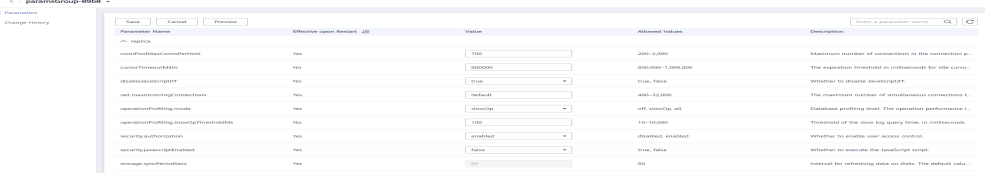

- To save the modifications, click **Save**.
- To cancel the modifications, click **Cancel**.
- To preview the modifications, click **Preview**.

### **Figure 4-61** Previewing changes

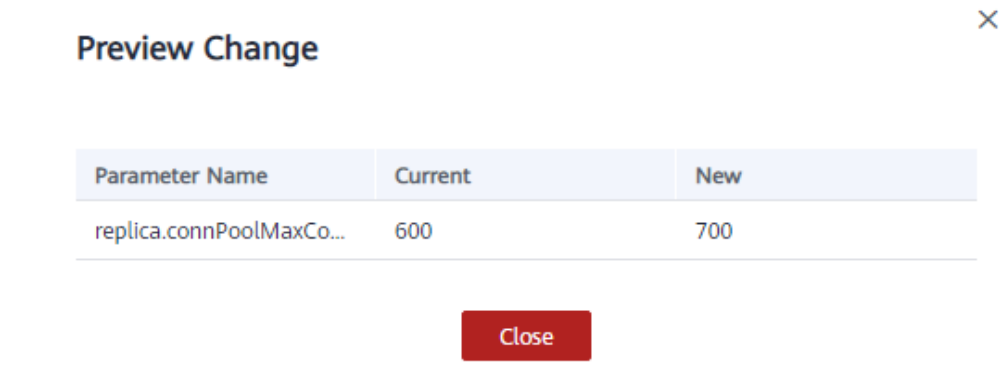

**Step 6** After parameters are modified, click **Change History** to view parameter modification details.

> For details about how to view parameter modification details, see **[Viewing](#page-151-0) [Parameter Change History](#page-151-0)**.

#### **NOTICE**

- The modifications take effect only after you apply the parameter template to instances. For details, see **[Applying a Parameter Template](#page-157-0)**.
- The change history page displays only the modifications of the last seven days.

**----End**

### **Modifying Parameters of an Instance**

- **Step 1** Log in to the management console.
- **Step 2** In the service list, choose **Databases** > **GeminiDB Influx API**.
- **Step 3** In the navigation pane on the left, choose **Instances**. In the instance list, locate the instance whose parameters you want to modify and click its name.
- **Step 4** In the navigation pane on the left, choose **Parameters**. On the displayed page, modify parameters as required.

#### **Figure 4-62** Modifying parameters

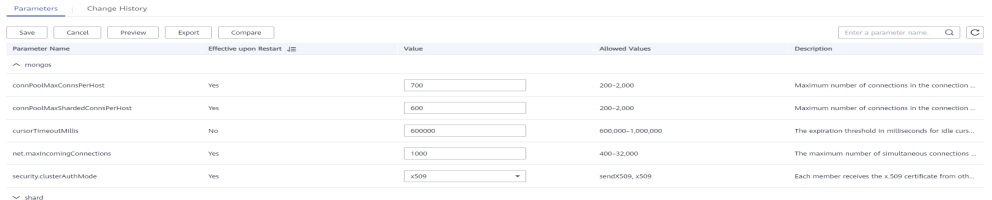

- To save the modifications, click **Save**.
- To cancel the modifications, click **Cancel**.

● To preview the modifications, click **Preview**.

<span id="page-151-0"></span>**Step 5** After parameters are modified, click **Change History**.

For details about how to view parameter modification details, see **Viewing Parameter Change History**.

#### **NOTICE**

After you modify instance parameters, the modifications immediately take effect for the instance.

Check the value in the **Effective upon Restart** column.

- If the value is Yes and the instance status on the Instances page is Pending **restart**, restart the instance for the modifications to take effect.
- If the value is **No**, the modifications take effect immediately.

**----End**

# **4.11.3 Viewing Parameter Change History**

### **Scenarios**

You can view parameter change history of an instance or one of its custom parameter templates based on service requirements.

#### $\Box$  Note

In a newly exported or created parameter template, change history is left blank.

### **Viewing Change History of a Custom Parameter Template**

- **Step 1** Log in to the management console.
- **Step 2** In the service list, choose **Databases** > **GeminiDB Influx API**.
- **Step 3** In the navigation pane on the left, choose **Parameter Templates**. On the **Custom Templates** page, click the parameter template whose change history you want to view.
- **Step 4** In the navigation pane on the left, choose **Change History**. Then, view the name, original value, new value, modification status, and modification time of the target parameter.

**Figure 4-63** Viewing change history of a customer parameter template

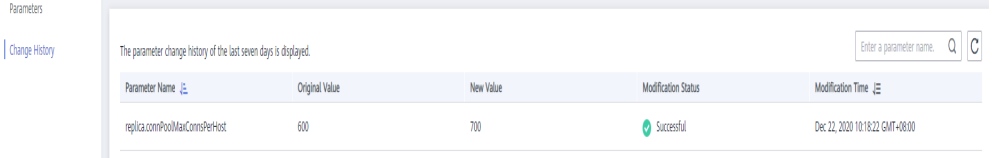

You can apply the parameter template to instances by referring to **[Applying a](#page-157-0) [Parameter Template](#page-157-0)**.

**----End**

# **Viewing Parameter Change History of an Instance**

- **Step 1** Log in to the management console.
- **Step 2** In the service list, choose **Databases** > **GeminiDB Influx API**.
- **Step 3** On the **Instances** page, locate the instance whose parameter change history you want to view and click its name.
- **Step 4** In the navigation pane on the left, choose **Parameters**. On the **Change History** page, view the name, original value, new value, modification status, and modification time of the target parameter.

**Figure 4-64** Viewing parameter change history of an instance

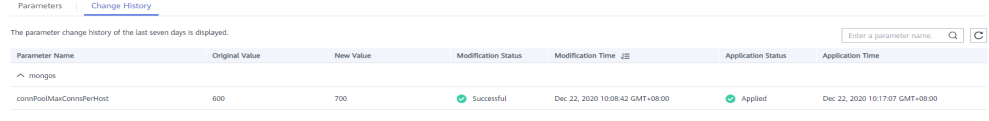

**----End**

# **4.11.4 Exporting a Parameter Template**

### **Scenarios**

- You can export a parameter template of a DB instance for future use. To learn how to apply the exported parameter template to a DB instance, refer to section **[Applying a Parameter Template](#page-157-0)**.
- You can export the parameter template details (parameter names, values, and descriptions) of a DB instance to a CSV file for review and analysis.

# **Procedure**

- **Step 1** Log in to the management console.
- **Step 2** In the service list, choose **Databases** > **GeminiDB Influx API**.
- **Step 3** In the navigation pane on the left, choose **Instances**. On the displayed page, locate the instance whose parameters you want to export and click its name.
- **Step 4** In the navigation pane on the left, choose **Parameters**> **Parameters** and click **Export** above the parameter list.

#### **Figure 4-65** Exporting a parameter template

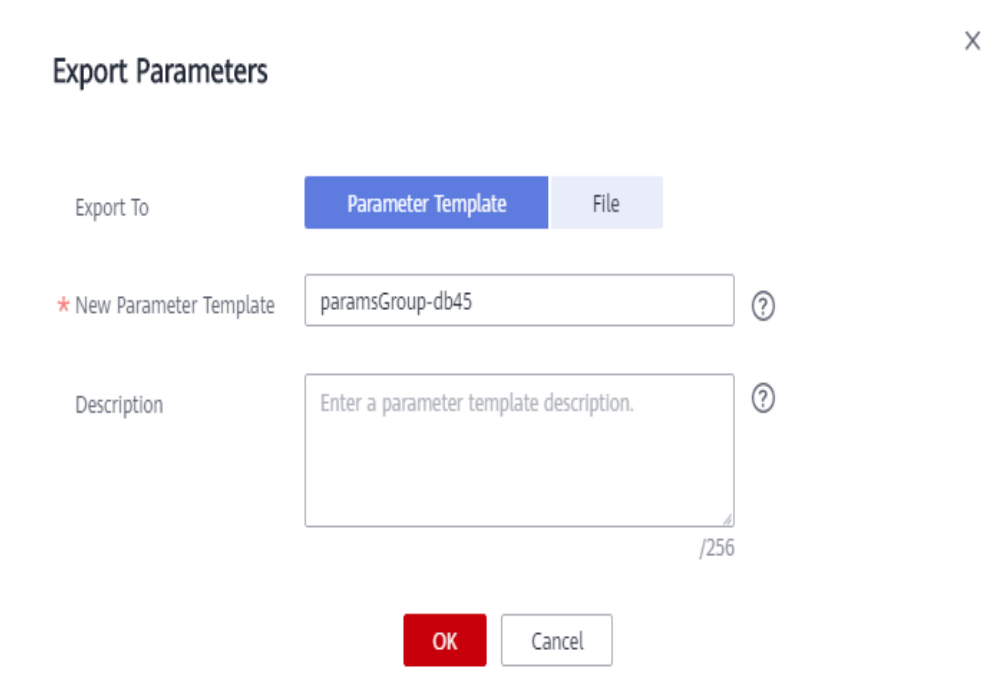

**Parameter Template:** You can export parameters of the DB instance to a template for future use.

In the displayed dialog box, configure required details and click **OK**.

#### $\Box$  Note

- **Parameter Template Name**: The template name can be up to 64 characters long. It can contain only uppercase letters, lowercase letters, digits, hyphens (-), underscores  $($ ), and periods  $($ .).
- The template description consists of a maximum of 256 characters and cannot include line breaks or the following special characters: >!<"&'=

After the parameter template is exported, a new template is generated in the list on the **Parameter Templates** page.

**File**: You can export the parameter template details (parameter names, values, and descriptions) of a DB instance to a CSV file for review and analysis.

In the displayed dialog box, enter the file name and click **OK**.

#### $\Box$  Note

The file name must start with a letter and consist of 4 to 81 characters. It can contain only letters, digits, hyphens (-), and underscores (\_).

```
----End
```
# **4.11.5 Comparing Parameter Templates**

# **Scenarios**

This section describes how to compare two parameter templates of the same instance type and compatible API to learn about their configurations.

# **Comparing Parameter Templates**

- **Step 1** Log in to the management console.
- **Step 2** In the service list, choose **Databases** > **GeminiDB Influx API**.
- **Step 3** In the navigation pane on the left, choose **Parameter Templates**.
- **Step 4** In the parameter template list, locate the parameter template that you created and click **Compare** in the **Operation** column.
- **Step 5** In the displayed dialog box, select a parameter template that is of the same instance type and compatible API as the selected template and click **OK**.

**Figure 4-66** Comparing two parameter templates

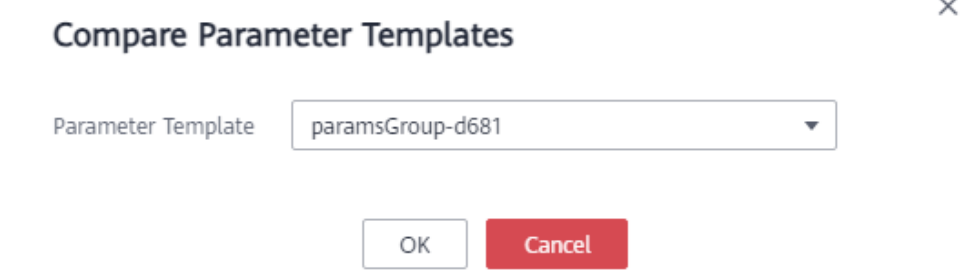

- If their parameters are different, the different parameter names and values are displayed.
- If their parameters are the same, no data is displayed.

**----End**

### **Comparing Parameter Templates of a Specific Instance**

- **Step 1** Log in to the management console.
- **Step 2** In the service list, choose **Databases** > **GeminiDB Influx API**.
- **Step 3** In the navigation pane on the left, choose **Instances**.
- **Step 4** On the **Instances** page, locate the instance whose parameter templates you want to compare and click its name.
- **Step 5** In the navigation pane on the left, choose **Parameters** and then click **Compare** above the parameter list.
- **Step 6** In the displayed dialog box, select a parameter template that is of the same instance type as the template of current instance and click **OK**.

**Figure 4-67** Comparing the instance parameter template with another parameter template

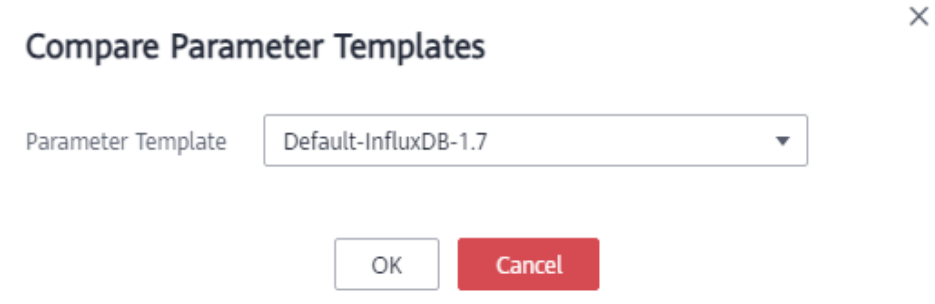

- If their parameters are different, the different parameter names and values are displayed.
- If their parameters are the same, no data is displayed.

**----End**

# **4.11.6 Replicating a Parameter Template**

### **Scenarios**

You can replicate a parameter template you have created. When you have already created a parameter template and want to include most of the custom parameters and values from that template in a new parameter template, you can replicate that parameter template. You can also export a parameter template of a DB instance for future use.

Default parameter templates cannot be replicated. You can create parameter templates based on the default ones.

# **Procedure**

- **Step 1** Log in to the management console.
- **Step 2** In the service list, choose **Databases** > **GeminiDB Influx API**.
- **Step 3** In the navigation pane on the left, choose **Parameter Templates**.
- **Step 4** On the **Parameter Templates** page, click the **Custom Templates** tab. Locate the target parameter template and click **Replicate** in the **Operation** column.

Alternatively, click the target instance on the **Instances** page. On the **Parameters** page, click **Export**.

**Step 5** In the displayed dialog box, enter a parameter template name and description and click **OK**.

 $\times$ 

#### **Figure 4-68** Replicating a parameter template

### Replicate Parameter Template

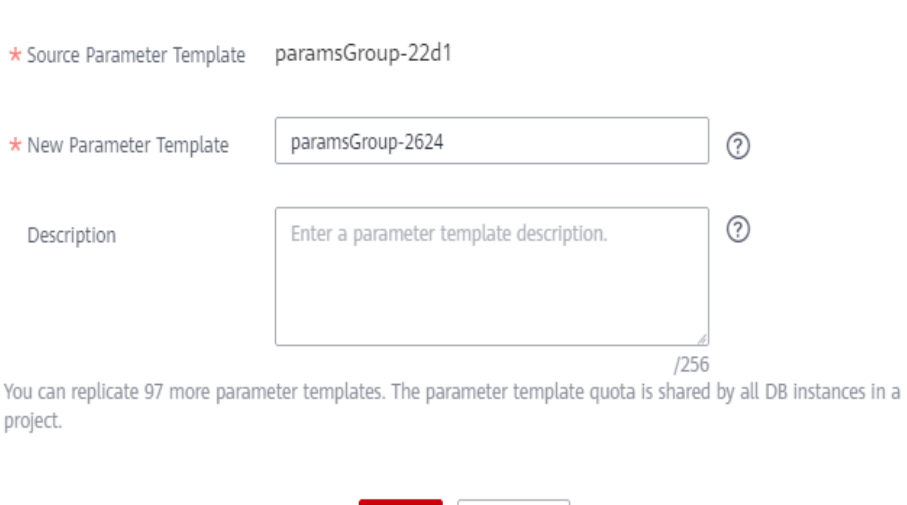

OK

● **New Parameter Template**: The template name can be up to 64 characters long. It can contain only uppercase letters, lowercase letters, digits, hyphens (-), underscores (\_), and periods (.).

Cancel

● **Description**: The description contains a maximum of 256 characters and cannot include line breaks or the following special characters >!<"&'=

After the parameter template is replicated, a new template is generated in the list on the **Parameter Templates** page.

**----End**

# **4.11.7 Resetting a Parameter Template**

### **Scenarios**

You can reset all parameters in a custom parameter template to their default settings.

### **Procedure**

- **Step 1** Log in to the management console.
- **Step 2** In the service list, choose **Databases** > **GeminiDB Influx API**.
- **Step 3** In the navigation pane on the left, choose **Parameter Templates**.
- **Step 4** On the **Parameter Templates** page, click the **Custom Templates** tab. Locate the target parameter template and choose **More** > **Reset** in the **Operation** column.
- **Step 5** Click **Yes** to reset the parameter template.

**----End**

# <span id="page-157-0"></span>**4.11.8 Applying a Parameter Template**

# **Scenarios**

GeminiDB Influx allows you to apply a parameter template. Modifications to parameters in a custom parameter template take effect only after you have applied the template to the target instance.

# **Procedure**

- **Step 1** Log in to the management console.
- **Step 2** In the service list, choose **Databases** > **GeminiDB Influx API**.
- **Step 3** In the navigation pane on the left, choose **Parameter Templates**.
- **Step 4** On the **Parameter Templates** page, perform the following operations based on the template type:
	- To apply a default template, click **Default Templates**, locate the template, and in the **Operation** column, click **Apply**.
	- To apply a custom template, click **Custom Templates**, locate the template, and in the **Operation** column, choose **More** > **Apply**.

A parameter template can be applied to one or more instances.

**Step 5** In the displayed dialog box, select one or more instances that the parameter template will be applied to and click **OK**.

After a parameter template is applied, you can **view its application records**.

**----End**

# **4.11.9 Viewing Application Records of a Parameter Template**

# **Scenarios**

GeminiDB Influx allows you to view application records of a parameter template.

# **Procedure**

- **Step 1** Log in to the management console.
- **Step 2** In the service list, choose **Databases** > **GeminiDB Influx API**.
- **Step 3** In the navigation pane on the left, choose **Parameter Templates**.
- **Step 4** On the **Parameter Templates** page, perform the following operations based on the template type:
	- On the **Default Templates** page, locate the parameter template whose application records you want to view and click **View Application Records** in the **Operation** column.
	- On the **Custom Templates** page, locate the template, and in the **Operation** column, choose **More** > **Apply**.

You can view the name or ID of the instance that the parameter template applies to, as well as the application status, application time, and causes of any failures that have occurred.

**----End**

# **4.11.10 Modifying a Parameter Template Description**

### **Scenarios**

You can modify the description of a custom parameter template if needed.

### **Procedure**

- **Step 1** Log in to the management console.
- **Step 2** In the service list, choose **Databases** > **GeminiDB Influx API**.
- **Step 3** In the navigation pane on the left, choose **Parameter Templates**.
- **Step 4** On the **Parameter Templates** page, click the **Custom Templates** tab. Locate the target parameter template and click in the **Description** column.
- **Step 5** Enter a new description. You can click  $\checkmark$  to submit or  $\checkmark$  to cancel the modification.
	- After you submit the modification, you can view the new description in the **Description** column.
	- The description can include up to 256 characters but cannot contain the following special characters: >!<"&'=

**----End**

# **4.11.11 Deleting a Parameter Template**

# **Scenarios**

You can delete a custom parameter template that is no longer in use.

# **Precautions**

- Deleted templates cannot be recovered. Exercise caution when performing this operation.
- Default parameter templates cannot be deleted.

# **Procedure**

- **Step 1** Log in to the management console.
- **Step 2** In the service list, choose **Databases** > **GeminiDB Influx API**.
- **Step 3** In the navigation pane on the left, choose **Parameter Templates**.
- <span id="page-159-0"></span>**Step 4** On the **Parameter Templates** page, click **Custom Templates**. Locate the parameter template you want to delete and choose **More** > **Delete** in the **Operation** column.
- **Step 5** Click **Yes** to delete the parameter template.

**----End**

# **4.12 Monitoring and Alarm Reporting**

# **4.12.1 GeminiDB Influx Metrics**

# **Description**

This section describes GeminiDB Influx metrics reported to Cloud Eye as well as their namespaces and dimensions. You can use APIs provided by Cloud Eye to query the metrics of the monitored object and alarms generated for GeminiDB Influx.

## **Namespace**

SYS.NoSQL

# **Monitoring Metrics**

### $\Box$  Note

You can view metrics on instance nodes by referring to **[Viewing Monitoring Metrics](#page-167-0)**.

| <b>Metric</b><br>ID                          | <b>Metric</b><br><b>Name</b> | <b>Description</b>                                                | <b>Value</b><br>Range | <b>Monitored</b><br><b>Object</b> | <b>Monitoring</b><br><b>Period</b><br>(Raw Data) |
|----------------------------------------------|------------------------------|-------------------------------------------------------------------|-----------------------|-----------------------------------|--------------------------------------------------|
| gemini<br>$001$ <sub>Cp</sub><br>u usaq<br>e | <b>CPU</b><br>Usage          | CPU usage<br>of the<br>monitored<br>system<br>Unit:<br>Percent    | $0 - 100$             | GeminiDB Influx<br>instance node  | 1 minute                                         |
| gemini<br>002 m<br>em usa<br>qe              | Memor<br>v<br>Usage          | Memory<br>usage of the<br>monitored<br>system<br>Unit:<br>Percent | $0 - 100$             | GeminiDB Influx<br>instance node  | 1 minute                                         |

**Table 4-15** GeminiDB Influx metrics

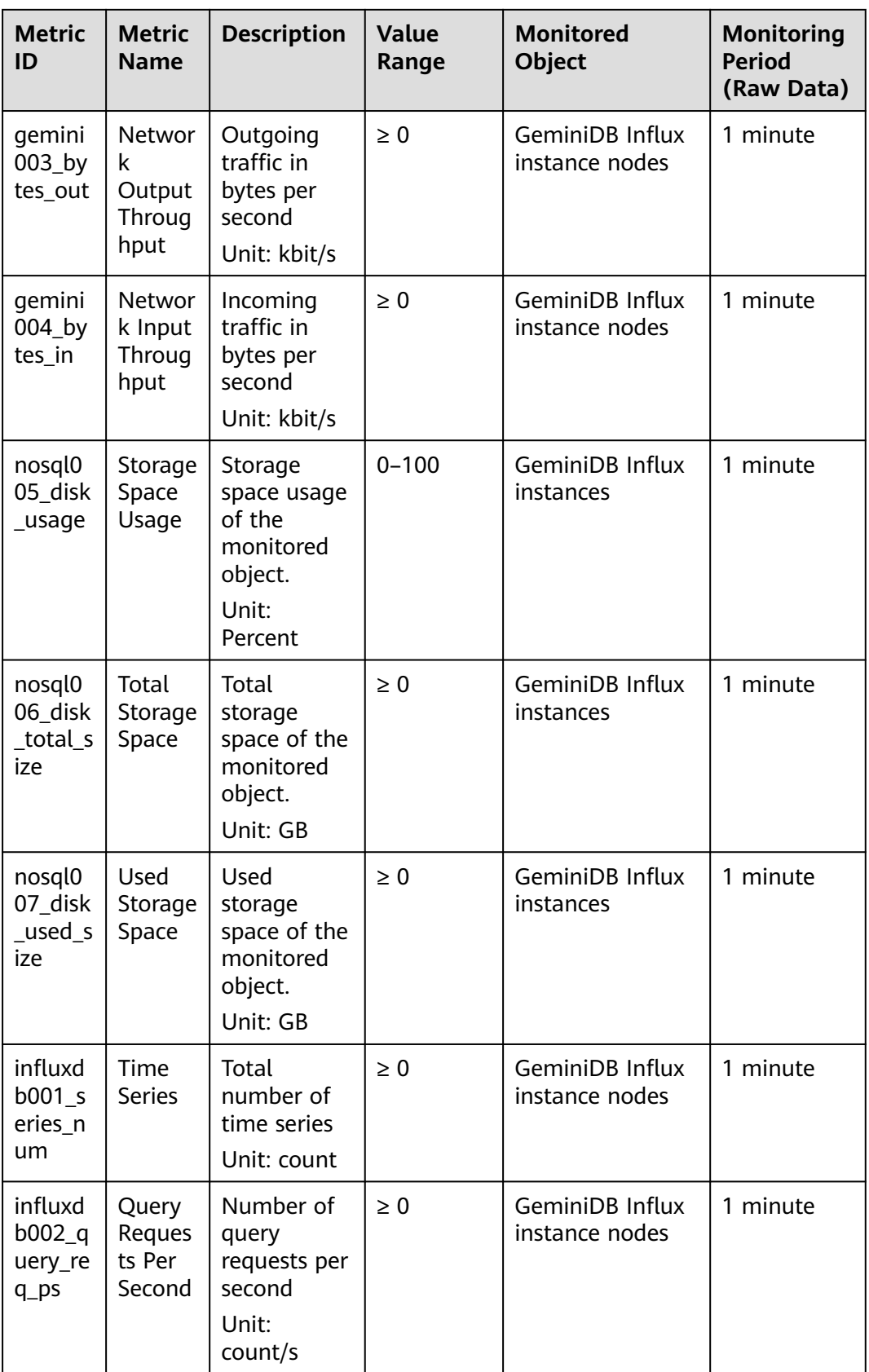

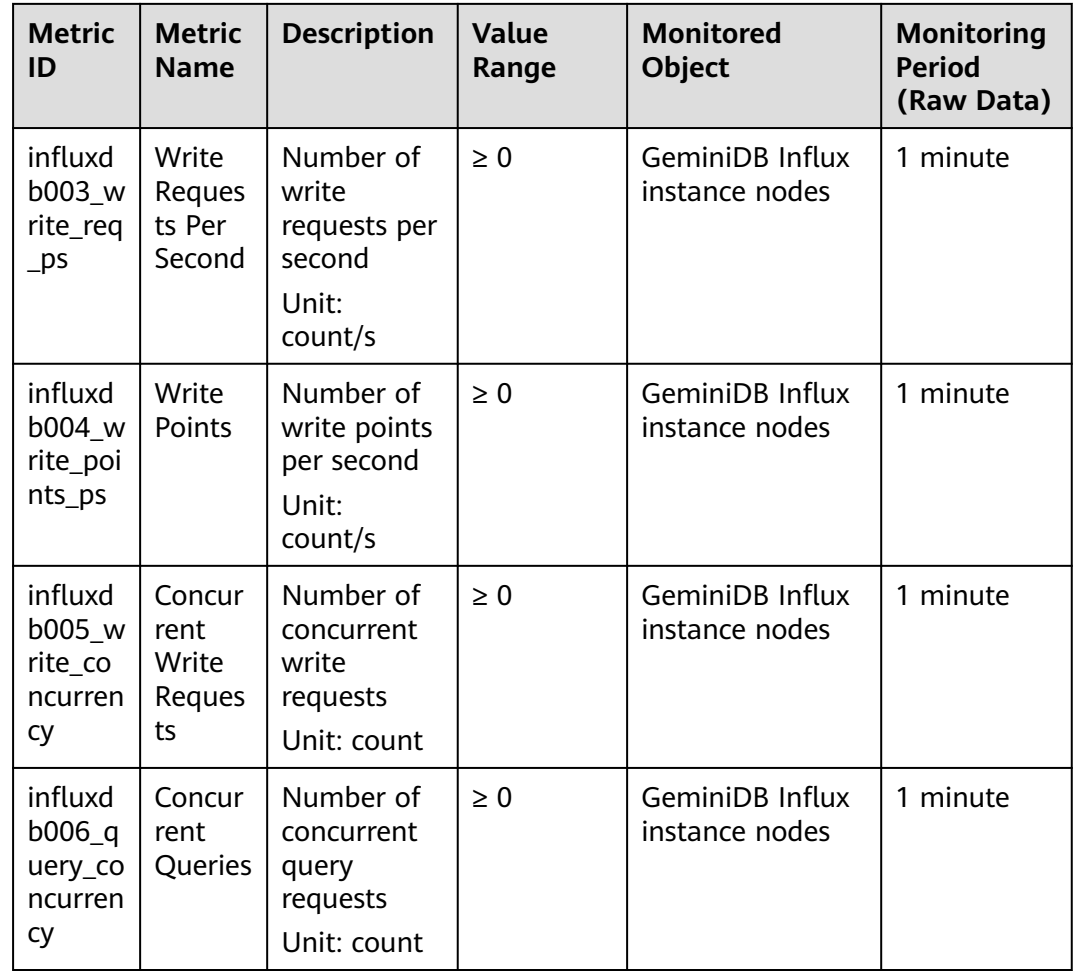

# **Dimensions**

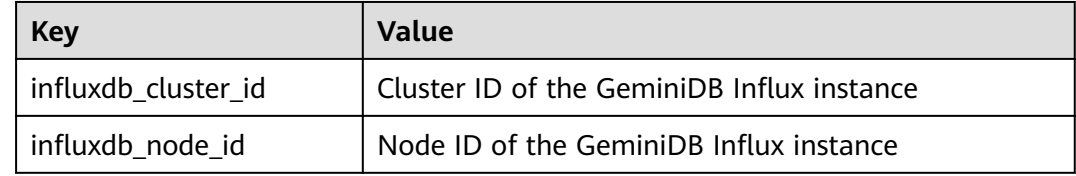

# **4.12.2 Configuring Alarm Rules**

# **Scenarios**

Setting alarm rules allows you to customize objects to be monitored and notification policies so that you can closely monitor your instances.

Alarm rules include the alarm rule name, instance, metric, threshold, monitoring interval and whether to send notifications. This section describes how to set alarm rules.

### $\Box$  Note

For more information about alarm rules, see Cloud Eye User Guide.

# **Procedure**

- **Step 1** Log in to the management console.
- **Step 2** Click **Service List**. Under **Management & Governance**, click **Cloud Eye**.
- **Step 3** In the navigation pane on the left, choose **Alarm Management** > **Alarm Rules**.
- **Step 4** On the **Alarm Rules** page, click **Create Alarm Rule**.

### **Figure 4-69** Creating an alarm rule

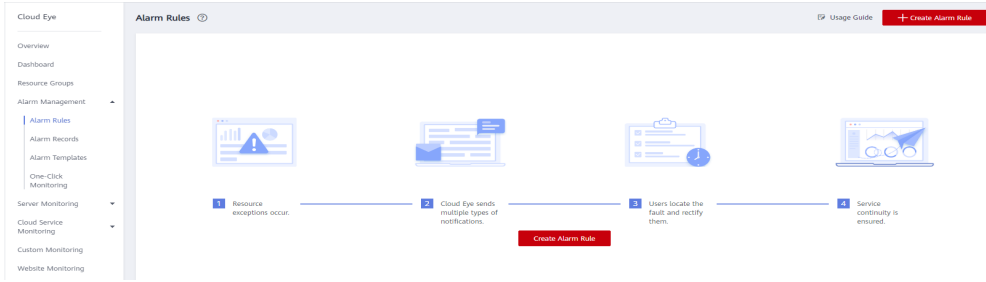

#### **Step 5** Set alarm parameters.

1. Configure basic alarm information.

### **Figure 4-70** Configuring basic information for an alarm rule

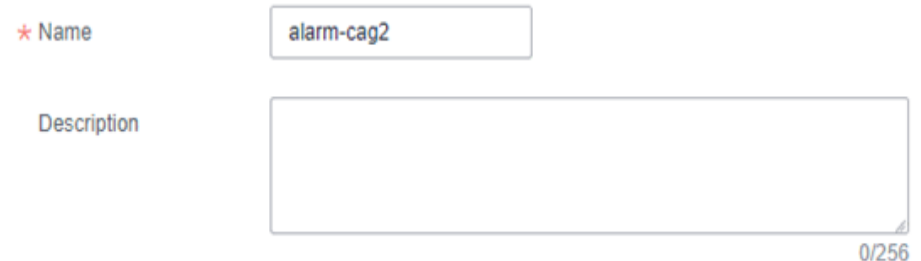

**Table 4-16** Basic alarm rule information

| <b>Parameter</b> | <b>Description</b>                                                                | <b>Example Value</b> |
|------------------|-----------------------------------------------------------------------------------|----------------------|
| Name             | Name of the rule. The<br>system generates a random<br>name and you can modify it. | alarm-cag2           |
| Description      | (Optional) Alarm rule<br>description.                                             |                      |

2. Select objects to be monitored and specify the monitoring scope.

| <b>Parameter</b>        | <b>Description</b>                                                                                                    | <b>Example</b><br><b>Value</b> |
|-------------------------|----------------------------------------------------------------------------------------------------|--------------------------------|
| Alarm Type              | Alarm type that the alarm rule is created<br>for. The value can be <b>Metric</b> or <b>Event</b> .                                                                                                    | Metric                         |
| Resource<br><b>Type</b> | Type of the resource the alarm rule is<br>created for.<br>Select GeminiDB.                                                                                                    |                                |
| Dimension               | Metric dimension of the alarm rule.<br>Select InfluxDB-InfluxDB Nodes.                                                                                                    |                                |
| Monitoring<br>Scope     | Monitoring scope the alarm rule applies to.<br><b>NOTE</b><br>If you select <b>All resources</b> , an alarm<br>notification will be sent when any instance<br>meets an alarm policy, and existing alarm<br>rules will be automatically applied for newly<br>purchased resources.<br>If you select <b>Resource groups</b> and any<br>resource in the group meets the alarm policy,<br>an alarm notification will be sent.<br>To specify Specific resources, click Select<br>Specified Resources, select one or more<br>resources, and click OK. | All Resources                  |
| Group                   | This parameter is mandatory when<br>Monitoring Scope is set to Resource<br>groups.                                                                                                    |                                |

<span id="page-163-0"></span>**Table 4-17** Parameter description

# 3. Configure an alarm policy.

## **Figure 4-71** Configuring the alarm policy

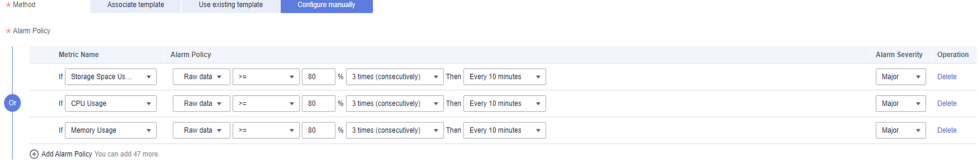

### **Table 4-18** Parameter description

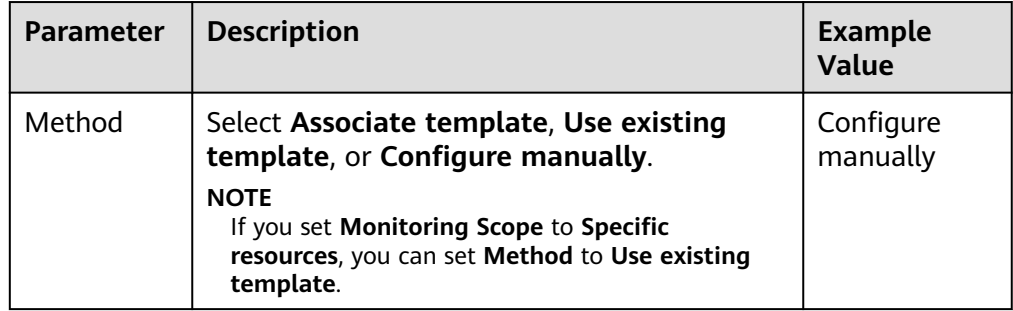

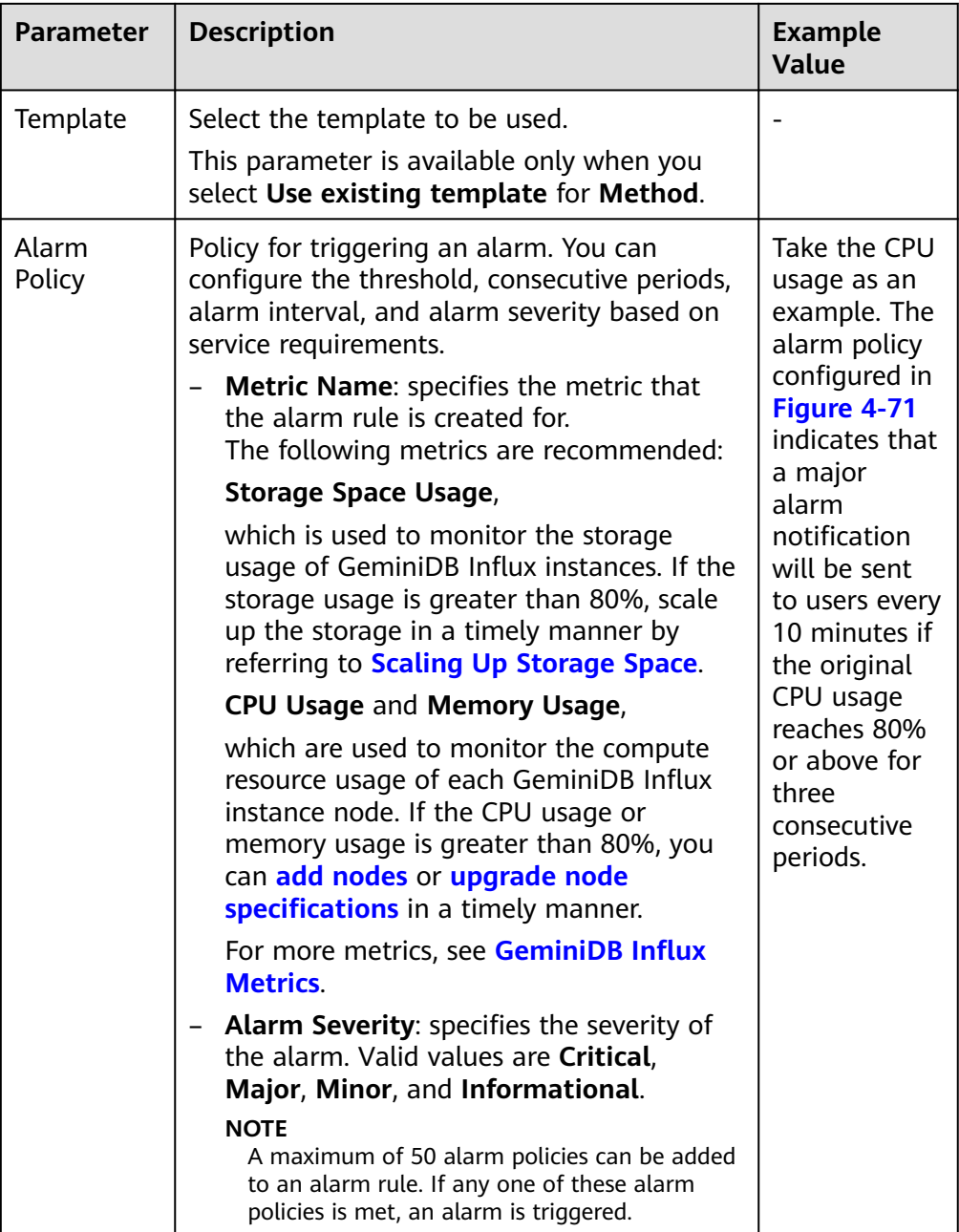

4. Configure alarm notification information.

## **Figure 4-72** Configuring alarm notification information

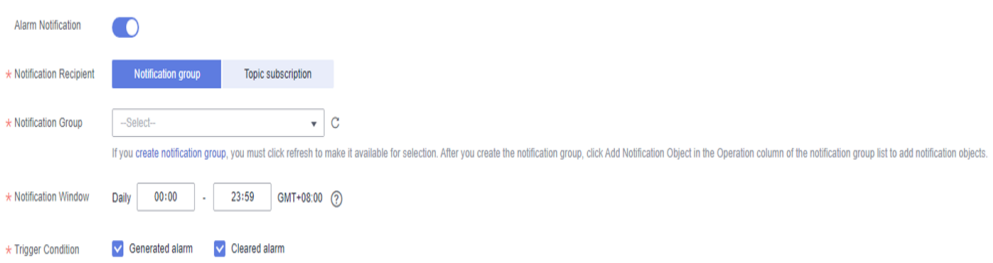

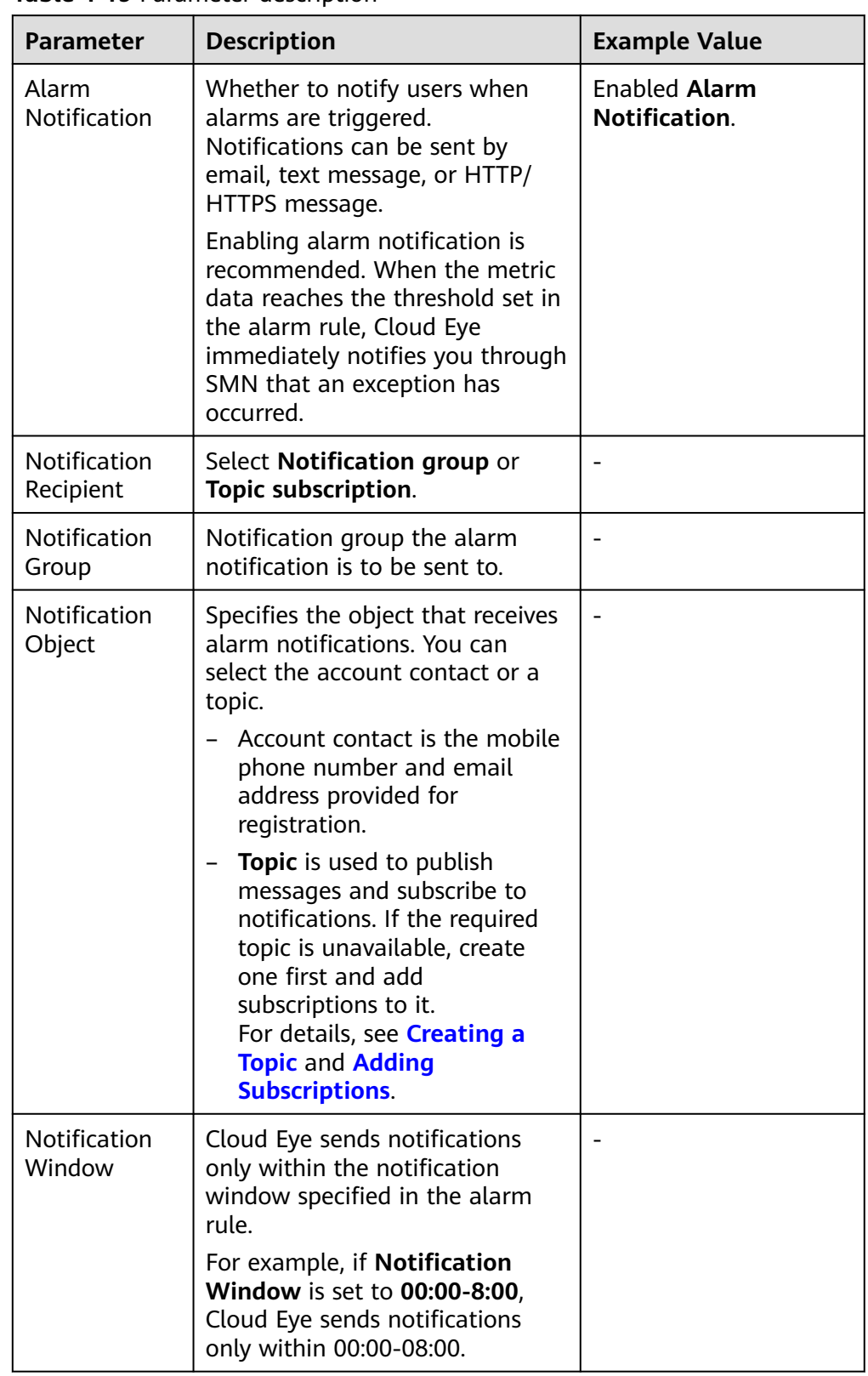

### **Table 4-19** Parameter description

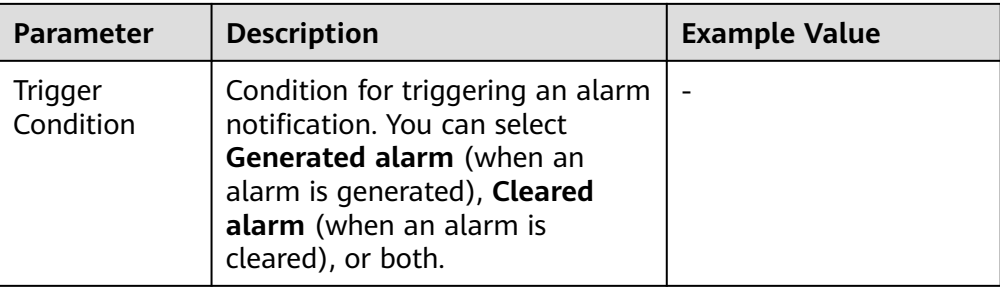

### 5. Configure advanced settings.

# **Figure 4-73** Advanced settings

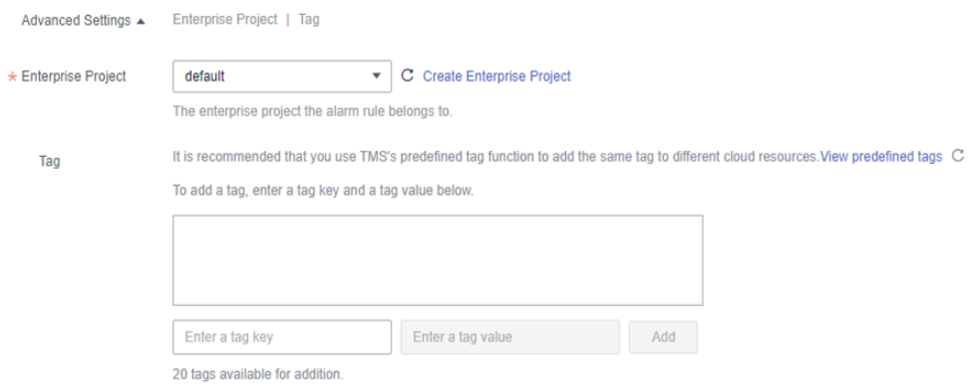

## **Table 4-20** Parameter description

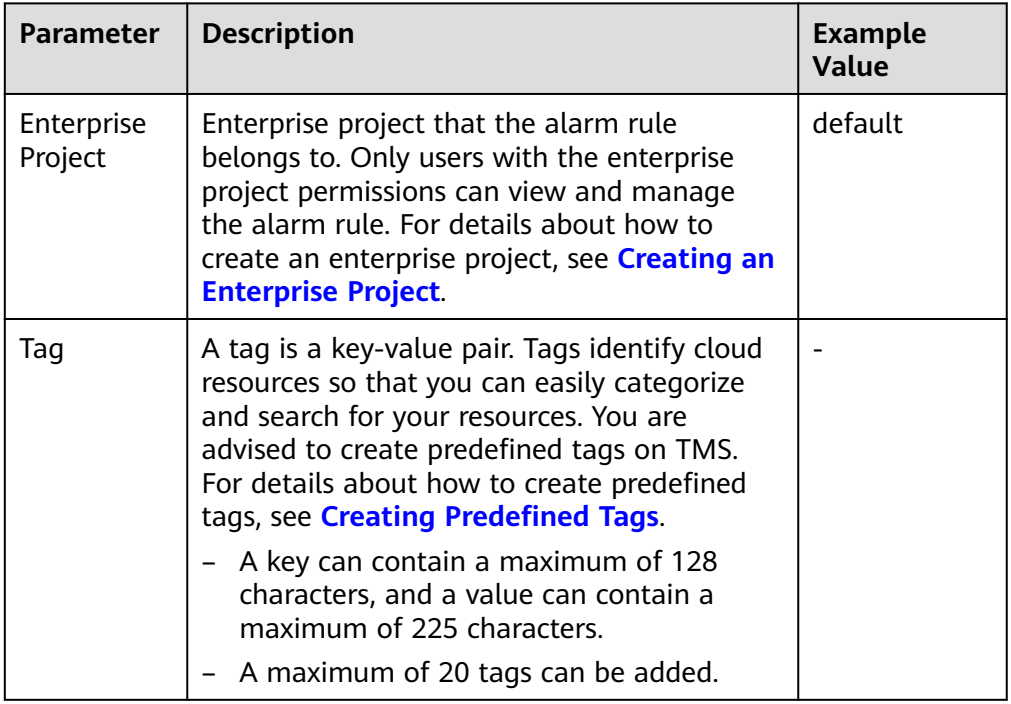

**Step 6** After the configuration is complete, click **Create**.

When the metric data reaches the threshold set in the alarm rule, Cloud Eye immediately notifies you through SMN that an exception has occurred.

**----End**

# <span id="page-167-0"></span>**4.12.3 Viewing Monitoring Metrics**

# **Scenarios**

Cloud Eye monitors instance running statuses. You can view the GeminiDB Influx monitoring metrics on the management console.

Monitored data requires a period of time for transmission and display. The status of the monitored object displayed on the Cloud Eye page is the status obtained 5 to 10 minutes before. You can view the monitored data of a newly created DB instance 5 to 10 minutes later.

# **Precautions**

● The DB instance is running properly.

Cloud Eye does not display the metrics of a faulty or deleted DB instance. You can view the monitoring information only after the instance is restarted or recovered.

● The DB instance has been properly running for at least 10 minutes.

The monitoring data and graphics are available for a new DB instance after the instance runs for at least 10 minutes.

# **Procedure**

- **Step 1** Log in to the management console.
- **Step 2** In the service list, choose **Databases** > **GeminiDB Influx API**.
- **Step 3** On the **Instance** page, click the instance whose metrics you want to view and click its name.
- **Step 4** In the **Node Information** area on the **Basic Information** page, click **View Metric** in the **Operation** column.

### **Figure 4-74** Viewing metrics

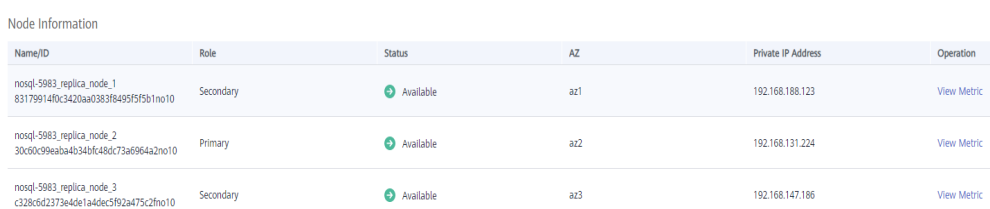

**Step 5** In the monitoring area, you can select a duration to view the monitoring data.

The monitoring data generated in the latest 1 hour, 3 hours, 12 hours, 24 hours, or 7 days can be viewed.

To view the monitoring curve in a longer time range, click  $\sim$  to enlarge the graph.

**----End**

# **4.12.4 Event Monitoring**

# **4.12.4.1 Introduction to Event Monitoring**

Event monitoring provides event data reporting, query, and alarm reporting. You can create alarm rules for both system and custom events. When a specific event occurs, Cloud Eye generates and sends an alarm for you.

Key operations on GeminiDB Influx resources are monitored and recorded by Cloud Eye as events. Events include operations performed by specific users on specific resources, such as changing instance names and specifications.

Event monitoring provides an API for reporting custom events, which helps you collect and report abnormal events or important change events generated by services to Cloud Eye.

Event monitoring is enabled by default and allows you to view monitoring details of system events and custom events. For details about system events, see **[Events](#page-171-0) [Supported by Event Monitoring](#page-171-0)**.

# **4.12.4.2 Viewing Event Monitoring Data**

### **Scenarios**

Event monitoring provides event data reporting, query, and alarm reporting. You can create alarm rules for both system and custom events. When a specific event occurs, Cloud Eye generates and sends an alarm for you.

Event monitoring is enabled by default. You can view monitoring details about system events and custom events.

This topic describes how to view event monitoring data.

# **Procedure**

- **Step 1 [Log in to the management console.](https://console-intl.huaweicloud.com/?locale=en-us)**
- **Step 2** In the service list, choose **Databases** > **GeminiDB Influx API**.
- **Step 3** On the **Instances** page, locate the instance whose event monitoring data you want to view. In the **Node Information** area on the **Basic Information** page, click **View Metric** in the **Operation** column.
- **Step 4** Click  $\leq$  to return to the Cloud Eve console.
- **Step 5** In the navigation pane on the left, choose **Event Monitoring**.

On the displayed **Event Monitoring** page, all system events generated in the last 24 hours are displayed by default.

You can also click **1h**, **3h**, **12h**, **1d**, **7d**, or **30d** to view events generated in different time periods.

**Step 6** Locate an event and click **View Event** in the **Operation** column to view its details.

**----End**

# **4.12.4.3 Creating an Alarm Rule for Event Monitoring**

# **Scenarios**

This topic describes how to create an alarm rule for event monitoring.

# **Procedure**

- **Step 1 [Log in to the management console.](https://console-intl.huaweicloud.com/?locale=en-us)**
- **Step 2** Click  $\equiv$  in the upper left corner of the page. Under **Management & Governance**, click **Cloud Eye**.
- **Step 3** In the navigation pane on the left, choose **Event Monitoring**.
- **Step 4** On the event list page, click **Create Alarm Rule** in the upper right corner.
- **Step 5** On the **Create Alarm Rule** page, configure the parameters.

**Table 4-21** Parameter description

| <b>Parameter</b>      | <b>Description</b>                                                                                               |
|-----------------------|----------------------------------------------------------------------------------------------------|
| Name                  | Specifies the name of the alarm rule. The system generates a<br>random name, but you can change it if needed.    |
| Description           | (Optional) Provides supplementary information about the alarm<br>rule.                                           |
| Enterprise<br>Project | You can select an existing enterprise project or click <b>Create</b><br><b>Enterprise Project to create one.</b> |
| Alarm Type            | Specifies the alarm type corresponding to the alarm rule.                                                        |
| Event Type            | Specifies the event type of the metric corresponding to the<br>alarm rule.                                       |
| Event Source          | Specifies the service the event is generated for.<br>Select GeminiDB.                                            |
| Monitoring<br>Scope   | Specifies the monitoring scope for event monitoring.                                                             |
| Method                | Specifies the event creation method.                                                                             |

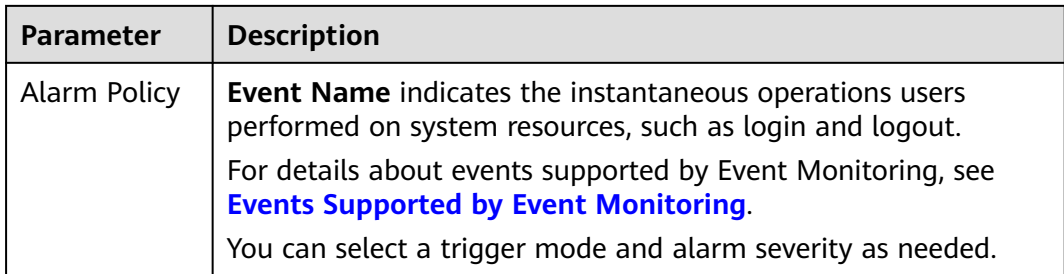

Click to enable alarm notification. The validity period is 24 hours by default. If the topics you require are not displayed in the drop-down list, click **Create an SMN topic**.

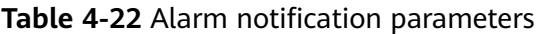

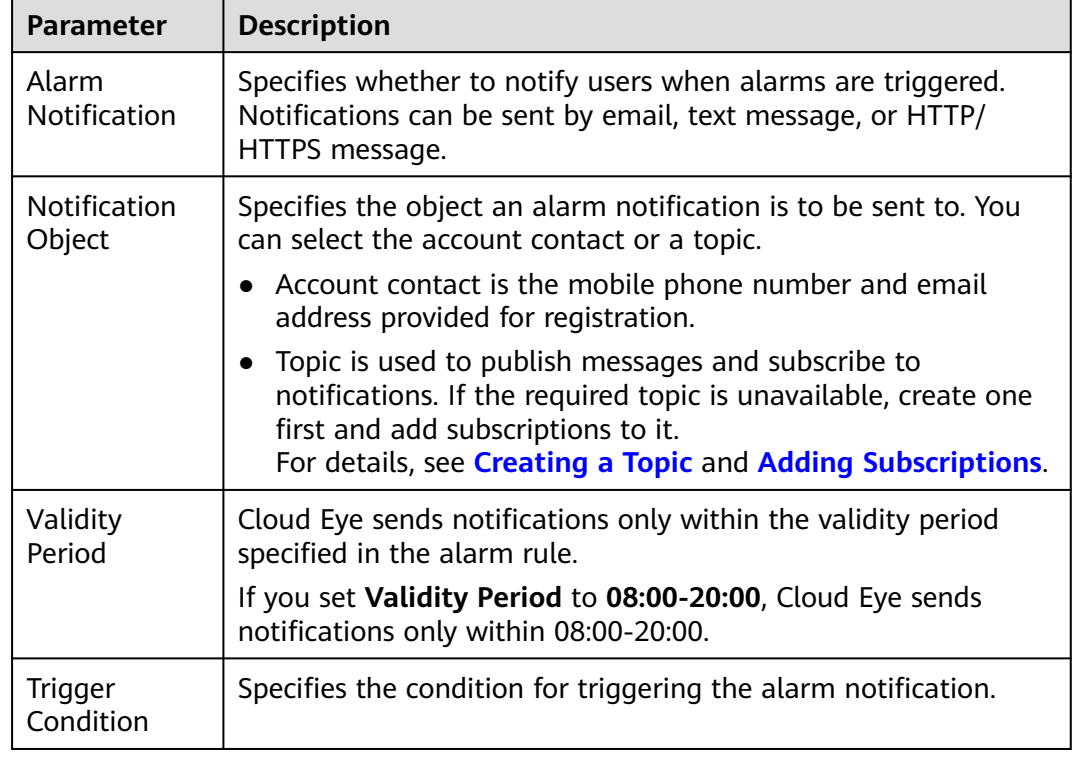

**Step 6** After the configuration is complete, click **Create**.

**----End**

# <span id="page-171-0"></span>**4.12.4.4 Events Supported by Event Monitoring**

| <b>Event</b><br><b>Sourc</b><br>e | <b>Event</b><br><b>Name</b>             | <b>Event</b><br>ID                    | Eve<br>nt<br>Sev<br>erit<br>y | <b>Description</b>                                                       | <b>Solution</b>                                                                                                    | Impa<br>ct                                     |
|-----------------------------------|-----------------------------------------|---------------------------------------|-------------------------------|--------------------------------------------------------------------------|----------------------------------------------------------------------------------------------------|------------------------------------------------|
| <b>NoSQ</b><br>L                  | Instance<br>creation<br>failure         | NoSQL<br>Createl<br>nstance<br>Failed | Maj<br><b>or</b>              | The instance<br>quota or<br>underlying<br>resources are<br>insufficient. | Release the<br>instances that<br>are no longer<br>used and try<br>to provision<br>them again,<br>or submit a<br>service ticket<br>to adjust the<br>quota.          | Instan<br>ces<br>fail to<br>be<br>create<br>d. |
|                                   | Specificati<br>ons<br>change<br>failure | NoSQL<br>Resizel<br>nstance<br>Failed | Maj<br>or                     | The underlying<br>resources are<br>insufficient.                         | Submit a<br>service ticket<br>to ask O&M<br>personnel to<br>coordinate<br>resources, and<br>then try<br>again.                                                     | Servic<br>es are<br>interr<br>upted.           |
|                                   | Node<br>adding<br>failure               | NoSQL<br>AddNo<br>desFail<br>ed       | Maj<br>or                     | The underlying<br>resources are<br>insufficient.                         | Submit a<br>service ticket<br>to ask O&M<br>personnel to<br>coordinate<br>resources,<br>delete the<br>node that<br>failed to be<br>added, and<br>add a new<br>one. | None                                           |
|                                   | Node<br>deletion<br>failure             | NoSQL<br>Delete<br>NodesF<br>ailed    | Maj<br>or                     | Releasing<br>underlying<br>resources failed.                             | Delete the<br>node again.                                                                                                    | None                                           |

**Table 4-23** Events Supported by Event Monitoring for GeminiDB

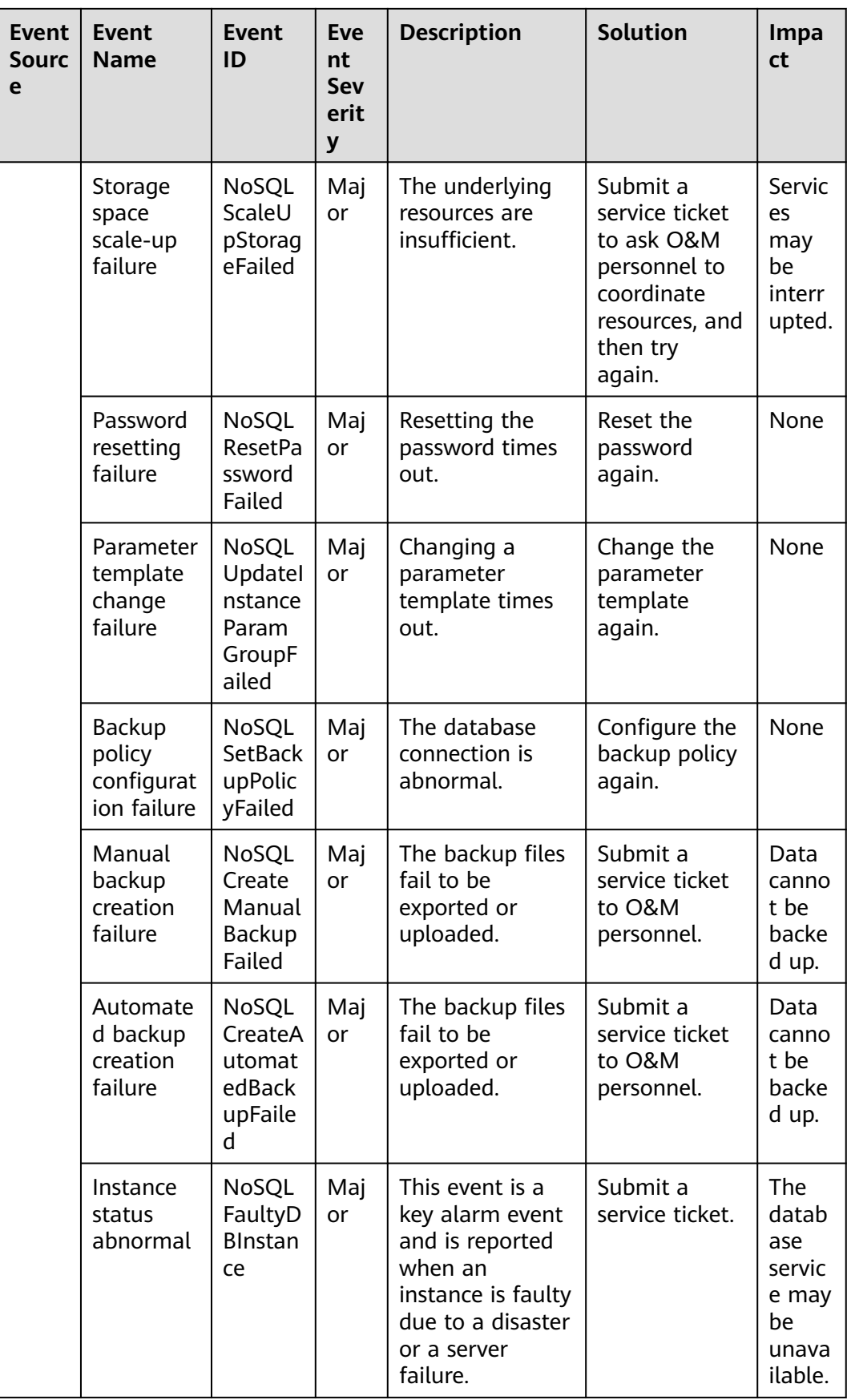

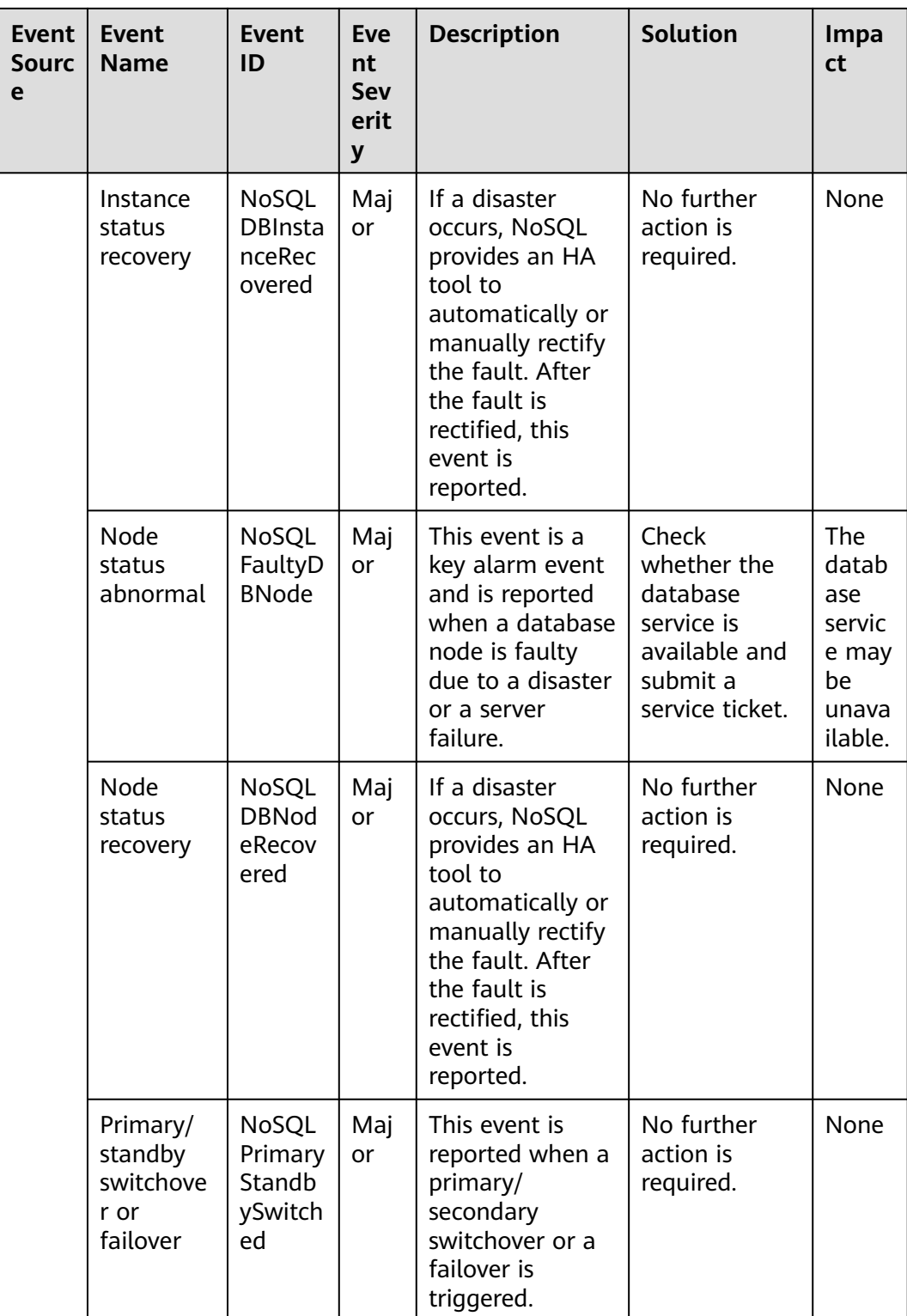

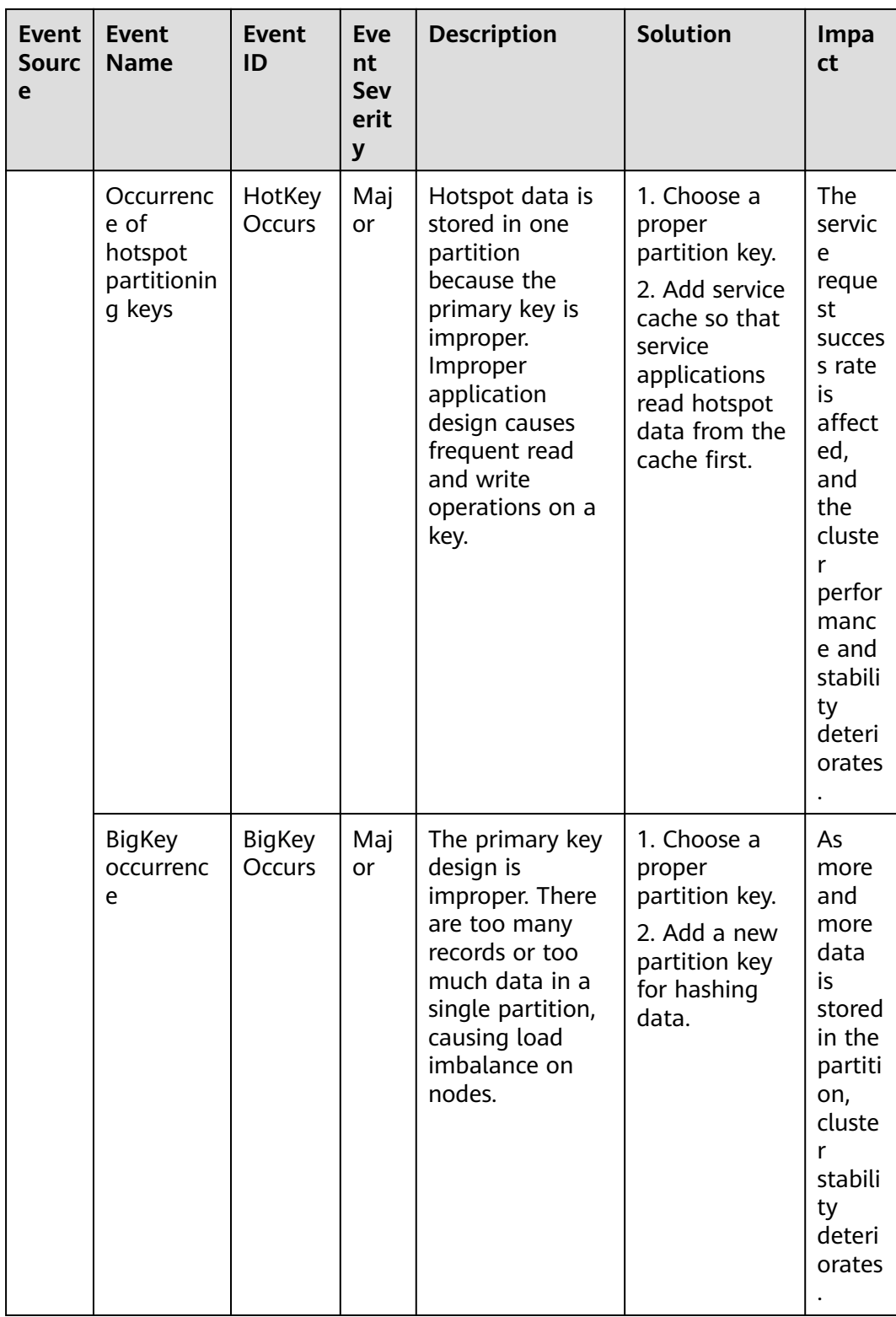

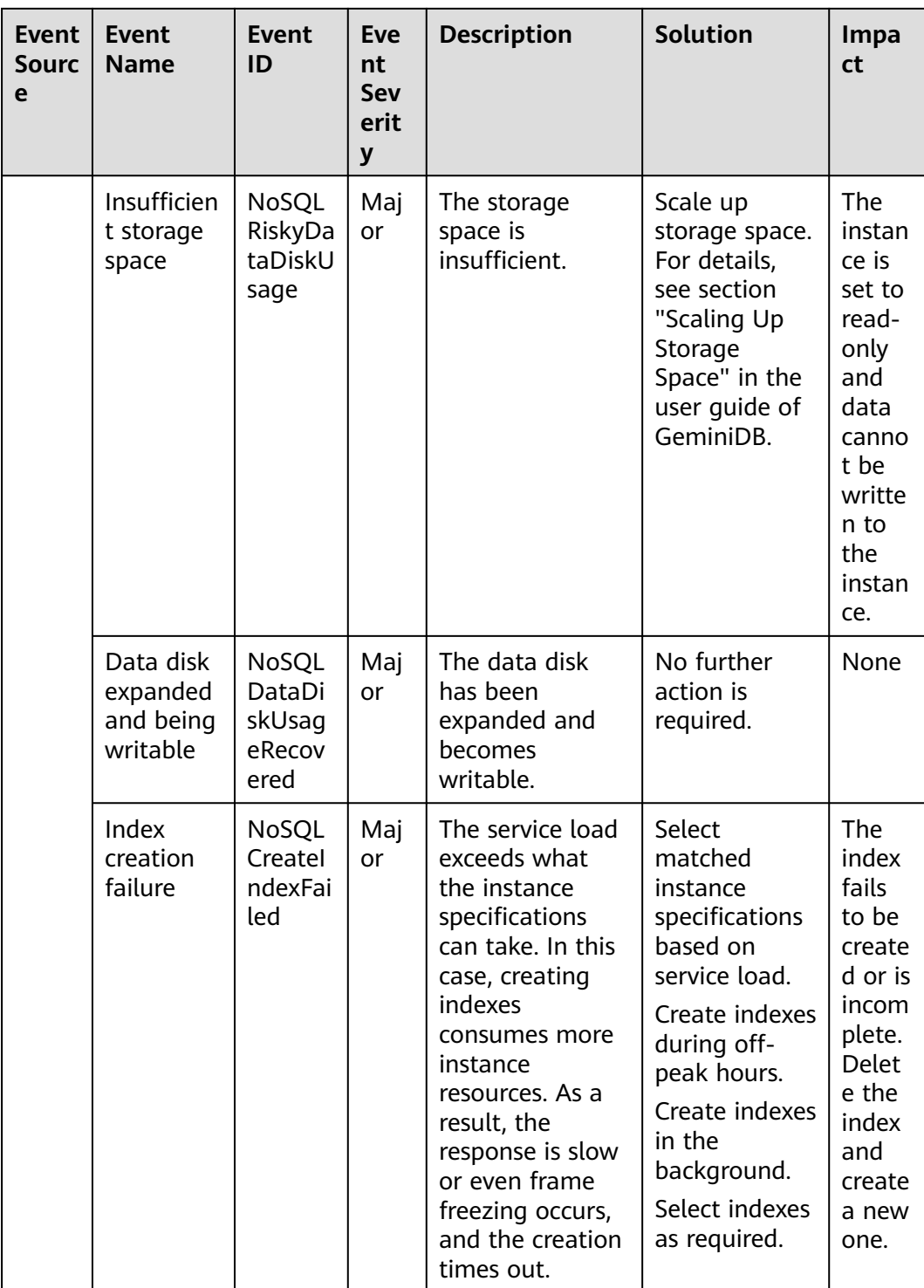

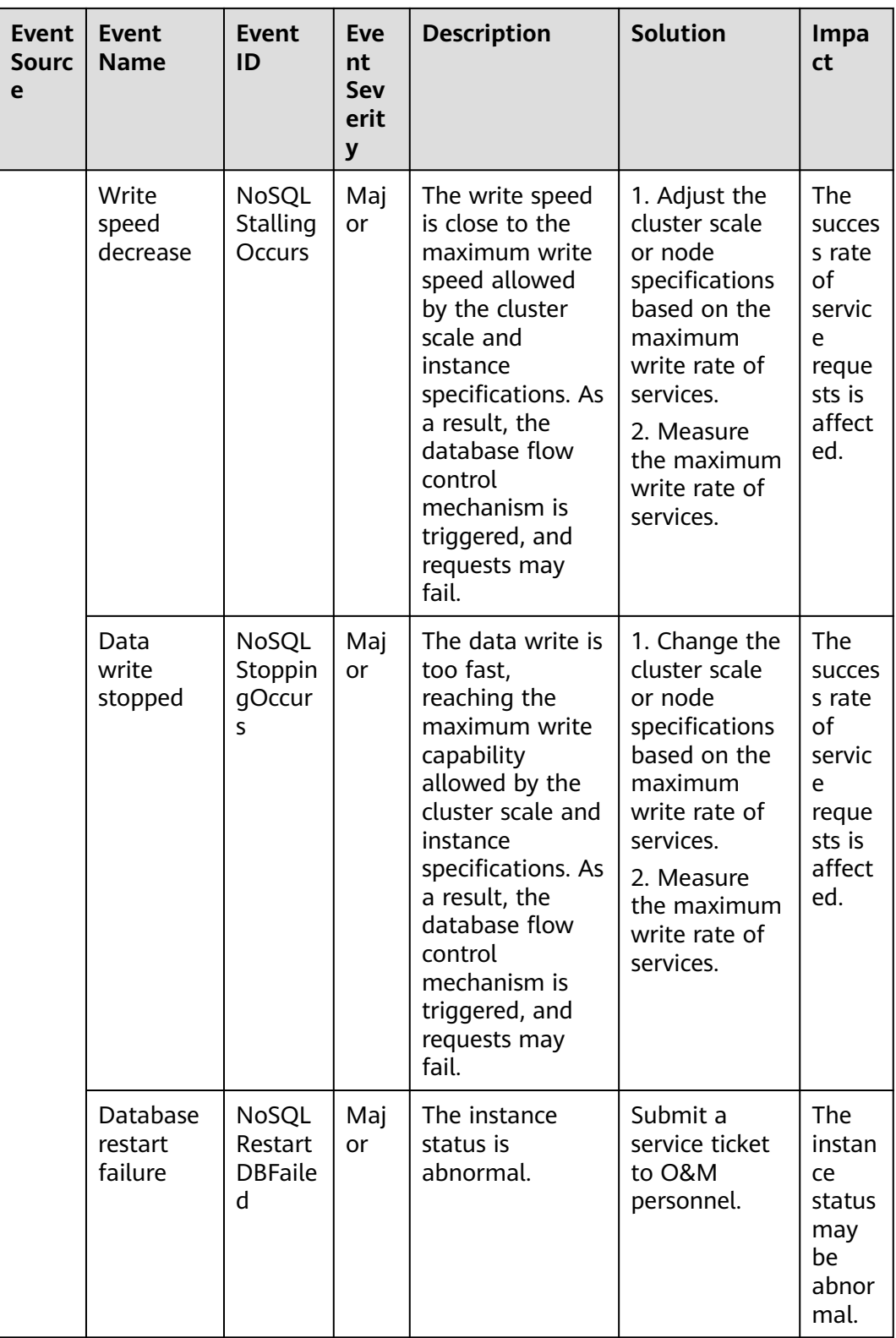

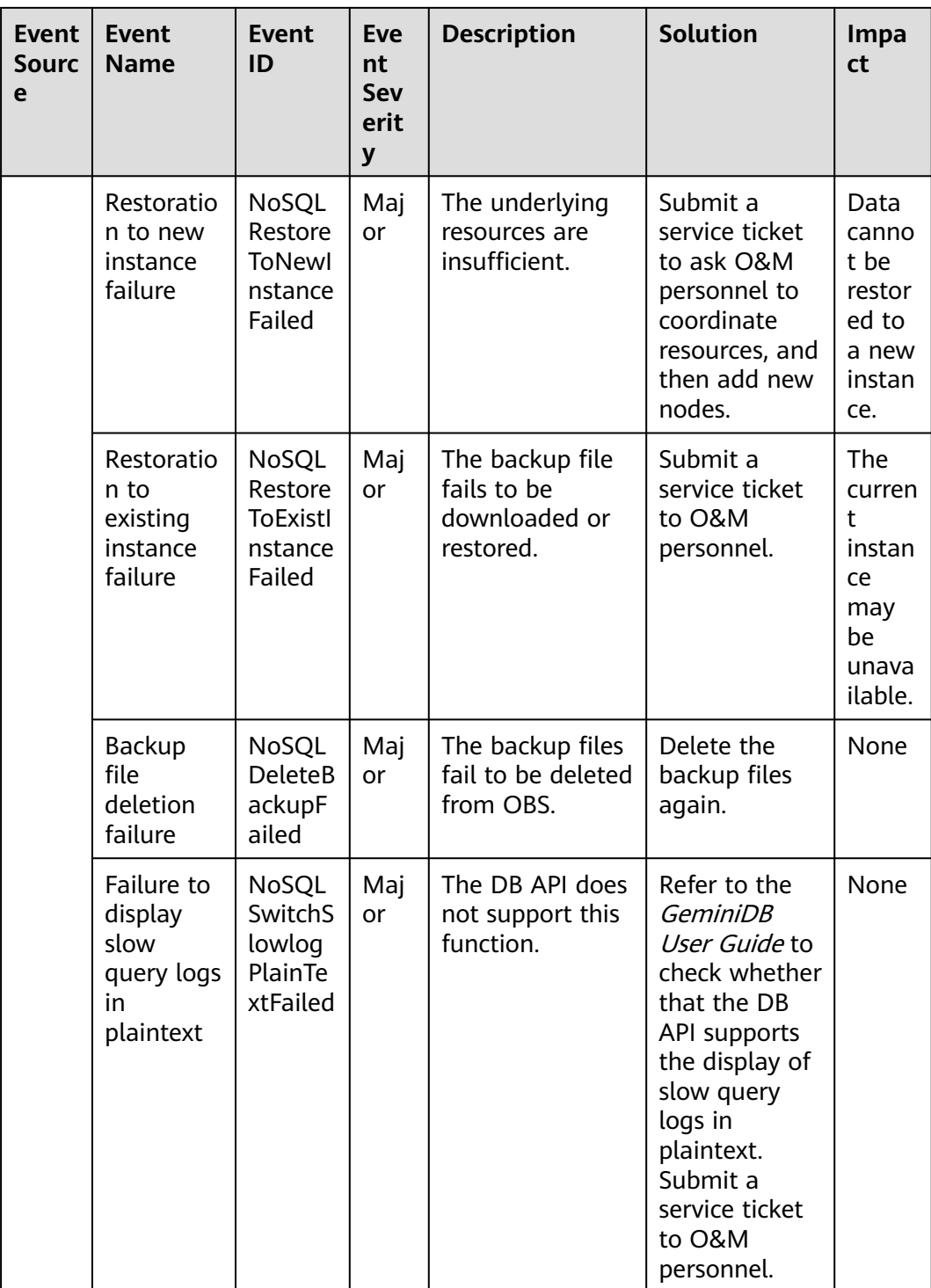

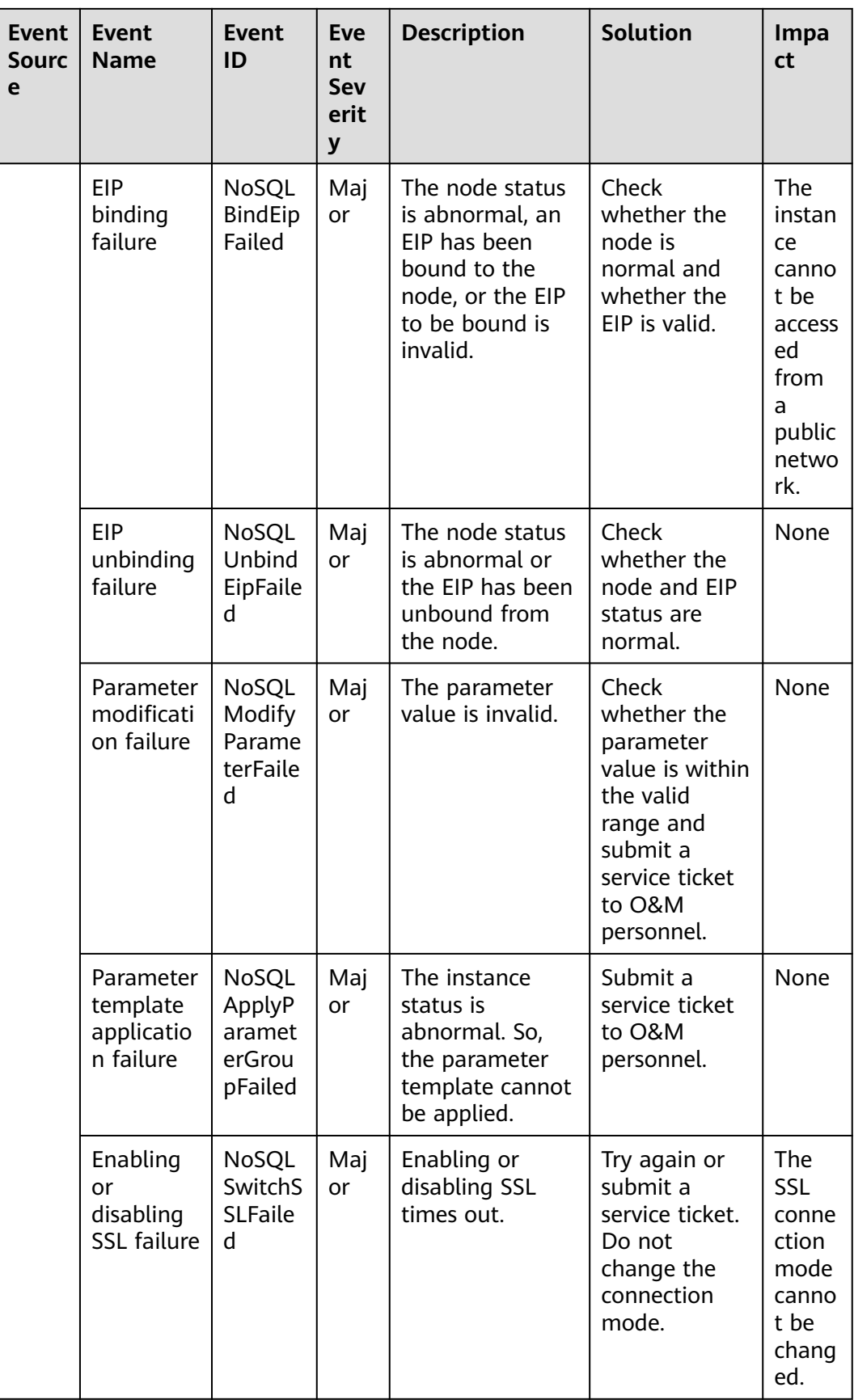

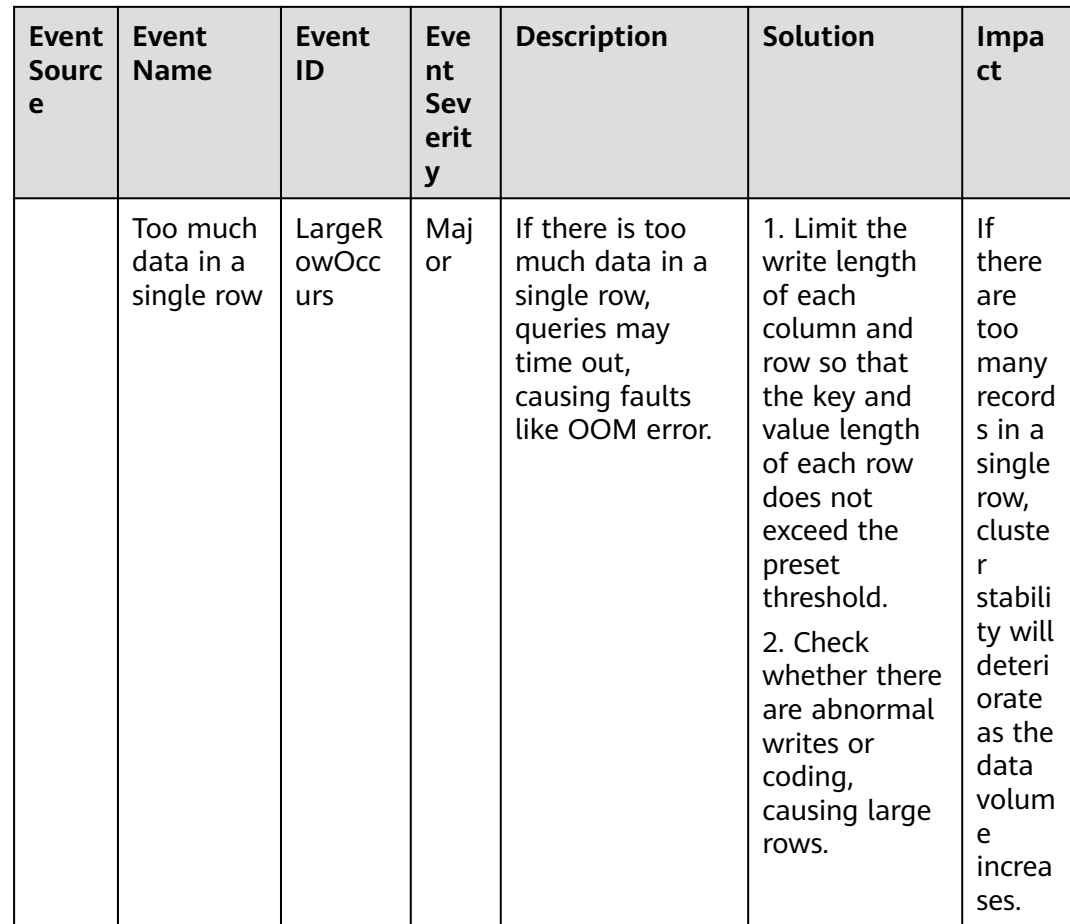

# **4.13 Audit**

# **4.13.1 Key Operations Recorded by CTS**

With CTS, you can record GeminiDB Redis operations for later query, audit, and backtracking.

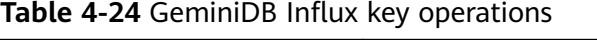

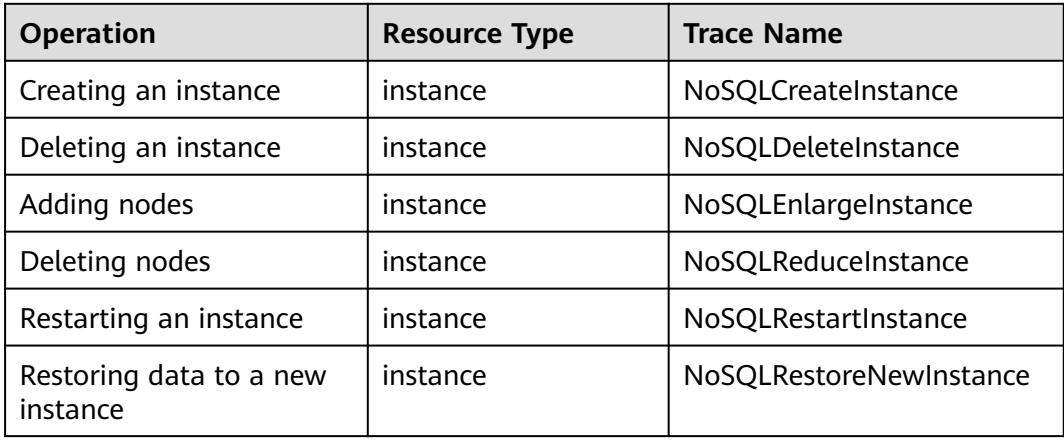
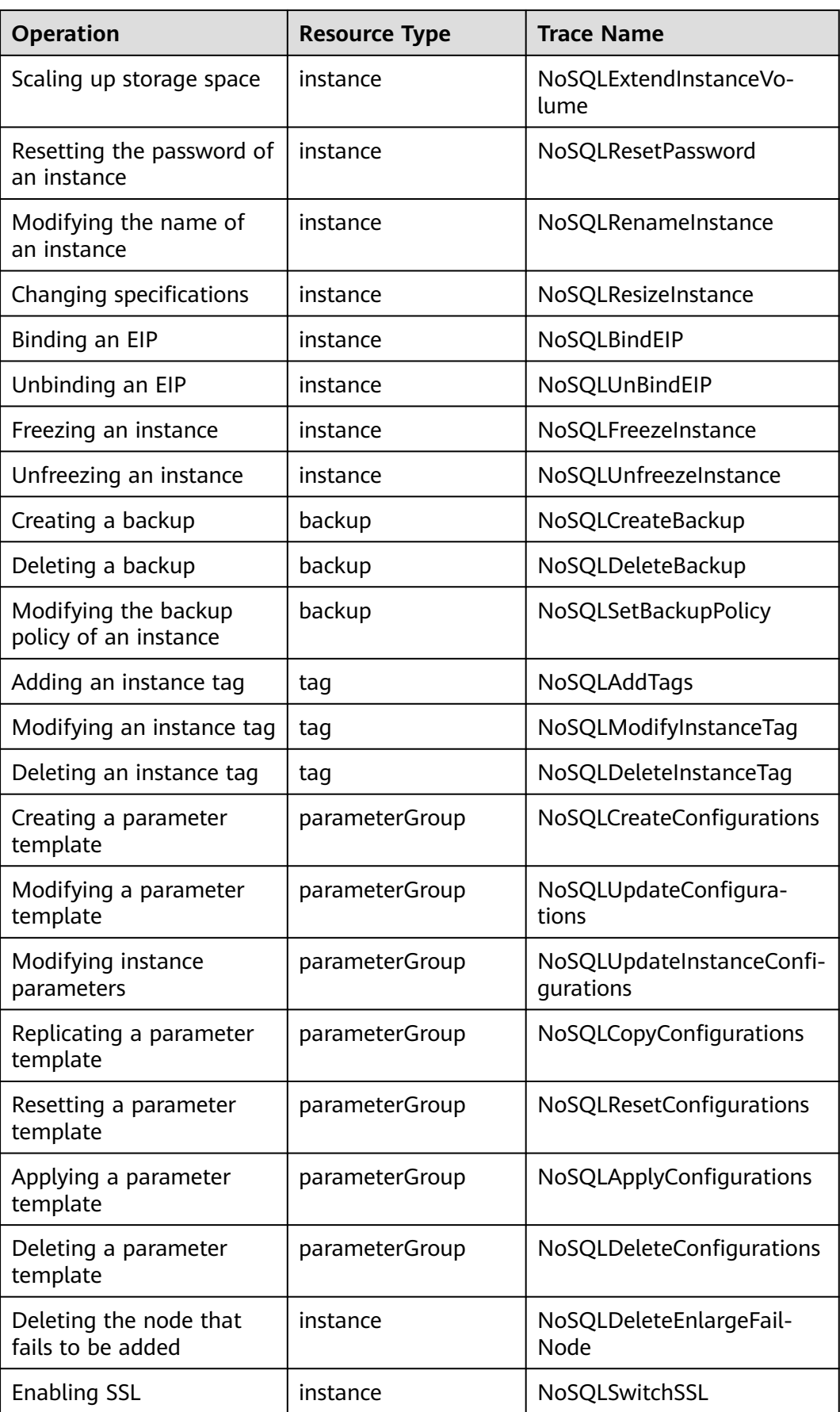

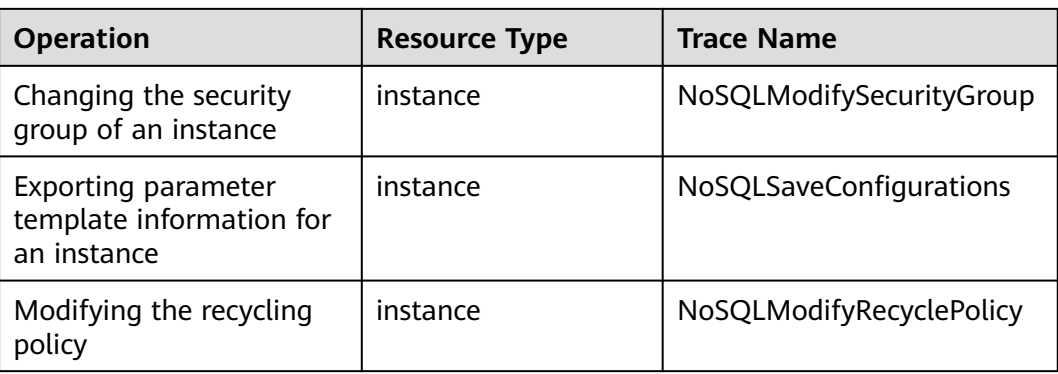

## **4.13.2 Querying Traces**

After CTS is enabled, CTS starts recording operations on cloud resources. The CTS console stores the last seven days of operation records.

This section describes how to query the last seven days of operation records on the CTS console.

#### **Procedure**

- **Step 1** Log in to the management console.
- **Step 2** Click  $\heartsuit$  in the upper left corner and select a region and project.
- **Step 3** Click **Service List**. Under **Management & Governance**, click **Cloud Trace Service**.
- **Step 4** In the navigation pane on the left, click **Trace List**.
- **Step 5** Specify filter criteria to search for the required traces. The following four filter criteria are available:
	- **Trace Source**, **Resource Type**, and **Search By**

Select filters from the drop-down list.

When you select **Trace name** for **Search By**, you need to select a specific trace name.

When you select **Resource ID** for **Search By**, you also need to select or enter a specific resource ID.

When you select **Resource name** for **Search By**, you also need to select or enter a specific resource name.

- **Operator**: Select a specific operator (a user other than the tenant).
- **Trace Status**: Select **All trace statuses**, **Normal**, **Warning**, or **Incident**.
- **Start Date** and **End Date**: You can specify a time range to query traces.
- **Step 6** Locate the required trace and click  $\vee$  on the left of the trace to view details.
- **Step 7** Click **View Trace** in the **Operation** column. In the displayed dialog box, the trace structure details are displayed.

**----End**

## **4.14 Billing Management**

## **4.14.1 Renewing Instances**

This section describes how to renew your yearly/monthly GeminiDB Influx instances.

#### **Precautions**

- Pay-per-use GeminiDB Influx instances do not support this function.
- This function is available only to cluster instances.

#### **Renewing a Yearly/Monthly Instance**

- **Step 1** Log in to the management console.
- **Step 2** In the service list, choose **Databases** > **GeminiDB Influx API**.
- **Step 3** On the **Instances** page, locate the instance that you want to renew and click **Renew** in the **Operation** column.

#### **Figure 4-75** Renewing an instance

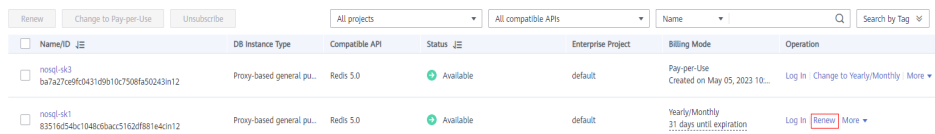

Alternatively, click the instance name to go to the **Basic Information** page. In the **Billing Information** area, click **Renew** next to the **Billing Mode** field.

**Figure 4-76** Renewing an instance

**Billing Information** 

**Billing Mode** Yearly/Monthly Renew

Order

Created

Jun 17, 2022 11:41:11 GMT+08:00

Jul 17, 2022 23:59:59 GMT+08:00 **Expiration Date** 

#### **Step 4** On the displayed page, renew the instance.

**----End**

#### <span id="page-183-0"></span>**Renewing Multiple Yearly/Monthly Instances in Batches**

- **Step 1** Log in to the management console.
- **Step 2** In the service list, choose **Databases** > **GeminiDB Influx API**.
- **Step 3** On the **Instances** page, select the instances that you want to renew and click **Renew** above the instance list.

#### **Figure 4-77** Batch renewing

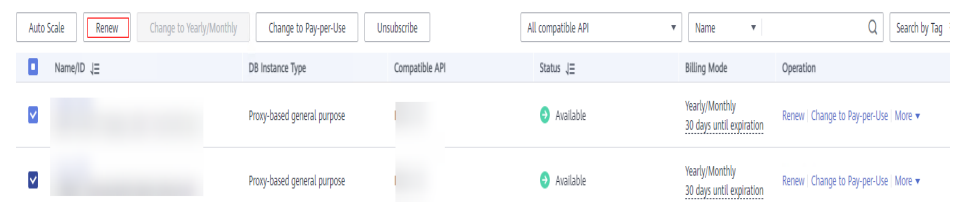

**Step 4** In the displayed dialog box, click **Yes**.

**----End**

## **4.14.2 Changing the Billing Mode from Pay-per-Use to Yearly/ Monthly**

This section describes how to change the billing mode of a GeminiDB Influx instance from pay-per-use to yearly/monthly. If you want to use a pay-per-use instance for a long time, change its billing mode to yearly/monthly to reduce costs.

#### **Precautions**

- Only when the status of a pay-per-use instance is **Available**, its billing mode can be changed to yearly/monthly.
- This function is available only to cluster instances.

#### **Changing the Billing Mode of a Single Instance**

- **Step 1** Log in to the management console.
- **Step 2** In the service list, choose **Databases** > **GeminiDB Influx API**.
- **Step 3** On the **Instances** page, locate the instance whose billing mode you want to change and click **Change to Yearly/Monthly** in the **Operation** column.

**Figure 4-78** Changing from pay-per-use to yearly/monthly

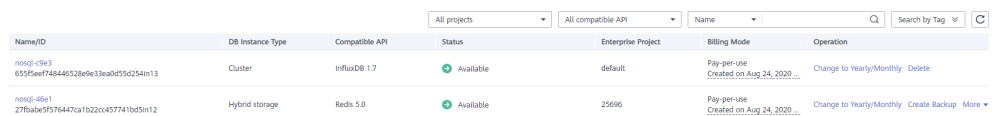

**Step 4** On the displayed page, select the renewal duration in month. The minimum duration is one month.

Confirm the settings and click **Pay Now**.

<span id="page-184-0"></span>**Step 5** Select a payment method and click **Pay**.

**Step 6** View the results on the **Instances** page.

In the upper right corner of the instance list, click  $\mathbb C$  to refresh the list. The instance status will become **Available** after the change is successful. The billing mode changes to **Yearly/Monthly**.

**----End**

#### **Changing the Billing Mode of Multiple Instance in Batches**

- **Step 1** Log in to the management console.
- **Step 2** In the service list, choose **Databases** > **GeminiDB Influx API**.
- **Step 3** On the **Instances** page, select the instances whose billing mode you want to change and click **Change to Yearly/Monthly** above the instance list. In displayed dialog box, click **Yes**.

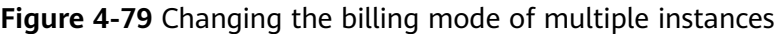

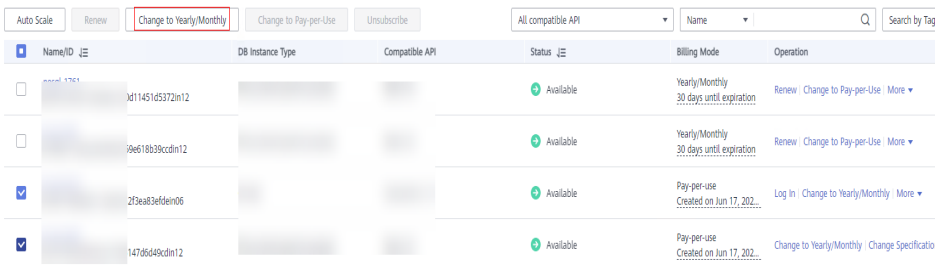

**Step 4** On the displayed page, select how many months you want to renew the instance for. The minimum duration is one month.

Confirm the settings and click **Pay Now**.

- **Step 5** Select a payment method and click **Pay**.
- **Step 6** View the results on the **Instances** page.

In the upper right corner of the instance list, click  $\mathbb C$  to refresh the list. The instance status will become **Available** after the change is successful. The billing mode becomes to **Yearly/Monthly**.

**----End**

## **4.14.3 Changing the Billing Mode from Yearly/Monthly to Payper-Use**

You can change the billing mode of a GeminiDB Influx instance from yearly/ monthly to pay-per-use and then pay only for the actual usage of your resources.

#### **Precautions**

The billing mode of a yearly/monthly instance can only be changed to payper-use when the instance is in the **Available** status.

● This function is available only to cluster instances.

#### **Changing the Billing Mode of a Single Instance to Pay-per-Use**

- **Step 1** Log in to the management console.
- **Step 2** In the service list, choose **Databases** > **GeminiDB Influx API**.
- **Step 3** On the **Instances** page, locate the instance whose billing mode you want to change and click **Change to Pay-per-Use** in the **Operation** column.

**Figure 4-80** Changing from yearly/monthly to pay-per-use

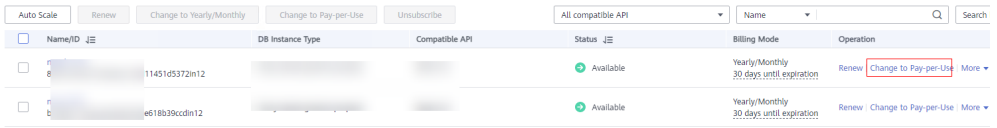

**Step 4** On the displayed page, confirm the instance information and click **Change to Payper-Use**. The billing mode will change to pay-per-use after the instance expires.

#### **NOTICE**

Auto renewal will be disabled after the billing mode of your instances change to pay-per-use. Exercise caution when performing this operation.

- **Step 5** After you submit the change, check whether a message is displayed in the **Billing Mode** column, indicating that the billing mode will be changed to pay-per-use after the instance expires.
- **Step 6** To cancel the change, choose **Billing** > **Renewal** to enter the Billing Center. On the **Renewals** page, locate the instance and click **More** > **Cancel Change to Payper-Use**.
- **Step 7** In the displayed dialog box, click **Yes**.

**----End**

#### **Changing the Billing Mode of Multiple Instances to Pay-per-use**

- **Step 1** Log in to the management console.
- **Step 2** In the service list, choose **Databases** > **GeminiDB Influx API**.
- **Step 3** On the **Instances** page, select the instances whose billing mode you want to change and click **Change to Pay-per-Use** above the instance list.

**Figure 4-81** Changing the billing mode of multiple instances to pay-per-use

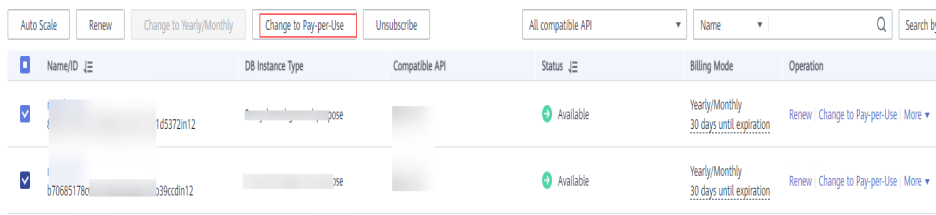

**Step 4** In the displayed dialog box, click **Yes**.

**Step 5** On the displayed page, confirm the instance information and click **Change to Payper-Use**. The billing mode will change to pay-per-use after the instance expires.

#### **NOTICE**

Auto renewal will be disabled after the billing mode of your instances change to pay-per-use. Exercise caution when performing this operation.

- **Step 6** After you submit the change, check whether a message is displayed in the **Billing Mode** column, indicating that the billing mode will be changed to pay-per-use after the instance expires.
- **Step 7** To cancel the change, choose **Billing** > **Renewal** to enter the Billing Center. On the **Renewals** page, locate the instance and click **More** > **Cancel Change to Payper-Use**.
- **Step 8** In the displayed dialog box, click **Yes**.

**----End**

### **4.14.4 Unsubscribing from a Yearly/Monthly Instance**

If you do not need a yearly/monthly instance any longer, unsubscribe from it.

#### **Precautions**

- Unsubscribed operations cannot be undone. Exercise caution when performing this operation. To retain data, create a manual backup before unsubscription. For details, see **[Creating a Manual Backup](#page-143-0)**.
- After an unsubscription request is submitted, resources and data will be deleted and cannot be retrieved. Ensure that the manual backup is complete before submitting the unsubscription request.
- This function is available only to cluster instances.

#### **Unsubscribing from a Single Yearly/Monthly Instance**

- **Step 1** Log in to the management console.
- **Step 2** In the service list, choose **Databases** > **GeminiDB Influx API**.
- **Step 3** On the **Instances** page, locate the instance you want to unsubscribe from and click **Unsubscribe** or choose **More** > **Unsubscribe** in the **Operation** column.

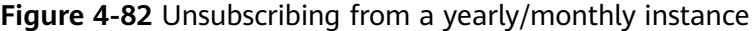

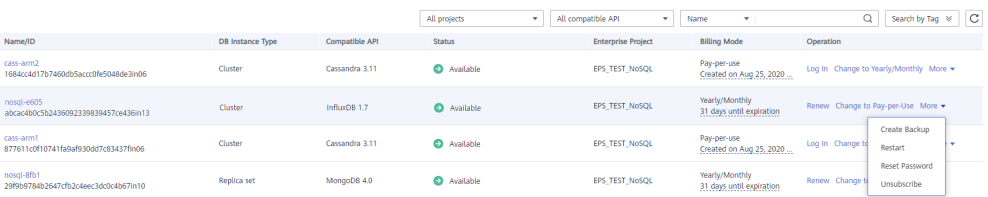

**Step 4** In the displayed dialog box, click **Yes**.

**Step 5** On the displayed page, confirm the order to be unsubscribed and select a reason. Then, click **Confirm**.

For details, see **[Unsubscription Rules](https://support.huaweicloud.com/intl/en-us/usermanual-billing/en-us_topic_0083138805.html)**.

**Step 6** In the displayed dialog box, click **Yes**.

#### **NOTICE**

- 1. After an unsubscription request is submitted, resources and data will be deleted and cannot be retrieved.
- 2. If you want to retain data, complete a manual backup before submitting the unsubscription request.
- **Step 7** View the results. After the instance order is successfully unsubscribed, the instance is no longer displayed in the instance list on the **Instances** page.

**----End**

#### **Unsubscribing from Multiple Yearly/Monthly Instances**

- **Step 1** Log in to the management console.
- **Step 2** In the service list, choose **Databases** > **GeminiDB Influx API**.
- **Step 3** Choose **Instances** in the navigation pane on the left, select the instances you want to unsubscribe from and click **Unsubscribe** above the instance list.

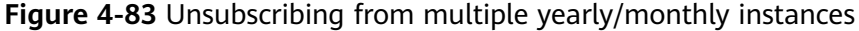

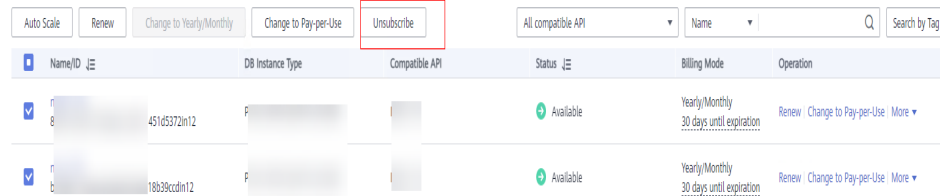

- **Step 4** In the displayed dialog box, click **Yes**.
- **Step 5** On the displayed page, confirm the order to be unsubscribed and select a reason. Then, click **Confirm**.

For details, see **[Unsubscription Rules](https://support.huaweicloud.com/intl/en-us/usermanual-billing/en-us_topic_0083138805.html)**.

**Step 6** In the displayed dialog box, click **Yes**.

#### **NOTICE**

- 1. After an unsubscription request is submitted, resources and data will be deleted and cannot be retrieved.
- 2. If you want to retain data, complete a manual backup before submitting the unsubscription request.

**Step 7** View the results. After the instance order is successfully unsubscribed, the instance is no longer displayed in the instance list on the **Instances** page.

**----End**

## **4.15 Quotas**

#### **Scenarios**

Quotas are enforced for service resources on the platform to prevent unforeseen spikes in resource usage. Quotas limit the number or amount of resources available to users, for example, the maximum number of GeminiDB instances that you can create.

If a quota cannot meet your needs, apply for a higher quota.

#### **Viewing Quotas**

- **Step 1 [Log in to the management console.](https://console-intl.huaweicloud.com/?locale=en-us)**
- **Step 2** In the service list, choose **Databases** > **GeminiDB Redis API**.
- **Step 3** Click  $\heartsuit$  in the upper left corner and select a region and project.
- **Step 4** In the upper right corner, choose **Resources** > **My Quotas**.

The **Quota** page is displayed.

#### **Figure 4-84** My quotas

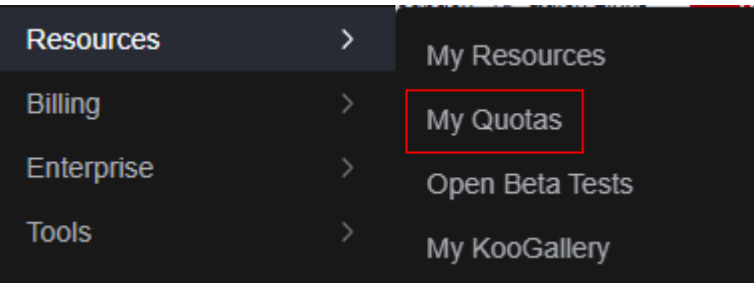

**Step 5** On the **Quotas** page, view the used and total quotas of each type of resources.

**----End**

#### **Increasing Quotas**

**Step 1 [Log in to the management console.](https://console-intl.huaweicloud.com/?locale=en-us) Step 2** In the service list, choose **Databases** > **GeminiDB Redis API**. **Step 3** Click  $\heartsuit$  in the upper left corner and select a region and project. **Step 4** In the upper right corner, choose **Resources** > **My Quotas**. **Step 5** In the upper right corner of the page, click **Increase Quota**.

#### **Figure 4-85** Increasing quotas

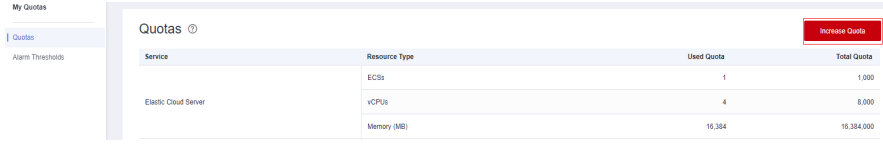

**Step 6** On the **Create Service Ticket** page, configure parameters as required.

In the **Problem Description** area, enter the required quota and reason for the quota adjustment.

**Step 7** After all necessary parameters are configured, select the agreement and click **Submit**.

**----End**

## **5 Best Practices**

## **5.1 Buying and Connecting to a GeminiDB Influx Instance**

This section describes how to buy a GeminiDB Influx instance and uses a Linux ECS as an example to describe how to connect to the instance over a private network.

- **Step 1: Buy a GeminiDB Influx Instance**
- **[Step 2: Buy an Instance](#page-193-0)**
- **[Step 3: Connect to the GeminiDB Influx Instance](#page-196-0)**
- **[Basic Syntax](#page-198-0)**

#### **Step 1: Buy a GeminiDB Influx Instance**

- **Step 1 [Log in to the management console.](https://console-intl.huaweicloud.com/?locale=en-us)**
- **Step 2** In the service list, choose **Databases** > **GeminiDB Influx API**.
- **Step 3** On the **Instances** page, click **Buy DB Instance**.
- **Step 4** Click **Buy DB Instance**, select a billing mode, and configure instance parameters. Then, click **Next** and complete subsequent operations.

 $\Box$  Note

- If you want to deploy an instance in a single AZ, select one AZ.
- If you want to deploy your instance across AZs for disaster recovery, select three AZs. Nodes of the instance are evenly distributed across the three AZs.

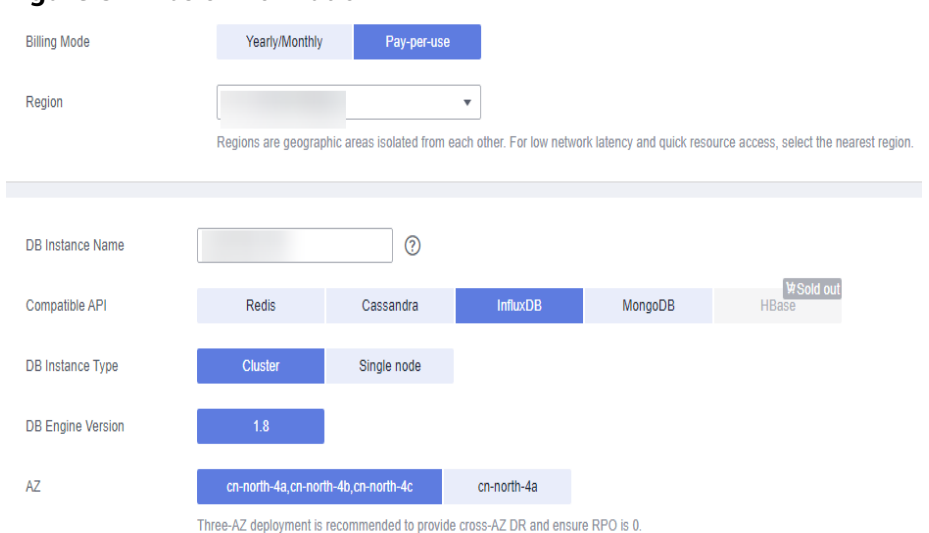

#### **Figure 5-1** Basic information

#### **Figure 5-2** Selecting specifications

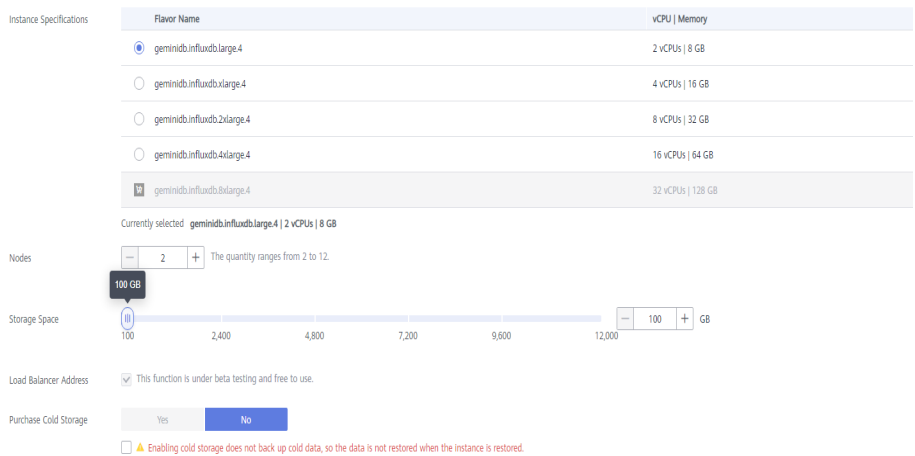

Cold data can be automatically separated from hot data. Cold storage is appropriate for large volumes of data that is not frequently accessed.It is less expensive than hot storage, but you can still read the data at any ti

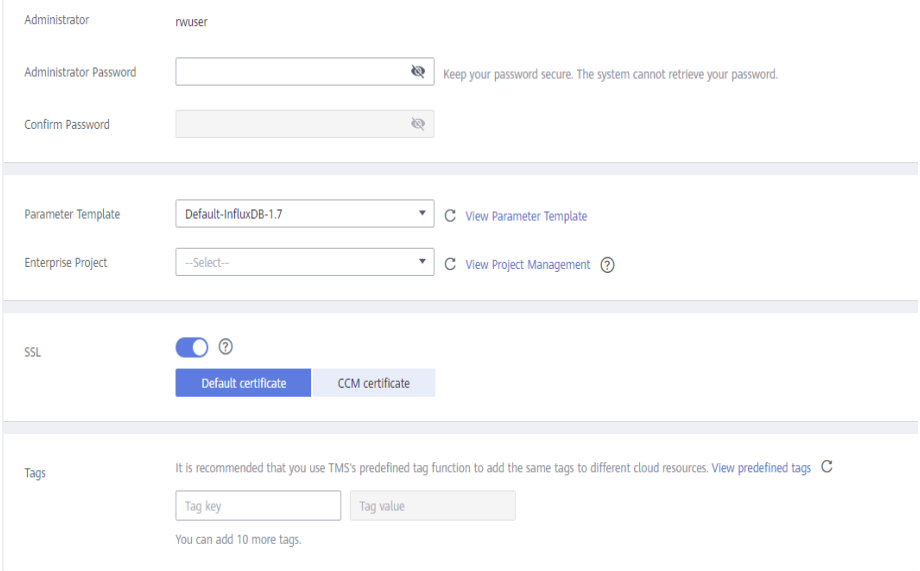

#### **Figure 5-3** Setting a password

#### **Step 5**

#### **Figure 5-4** Basic information

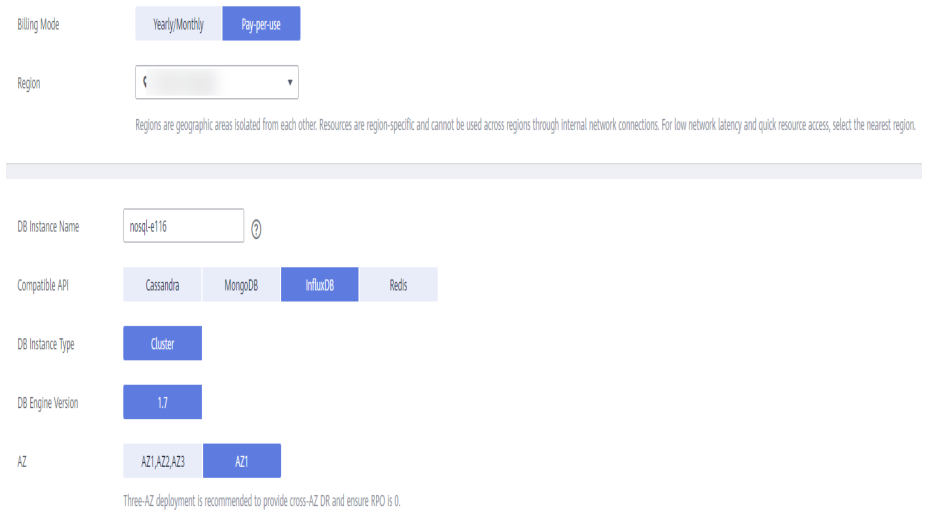

| <b>Instance Specifications</b> | <b>Flavor Name</b>                                                                                                    | vCPU   Memory     |  |  |  |
|--------------------------------|----------------------------------------------------------------------------------------------------|-------------------|--|--|--|
|                                | $\circledbullet$<br>geminidb.influxdb.large.4                                                                                                    | 2 vCPUs   8 GB    |  |  |  |
|                                | geminidb.influxdb.xlarge.4<br>0.                                                                                                    | 4 vCPUs   16 GB   |  |  |  |
|                                | 0.<br>geminidb.influxdb.2xlarge.4                                                                                                    | 8 vCPUs   32 GB   |  |  |  |
|                                | c qeminidb.influxdb.4xlarge.4                                                                                                    | 16 vCPUs   64 GB  |  |  |  |
|                                | <b>W</b><br>geminidb.influxdb.8xlarge.4                                                                                                    | 32 vCPUs   128 GB |  |  |  |
|                                | Currently selected geminidb.influxdb.large.4   2 vCPUs   8 GB                                                                                                    |                   |  |  |  |
| <b>Nodes</b>                   | The quantity ranges from 2 to 12.<br>$\ddot{}$<br>$\overline{2}$<br>$\frac{1}{2}$                                                                                                    |                   |  |  |  |
| <b>Storage Space</b>           | 100 GB<br>U<br>100<br>$\hspace{0.1mm}-\hspace{0.1mm}$<br>100<br>7.200<br>2,400<br>4,800<br>9.600<br>12,000                                                                                                    | $+$<br>GB         |  |  |  |
| Load Balancer Address          | $\vee$ This function is under beta testing and free to use.                                                                                                    |                   |  |  |  |
| Purchase Cold Storage          | Yes<br><b>No</b>                                                                                                    |                   |  |  |  |
|                                | A Enabling cold storage does not back up cold data, so the data is not restored when the instance is restored.                                                                                                    |                   |  |  |  |
|                                | Cold data can be automatically separated from hot data. Cold storage is appropriate for large volumes of data that is not frequently accessed.It is less expensive than hot storage, but you can still read the data at any ti |                   |  |  |  |

<span id="page-193-0"></span>**Figure 5-5** Selecting specifications

#### **Figure 5-6** Setting a password

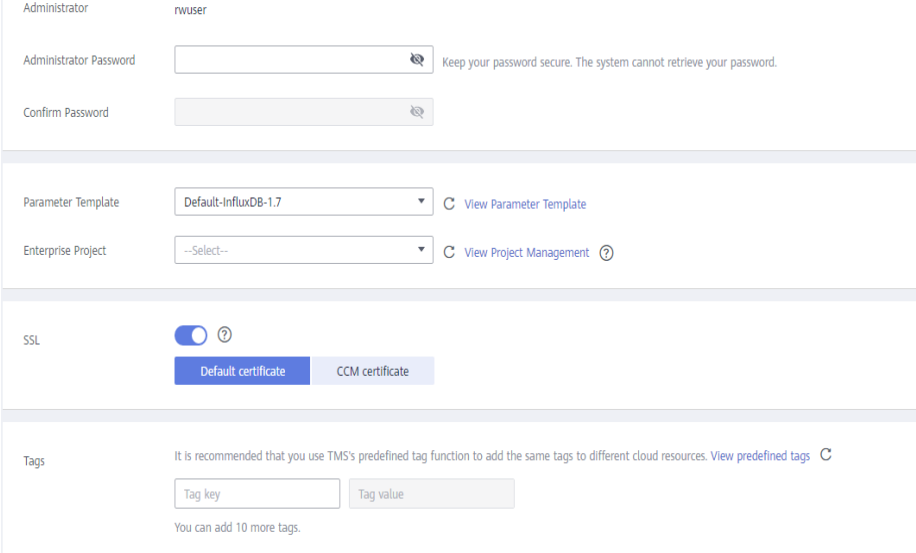

#### **Step 6** View the purchased GeminiDB Influx instance.

#### **Figure 5-7** Successful purchase

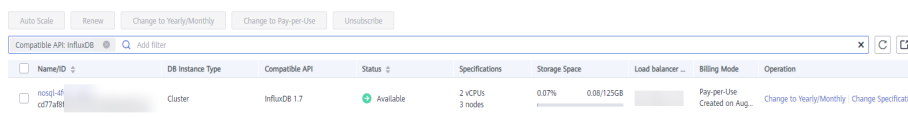

**----End**

#### **Step 2: Buy an Instance**

#### **Step 1 [Log in to the management console.](https://console-intl.huaweicloud.com/?locale=en-us)**

**Step 2** In the service list, choose **Compute** > **Elastic Cloud Server**. On the Elastic Cloud Server console, click **Buy ECS**.

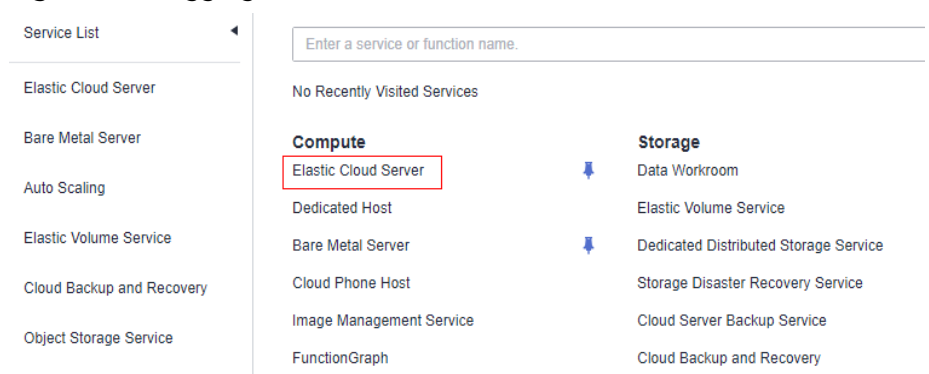

**Figure 5-8** Logging in to the ECS console

**Step 3** Configure basic settings and click **Next: Configure Network**. Make sure that the ECS is in the same region, AZ, VPC, and security group as the GeminiDB Influx instance you created.

#### **Figure 5-9** Basic settings

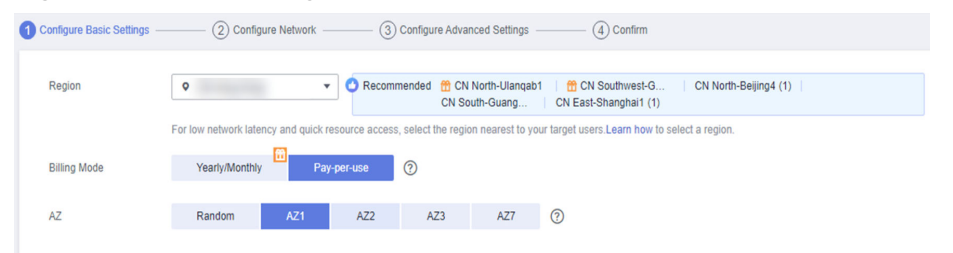

#### **Figure 5-10** Selecting specifications

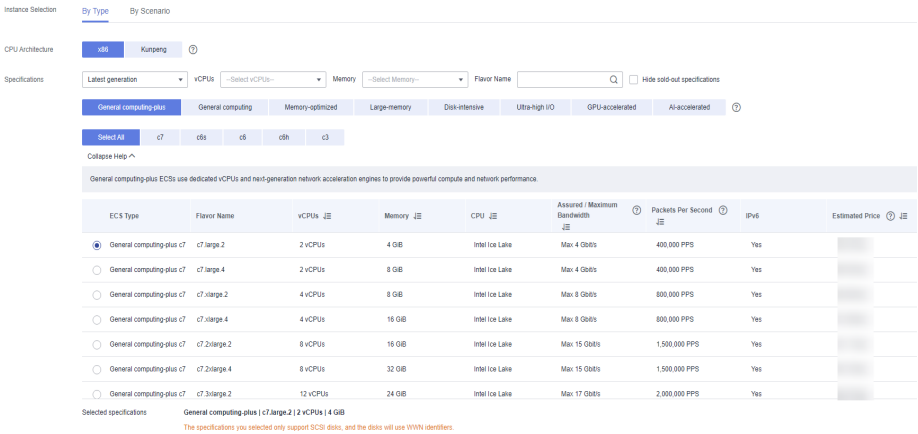

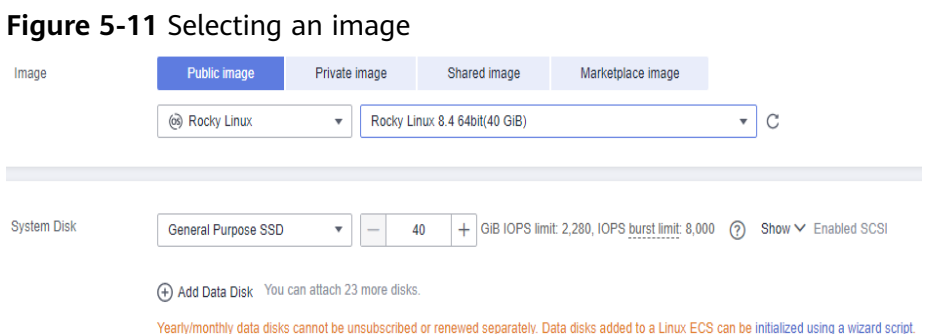

- **Step 4** Configure the ECS network and click **Next: Configure Advanced Settings**. Make sure that the ECS is in the same VPC and security group as the GeminiDB Influx instance.
	- If security group rules allow access from the ECS, you can connect to the instance using the ECS.
	- If the security group rules do not allow access from the ECS, add an inbound rule to the security group.

#### **Figure 5-12** Network settings

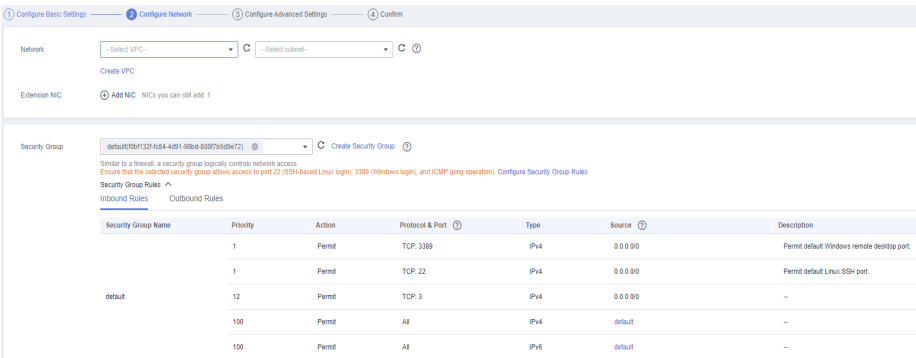

#### **Figure 5-13** Selecting an EIP

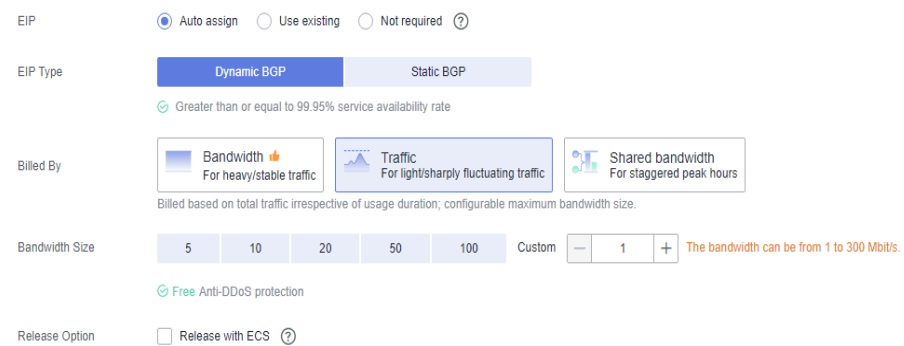

#### **Step 5** Configure a password for the ECS and click **Next: Confirm**.

1 Configure Basic Settings - 2 Configure Network - Configure Advanced Settings - 4 Confirm  $\fbox{\parbox{1.5in} \begin{tabular}{|l|p{3.5in}} \hline \multicolumn{1}{|l|}{\hline \multicolumn{1}{|l|}{\hline \multicolumn{1}{|l|}{\hline \multicolumn{1}{|l|}{\hline \multicolumn{1}{|l|}{\hline \multicolumn{1}{|l|}{\hline \multicolumn{1}{|l|}{\hline \multicolumn{1}{|l|}{\hline \multicolumn{1}{|l|}{\hline \multicolumn{1}{|l|}{\hline \multicolumn{1}{|l|}{\hline \multicolumn{1}{|l|}{\hline \multicolumn{1}{|l|}{\hline \multicolumn{1}{|$ ECS Name **Example 2 Password Rey pair** Key pair **Set password later** Login Mode **Property** Username Username root<br>Password Keep the process of the contract of the contract of the contract of the contract of the contract of the contract of the contract of the contract of the contract of the contract of the contract of the Keep the password secure. If you forget the password, you can log in to the ECS console and change it. Confirm Password Cloud Backup and To use CBR, you need to purchase a backup vault. A vault is a container that stores backups for servers. Recovery Create new Use existing Not required (2) Cloud Eye **V** Enable Detailed Monitoring Free **2** Create ECS Group

<span id="page-196-0"></span>**Figure 5-14** Advanced settings

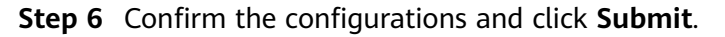

#### **Figure 5-15** Confirming the configurations

|                           |                                                                                                    | (1) Configure Basic Settings - (2) Configure Network - (3) Configure Advanced Settings - - (3) | <b>O</b> Confirm |                       |                           |                                   |
|---------------------------|----------------------------------------------------------------------------------------------------|------------------------------------------------------------------------------------------------|------------------|-----------------------|---------------------------|-----------------------------------|
| Configuration             | Basic $Q$<br><b>Billing Mode</b><br>Specifications                                                                         | Pay-per-use<br>General computing-plus   c6.large.2   2 vCPUs   4 GiB                           | Region<br>Image  | Rocky Linux 8.4 64bit | AZ.<br><b>System Disk</b> | AZ1<br>General Purpose SSD, 40 GB |
|                           | Network 2<br><b>VPC</b><br>EIP                                                                                             | default_vpc(19.<br>Dynamic BGP                                                                 | default          | Primary NIC           | defaul                    |                                   |
|                           | Advanced $Q$<br><b>ECS Name</b>                                                                                            | ecs-152c                                                                                       | Login Mode       | Password              | <b>ECS Group</b>          | $\sim$                            |
| <b>Enterprise Project</b> | -Select-                                                                                                    | C Create Enterprise Project (2)                                                                |                  |                       |                           |                                   |
| Quantity                  | You can create a maximum of 20 ECSs. Learn how to increase quota.<br>$+$<br>I have read and agree to the Image Disclaimer. |                                                                                                |                  |                       |                           |                                   |
| Agreement                 |                                                                                                    |                                                                                                |                  |                       |                           |                                   |

**Step 7** View the purchased ECS.

**----End**

#### **Step 3: Connect to the GeminiDB Influx Instance**

**Step 1** On the ECS console, log in to the ECS using the remote login option.

#### **Figure 5-16** Remote login

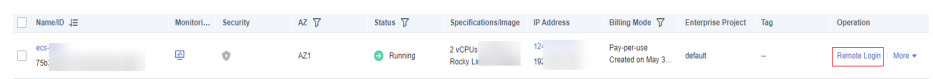

**Step 2** Enter the username and password of the ECS.

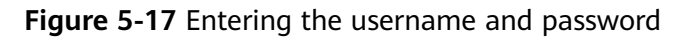

```
Rocky Linux 8.4 (Green Obsidian)<br>Kernel 4.18.0-37
Hint: Num Lock on
ecs-fd82 login: root
Password:
Last failed login: Tue May 30 13:53:07 CST 2023 from 114.116.222.88 on ssh:notty
There were 10 failed login attempts since the last successful login.
        Welcome to Huawei Cloud Service
[root@ecs-fd82 ~]# _
```
**Step 3** Download the InfluxDB client.

Method 1:

wget https://dl.influxdata.com/influxdb/releases/influxdb-1.7.9 static linux amd64.tar.gz

Method 2:

Download the **[InfluxDB client](https://dl.influxdata.com/influxdb/releases/influxdb-1.7.9-static_linux_amd64.tar.gz)** package using your browser and upload the package to the ECS.

**Step 4** Decompress the client package.

#### **tar -xzf influxdb-1.7.9-static\_linux\_amd64.tar.gz**

- **Step 5** Connect to your instance in the directory where the InfluxDB client is located.
	- 1. Run the following command to go to the InfluxDB directory: **cd influxdb-1.7.9-1**
	- 2. Connect to the GeminiDB Influx instance.

**./influx -ssl -unsafeSsl -username '**<DB\_USER>**' -password '**<DB\_PWD>**' host** <DB\_HOST> **-port** <DB\_PORT>

Example:

**./influx -ssl -unsafeSsl -username 'rwuser' -password '**<DB\_PWD>**' -host 192.xx.xx.xx -port 8635**

**Table 5-1** Required description

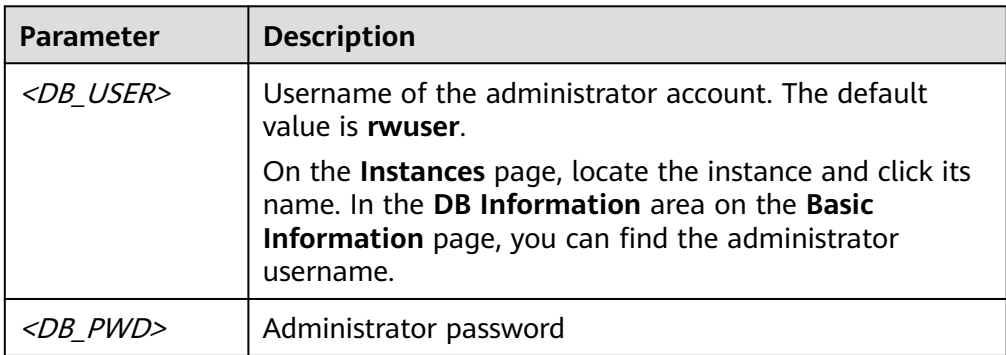

<span id="page-198-0"></span>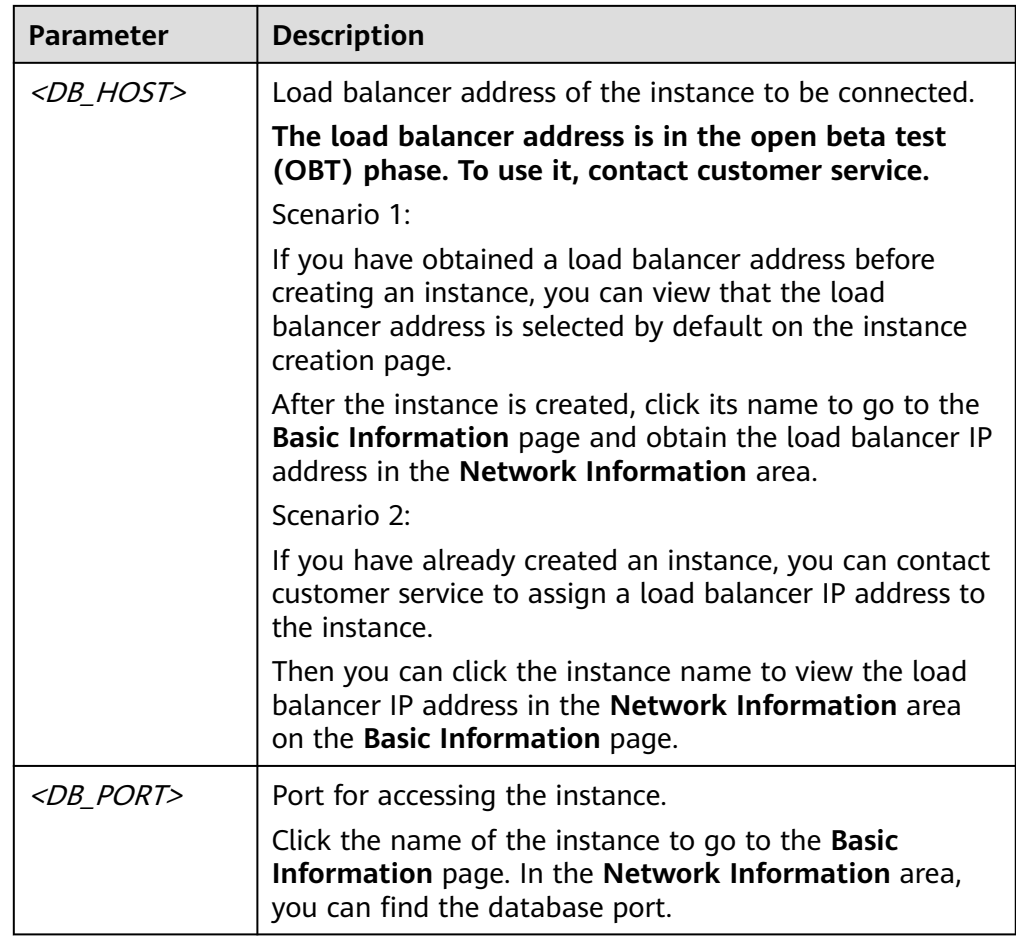

**Step 6** If information similar to the following is displayed, the connection was successful. Connected to https://host:port version 1.7.4 InfluxDB shell version: 1.7.9 >

**----End**

#### **Basic Syntax**

- Database syntax
	- Create a database.

#### **create\_database\_stmt = "CREATE DATABASE" db\_name**

[ WITH

- [ retention\_policy\_duration ]
- [ retention policy replication ]
- [ retention policy shard group duration ]
- [ retention\_policy\_name ]

] .

#### $\Box$  Note

The commands in square brackets ([]) are optional.

#### Example:

- **E** Creating database mydb **CREATE DATABASE "mydb"**
- Creating database **mydb**, configuring retention policy **myrp** to retain data for 1 day, keeping 1 a copy, and setting the storage duration for shardGroup to 30 minutes

```
CREATE DATABASE "mydb" WITH DURATION 1d REPLICATION 1
SHARD DURATION 30m NAME "myrp"
```
- Creating database **mydb** and using the default retention policy, **myrp CREATE DATABASE "mydb" WITH NAME "myrp"**
- Query databases.

#### **SHOW DATABASES**

– Switch to another database.

**USE db\_name**

– Delete a database.

**DROP DATABASE "db\_name"**

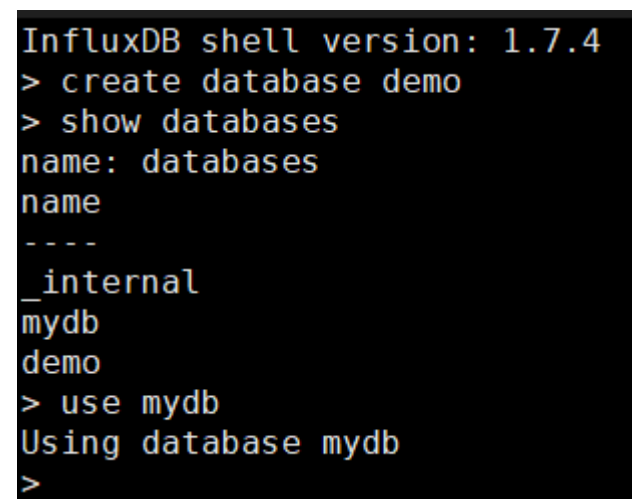

- RETENTION POLICY
	- Create a retention policy and ensure that the policy name does not contain periods (,), colons (:), semicolons (;), or dots (.).

**create\_retention\_policy\_stmt = "CREATE RETENTION POLICY" policy\_name on\_clause**

**retention\_policy\_duration**

#### **retention\_policy\_replication**

[ retention\_policy\_shard\_group\_duration ]

[ "DEFAULT" ] .

#### $\cap$  note

The commands in square brackets ([]) are optional.

Example:

■ Creating a data retention policy

#### **CREATE RETENTION POLICY "10m\_events" ON "somedb" DURATION 60m REPLICATION 2**

■ Creating a data retention policy and setting it as the default retention policy

**CREATE RETENTION POLICY "10m\_events" ON "somedb" DURATION 60m REPLICATION 2 DEFAULT**

■ Creating a data retention policy and specifying the storage duration for **shardGroup**

**CREATE RETENTION POLICY "10m\_events" ON "somedb" DURATION 60m REPLICATION 2 SHARD DURATION 30m**

– View a retention policy.

**show retention policies on** <database name>

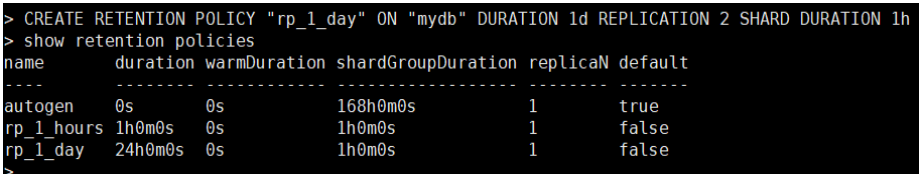

#### $\Box$  Note

If you specify both parameters **retention\_policy\_duration** and **retention policy shard group duration**, ensure that the former parameter has a greater value than the latter.

– Delete a retention policy.

**DROP RETENTION POLICY policy\_name ON db\_name**

– Modify a retention policy.

Alter retention policy stmt = "ALTER RETENTION POLICY" **policy\_name on\_clause**

#### **retention\_policy\_option**

[ retention\_policy\_option ]

[ retention policy option ]

[ retention\_policy\_option ] .

#### $\Box$  Note

The commands in square brackets ([]) are optional.

Example:

- Modifying the default retention policy **ALTER RETENTION POLICY "1h\_cpu" ON "mydb" DEFAULT**
- Modifying the retention period and number of copies **ALTER RETENTION POLICY "policy1" ON "somedb" DURATION 1h REPLICATION 4**
- Adding data

**insert into** <retention policy> **measurement,tagKey=tagValue fieldKey=fieldValue timestamp**

#### $\Box$  NOTE

When a data record is inserted, the system will automatically create measurements as required.

Use the default retention policy.

**insert demo,name=LiSi math=99,english=90,language=95**

Add a data record, where **measurement** is **demo**, **tag** is **name**, and there are three fields **math**, **english**, and **language**.

– Use a specific retention policy.

#### **insert into rp\_1\_hours demo,name=ZhangSan math=99,english=90,language=95**

- Querying data
	- Query data from the default retention policy.

#### **select \* from demo where time < xxx and time > xxx**

– Query data from a specific retention policy.

**select \* from rp\_1\_hours.demo where time < xxx and time > xxx**

 $\Box$  Note

Remember to specify a time range in the query statement.

Modifying data

When you modify data using INSERT, if all tags and timestamps are the same, the existing data will be overwritten.

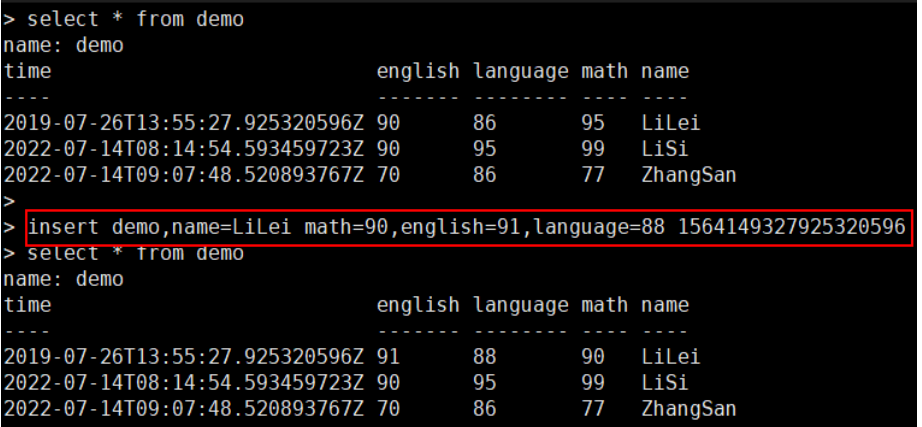

Deleting data

You can create a retention policy to make data automatically deleted.

- **HELP** command
	- Run the **HELP** command to view all supported commands.

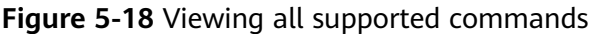

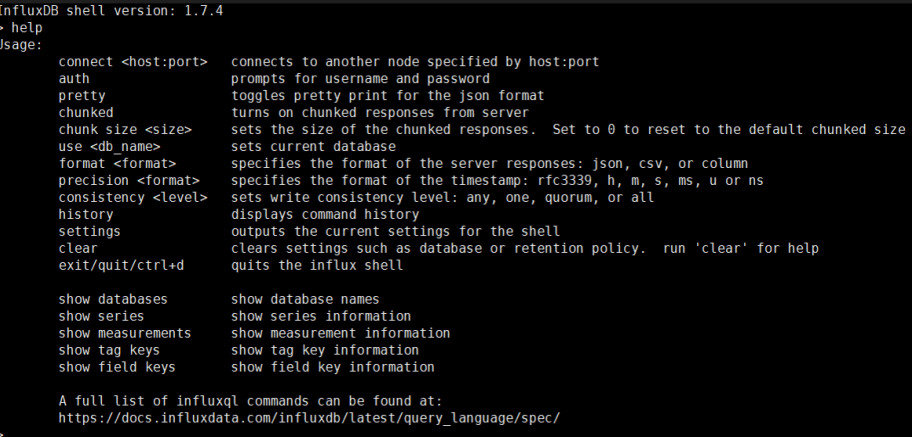

– **HELP** <COMMAND> is used to query the usage of a command.

Example: **HELP DESC**

# <span id="page-203-0"></span>**6 Performance White Paper**

## **6.1 Test Method**

This section describes performance testing of GeminiDB Influx instances, including the test environment, procedure, and results.

#### **Test Environment**

- Region: CN-Hong Kong
- $\bullet$  AZ: AZ1
- Elastic Cloud Server (ECS): m6.2xlarge.8 with 8 vCPUs, 64 GB of memory, and CentOS 7.6 64-bit image
- Nodes per instance: 3
- Instance specifications: 4 vCPUs | 16 GB, 8 vCPUs | 32 GB, 16 vCPUs | 64 GB, and 32 vCPUs | 128 GB

#### **Test Tool**

**[Time Series Benchmark Suite \(TSBS\)](https://github.com/timescale/tsbs)** of the open-source community is used.

#### **Test Metrics**

- Write performance test: Data points per second
- Query performance test: Latency and OPS (operations per second)

#### **Test Procedure**

**Step 1** Run the following command to generate the data to be written:

```
tsbs_generate_data --use-case="devops" --seed=123 --scale=10000 --
timestamp-start="2016-01-01T00:00:00Z" --timestamp-
end="2016-01-01T12:00:00Z" --log-interval="10s" --format="influx" | gzip
> /tmp/influx-data.gz
```
 $\Box$  Note

**--scale** indicates the number of time series to be generated.

**--log-interval** indicates the interval for collecting data.

**Step 2** Run the following command to test write performance and obtain the required data:

**NUM\_WORKERS=\${numWorkers} BATCH\_SIZE=\${batchSize} DATABASE\_HOST=\${influxIP} DATABASE\_PORT=\${influxPORT} BULK\_DATA\_DIR=/tmp scripts/load\_influx.sh**

**Step 3** Run the following commands to generate query statements:

**tsbs\_generate\_queries --use-case="devops" --seed=123 --scale=10000 - timestamp-start="2016-01-01T00:00:00Z" --timestampend="2016-01-01T12:00:01Z" --queries=20 --query-type="high-cpu-all" - format="influx" | gzip > /tmp/influx-20queries-high-cpu-all-12h-frequency.gz**

**tsbs\_generate\_queries --use-case="devops" --seed=123 --scale=10000 - timestamp-start="2016-01-01T00:00:00Z" --timestampend="2016-01-01T12:00:01Z" --queries=1000000 --query-type="singlegroupby-1-8-1" --format="influx" | gzip > /tmp/influx-1000000queries-singlegroupby-1-8-1-12h-frequency.gz**

**tsbs\_generate\_queries --use-case="devops" --seed=123 --scale=10000 - timestamp-start="2016-01-01T00:00:00Z" --timestampend="2016-01-01T12:00:01Z" --queries=500 --query-type="double-groupby-1" --format="influx" | gzip > /tmp/influx-500queries-double-groupby-1-12hfrequency.gz**

**tsbs\_generate\_queries --use-case="devops" --seed=123 --scale=10000 - timestamp-start="2016-01-01T00:00:00Z" --timestampend="2016-01-01T12:00:01Z" --queries=50 --query-type="double-groupby-all"** --format="influx" | gzip > /tmp/influx-50queries-double-groupby-all-12h**frequency.gz**

**tsbs\_generate\_queries --use-case="devops" --seed=123 --scale=10000 - timestamp-start="2016-01-01T00:00:00Z" --timestampend="2016-01-01T12:00:01Z" --queries=200 --query-type="lastpoint" - format="influx" | gzip > /tmp/influx-200queries-lastpoint-12h-frequency.gz**

**tsbs\_generate\_queries --use-case="devops" --seed=123 --scale=10000 - timestamp-start="2016-01-01T00:00:00Z" --timestampend="2016-01-01T12:00:01Z" --queries=500 --query-type="groupby-orderbylimit" --format="influx" | gzip > /tmp/influx-500queries-groupby-orderbylimit-12h-frequency.gz**

#### $\Box$  Note

Ensure that values of fields **--use-case**, **-seed**, **--scale**, and **--timestamp-start** must be the same as those values set when data is generated in **[Step 1](#page-203-0)**.

**--timestamp-end** indicates the second after data generation ends.

- **--queries** indicates the number of generated queries.
- **--queries-type** indicates the type of generated queries. For details, see **[Table 6-1](#page-205-0)**.

<span id="page-205-0"></span>**Step 4** Run the following commands to query performance data:

**cat /tmp/influx-20queries-high-cpu-all-12h-frequency.gz | gunzip |** tsbs run queries influx --workers=\${numWorkers} --print-interval 10 -**urls=(http|https)://\${influxIP}:\${influxPORT}**

**cat /tmp/influx-1000000queries-single-groupby-1-8-1-12h-frequency.gz | gunzip | tsbs\_run\_queries\_influx --workers=\${numWorkers} --print-interval 10000 --urls=(http|https)://\${influxIP}:\${influxPORT}**

**cat /tmp/influx-500queries-double-groupby-1-12h-frequency.gz | gunzip | tsbs\_run\_queries\_influx --workers=\${numWorkers} --print-interval 50 - urls=(http|https)://\${influxIP}:\${influxPORT}**

**cat /tmp/influx-50queries-double-groupby-all-12h-frequency.gz | gunzip | tsbs\_run\_queries\_influx --workers=\${numWorkers} --print-interval 10 - urls=(http|https)://\${influxIP}:\${influxPORT}**

**cat /tmp/influx-200queries-lastpoint-12h-frequency.gz | gunzip | tsbs\_run\_queries\_influx --workers=\${numWorkers} --print-interval 10 - urls=(http|https)://\${influxIP}:\${influxPORT}**

**cat /tmp/influx-500queries-groupby-orderby-limit-12h-frequency.gz | gunzip | tsbs\_run\_queries\_influx --workers=\${numWorkers} --print-interval 50 - urls=(http|https)://\${influxIP}:\${influxPORT}**

**----End**

#### **Test Models**

| <b>Test</b><br><b>Model</b>                                                                                            | <b>Description</b>                                                                                                | <b>Example Statement</b>                                                                                                    |
|----------------------------------------------------------------------------------------------------|----------------------------------------------------------------------------------------------------|----------------------------------------------------------------------------------------------------|
| load                                                                                                    | 100% insertion.                                                                                                   |                                                                                                    |
| high-cpu-<br>all                                                                                                    | Queries all the readings<br>where one metric is<br>above a threshold across<br>all hosts for a period of<br>time. | SELECT * from cpu where usage_user ><br>90.0 and time $>=$<br>'2020-11-01T05:24:55Z' and time <<br>'2020-11-01T17:24:55Z'                                                                                                    |
| single-<br>Queries the maximum<br>value of one metric for<br>groupby-1-<br>$8 - 1$<br>8 hosts for a period of<br>time. |                                                                                                    | SELECT max(usage_user) from cpu<br>where (hostname = 'host_61885' or<br>hostname = 'host_51710' or hostname<br>$=$ 'host 9380' or hostname $=$<br>'host_46446' or hostname =<br>'host $67623'$ or hostname =<br>'host $54344'$ or hostname =<br>'host_82215' or hostname =<br>'host_7458') and time $>=$<br>'2020-11-01T19:38:15Z' and time <<br>'2020-11-01T20:38:15Z' group by<br>time(1m) |

**Table 6-1** Test models involved

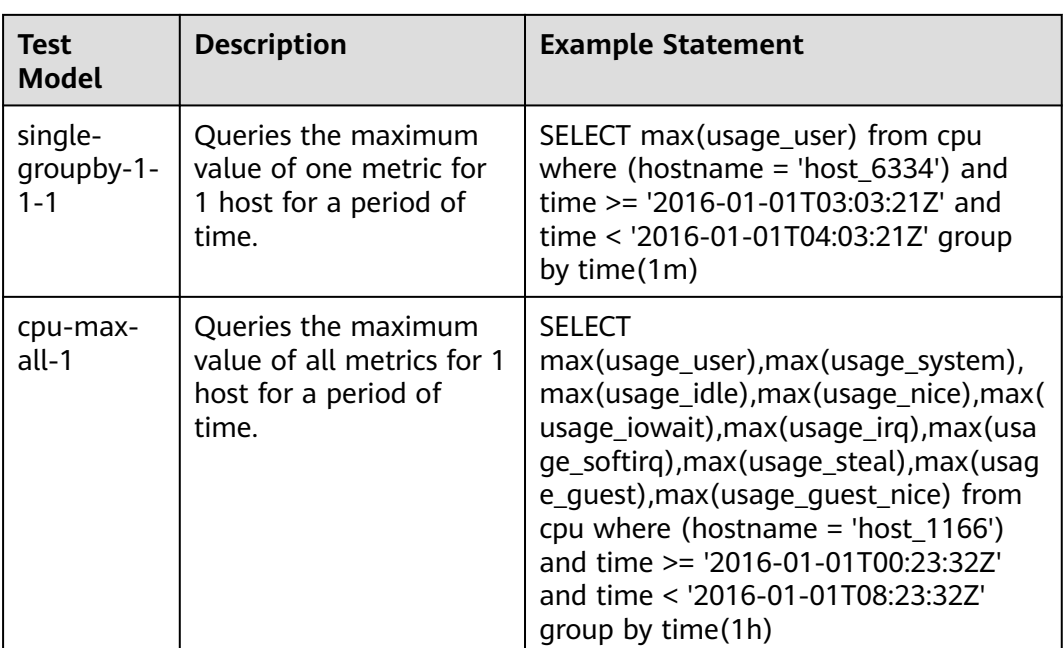

## **6.2 Test Data**

### **Write Performance Testing**

| <b>Instance Specifications</b> | <b>Concurrent Requests</b> | <b>Write Performance</b><br>(unit: rows/sec) |
|--------------------------------|----------------------------|----------------------------------------------|
| 4 vCPUs   16 GB                | 20                         | 123648.75                                    |
| 8 vCPUs   32 GB                | 40                         | 221034.80                                    |
| 16 vCPUs   64 GB               | 80                         | 348762.25                                    |
| 32 vCPUs   128 GB              | 160                        | 496511.06                                    |

**Table 6-2** Data used for testing write performance of cluster instances

**Table 6-3** Data used for testing write performance of single-node instances

| <b>Instance Specifications</b> | <b>Concurrent Requests</b> | <b>Write Performance</b><br>(unit: rows/sec) |
|--------------------------------|----------------------------|----------------------------------------------|
| 4 vCPUs $ 8$ GB                | 10                         | 50113                                        |
| 8 vCPUs   16 GB                | 10                         | 108781                                       |
| 16 vCPUs   32 GB               | 20                         | 158744                                       |

#### **Query Performance Testing**

The test data depends on service models and instance specifications.

 $\Box$  Note

**[Table 6-1](#page-205-0)** describes the service models involved in this test.

● **The test instance of the cluster type, with specifications of 4 vCPUs and 16 GB and concurrent requests of 20. All metrics in the following table are average values calculated from 1 million executions.**

| <b>Test Model</b>            | OPS (unit:<br>queries/sec) | Average<br>Latency<br>(unit: ms) | <b>Minimum</b><br>Latency<br>(unit: ms) | <b>Maximum</b><br>Latency<br>(unit: ms) |
|------------------------------|----------------------------|----------------------------------|-----------------------------------------|-----------------------------------------|
| high-cpu-all                 | 710.81                     | 28.12                            | 9.35                                    | 714.11                                  |
| single-<br>groupby-1-8<br>-1 | 1308.56                    | 13.74                            | 2.56                                    | 148.96                                  |
| single-<br>groupby-1-1<br>-1 | 6393.67                    | 3.10                             | 1.43                                    | 45.02                                   |
| cpu-max-<br>all-1            | 850.51                     | 23.49                            | 6.16                                    | 715.23                                  |

**Table 6-4** Test data

● **The test instance of the cluster type, with specifications of 8 vCPUs and 32 GB and concurrent requests of 40. All metrics in the following table are average values calculated from 1 million executions.**

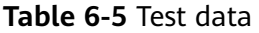

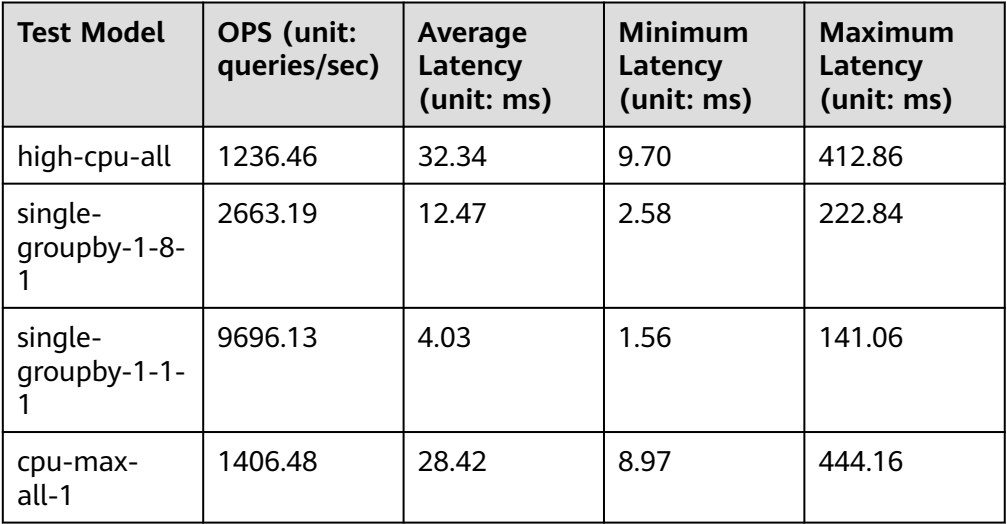

● **The test instance of the cluster type, with specifications of 16 vCPUs and 64 GB and concurrent requests of 80. All metrics in the following table are average values calculated from 1 million executions.**

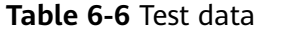

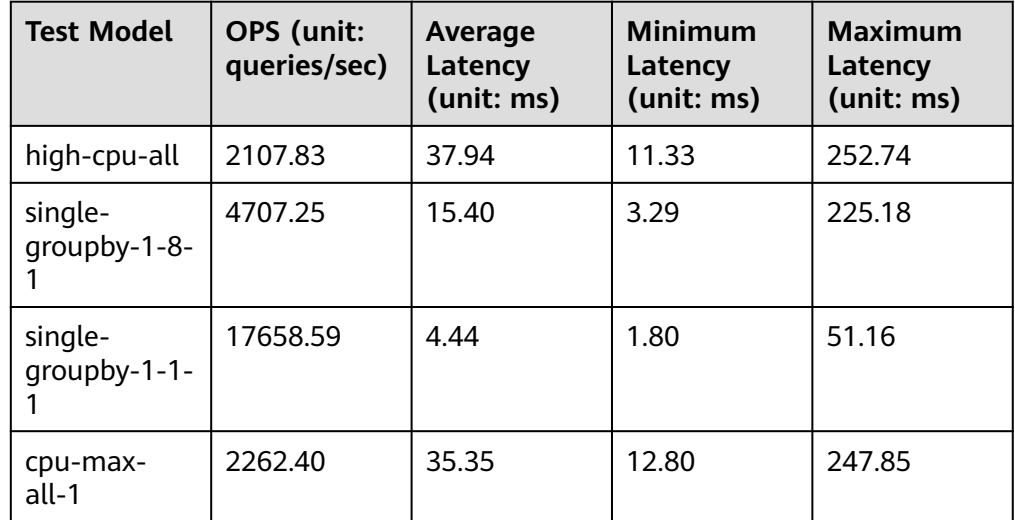

● **The test instance of the cluster type, with specifications of 32 vCPUs and 128 GB and concurrent requests of 160. All metrics in the following table are average values calculated from 1 million executions.**

**Table 6-7** Test data

| <b>Test Model</b>       | OPS (unit:<br>queries/sec) | Average<br>Latency<br>(unit: ms) | <b>Minimum</b><br>Latency<br>(unit: ms) | <b>Maximum</b><br>Latency<br>(unit: ms) |
|-------------------------|----------------------------|----------------------------------|-----------------------------------------|-----------------------------------------|
| high-cpu-all            | 3468.89                    | 46.10                            | 19.14                                   | 290.61                                  |
| single-<br>qroupby-1-8- | 5107.15                    | 13.84                            | 3.58                                    | 118.97                                  |
| single-<br>groupby-1-1- | 23023.11                   | 6.72                             | 1.80                                    | 74.45                                   |
| cpu-max-<br>all-1       | 3715.62                    | 43.04                            | 14.24                                   | 186.80                                  |

● **The test instance of the single-node type, with specifications of 4 vCPUs and 8 GB and concurrent requests of 10. All metrics in the following table are average values calculated from 1 million executions.**

| <b>Test Model</b>       | OPS (unit:<br>queries/sec) | Average<br>Latency<br>(unit: ms) | <b>Minimum</b><br>Latency<br>(unit: ms) | <b>Maximum</b><br>Latency<br>(unit: ms) |
|-------------------------|----------------------------|----------------------------------|-----------------------------------------|-----------------------------------------|
| high-cpu-all            | 423.07                     | 14.17                            | 5.24                                    | 693.53                                  |
| single-<br>groupby-1-8- | 1278.77                    | 4.68                             | 2.01                                    | 822.53                                  |
| single-<br>qroupby-1-1- | 3138.4                     | 1.9                              | 1.1                                     | 424.77                                  |
| cpu-max-<br>all-1       | 357.93                     | 16.75                            | 8.51                                    | 992.06                                  |

**Table 6-8** Test data

● **The test instance of the single-node type, with specifications of 8 vCPUs and 16 GB and concurrent requests of 20. All metrics in the following table are average values calculated from 1 million executions.**

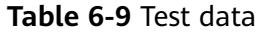

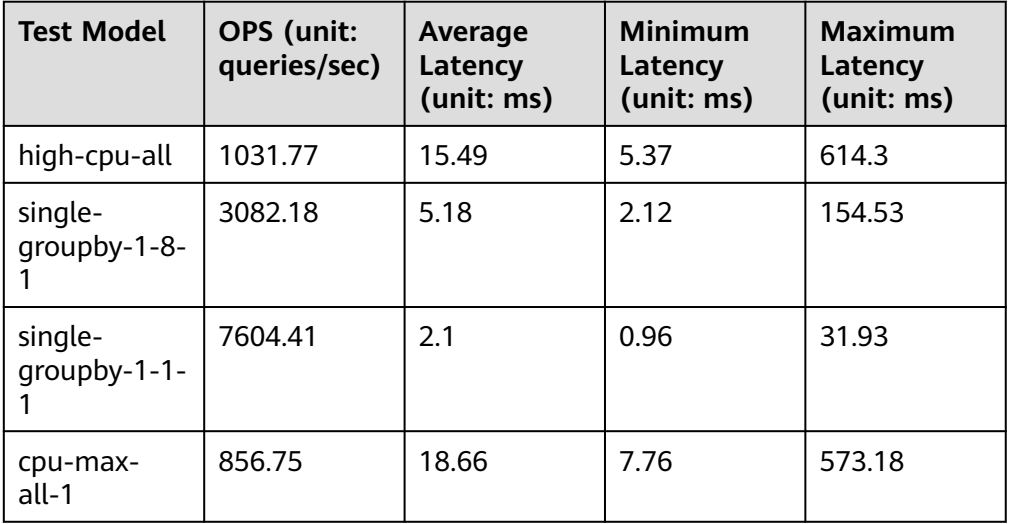

● **The test instance of the single-node type, with specifications of 16 vCPUs and 32 GB and concurrent requests of 20. All metrics in the following table are average values calculated from 1 million executions.**

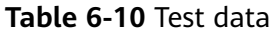

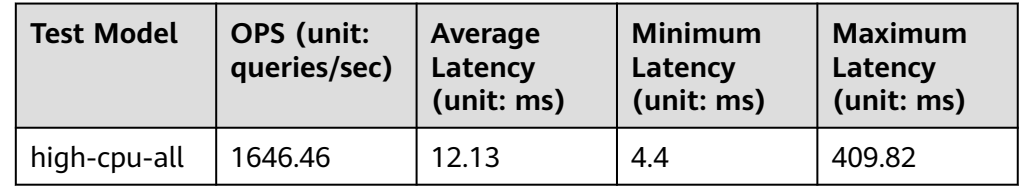

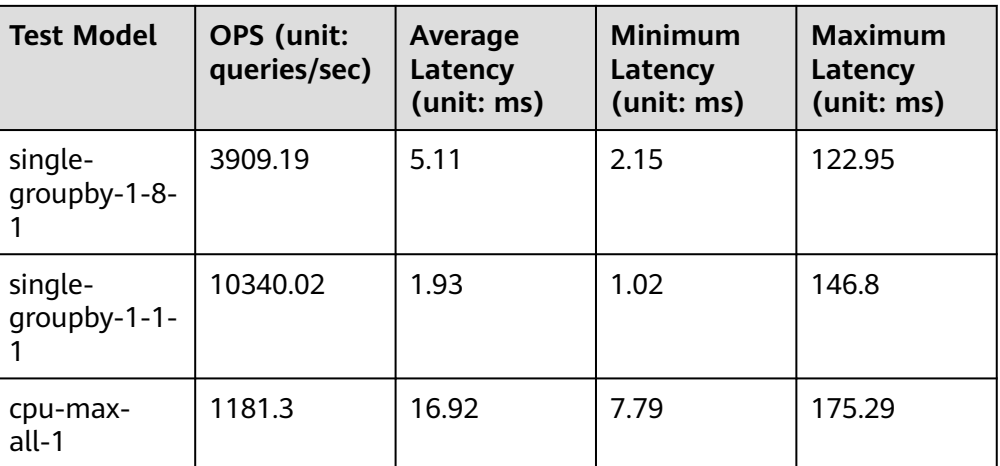

## **7 FAQs**

## **7.1 Product Consulting**

## **7.1.1 What Do I Need to Note When Using GeminiDB Influx API?**

- 1. DB instance operating systems (OSs) are invisible to you. Your applications can access a database only through an IP address and a port.
- 2. The backup files stored in OBS and the system containers used by GeminiDB Influx API are invisible to you. They are visible only in the GeminiDB Influx API management system.
- 3. Precautions after purchasing instances:

After purchasing instances, you do not need to perform basic database O&M operations, such as applying HA and security patches, but you should still note:

- a. The CPU, input/output operations per second (IOPS), and space are insufficient for the DB instances.
- b. The instance has performance problems and whether optimization is required.

## **7.1.2 What Does the Availability of GeminiDB Influx Instances Mean?**

The formula for calculating the instance availability is as follows:

DB instance availability =  $(1 -$  Failure duration/Total service duration)  $\times$  100%

The failure duration refers to the total duration of faults that occur during the running of a DB instance after you buy the instance. The total service duration refers to the total running time of the instance.

## **7.1.3 Can GeminiDB Influx API Convert Multiple Columns to Multiple Rows?**

GeminiDB Influx API does not support the function for converting multiple columns into multiple rows.

## **7.1.4 How Much Data Can a GeminiDB Influx Instance Hold?**

For details, see **[Instance Specifications](#page-8-0)**.

## **7.1.5 Can I Access GeminiDB Influx Instances Using Grafana?**

Yes. You can access GeminiDB Influx Instances using Grafana. For details, see **[How](#page-214-0) [Do I Connect to a GeminiDB Influx Instance Using Grafana?](#page-214-0)**.

## **7.1.6 How Do I Use GeminiDB Influx Hints?**

GeminiDB Influx API supports hints, improving query performance. Hints can be used only when you need to specify a value for each tag in a query statement. To use hints, add /\*+ full series \*/ before an SQL statement.

For example:

A common query statement is as follows:

select value from cpu where server\_id=1;

If a hint is used, the corresponding syntax is:

select /\*+ full\_series \*/ value from cpu where server id=1;

## **7.1.7 What Do I Do If Error "select \*" query without time range is not allowed Is Reported?**

When you execute a query statement like SELECT<sup>\*</sup> and give no constraints on the time range, error "select \*" query without time range is not allowed will be reported. To resolve this problem, you need to rectify the query statement and specify time range constraints.

Example:

- select  $*$  from measurement where time > '2023-01-19T12:00:00Z' and time  $\le$ '2023-01-19T13:00:00Z'
- select  $*$  from measurement where time =  $'2023-01-19T12:30:00Z'$

## **7.1.8 What Do I Do If the Error Message "ERR: Max-selectseries Limit Exceeded" Is Displayed?**

If the timeline involved in the result returned by a query statement exceeds the limit, the error "max-select-series limit exceeded" is triggered. Two solutions are available:

1. Optimize the query statement and add timeline constraints. Tag restriction information is added to the WHERE statement to narrow down the tag query scope and ensure that the timeline restriction is not exceeded.

2. Scale up the instance specifications. The number of timelines allowed for query is related to the instance specifications. The larger the instance specifications, the larger the number of timelines allowed.

The **limit** keyword cannot reduce the timelines involved in the query. Therefore, the error cannot be rectified by using the keyword.

## **7.2 Billing**

## **7.2.1 What Are the Differences Between Yearly/Monthly and Pay-per-use Billing Mode?**

Yearly/Monthly is a prepaid billing mode in which resources are billed based on the service duration. This cost-effective mode is ideal when the duration of resource usage is predictable. It is recommended for long-term users.

Pay-per-use is a post payment mode, so you can start or stop an instance at any time. Pricing is listed on a per-hour basis, but bills are calculated based on the actual usage duration.

## **7.2.2 Can I Switch Between Yearly/Monthly and Pay-per-Use Payments?**

You can change the billing mode from yearly/monthly to pay-per-use or vice versa.

- If you want to change the billing mode from yearly/monthly to pay-per-use, see **[Changing the Billing Mode from Yearly/Monthly to Pay-per-Use](#page-184-0)**.
- If you want to change the billing mode from pay-per-use to yearly/monthly, see **[Changing the Billing Mode from Pay-per-Use to Yearly/Monthly](#page-183-0)**.

## **7.3 Database Connection**

## **7.3.1 How Can I Create and Connect to an ECS?**

- 1. To create an ECS, see Elastic Cloud Server User Guide.
	- The ECS to be created must be in the same VPC with the GeminiDB Influx instance to which it connects.
	- Configure the security group rules to allow the ECS to access to the instance.
- 2. To connect to an ECS, see "Logging in to an ECS" Getting Started with Elastic Cloud Server User Guide.

## **7.3.2 Can I Change the VPC of a GeminiDB Influx Instance?**

Once a GeminiDB Influx instance is created, the VPC where the instance resides cannot be changed.

However, you can change a VPC by restoring the full backup of your instance to the VPC you want to use. For details, see **[Restoring Data to a New Instance](#page-146-0)**.

## <span id="page-214-0"></span>**7.3.3 How Do I Connect to a GeminiDB Influx Instance Locally?**

You can access a GeminiDB Influx instance over a private network, public network, or using program code. For details, see **[Connection Methods](#page-71-0)**.

## **7.3.4 How Do I Connect to a GeminiDB Influx Instance Using Grafana?**

Grafana is a cross-platform open source analytics and interactive visualization web application. It provides charts, graphs, and alerts for the web when connected to supported data sources.

This section describes how to connect to a GeminiDB Influx instance using Grafana.

#### **Procedure**

**Step 1** Start Grafana on the server and access **http://IP:3000** using a browser.

#### $\Box$  Note

The **IP** field can be an elastic IP address of a cloud server or the IP address of an onpremises server.

**Step 2** Log in to the Grafana homepage.

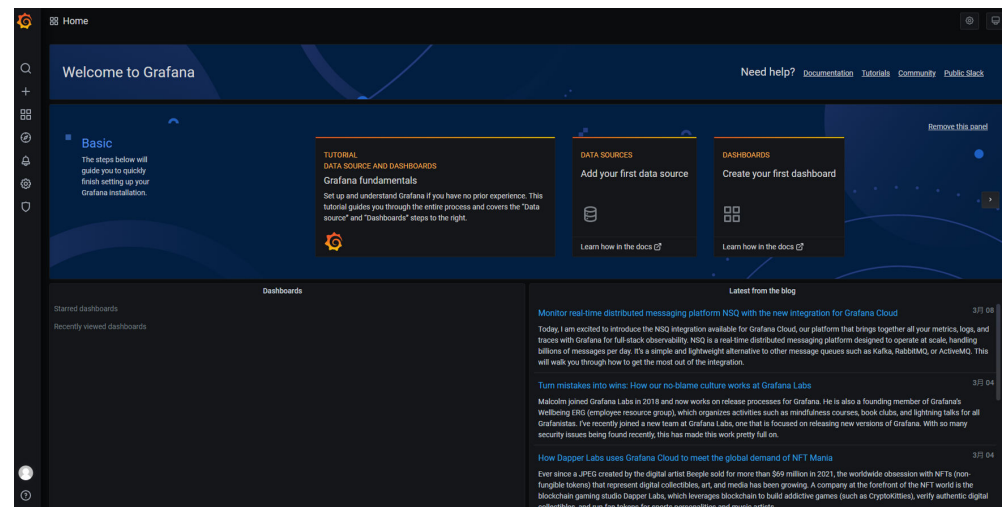

#### **Figure 7-1** Logging in to the Grafana homepage

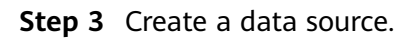

**Figure 7-2** Creating a data source

| $\alpha$<br>Welcome to Grafana<br>Need help? pocumentation Tutorials Community Public Slack<br>$+$<br>88<br>$\overline{ }$<br>$^{\circ}$<br><b>Basic</b><br><b>TUTORIAL</b><br><b>DASHBOARDS</b><br><b>DATA SOURCES</b><br>The steps below will<br>$\ddot{\theta}$<br>DATA SOURCE AND DASHBOARDS<br>guide you to quickly<br>Add your first data source<br>Create your first dashboard<br>Grafana fundamentals<br>finish setting up your<br>ශ<br>And the Contract<br>Grafana installation.<br>Set up and understand Grafana if you have no prior experience. This<br>$\circ$<br>tutorial guides you through the entire process and covers the "Data<br>昍<br>目<br>source" and "Dashboards" steps to the right.<br>Ô | 88 Home |                          |                           | $\circledcirc$<br>$\Box$                            |
|----------------------------------------------------------------------------------------------------|---------|--------------------------|---------------------------|-----------------------------------------------------|
|                                                                                                    |         |                          |                           |                                                     |
|                                                                                                    |         |                          |                           | Remove this panel                                   |
|                                                                                                    |         | Learnhow in the docs (2) | Learn how in the docs (2) | $\overline{\phantom{a}}$ , $\overline{\phantom{a}}$ |

**Step 4** Select **InfluxDB**.

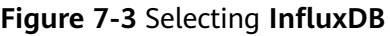

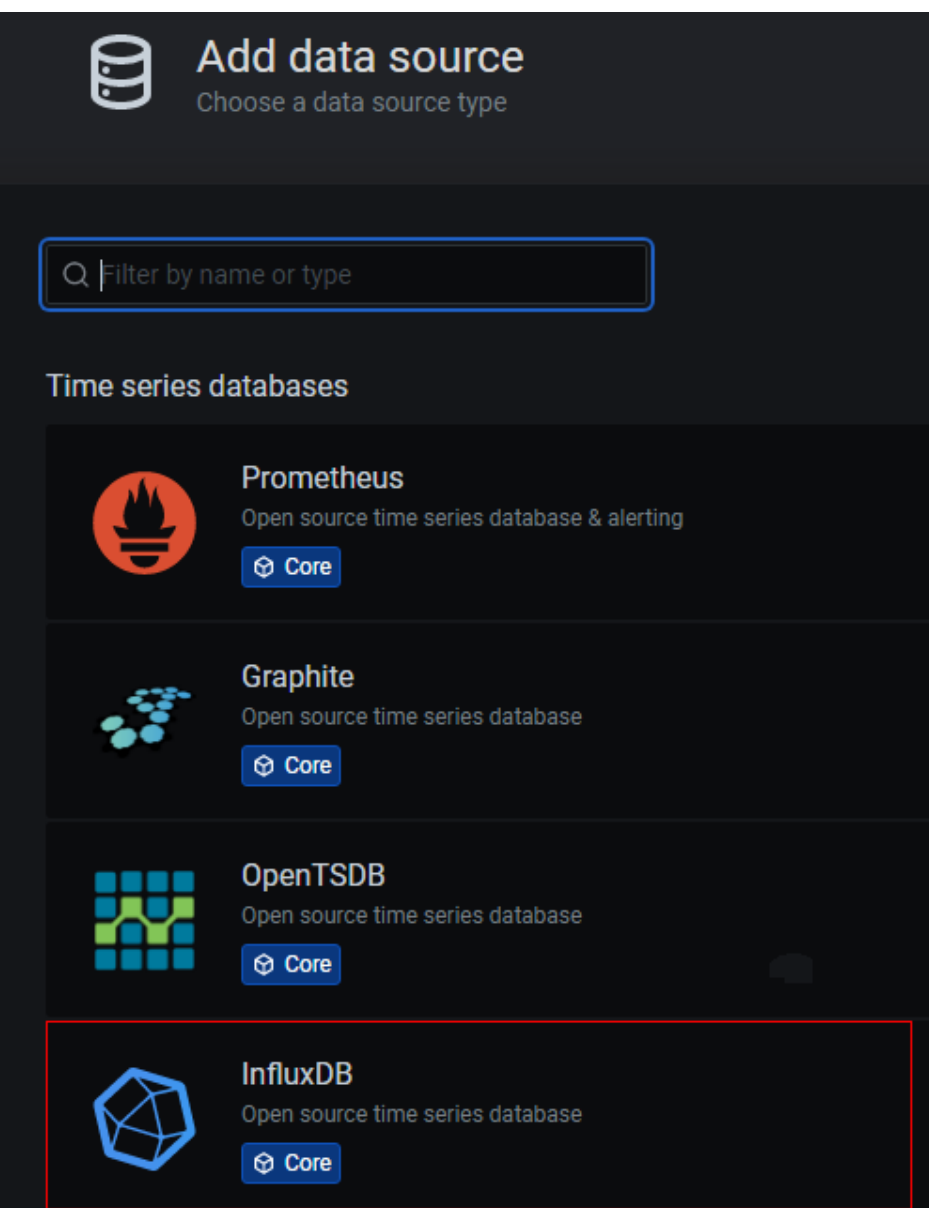

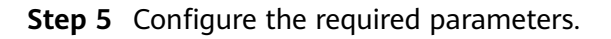
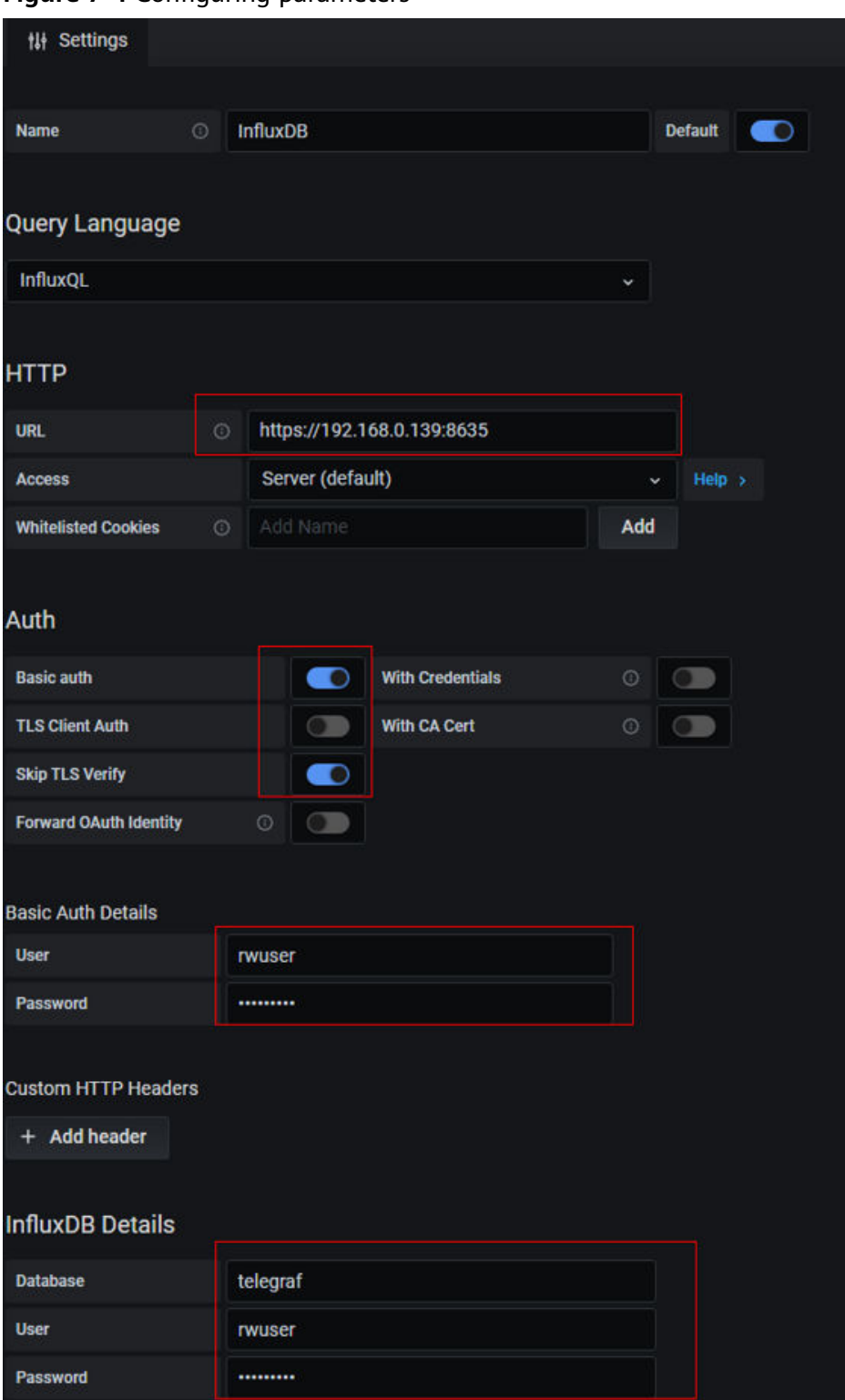

#### **Figure 7-4** Configuring parameters

| tes the private IP address of the database |
|--------------------------------------------|
|                                            |
|                                            |
|                                            |

**Table 7-1** Parameter description

**Parameter Description**

URL URL format:

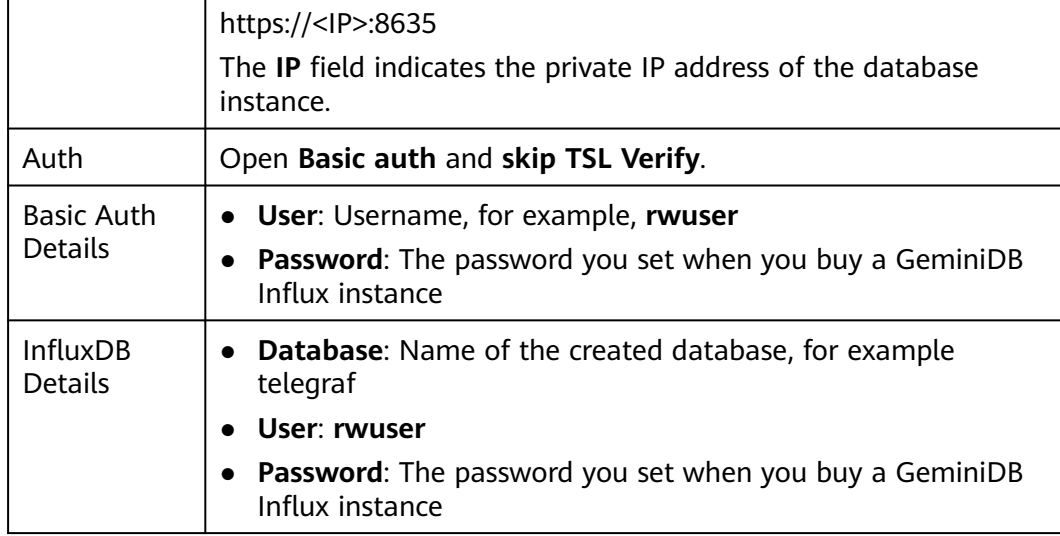

#### **Step 6** Click **Save**.

**Step 7** Create a dashboard based on service requirements.

**----End**

## **Related Issues**

If you fail to connect to a GeminiDB Influx instance using Grafana, the causes may be as follows:

- Network connection is abnormal.
- The URL address is incorrect. When you enter a URL, make sure to type colons (:) and **https** correctly.
- SSL authentication failed. Note to select **skip ssl verify**.

# **7.4 Backup and Restoration**

## **7.4.1 How Long Can a GeminiDB Influx Instance Backup Be Saved?**

Automated backup data is kept based on the backup retention period you specified. There is no limit for the manual backup retention period. You can delete manual backups as needed.

# **7.5 Regions and AZs**

# <span id="page-218-0"></span>**7.5.1 Can Different AZs Communicate with Each Other?**

An AZ is a part of a physical region with its own independent power supply and network. An AZ is generally an independent physical equipment room, ensuring independence of the AZ.

Each region contains multiple AZs. If one AZ becomes faulty, the other AZs in the same region can continue to provide services normally.

By default, different AZs in the same VPC can communicate with each other through an internal network.

For more information, see **[Regions and AZs](https://support.huaweicloud.com/intl/en-us/productdesc-nosql/nosql_01_0003.html)**.

## **7.5.2 Can I Change the Region of a GeminiDB Influx Instance?**

No. After an instance is created, its region cannot be changed.

# **7.6 Instance Freezing, Release, Deletion, and Unsubscription**

## **Why Are My GeminiDB Influx Instances Released?**

If your subscriptions have expired but not been renewed, or you are in arrears due to insufficient balance, your instances enter a grace period. If you do not renew the subscriptions or top up your account after the grace period expires, your instances will enter a retention period and become unavailable. If you still do not renew them or top up your account after the retention period ends, your instances will be released and your data stored will be deleted. For details, see **[Service](https://support.huaweicloud.com/intl/en-us/usermanual-billing/en-us_topic_0083039587.html) [Suspension and Resource Release](https://support.huaweicloud.com/intl/en-us/usermanual-billing/en-us_topic_0083039587.html)**.

## **Why Are My GeminiDB Influx Instances Frozen?**

Your instances may be frozen for a variety of reasons. The most common reason is that you are in arrears.

## **Can I Still Back Up Data If My Instances Are Frozen?**

No. If your instances are frozen because your account is in arrears, go to top up your account to unfreeze your instances and then back up instance data.

#### **How Do I Unfreeze My Instances?**

If your instances are frozen because your account is in arrears, you can unfreeze them by renewing them or topping up your account. The frozen instances can be renewed, released, or deleted. Yearly/Monthly instances that have expired cannot be unsubscribed from, while those that have not expired can be unsubscribed from.

## **What Impacts Does Instance Freezing, Unfreezing or Release Have on My Services?**

- After an instance is frozen:
	- It cannot be accessed, and your services will be interrupted. For example, if a GeminiDB Influx instance is frozen, it cannot be connected.
		- No changes can be performed on it if it is a yearly/monthly instance.
	- It can be unsubscribed from or deleted manually.
- After it is unfrozen, you can connect to it again.
- Releasing an instance means deleting it. Before the deletion, GeminiDB Influx API determines whether to **[move the instance to the recycle bin](#page-96-0)** based on the recycling policy you specified.

#### **How Do I Renew My Instances?**

After a yearly/monthly instance expires, you can renew it on the **[Renewals](https://account-intl.huaweicloud.com/usercenter/?region=ap-southeast-1#/userindex/renewalManagement)** page. For details, see **[Renewal Management](https://support.huaweicloud.com/intl/en-us/usermanual-billing/renewals_topic_10000000.html)**.

#### **Can My Instances Be Recovered After They Are Released or Unsubscribed From?**

If your instance is moved to the recycle bin after being deleted, you can recover it from the recycle bin by referring to **[Recycling an Instance](#page-96-0)**. If the recycling policy is not enabled, you cannot recover it.

When you unsubscribe from an instance, confirm the instance information carefully. If you have unsubscribed from an instance by mistake, purchase a new one.

#### **How Do I Delete a GeminiDB Influx Instance?**

- To delete a pay-per-use instance, see **[Deleting a Pay-per-Use Instance](#page-95-0)**.
- To delete a yearly/monthly instance, see **[Unsubscribing from a Yearly/](#page-186-0) [Monthly Instance](#page-186-0)**.

# **A Change History**

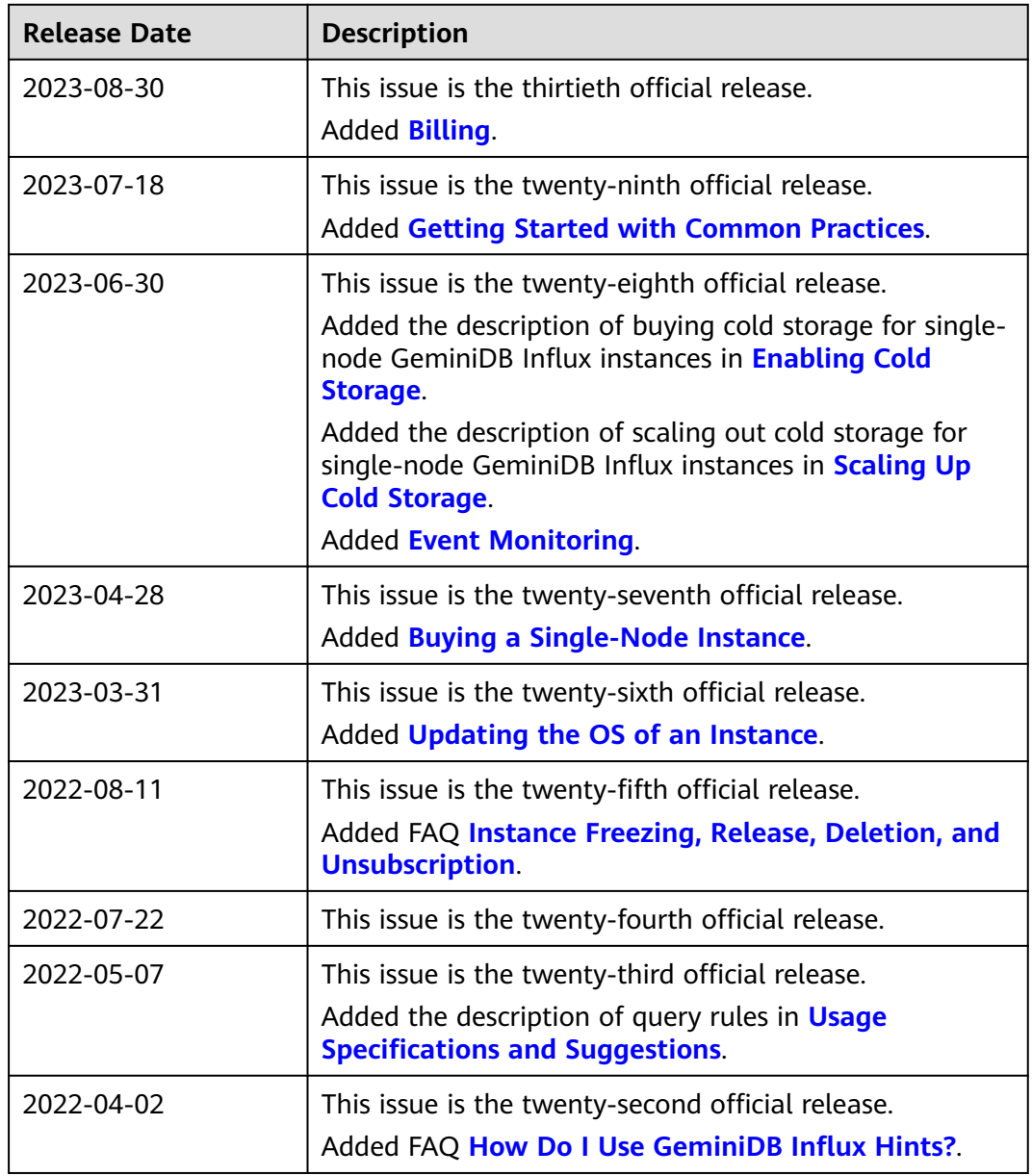

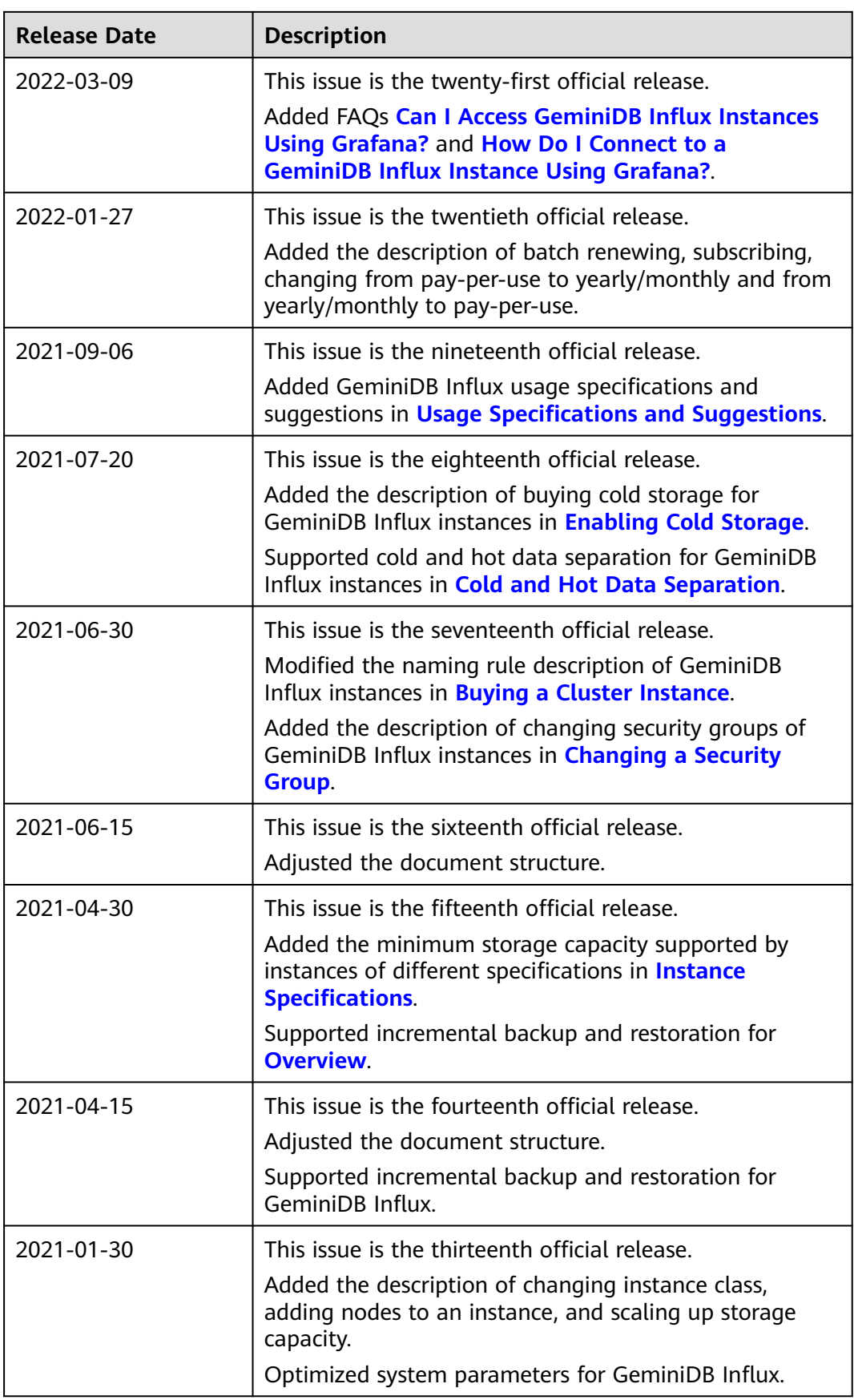

GeminiDB<br>Influx

**Release Date Description**

2020-11-30 This issue is the eleventh official release.

Supported node capacity expansion for GeminiDB

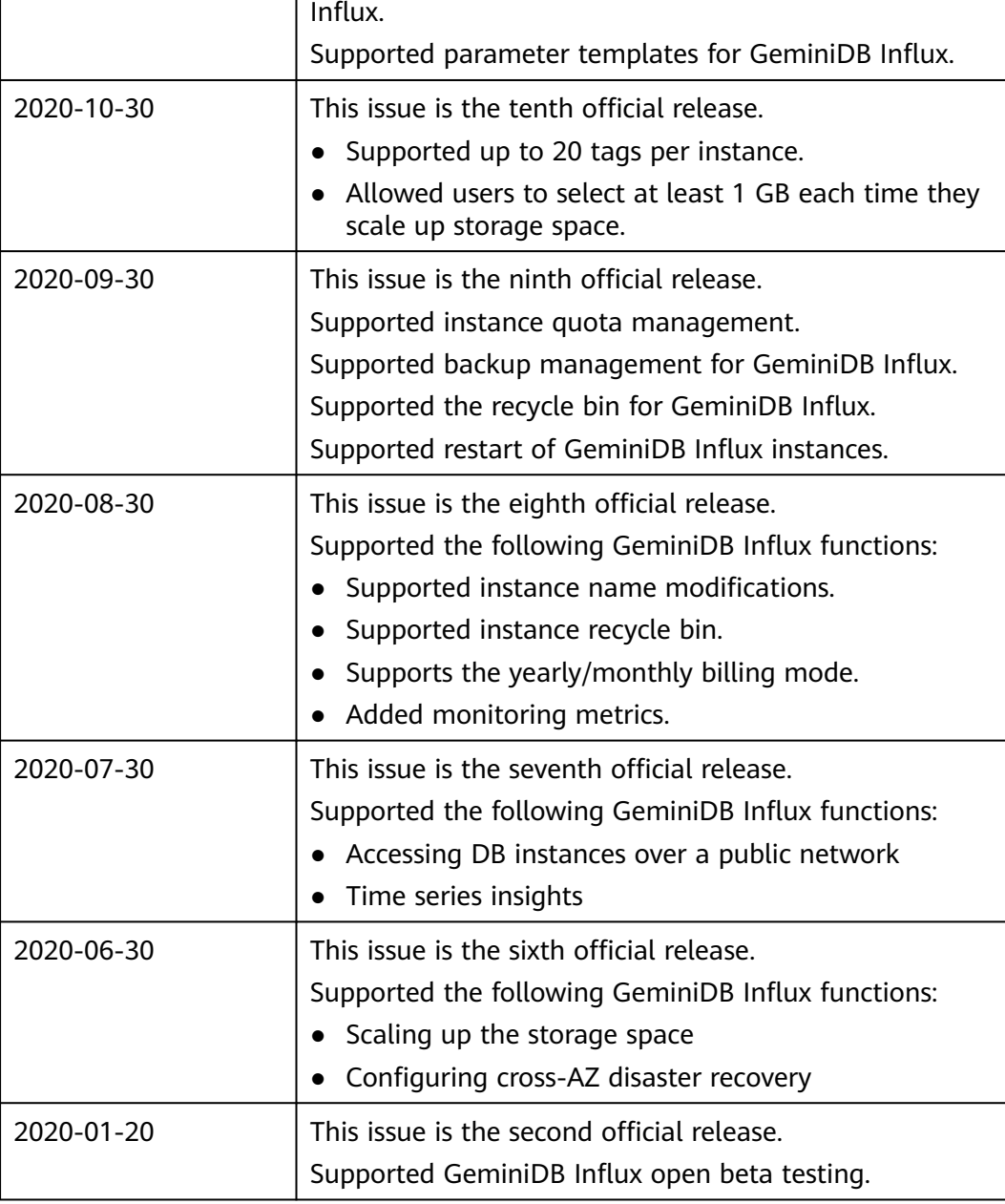